# $\frac{d\ln\ln}{d}$

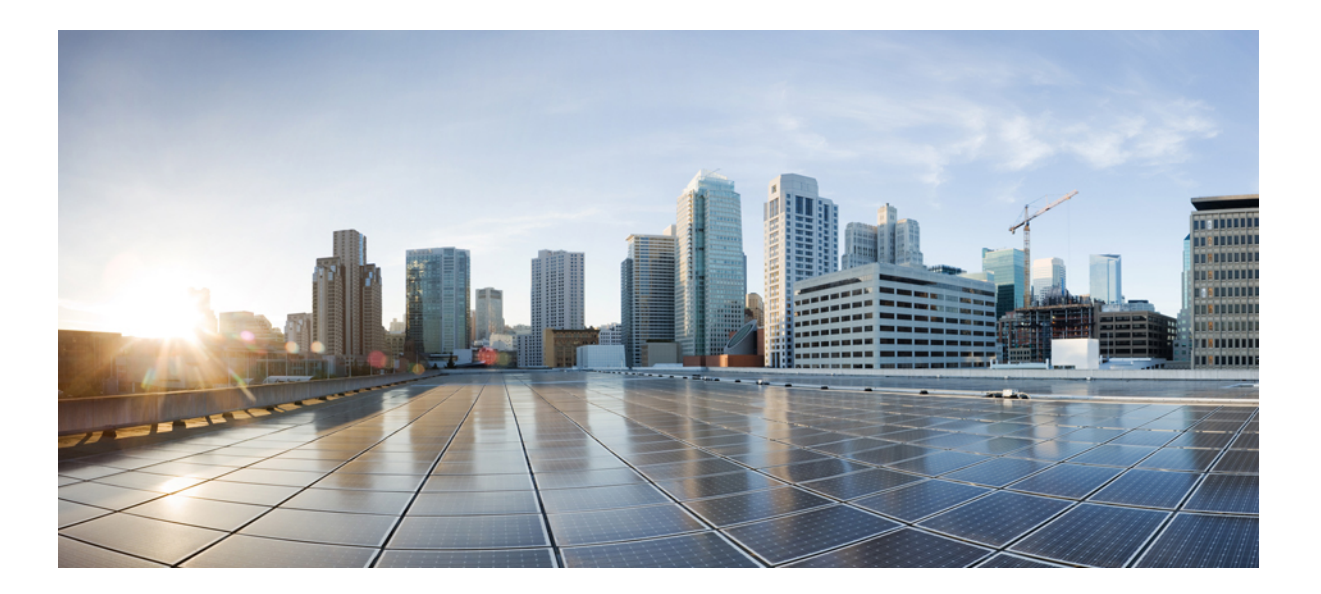

### **Guida utente di Cisco WebEx Training Center (WBS31)**

**Prima pubblicazione:** 23 marzo 2016

### **Americas Headquarters**

Cisco Systems, Inc. 170 West Tasman Drive San Jose, CA 95134-1706 USA http://www.cisco.com Tel: 408 526-4000 800 553-NETS (6387) Fax: 408 527-0883

THE SPECIFICATIONS AND INFORMATION REGARDING THE PRODUCTS IN THIS MANUAL ARE SUBJECT TO CHANGE WITHOUT NOTICE. ALL STATEMENTS, INFORMATION, AND RECOMMENDATIONS IN THIS MANUAL ARE BELIEVED TO BE ACCURATE BUT ARE PRESENTED WITHOUT WARRANTY OF ANY KIND, EXPRESS OR IMPLIED. USERS MUST TAKE FULL RESPONSIBILITY FOR THEIR APPLICATION OF ANY PRODUCTS.

THE SOFTWARE LICENSE AND LIMITED WARRANTY FOR THE ACCOMPANYING PRODUCT ARE SET FORTH IN THE INFORMATION PACKET THAT SHIPPED WITH THE PRODUCT AND ARE INCORPORATED HEREIN BY THIS REFERENCE. IF YOU ARE UNABLE TO LOCATE THE SOFTWARE LICENSE OR LIMITED WARRANTY, CONTACT YOUR CISCO REPRESENTATIVE FOR A COPY.

The Cisco implementation of TCP header compression is an adaptation of a program developed by the University of California, Berkeley (UCB) as part of UCB's public domain version of the UNIX operating system. All rights reserved. Copyright © 1981, Regents of the University of California.

NOTWITHSTANDING ANY OTHER WARRANTY HEREIN, ALL DOCUMENT FILES AND SOFTWARE OF THESE SUPPLIERS ARE PROVIDED "AS IS" WITH ALL FAULTS. CISCO AND THE ABOVE-NAMED SUPPLIERS DISCLAIM ALL WARRANTIES, EXPRESSED OR IMPLIED, INCLUDING, WITHOUT LIMITATION, THOSE OF MERCHANTABILITY, FITNESS FOR A PARTICULAR PURPOSE AND NONINFRINGEMENT OR ARISING FROM A COURSE OF DEALING, USAGE, OR TRADE PRACTICE.

IN NO EVENT SHALL CISCO OR ITS SUPPLIERS BE LIABLE FOR ANY INDIRECT, SPECIAL, CONSEQUENTIAL, OR INCIDENTAL DAMAGES, INCLUDING, WITHOUT LIMITATION, LOST PROFITS OR LOSS OR DAMAGE TO DATA ARISING OUT OF THE USE OR INABILITY TO USE THIS MANUAL, EVEN IF CISCO OR ITS SUPPLIERS HAVE BEEN ADVISED OF THE POSSIBILITY OF SUCH DAMAGES.

Any Internet Protocol (IP) addresses and phone numbers used in this document are not intended to be actual addresses and phone numbers. Any examples, command display output, network topology diagrams, and other figures included in the document are shown for illustrative purposes only. Any use of actual IP addresses or phone numbers in illustrative content is unintentional and coincidental.

Cisco and the Cisco logo are trademarks or registered trademarks of Cisco and/or its affiliates in the U.S. and other countries. To view a list of Cisco trademarks, go to this URL: [http://](http://www.cisco.com/go/trademarks) [www.cisco.com/go/trademarks](http://www.cisco.com/go/trademarks). Third-party trademarks mentioned are the property of their respective owners. The use of the word partner does not imply a partnership relationship between Cisco and any other company. (1110R)

© 2016 Cisco Systems, Inc. All rights reserved.

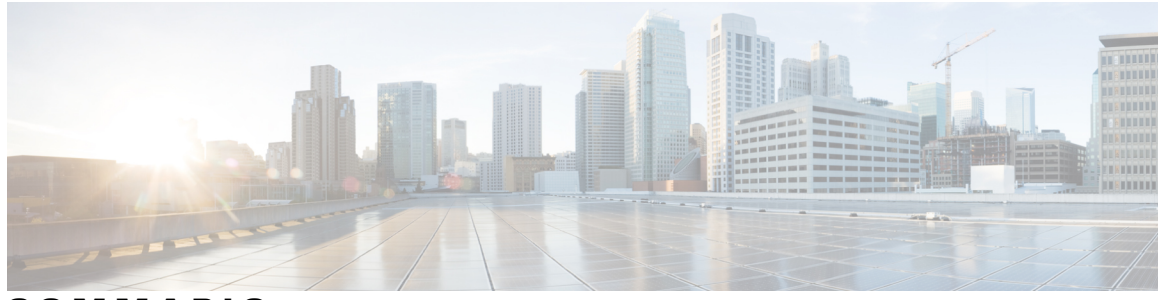

#### **SOMMARIO**

#### **[Impostazione e preparazione di una sessione di formazione](#page-14-0) 1**

[Panoramica sull'impostazione e la preparazione di una sessione di formazione](#page-14-1) **1** [Requisiti di sistema per Training Center per Windows](#page-14-2) **1** [Verifica della compatibilità UCF del sistema](#page-15-0) **2** [Informazioni sulla condivisione di un computer remoto](#page-15-1) **2 [Partecipazione a una sessione di formazione](#page-16-0) 3** [Panoramica sulla partecipazione a una sessione di formazione](#page-16-1) **3** [Iscrizione a una sessione di formazione](#page-17-0) **4** [Iscrizione a una sessione di formazione da un messaggio e-mail d'invito](#page-17-1) **4** [Iscrizione a una sessione di formazione dalla pagina Sessioni in diretta](#page-18-0) **5** [Download del materiale del corso prima della sessione di formazione](#page-19-0) **6** [Partecipazione a una sessione di formazione in elenco](#page-19-1) **6** [Partecipazione a una sessione di formazione in elenco da un messaggio e-mail](#page-20-0) **7** [Partecipazione a una sessione di formazione in elenco dalla pagina Sessioni in diretta](#page-20-1) **7** [Partecipazione a una sessione di formazione non in elenco](#page-20-2) **7** [Partecipazione a una sessione di formazione non in elenco da un messaggio e-mail](#page-21-0) **8** [Partecipazione a una sessione di formazione non in elenco dal sito Web di Training Center](#page-21-1) **8** [Partecipazione a una sessione di formazione in corso](#page-21-2) **8** [Partecipazione a una sessione di formazione in corso da un messaggio e-mail](#page-22-0) **9** [Partecipazione a una sessione di formazione in corso da un messaggio immediato](#page-22-1) **9** [Ricerca di informazioni su una sessione di formazione pianificata](#page-22-2) **9** [Problemi di accesso alla prima sessione di formazione WebEx?](#page-23-0) **10** [Download di ActiveX](#page-23-1) **10** [Tentativo di accesso tramite Java](#page-24-0) **11** [Installazione di un componente aggiuntivo per Mac](#page-24-1) **11**

#### **[Uso del calendario](#page-26-0) 13**

[Panoramica sul calendario delle sessioni](#page-26-1) **13**

[Selezione di una lingua e di un fuso orario nel calendario della sessione di formazione](#page-26-2) **13**

#### **[Impostazione e pianificazione di una sessione di formazione](#page-28-0) 15**

[Panoramica sull'impostazione e pianificazione di una sessione di formazione](#page-29-0) **16** [Scelta di un livello di sicurezza per una sessione di formazione](#page-29-1) **16** [Impostazione di un nome e di una password per l'argomento](#page-30-0) **17** [Informazioni sulle sessioni di formazione in elenco e non in elenco](#page-31-0) **18** [Specifica di una sessione di formazione in elenco o non in elenco](#page-31-1) **18** [Supporto per oltre 500 partecipanti](#page-32-0) **19** [Eliminazione automatica delle sessioni](#page-32-1) **19** [Copia delle informazioni della sessione da un'altra sessione](#page-33-0) **20** [Specifica dei codici di verifica per una sessione pianificata](#page-33-1) **20** [Impostazione del commercio elettronico \(formazione a tariffa o a consumo\)](#page-34-0) **21** [Impostazione di una sessione di formazione a tariffa](#page-34-1) **21** [Informazioni sull'uso dei codici promozionali](#page-34-2) **21** [Impostazione della formazione a consumo](#page-35-0) **22** [Impostazione di una conferenza audio per una sessione pianificata](#page-35-1) **22** [Impostazione di una conferenza audio solo VoIP per una sessione di formazione pianificata](#page-37-0) **24** [Requisiti di sistema per VoIP Integrato](#page-37-1) **24** [Specifica delle opzioni di data e ora](#page-38-0) **25** [Pianificazione dell'ora, della frequenza e della durata di una sessione di formazione](#page-41-0) **28** [Impostazione di un laboratorio pratico](#page-42-0) **29** [Informazioni sulla pagina Laboratorio pratico](#page-42-1) **29** [Prenotazione dei computer per il laboratorio pratico](#page-43-0) **30** [Informazioni sulla richiesta di iscrizione per una sessione di formazione pianificata](#page-43-1) **30** [Richiesta dell'iscrizione per una sessione di formazione pianificata](#page-44-0) **31** [Informazioni sulla personalizzazione del modulo di iscrizione](#page-45-0) **32** [Personalizzazione del modulo iscrizione](#page-45-1) **32** [Informazioni sull'invito di partecipanti e relatori a una sessione di formazione pianificata](#page-46-0) **33** [Invito di partecipanti e relatori a una sessione di formazione pianificata](#page-47-0) **34** [Invito di un nuovo partecipante o relatore a una sessione di formazione pianificata](#page-47-1) **34** [Invito di contatti della rubrica a una sessione di formazione pianificata](#page-48-0) **35** [Specifica delle opzioni disponibili ai partecipanti durante una sessione di formazione](#page-48-1) **35** [Specifica delle opzioni di sicurezza per una sessione di formazione](#page-50-0) **37** [Come consentire ai partecipanti di condividere i file multimediali UCF](#page-50-1) **37** [Specifica di una pagina Web di destinazione dopo il termine della sessione](#page-51-0) **38** [Creazione di un messaggio o un saluto per una sessione di formazione pianificata](#page-51-1) **38** [Informazioni sulla pagina Opzioni della sessione](#page-51-2) **38**

[Impostazione di sessioni interattive](#page-54-0) **41** [Preassegnazione dei partecipanti a una sessione interattiva](#page-54-1) **41** [Assegnazione dei partecipanti iscritti alle sessioni interattive](#page-55-0) **42** [Selezione dei messaggi e-mail da inviare](#page-56-0) **43** [Invio di un invito a una sessione di formazione](#page-56-1) **43** [Invio di un aggiornamento a una sessione di formazione pianificata](#page-57-0) **44** [Invio di una notifica di iscrizione a una sessione di formazione pianificata](#page-57-1) **44** [Invio di un promemoria per una sessione di formazione pianificata](#page-58-0) **45** [Ricezione di una notifica quando un invitato si unisce alla sessione](#page-58-1) **45** [Informazioni sulla personalizzazione dei messaggi e-mail](#page-59-0) **46** [Personalizzazione di un messaggio e-mail](#page-59-1) **46** [Variabili dei messaggi e-mail](#page-59-2) **46** [Impostazione dell'agenda](#page-61-0) **48** [Informazioni su Quick Start](#page-61-1) **48** [Aggiunta del materiale del corso](#page-62-0) **49** [Pubblicazione del materiale del corso per una sessione di formazione pianificata](#page-62-1) **49** [Informazioni sulla pagina Aggiungi materiale del corso](#page-63-0) **50** [Uso di test nelle sessioni di formazione](#page-63-1) **50** [Aggiunta di un test durante la pianificazione di una sessione di formazione](#page-63-2) **50** [Uso dei modelli di pianificazione](#page-64-0) **51** [Come consentire a un altro organizzatore di pianificare la sessione di formazione](#page-65-0) **52** [Pianificazione di una sessione di formazione per un altro organizzatore](#page-65-1) **52** [Aggiunta di una sessione di formazione pianificata al programma di calendario](#page-66-0) **53 [Pianificazione di una conferenza personale di MeetingPlace](#page-68-0) 55** [Panoramica sulle conferenze personali di MeetingPlace](#page-68-1) **55** [Impostazione di una conferenza personale o di una conferenza personale di MeetingPlace](#page-68-2) **55** [Aggiunta di una conferenza personale o di una conferenza personale MeetingPlace al programma](#page-69-0) [di calendario](#page-69-0) **56** [Modifica di una conferenza personale o di una conferenza personale MeetingPlace](#page-70-0) **57** [Avvio di una conferenza personale MeetingPlace](#page-70-1) **57** [Annullamento di una conferenza personale o di una conferenza personale MeetingPlace](#page-71-0) **58** [Informazioni sulla pagina Informazioni sulla conferenza personale \(organizzatore\)](#page-72-0) **59** [Informazioni sulla pagina Informazioni sulla riunione di tipo conferenza personale \(per](#page-72-1) [partecipanti\)](#page-72-1) **59 [Uso di SCORM](#page-74-0) 61**

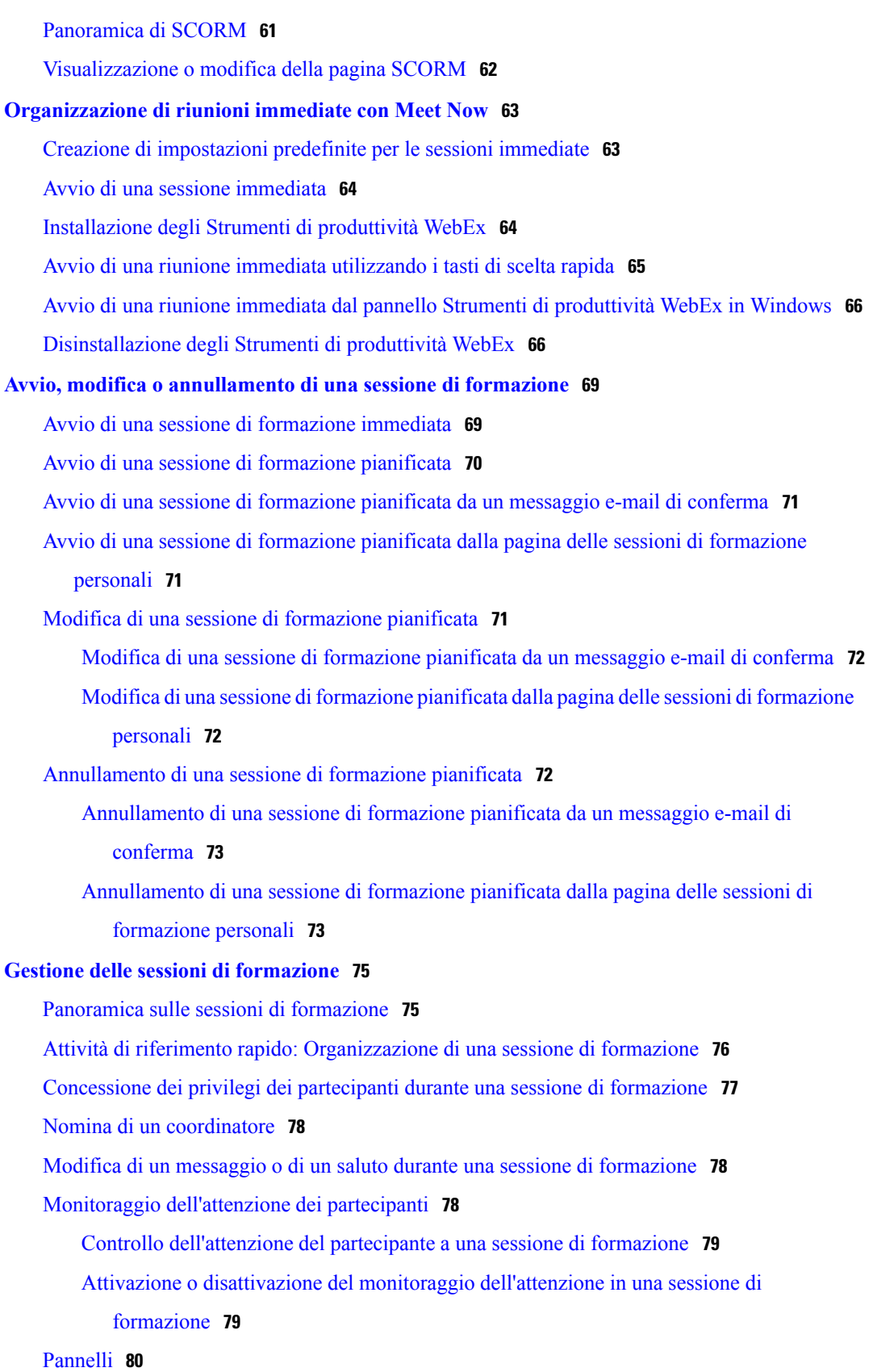

 $\mathbf I$ 

 $\mathbf I$ 

[Gestione dei pannelli](#page-93-1) **80**

[Panoramica sul pannello Controlli sessione](#page-93-2) **80**

[Ridimensionamento del visualizzatore di contenuto e dell'area dei pannelli](#page-93-3) **80**

[Accesso alla finestra della sessione di formazione con la tastiera](#page-94-0) **81**

[Uso dell'elenco partecipanti](#page-95-0) **82**

[Copia di testo dal pannello Chat](#page-95-1) **82**

[Inserimento di testo in una casella di input](#page-96-0) **83**

[Accesso al pannello Controlli sessione durante la condivisione](#page-96-1) **83**

[Supporto delle funzioni di lettura dello schermo](#page-97-0) **84**

#### **[Assegnazione dei privilegi durante una sessione di formazione](#page-98-0) 85**

[Panoramica sull'assegnazione dei privilegi durante una sessione di formazione](#page-98-1) **85** [Concessione dei privilegi dei partecipanti durante una sessione di formazione](#page-99-0) **86** [Informazioni sulla finestra di dialogo Assegna i privilegi](#page-99-1) **86**

#### **[Uso di WebEx Audio](#page-102-0) 89**

[Panoramica su WebEx Audio](#page-102-1) **89**

[Uso del telefono per la connessione all'audio](#page-103-0) **90**

[Uso del computer per la connessione all'audio](#page-103-1) **90**

[Regolazione delle impostazioni del microfono e dell'altoparlante](#page-104-0) **91**

[Disconnessione dall'audio](#page-104-1) **91**

[Passaggio dalla connessione tramite computer a una connessione telefonica](#page-105-0) **92**

[Passaggio dalla connessione telefonica a una connessione tramite computer](#page-105-1) **92**

[Connessione audio durante la condivisione](#page-106-0) **93**

[Attivazione e disattivazione dei microfoni](#page-106-1) **93**

[Richiesta di intervento nella riunione](#page-107-0) **94**

[Pianificazione di una conferenza audio con autenticazione ANI/CLI](#page-107-1) **94**

[Autenticazione della chiamata in ingresso per l'account organizzatore](#page-108-0) **95**

[Specifica dell'autenticazione della chiamata in ingresso per l'account organizzatore](#page-108-1) **95**

[Specifica di un PIN di autenticazione](#page-109-0) **96**

[Modifica o aggiornamento dei numeri di telefono memorizzati](#page-109-1) **96**

#### **[Condivisione di contenuto](#page-110-0) 97**

[Panoramica sulla condivisione di contenuto](#page-110-1) **97**

[Attività di riferimento rapido: Condivisione di contenuto](#page-111-0) **98**

[Condivisione di un file](#page-113-0) **100**

[Scelta di una modalità di importazione per la condivisione della presentazione \(utenti](#page-114-0) [Windows\)](#page-114-0) **101**

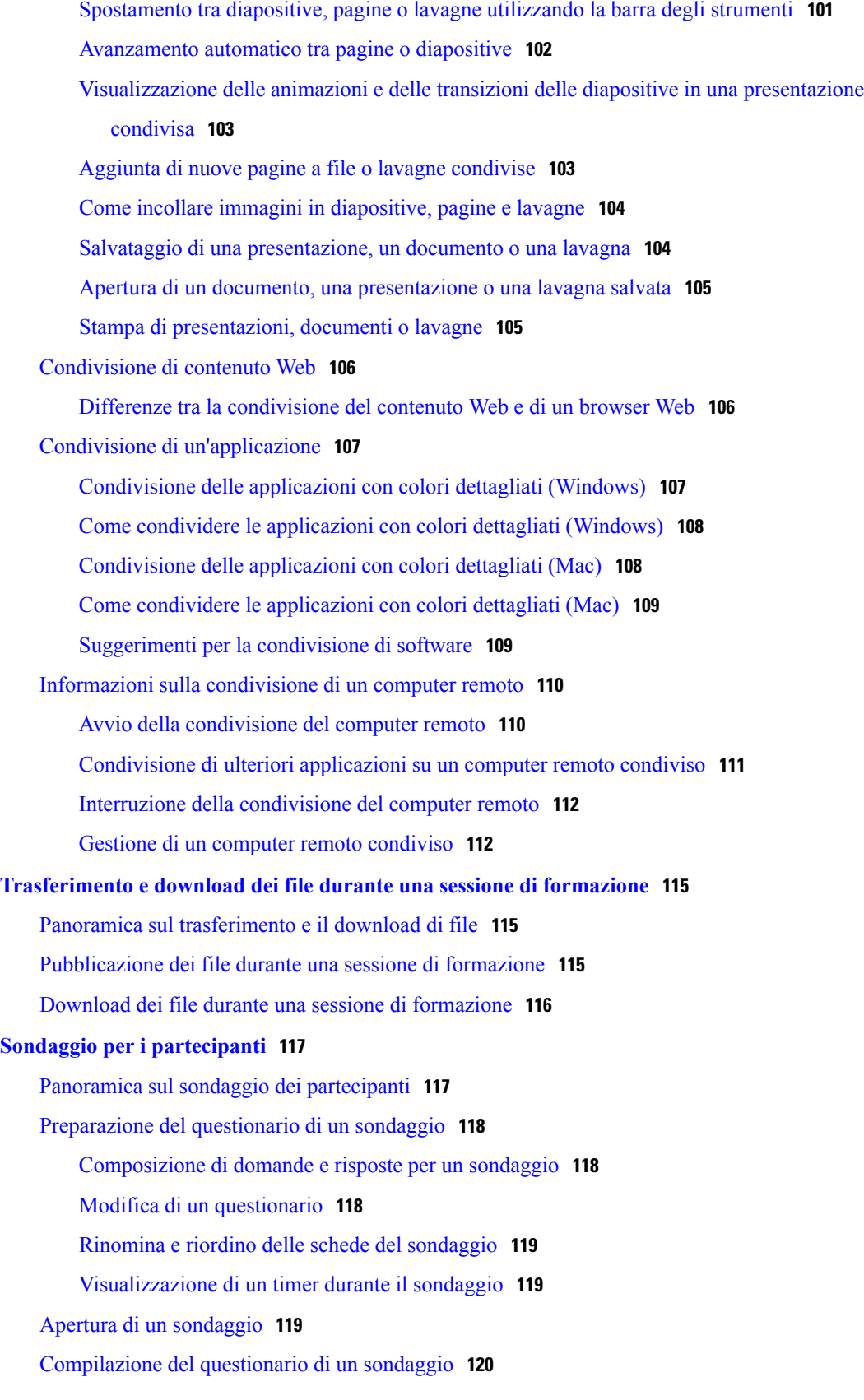

 $\overline{\phantom{a}}$ 

 $\mathbf I$ 

[Condivisione dei risultati del sondaggio](#page-133-1) **120** [Condivisione dei risultati del sondaggio con i partecipanti](#page-133-2) **120** [Visualizzazione dei risultati del sondaggio](#page-134-0) **121** [Salvataggio del questionario di un sondaggio](#page-134-1) **121** [Salvataggio dei risultati di un sondaggio](#page-134-2) **121** [Apertura di un file del questionario sondaggio](#page-135-0) **122** [Apertura del file con i risultati del sondaggio](#page-135-1) **122**

#### **[Sessioni di Q&A](#page-138-0) 125**

[Panoramica sulle sessioni di Q&A](#page-138-1) **125**

[Attivazione o disattivazione della funzione di Q&A \(Mac\)](#page-139-0) **126**

[Attivazione o disattivazione della funzione di Q&A \(Windows\)](#page-139-1) **126**

[Impostazione della privacy nelle sessioni di Q&A](#page-139-2) **126**

[Apertura di una scheda nel pannello di Q&A](#page-140-0) **127**

[Assegnazione di una domanda di Q&A](#page-140-1) **127**

[Impostazione di una priorità per una domanda](#page-141-0) **128**

[Come rispondere a una domanda](#page-141-1) **128**

[Come rispondere a una domanda in privato](#page-142-0) **129**

[Eliminazione di una domanda](#page-143-0) **130**

[Rinvio di una domanda](#page-143-1) **130**

[Salvataggio di una sessione domande e risposte](#page-144-0) **131**

#### **[Partecipazione a una sessione di Q&A](#page-146-0) 133**

[Panoramica sulla partecipazione a una sessione di Q&A](#page-146-1) **133**

[Utilizzo delle schede sul pannello Q&A](#page-146-2) **133**

[Come rispondere a una domanda nella sessione di Q&A](#page-147-0) **134**

[Verifica dello stato delle domande](#page-147-1) **134**

[Scheda Q&A personali](#page-147-2) **134**

[Indicatore di risposta](#page-148-0) **135**

#### **[Uso del feedback](#page-150-0) 137**

[Panoramica sul feedback](#page-150-1) **137**

[Come consentire ai partecipanti di fornire un feedback](#page-151-0) **138**

[Visualizzazione di una tabella riepilogativa delle risposte](#page-151-1) **138**

[Invio di feedback](#page-151-2) **138**

#### **[Gestione del laboratorio pratico](#page-152-0) 139**

[Panoramica sul laboratorio pratico](#page-152-1) **139**

[Impostazione della pagina Laboratorio pratico](#page-153-0) **140**

[Impostazione di un laboratorio pratico nella sessione](#page-153-1) **140** [Prenotazione di computer per il laboratorio pratico durante la sessione](#page-154-0) **141** [Visualizzazione della pianificazione del laboratorio pratico](#page-154-1) **141** [Assegnazione dei computer di laboratorio pratico ai partecipanti iscritti](#page-154-2) **141** [Impostazione di un laboratorio pratico su richiesta](#page-155-0) **142** [Pianificazione di un laboratorio pratico su richiesta](#page-155-1) **142** [Invito dei partecipanti per un laboratorio pratico su richiesta](#page-156-0) **143** [Modifica delle prenotazioni](#page-156-1) **143** [Avvio di una sessione di laboratorio pratico](#page-157-0) **144** [Registrazione delle sessioni di laboratorio pratico](#page-157-1) **144** [Assegnazione di computer durante le sessioni di laboratorio pratico](#page-158-0) **145** [Trasmissione di un messaggio ai partecipanti](#page-159-0) **146** [Come rispondere a una richiesta di supporto](#page-159-1) **146** [Come assumere il controllo del computer del laboratorio pratico](#page-159-2) **146** [Richiesta a tutti i partecipanti di tornare dai laboratori](#page-160-0) **147** [Conclusione di una sessione di laboratorio pratico](#page-160-1) **147 [Uso del laboratorio pratico](#page-162-0) 149** [Panoramica sull'uso del laboratorio pratico](#page-162-1) **149** [Connessione a un computer prenotato](#page-162-2) **149** [Connessione a computer non assegnati](#page-162-3) **149** [Connessione a computer assegnati in precedenza](#page-163-0) **150** [Uso di una conferenza audio in una sessione di laboratorio pratico](#page-163-1) **150** [Avvio di una conferenza audio durante una sessione di laboratorio pratico](#page-164-0) **151** [Uscita e conclusione di una conferenza audio in una sessione di laboratorio pratico](#page-164-1) **151** [Uso di Gestione laboratorio pratico](#page-165-0) **152** [Trasferimento di file in una sessione di laboratorio pratico](#page-165-1) **152** [Trasferimento del controllo del computer del laboratorio pratico](#page-165-2) **152** [Uscita da una sessione di laboratorio pratico e disconnessione dal computer](#page-166-0) **153 [Uso delle sessioni interattive](#page-168-0) 155** [Panoramica sulle sessioni interattive](#page-168-1) **155** [Panoramica sulla finestra Sessione interattiva](#page-169-0) **156** [Panoramica sul pannello Sessione interattiva](#page-169-1) **156** [Menu Sessione interattiva](#page-169-2) **156**

[Controllo delle sessioni interattive](#page-170-0) **157**

[Concessione dei privilegi per la sessione interattiva](#page-171-0) **158**

[Come consentire le sessioni interattive](#page-171-1) **158** [Creazione di una sessione interattiva con assegnazione automatica](#page-172-0) **159** [Creazione di una sessione interattiva con assegnazione manuale](#page-172-1) **159** [Creazione manuale di una sessione interattiva per un altro partecipante](#page-173-0) **160** [Richiesta ai partecipanti di tornare da una sessione interattiva](#page-173-1) **160** [Invio di un messaggio di trasmissione a tutte le sessioni interattive](#page-174-0) **161** [Come terminare tutte le sessioni interattive](#page-174-1) **161** [Richiesta al relatore di una sessione interattiva di condivisione del contenuto](#page-174-2) **161** [Rimozione di un partecipante da una sessione interattiva](#page-174-3) **161** [Presentazione di sessioni interattive](#page-175-0) **162** [Creazione di una sessione interattiva - Partecipanti](#page-176-0) **163** [Avvio di una sessione interattiva creata dall'utente](#page-176-1) **163** [Accesso a una sessione interattiva](#page-177-0) **164** [Uscita e nuovo accesso a una sessione interattiva](#page-177-1) **164** [Uso di una conferenza audio nelle sessioni interattive](#page-177-2) **164** [Gestione delle autorizzazioni a partecipare alla sessione interattiva](#page-177-3) **164** [Trasferimento del ruolo di relatore a un altro partecipante](#page-178-0) **165** [Presentazione delle informazioni in una sessione interattiva](#page-178-1) **165** [Concessione del controllo remoto a un partecipante in una sessione interattiva](#page-179-0) **166** [Termina sessione interattiva](#page-179-1) **166** [Riavvio di una sessione interattiva](#page-180-0) **167** [Condivisione del contenuto della sessione interattiva nella sessione principale](#page-180-1) **167 [Test e valutazione](#page-182-0) 169** [Panoramica sul test e sulla valutazione](#page-182-1) **169** [Aggiunta di test a una sessione di formazione pianificata](#page-183-0) **170** [Accesso alla libreria di test](#page-183-1) **170** [Creazione di un nuovo test](#page-184-0) **171** [Conversione del test o dei questionari dei sondaggi in test](#page-184-1) **171** [Specifica delle opzioni di consegna del test di una sessione di formazione pianificata](#page-185-0) **172** [Avvio e gestione dei test di una sessione di formazione pianificata](#page-186-0) **173** [Gestione dei test pre e post-sessione](#page-186-1) **173** [Gestione e avvio dei test durante la sessione](#page-187-0) **174**

[Opzioni di gestione per un test nella sessione](#page-187-1) **174**

[Punteggio e valutazione delle domande per un test](#page-188-0) **175**

#### **[Esecuzione di un test](#page-190-0) 177**

[Panoramica sull'esecuzione di un sondaggio](#page-190-1) **177**

[Come ottenere informazioni sul test](#page-190-2) **177**

[Esecuzione di un test pre o post-sessione](#page-191-0) **178**

[Esecuzione di un test mediante e-mail di conferma iscrizione o di invito](#page-191-1) **178**

[Esecuzione di un test mediante il calendario di formazione](#page-192-0) **179**

[Uscita e ritorno a un test](#page-192-1) **179**

[Esecuzione di un test in sessione](#page-192-2) **179**

[Visualizzazione dei risultati del test](#page-193-0) **180**

[Visualizzazione dei risultati di un test che richiede il punteggio manuale](#page-193-1) **180**

[Nuova esecuzione del test](#page-193-2) **180**

#### **[Invio e ricezione di video](#page-194-0) 181**

[Panoramica sull'invio e ricezione di video](#page-194-1) **181**

[Requisiti minimi di sistema per la videoconferenza](#page-195-0) **182**

[Attività di riferimento rapido: Videoconferenza](#page-195-1) **182**

[Blocco della visualizzazione su un partecipante](#page-196-0) **183**

[Gestione della visualizzazione del video durante la condivisione](#page-197-0) **184**

[Come ottenere dati video e audio durante una sessione di formazione](#page-197-1) **184**

#### **[Gestione delle informazioni in WebEx personale](#page-198-0) 185**

[Informazioni su WebEx personale](#page-198-1) **185**

[Iscrizione per un account utente](#page-199-0) **186**

[Accesso al sito WebEx](#page-200-0) **187**

[Visualizzazione dell'elenco di riunioni](#page-200-1) **187**

[Informazioni sulla pagina Riunioni WebEx personali](#page-201-0) **188**

[Uso di Access Anywhere \(computer personali\)](#page-202-0) **189**

[Gestione di file nelle cartelle personali](#page-202-1) **189**

[Gestione delle registrazioni di sessioni di formazione](#page-203-0) **190**

[Gestione di registrazioni varie](#page-204-0) **191**

[Gestione delle informazioni dei contatti](#page-205-0) **192**

[Importazione delle informazioni di contatto in un file dalla rubrica personale](#page-206-0) **193**

[Esportazione di informazioni sui contatti in un file .csv](#page-207-0) **194**

[Informazioni sul modello Informazioni contatto CSV](#page-207-1) **194**

[Creazione di una lista di distribuzione nella rubrica personale](#page-208-0) **195**

[Modifica del profilo utente](#page-209-0) **196**

[Modifica delle preferenze WebEx](#page-210-0) **197**

[Informazioni sui report](#page-211-0) **198**

#### **[Pubblicazione di una sessione di formazione registrata](#page-214-0) 201**

[Panoramica sulla pubblicazione di una sessione di formazione registrata](#page-214-1) **201**

[Pubblicazione di una sessione di formazione registrata](#page-214-2) **201**

[Come rendere disponibile una registrazione per gli utenti](#page-216-0) **203**

[Modifica delle informazioni su una sessione di formazione registrata](#page-216-1) **203**

[Rimozione dal sito di una sessione di formazione registrata](#page-217-0) **204**

[Visualizzazione del report Dettagli accesso a formazione registrata](#page-217-1) **204**

[Informazioni sulla pagina Registrazioni corsi di formazione personali](#page-218-0) **205**

[Informazioni sulla pagina Aggiungi una registrazione o Modifica le informazioni sulla](#page-218-1) [registrazione](#page-218-1) **205**

#### **[Visualizzazione di una sessione di formazione registrata](#page-222-0) 209**

[Panoramica sulla visualizzazione di una sessione di formazione registrata](#page-222-1) **209**

[Visualizzazione di una sessione di formazione registrata](#page-223-0) **210**

[Accesso all'URL della registrazione da un'e-mail, un messaggio immediato o altro sito Web](#page-223-1) **210**

 $\mathbf I$ 

 $\mathbf I$ 

<span id="page-14-0"></span>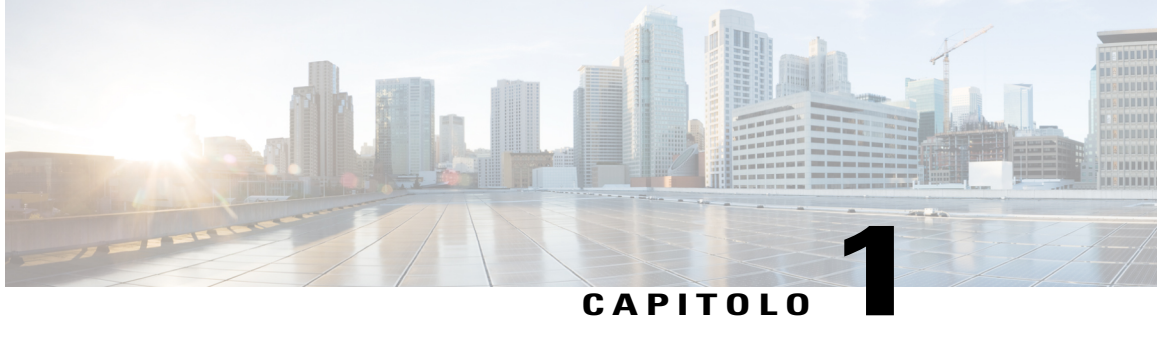

# **Impostazione e preparazione di una sessione di formazione**

- [Panoramica sull'impostazione e la preparazione di una sessione di formazione, pagina 1](#page-14-1)
- [Requisiti di sistema per Training Center per Windows, pagina 1](#page-14-2)
- [Verifica della compatibilità UCF del sistema, pagina 2](#page-15-0)
- [Informazioni sulla condivisione di un computer remoto, pagina 2](#page-15-1)

# <span id="page-14-1"></span>**Panoramica sull'impostazione e la preparazione di una sessione di formazione**

Per partecipare a una sessione di formazione, installare Training Center sul computer. Dopo aver pianificato, avviato o eseguito l'accesso a una sessione di formazione per la prima volta, il sito Web del servizio di sessione di formazione inizierà il processo di impostazione.

Se si utilizza Windows, è possibile anche impostare l'applicazione prima di utilizzarla selezionando **Imposta > Training Center**.

In alternativa, è possibile scaricare il programma di installazione di Training Manager per Windows dalla pagina di supporto sul sito Web di Training Center, quindi installare Training Manager sul browser Web. Questa opzione è utile se il sistema non consente di installare Training Manager direttamente dalla pagina di impostazione.

Se si intende condividere file multimediali UCF (Universal Communication Format) durante una sessione di formazione, o se intende farlo un altro partecipante, è possibile verificare che sul sistema siano installati i componenti adatti alla riproduzione dei file multimediali.

### <span id="page-14-2"></span>**Requisiti di sistema per Training Center per Windows**

I requisiti di sistema e altre informazioni sulla compatibilità di browser e sistema operativo sono disponibili dal collegamento Note di rilascio nella pagina Guide utente del servizio.

### <span id="page-15-0"></span>**Verifica della compatibilità UCF del sistema**

Se si desidera utilizzare o visualizzare file multimediali in formato UCF nel corso della sessione di formazione, sia come relatore che come partecipante, verificare che i seguenti componenti siano installati sul proprio computer:

- Flash Player, per la riproduzione di un filmato Flash o di file Flash interattivi
- Windows Media Player per la riproduzione di un file audio o video

L'opzione di verifica dei rich media player richiesti sul sistema è disponibile solo se il sito Web di Training Center comprende l'opzione UCF.

#### **Procedura**

**Passaggio 1** Dalla barra di navigazione, effettuare una delle operazioni seguenti:

- Se si è un nuovo utente del servizio di sessioni di formazione, selezionare **Nuovo utente**.
- Se si è già un utente del servizio di sessione di formazione, espandere **Imposta** e selezionare **Training Manager**.

**Passaggio 2** Selezionare **Verificare i rich media player**.

**Passaggio 3** Selezionare i collegamenti per verificare che i lettori necessari siano installati sul proprio computer.

### <span id="page-15-1"></span>**Informazioni sulla condivisione di un computer remoto**

Un relatore usa la condivisione del computer remoto per mostrare a tutti i partecipanti alla sessione di formazione un computer remoto. In base all'impostazione del computer remoto, il relatore può mostrare l'intero desktop o determinate applicazioni. La condivisione del computer remoto consente di mostrare a tutti i partecipanti un'applicazione o un file disponibile solo su un computer remoto.

Ogni partecipante può visualizzare il computer remoto, compresi tutti i movimenti eseguiti con il mouse dal relatore, in una finestra di condivisione sul proprio schermo.

In qualità di relatore, è possibile condividere un computer remoto durante una sessione di formazione se:

- È stato installato Access Anywhere Agent sul computer remoto
- È stato eseguito l'accesso al sito Web di Training Center prima di partecipare alla sessione di formazione, se non si è l'organizzatore della sessione di formazione originale

Per maggiori informazioni su come impostare un computer per l'accesso remoto, fare riferimento alla *Guida utente di Access Anywhere*.

<span id="page-16-0"></span>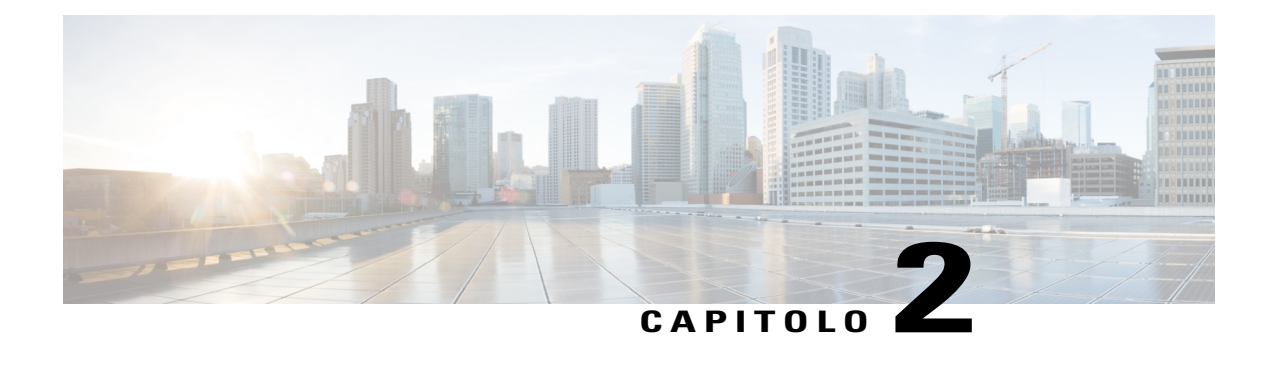

# **Partecipazione a una sessione di formazione**

- [Panoramica sulla partecipazione a una sessione di formazione, pagina 3](#page-16-1)
- [Iscrizione a una sessione di formazione, pagina 4](#page-17-0)
- [Download del materiale del corso prima della sessione di formazione, pagina 6](#page-19-0)
- [Partecipazione a una sessione di formazione in elenco, pagina 6](#page-19-1)
- [Partecipazione a una sessione di formazione non in elenco, pagina 7](#page-20-2)
- [Partecipazione a una sessione di formazione in corso, pagina 8](#page-21-2)
- [Ricerca di informazioni su una sessione di formazione pianificata, pagina 9](#page-22-2)
- [Problemi di accesso alla prima sessione di formazione WebEx?, pagina 10](#page-23-0)

### <span id="page-16-1"></span>**Panoramica sulla partecipazione a una sessione di formazione**

È possibile partecipare ai seguenti tipi di sessione di formazione:

- Sessione di formazione in elenco
- Sessione di formazione non in elenco
- Sessione di formazione in corso

Se l'organizzatore di una sessione di formazione invita a una sessione di formazione o approva la richiesta di iscrizione per una sessione di formazione, si riceverà un messaggio e-mail contenente le istruzioni e un collegamento da selezionare per partecipare alla sessione di formazione. Il messaggio e-mail contiene la password della sessione di formazione, a meno che l'organizzatore non abbia specificato che la password non deve essere visualizzata nei messaggi e-mail.

Se non si è ricevuto un messaggio e-mail di invito o una conferma di iscrizione, è possibile partecipare a una sessione di formazione in corso. Non è necessario essere un utente autorizzato o accedere al sito Web di Training Center per partecipare a una sessione di formazione, a meno che l'organizzatore non abbia specificato che tutti i partecipanti alla sessione di formazione devono disporre di un account utente.

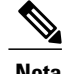

**Nota** • L'organizzatore può scegliere di registrare la sessione di formazione.

• Se non è stata ancora installata l'applicazione Training Manager sul computer, è possibile farlo prima di unirsi a una sessione di formazione, per evitare ritardi. In caso contrario, dopo essersi uniti alla sessione di formazione, il sito Web di Training Center installerà automaticamente Training Manager sul computer.

### <span id="page-17-0"></span>**Iscrizione a una sessione di formazione**

Se l'organizzatore di una sessione di formazione richiede di eseguire l'iscrizione per una sessione di formazione, si riceverà un messaggio e-mail di invito contenente un collegamento per la sessione di formazione.

Se non si riceve un messaggio e-mail di invito, sarà possibile iscriversi per la sessione nella pagina Sessioni in diretta sul sito Web di Training Center:

Se l'iscrizione a una sessione di formazione richiede l'immissione di una password, inserire quella fornita dall'organizzatore della sessione.

Nel pianificare una sessione di formazione, l'organizzatore può impostare un limite al numero di iscritti, così come determinare se creare una lista d'attesa. Se presente, allora ci si potrà iscrivere alla lista di attesa.

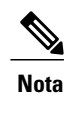

Nel caso sia richiesta l'iscrizione per un corso ricorrente a sessione singola o un corso multisessione, ci si potrà iscrivere a una sola sessione. Se ci si iscrive di nuovo in una sessione successiva, l'iscrizione precedente viene annullata.

Ú

**Importante** La funzione IM non è disponibile per le sessioni di formazione che richiedono l'iscrizione.

### <span id="page-17-1"></span>**Iscrizione a una sessione di formazione da un messaggio e-mail d'invito**

#### **Procedura**

**Passaggio 1** Aprire l'invito e selezionare il collegamento.

**Passaggio 2** Selezionare **Esegui iscrizione**.

**Passaggio 3** Fornire le informazioni richieste, quindi selezionare **Esegui iscrizione**. Una volta ottenuta l'approvazione dell'organizzatore per l'iscrizione, si riceverà un messaggio e-mail di conferma. Sarà possibile accedere alla sessione di formazione da questo messaggio e-mail non appena verrà avviata.

> Se la sessione di formazione è già in corso e l'organizzatore ha scelto l'approvazione automatica di tutte le richieste di iscrizione, selezionare **Partecipa ora**.

 $\mathbf I$ 

### <span id="page-18-0"></span>**Iscrizione a una sessione di formazione dalla pagina Sessioni in diretta**

#### **Procedura**

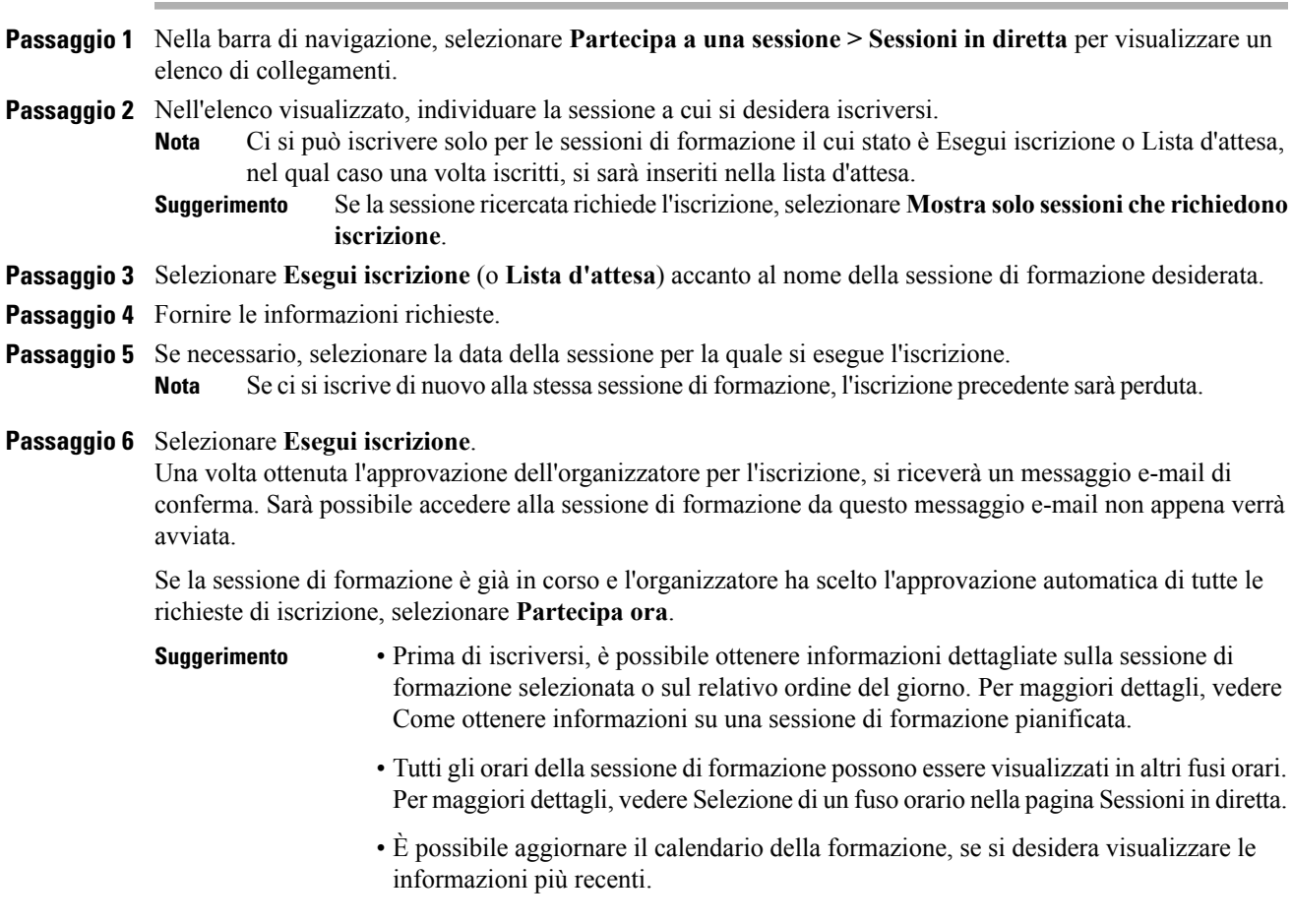

# <span id="page-19-0"></span>**Download del materiale del corso prima della sessione di formazione**

#### **Procedura**

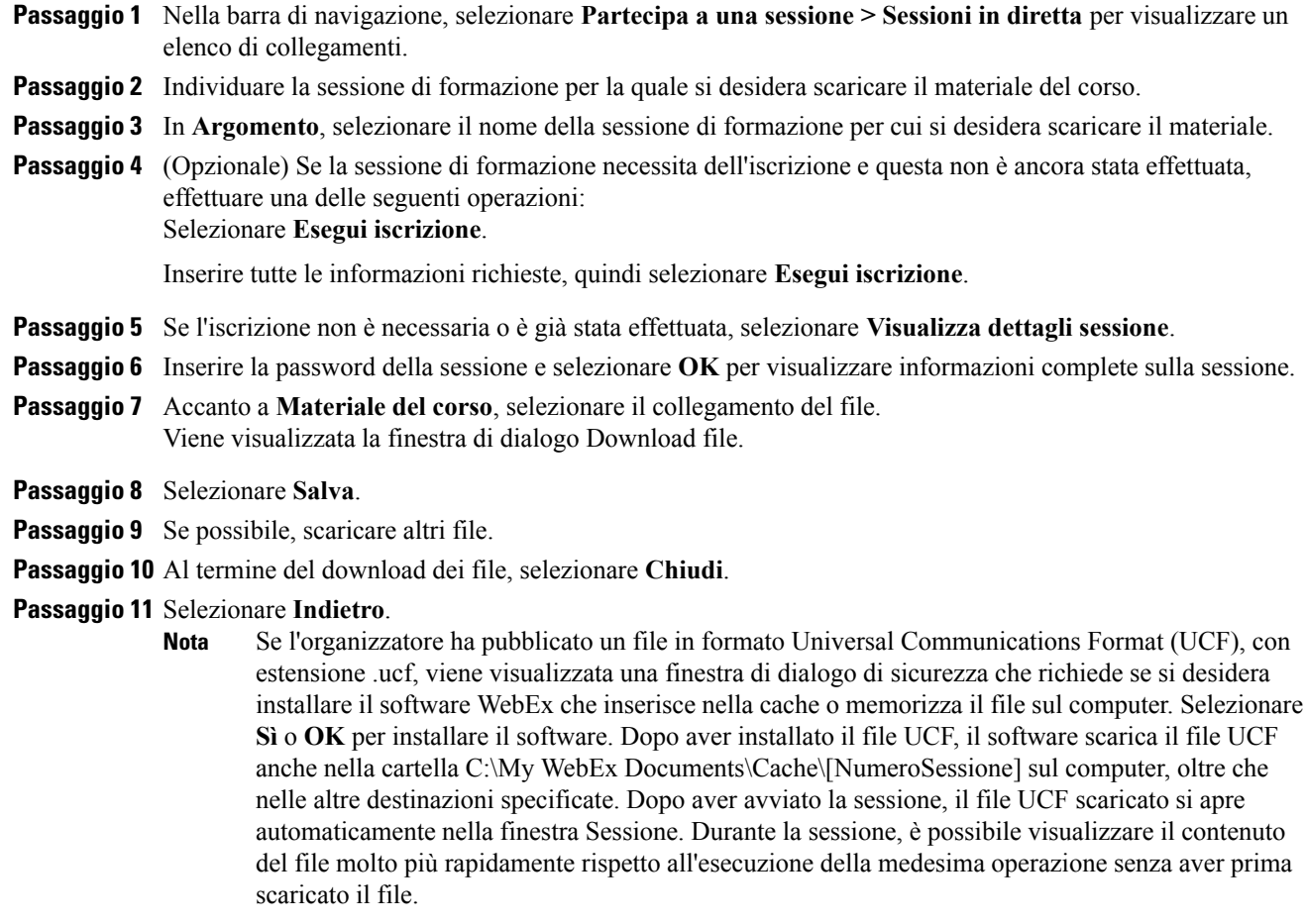

### <span id="page-19-1"></span>**Partecipazione a una sessione di formazione in elenco**

Se è stato ricevuto un messaggio e-mail di conferma iscrizione o invito per una sessione di formazione, è possibile partecipare alla sessione dal messaggio e-mail. In alternativa, è possibile unirsi a una sessione di formazione in elenco individuandola sul calendario di formazione nella pagina Sessioni in diretta.

Se la sessione di formazione richiede una password, è necessario immettere quella ricevuta dall'organizzatore della sessione di formazione.

### <span id="page-20-0"></span>**Partecipazione a una sessione di formazione in elenco da un messaggio e-mail**

Se la sessione di formazione richiede l'iscrizione, sulla pagina viene visualizzato il pulsante **Esegui iscrizione**. È necessario eseguire l'iscrizione alla sessione di formazione per potervi partecipare. Per informazioni sull'iscrizione, vedere Iscrizione a una sessione di formazione da un'e-mail d'invito.

#### **Procedura**

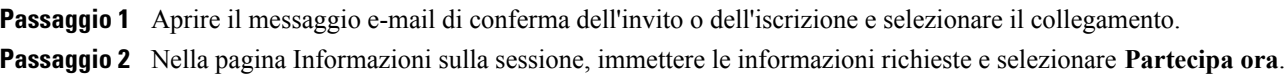

### <span id="page-20-1"></span>**Partecipazione a una sessione di formazione in elenco dalla pagina Sessioni in diretta**

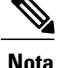

Se la sessione di formazione richiede l'iscrizione, accanto all'elenco di sessioni di formazione, viene visualizzato il collegamento Esegui iscrizione. È necessario eseguire l'iscrizione alla sessione di formazione per potervi partecipare. Per informazioni sull'iscrizione, vedere Iscrizione a una sessione di formazione dalla pagina Sessioni in diretta.

#### **Procedura**

**Passaggio 1** Nella barra di navigazione, selezionare **Partecipa a una sessione > Sessioni in diretta** per visualizzare un elenco di collegamenti.

**Passaggio 2** Selezionare **Partecipa** per la sessione di formazione a cui si desidera partecipare.

<span id="page-20-2"></span>**Passaggio 3** Inserire tutte le informazioni richieste, quindi selezionare **Partecipa ora**.

### **Partecipazione a una sessione di formazione non in elenco**

Per partecipare a una sessione di formazione non in elenco, ossia una sessione di formazione non visualizzata nella pagina Sessioni in diretta, è necessario specificare il numero di sessione di formazione ricevuto dall'organizzatore.

Se è stato ricevuto un messaggio e-mail di conferma iscrizione o invito per una sessione di formazione, è possibile partecipare alla sessione dal messaggio e-mail. È anche possibile partecipare alla riunione di formazione dal sito Web di Training Center.

### <span id="page-21-0"></span>**Partecipazione a una sessione di formazione non in elenco da un messaggio e-mail**

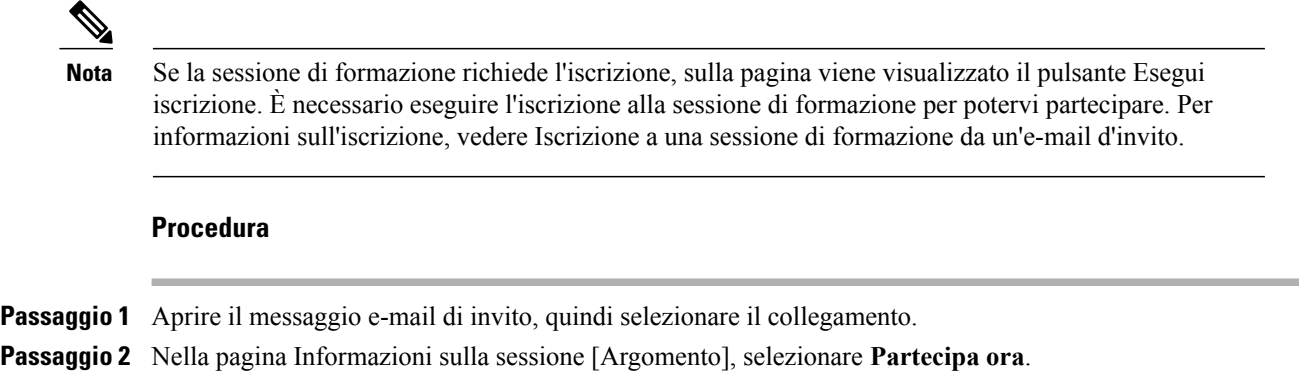

### <span id="page-21-1"></span>**Partecipazione a una sessione di formazione non in elenco dal sito Web di Training Center**

**Nota**

Se la sessione di formazione richiede l'iscrizione, sulla pagina viene visualizzato il pulsante Esegui iscrizione. È necessario eseguire l'iscrizione alla sessione di formazione per potervi partecipare. Per informazioni sull'iscrizione, vedere Iscrizione a una sessione di formazione dalla pagina Sessioni in diretta.

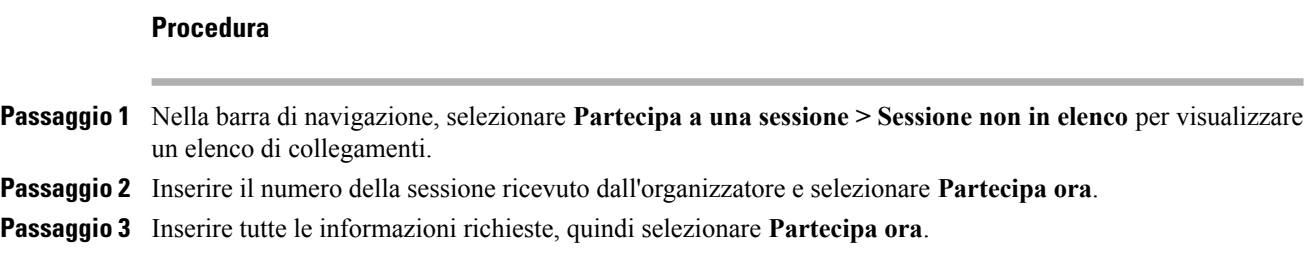

### <span id="page-21-2"></span>**Partecipazione a una sessione di formazione in corso**

Durante una sessione di formazione, è possibile essere invitati da un organizzatore a partecipare alla sessione. L'invito può essere recapitato tramite e-mail, un programma di messaggistica immediata o un messaggio di testo (SMS).

### <span id="page-22-0"></span>**Partecipazione a una sessione di formazione in corso da un messaggio e-mail**

**Nota**

Se la sessione di formazione richiede l'iscrizione, sulla pagina viene visualizzato il pulsante Esegui iscrizione. È necessario eseguire l'iscrizione alla sessione di formazione per potervi partecipare. Per informazioni sull'iscrizione, vedere Iscrizione a una sessione di formazione da un'e-mail d'invito.

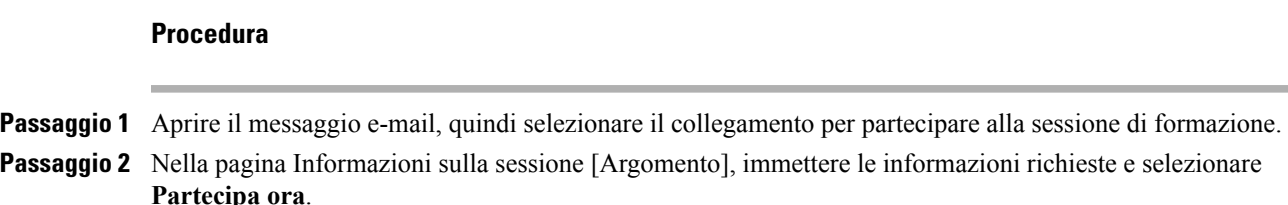

### <span id="page-22-1"></span>**Partecipazione a una sessione di formazione in corso da un messaggio immediato**

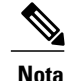

Se la sessione di formazione richiede una password e la password non è stata fornita, contattare l'organizzatore della sessione.

#### **Procedura**

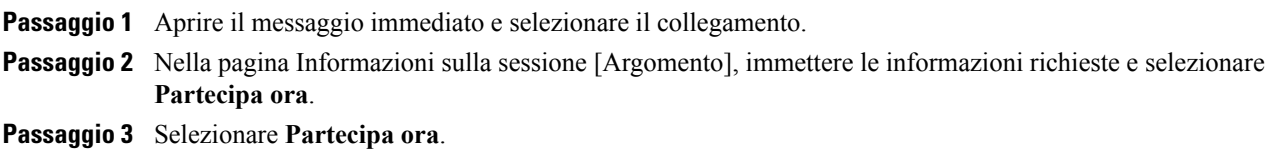

# <span id="page-22-2"></span>**Ricerca di informazioni su una sessione di formazione pianificata**

Nella barra di navigazione, espandere **Partecipa a una sessione** per visualizzare un elenco di collegamenti.

#### **Procedura**

**Passaggio 1** Effettuare una delle seguenti operazioni:

- Per visualizzare tutte le sessioni di formazione in elenco, selezionare **Sessioni in diretta**.
- Per visualizzare le sessioni non elencate che richiedono una password, selezionare **Sessioni non in elenco**. Digitare il numero della sessione ricevuto dall'organizzatore nella casella **Numero sessione**.
- **Passaggio 2** Se necessario, selezionare il collegamento del fuso orario per selezionare il proprio fuso orario attuale. **Passaggio 3** Nella pagina Sessioni in diretta, individuare la sessione di formazione per cui si desidera ottenere informazioni. Se la sessione ricercata richiede l'iscrizione, selezionare la casella di controllo **Mostra solo sessioni che richiedono iscrizione**. **Suggerimento Passaggio 4** In **Argomento**, selezionare il nome della sessione di formazione per cui si desidera ottenere informazioni. **Passaggio 5** Selezionare **Visualizza dettagli sessione**. **Passaggio 6** Digitare la password fornita dall'organizzatore della sessione di formazione e selezionare **OK**. Se si è ricevuto un messaggio e-mail di invito, la password è contenuta nell'invito.

La pagina di informazioni sulla sessione ora mostra le informazioni complete.

# <span id="page-23-0"></span>**Problemi di accesso alla prima sessione di formazione WebEx?**

La prima volta che si avvia o si accede a una sessione di formazione, l'applicazione Training Manager di WebEx viene automaticamente scaricata sul computer. Solitamente, è possibile procedere immediatamente alla sessione di formazione. In caso di problemi di accesso, controllare quanto segue:

- Prompt di download ActiveX
- Prompt di download Java
- Prompt di download per utenti Mac

Se l'organizzazione non consente di scaricare ActiveX o Java, contattare l'amministratore del sito WebEx per assistenza.

### <span id="page-23-1"></span>**Download di ActiveX**

La procedura seguente è applicabile agli utenti di Internet Explorer.

Quando si seleziona il collegamento per avviare o accedere alla riunione, il download dell'applicazione WebEx Meeting Manager viene avviato sul computer, ma può bloccarsi. In tal caso, effettuare quanto segue:

#### **Procedura**

**Passaggio 1** Ricercare un prompt di installazione del componente aggiuntivo ActiveX giallo, probabilmente in basso sullo schermo.

**Passaggio 2** Seguire le istruzioni riportate sullo schermo per installare il componente aggiuntivo. Una volta completata l'installazione, viene caricata la riunione o la sessione di formazione.

### <span id="page-24-0"></span>**Tentativo di accesso tramite Java**

Quanto descritto di seguito si applica agli utenti FireFox e Chrome.

Quando si seleziona il collegamento per avviare o accedere alla sessione di formazione, il download dell'applicazione Gestore formazione di WebEx viene avviato sul computer, ma può bloccarsi. In tal caso, è possibile che venga visualizzato un messaggio che richiede di scaricare e installare l'ultima versione di Java.

Sebbene sia possibile seguire le istruzioni sullo schermo per scaricare e installare Java, si consiglia di selezionare il collegamento **Installa l'applicazione per riunioni** nella parte inferiore della pagina. In questo modo, sarà possibile accedere più rapidamente alla sessione di formazione.

### <span id="page-24-1"></span>**Installazione di un componente aggiuntivo per Mac**

Quando si avvia o si partecipa a una riunione su Mac per la prima volta, viene richiesto di scaricare e installare un componente aggiuntivo.

#### **Procedura**

- **Passaggio 1** Selezionare **Scarica e installa componente aggiuntivo** e scaricare il file Cisco\_WebEx\_Add-On.dmg sul computer.
- **Passaggio 2** Eseguire il file scaricato:
	- In Chrome, è possibile selezionare il file scaricato dalla barra nella parte inferiore del browser.
	- In Safari, è possibile selezionare il file scaricato dalla sezione Download.
	- In Firefox, è possibile aprire direttamente il file o salvarlo in una posizione a scelta.
- **Passaggio 3** Eseguire Installa Componente aggiuntivo Cisco WebEx e seguire le istruzioni visualizzate sullo schermo. Al termine dell'installazione, la riunione o la sessione di formazione viene avviata automaticamente.

I

<span id="page-26-0"></span>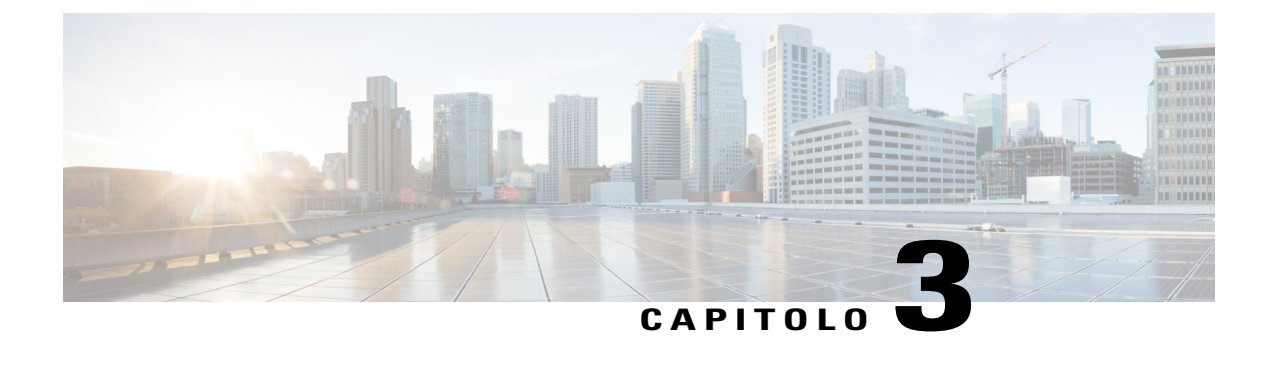

# **Uso del calendario**

- [Panoramica sul calendario delle sessioni, pagina 13](#page-26-1)
- [Selezione di una lingua e di un fuso orario nel calendario della sessione di formazione, pagina 13](#page-26-2)

### <span id="page-26-1"></span>**Panoramica sul calendario delle sessioni**

Il calendario pubblico delle sessioni di formazione sul sito Web di Training Center fornisce informazioni su ciascuna sessione di formazione in elenco pianificata o in corso. Il calendario delle sessioni di formazione non fornisce informazioni sulle sessioni di formazione non in elenco.

È possibile spostarsi nel calendario delle sessioni di formazione per individuare rapidamente una sessione di formazione in elenco (nella data corrente o in qualsiasi altra data) utilizzando una delle diverse viste di calendario. Ad esempio, è possibile visualizzare un elenco delle sessioni di formazione solo per la data odierna o per l'intero mese.

Quando si visualizza un elenco di sessione di formazione, è possibile ordinare l'elenco e aggiornarlo in qualsiasi momento. Per impostazione predefinita, gli elenchi della sessione di formazione nel calendario sono ordinati per ora, in ordine crescente. Tuttavia, è possibile ordinare gli elenchi per qualsiasi colonna semplicemente selezionando l'intestazione della colonna in base alla quale si desidera eseguire l'ordinamento.

È possibile visualizzare un elenco delle sessioni di formazione che richiedono l'iscrizione.

# <span id="page-26-2"></span>**Selezione di una lingua e di un fuso orario nel calendario della sessione di formazione**

Nel calendario delle sessioni di formazione, è possibile accedere alla pagina Preferenze, per selezionare la lingua e il fuso orario in cui si desidera visualizzare gli orari delle sessioni di formazione. I collegamenti per la lingua e il fuso orario sono disponibili nella pagina Sessioni in diretta. L'amministratore del sito specifica la lingua e il fuso orario predefiniti che appaiono sul calendario delle sessioni di formazione. Potrebbe essere necessario modificare il fuso orario, ad esempio, se si è in viaggio in una zona con un altro fuso orario.

ı

- **Nota** Il fuso orario selezionato influenza solo la propria visualizzazione del sito Web di Training Center, non quella degli altri utenti.
	- Se si dispone di un account utente, tutti gli inviti alla sessione di formazione inviati automaticamente specificano l'ora d'inizio della sessione di formazione nel fuso orario selezionato.
	- Se si seleziona un fuso orario in cui è attiva l'ora legale (DST), il sito Web di Training Center regolerà automaticamente l'orario per tenere conto dell'ora legale.

<span id="page-28-0"></span>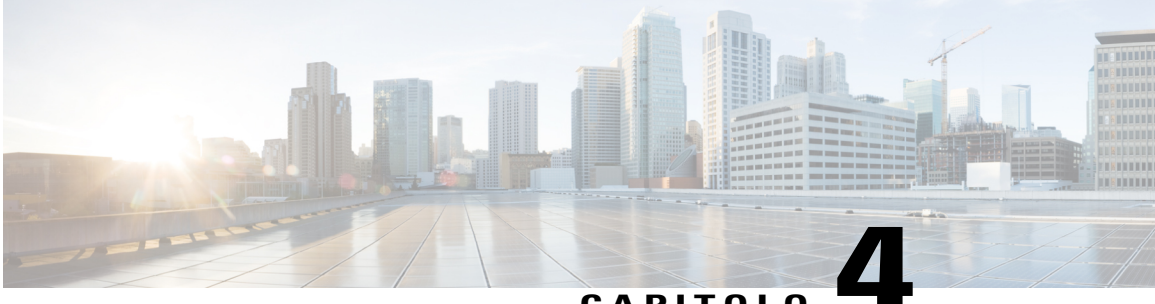

### **CAPITOLO 4**

# **Impostazione e pianificazione di una sessione di formazione**

- [Panoramica sull'impostazione e pianificazione di una sessione di formazione, pagina 16](#page-29-0)
- [Scelta di un livello di sicurezza per una sessione di formazione, pagina 16](#page-29-1)
- [Impostazione di un nome e di una password per l'argomento, pagina 17](#page-30-0)
- [Informazioni sulle sessioni di formazione in elenco e non in elenco, pagina 18](#page-31-0)
- [Specifica di una sessione di formazione in elenco o non in elenco, pagina 18](#page-31-1)
- [Supporto per oltre 500 partecipanti, pagina 19](#page-32-0)
- [Eliminazione automatica delle sessioni, pagina 19](#page-32-1)
- [Copia delle informazioni della sessione da un'altra sessione, pagina 20](#page-33-0)
- [Specifica dei codici di verifica per una sessione pianificata, pagina 20](#page-33-1)
- [Impostazione del commercio elettronico \(formazione a tariffa o a consumo\), pagina 21](#page-34-0)
- [Impostazione di una sessione di formazione a tariffa, pagina 21](#page-34-1)
- [Informazioni sull'uso dei codici promozionali, pagina 21](#page-34-2)
- [Impostazione della formazione a consumo, pagina 22](#page-35-0)
- [Impostazione di una conferenza audio per una sessione pianificata, pagina 22](#page-35-1)
- [Impostazione di una conferenza audio solo VoIP per una sessione di formazione pianificata, pagina](#page-37-0) [24](#page-37-0)
- [Requisiti di sistema per VoIP Integrato, pagina 24](#page-37-1)
- [Specifica delle opzioni di data e ora, pagina 25](#page-38-0)
- [Impostazione di un laboratorio pratico, pagina 29](#page-42-0)
- [Informazioni sulla richiesta di iscrizione per una sessione di formazione pianificata, pagina 30](#page-43-1)
- [Informazioni sull'invito di partecipanti e relatori a una sessione di formazione pianificata, pagina 33](#page-46-0)
- [Specifica delle opzioni disponibili ai partecipanti durante una sessione di formazione, pagina 35](#page-48-1)
- [Impostazione di sessioni interattive, pagina 41](#page-54-0)
- [Selezione dei messaggi e-mail da inviare, pagina 43](#page-56-0)
- [Impostazione dell'agenda, pagina 48](#page-61-0)
- [Informazioni su Quick Start, pagina 48](#page-61-1)
- [Aggiunta del materiale del corso, pagina 49](#page-62-0)
- [Uso di test nelle sessioni di formazione, pagina 50](#page-63-1)
- [Uso dei modelli di pianificazione, pagina 51](#page-64-0)
- [Come consentire a un altro organizzatore di pianificare la sessione di formazione, pagina 52](#page-65-0)
- [Pianificazione di una sessione di formazione per un altro organizzatore, pagina 52](#page-65-1)
- [Aggiunta di una sessione di formazione pianificata al programma di calendario, pagina 53](#page-66-0)

# <span id="page-29-0"></span>**Panoramica sull'impostazione e pianificazione di una sessione di formazione**

Quando si pianifica una sessione di formazione è possibile accettare le impostazioni predefinite fornite dal sito Web di Training Center oppure specificare diverse opzioni per la sessione di formazione. Queste opzioni consentono di personalizzare la sessione di formazione secondo le proprie esigenze. Una volta pianificata una sessione di formazione, è possibile modificare le relative opzioni. È anche possibile annullare in qualsiasi momento una sessione di formazione pianificata.

Se un altro utente ha concesso l'autorizzazione alla pianificazione nel proprio profilo utente, è possibile pianificare una sessione di formazione per conto di tale utente.

Per maggiori dettagli sulla concessione dell'autorizzazione alla pianificazione per un altro utente, vedere Come consentire a un altro organizzatore di pianificare la sessione di formazione.

## <span id="page-29-1"></span>**Scelta di un livello di sicurezza per una sessione di formazione**

È possibile garantire la sicurezza di una sessione di formazione effettuando una delle seguenti operazioni:

- **Richiedi una password**: la maggior parte dei siti Web di Training Center richiedono di specificare una password per qualsiasi sessione organizzata. I partecipanti devono fornire questa password per accedere alla sessione.
- **Specifica in una sessione di formazione non in elenco**: è possibile specificare che la sessione non sia riportata nell'elenco. Una sessione di formazione non in elenca non viene visualizzata nel calendario delle sessioni di formazione. Per unirsi a una sessione di formazione non in elenco, i partecipanti devono fornire un numero di sessione univoco.
- **Richiedi ai partecipanti di eseguire l'accesso con autenticazione Single Sign-On prima di partecipare a questa sessione**: è possibile limitare i partecipanti alle sole persone invitate direttamente, impedendo ad altre persone di accedere da un invito inoltrato.
- **Limita la sessione ai soli partecipanti invitati (le opzioni di iscrizione saranno disabilitate)**: ora è possibile limitare la sessione ai soli partecipanti invitati. Non è consentito inoltrare l'invito ad altri.
- **Escludi password della sessione dall'invito e-mail**: è possibile impedire la visualizzazione della password negli inviti e-mail che il sito Web di Training Center invia automaticamente ai partecipanti.
- **Richiedi ai partecipanti di eseguire l'accesso**: è possibile richiedere che i partecipanti dispongano di un account utente nel sito Web di Training Center. In questo modo, i partecipanti devono eseguire l'accesso al sito prima di poter partecipare alla sessione.
- **Richiedi l'iscrizione dei partecipanti per la sessione di formazione**: è possibile richiedere a ciascun partecipante di compilare una richiesta di iscrizione, comprensiva di nome, indirizzo e-mail e altre informazioni necessarie e di restituire poi la richiesta. Le richieste di iscrizione possono essere accettate o rifiutate.
- **Limita l'accesso alla sessione di formazione**: quando tutti i partecipanti si sono uniti a una sessione di formazione, è possibile evitare che altri partecipanti si uniscano, limitando l'accesso alla sessione.

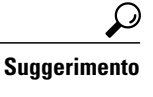

Scegliere un livello di sicurezza in base allo scopo della sessione di formazione. Ad esempio, se si pianifica una sessione per discutere un picnic aziendale, probabilmente sarà necessario solo specificare una password per la sessione. Se si pianifica una sessione che prevede la discussione di dati finanziari sensibili, è consigliabile specificare che la sessione non sia riportata in elenco. È possibile scegliere anche di limitare l'accesso alla sessione quando tutti i partecipanti si sono uniti a essa.

### <span id="page-30-0"></span>**Impostazione di un nome e di una password per l'argomento**

Quando si pianifica una sessione di formazione, si imposta il nome dell'argomento e una password. È possibile modificare il nome dell'argomento e la password sulla pagina Modifica sessione di formazione pianificata.

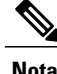

- **Nota** Un argomento di una sessione di formazione non può contenere nessuno dei seguenti caratteri: \ ` "  $/ < > = [$ ].
	- Una password di una sessione di formazione deve contenere un minimo di 4 e un massimo di 16 caratteri. Una password per la riunione non può contenere i seguenti caratteri: \'" /  $\& \leq$  = [ ] e non può essere il nome utente, il nome dell'organizzatore, il nome dell'argomento o il nome del sito.

#### **Procedura**

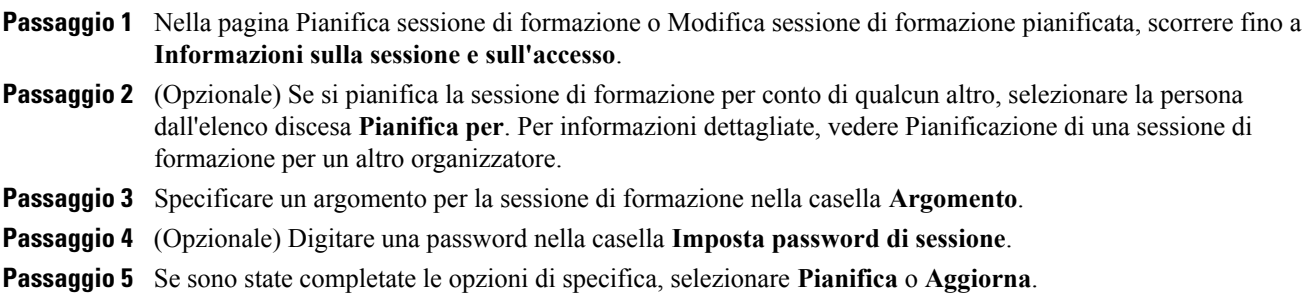

# <span id="page-31-0"></span>**Informazioni sulle sessioni di formazione in elenco e non in elenco**

Quando si pianifica una sessione di formazione o si avvia una sessione immediata, è possibile specificare se la sessione è una delle seguenti:

- **In elenco per tutto**: la sessione di formazione viene visualizzata in entrambi gli elenchi delle sessioni e del calendario della sessione di formazione a chiunque visiti il sito Web di Training Center.
- **Elenco disponibile solo per gli utenti autorizzati:** la sessione di formazione verrà visualizzata in entrambi gli elenchi delle sessioni e del calendario della sessione di formazione solo agli utenti in possesso dell'account utente e che hanno effettuato l'accesso al sito Web di Training Center.
- **Non in elenco**: la sessione di formazione non è visualizzata nell'elenco delle sessioni o nel calendario della sessione di formazione. Una sessione di formazione non in elenco impedisce ad altre persone di visualizzare le informazioni sulla sessione, ad esempio l'organizzatore e l'orario di inizio, e limita l'accesso non autorizzato alla sessione. Per unirsi a una sessione di formazione non in elenco, un partecipante deve fornire un numero di sessione univoco.

Se si invita un partecipante a una sessione di formazione non in elenco, il partecipante riceve un messaggio e-mail di invito contenente le istruzioni complete per partecipare alla sessione di formazione, incluso il numero della sessione di formazione, e l'URL che riporta direttamente alla pagina Web da cui il partecipante può unirsi alla sessione di formazione.

# <span id="page-31-1"></span>**Specifica di una sessione di formazione in elenco o non in elenco**

#### **Procedura**

**Passaggio 1** Nella pagina Pianifica sessione di formazione o Modifica sessione di formazione pianificata, scorrere fino a **Informazioni sulla sessione e sull'accesso**.

- **Passaggio 2** In **Questa sessione di formazione**, selezionare una delle seguenti opzioni:
	- **In elenco tutto**
	- **In elenco solo per utenti autorizzati**
	- Se si seleziona questa opzione, la sessione di formazione appare solo per gli utenti autorizzati che dispongono di un account sul sito Web di Training Center.
	- **Non in elenco**

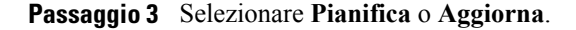

# <span id="page-32-0"></span>**Supporto per oltre 500 partecipanti**

È possibile impostare le sessioni di formazione in modo da consentire oltre 500 partecipanti. Tuttavia, se si sceglie questa opzione, alcune funzioni di Training Center potrebbero essere limitate e altre non saranno supportate. Tali funzioni includono:

- Le funzionalità video multipunto, chat privata e conversazione attiva non sono disponibili.
- I partecipanti non possono visualizzare i nomi degli altri partecipanti.
- Ciascuna sessione interattiva e computer del laboratorio pratico supporta un massimo di 100 partecipanti.

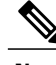

**Nota** Non è possibile modificare questa opzione all'interno della sessione.

#### **Procedura**

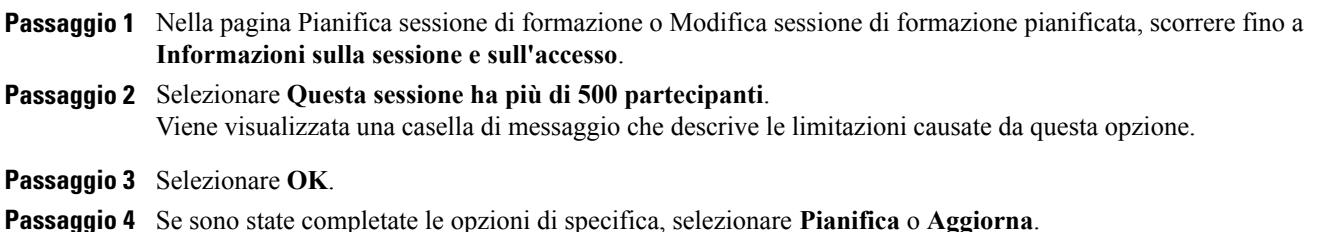

# <span id="page-32-1"></span>**Eliminazione automatica delle sessioni**

#### Œ

**Importante**

Selezionando questa opzione, qualsiasi test associato a questa sessione di formazione andrà perso. Tutti i test associati vengono eliminati insieme alla sessione di formazione.

#### **Procedura**

**Passaggio 1** Nella pagina Pianifica sessione di formazione o Modifica sessione di formazione pianificata, scorrere fino a **Informazioni sulla sessione e sull'accesso**.

#### **Passaggio 2** Selezionare **Elimina automaticamente la sessione al termine**.

**Passaggio 3** Se sono state completate le opzioni di specifica, selezionare **Pianifica** o **Aggiorna**.

### <span id="page-33-0"></span>**Copia delle informazioni della sessione da un'altra sessione**

È possibile copiare informazioni sulla sessione specifiche da altre sessioni in diretta che sono state pianificate personalmente o per proprio conto. Alcune informazioni di pianificazione variano da una sessione all'altra e di conseguenza non possono essere copiate nello strumento di pianificazione, incluse:

- Data, ora e ricorrenza (tranne le opzioni di durata, fuso orario e di partecipazione prima dell'organizzatore)
- Gli elenchi dei partecipanti e dei relatori invitati (eccetto il numero stimato di partecipanti e relatori)
- Dati di iscrizione dei partecipanti iscritti
- Informazioni e iscrizione al laboratorio pratico
- Materiale e test del corso
- Test

#### **Procedura**

- **Passaggio 1** Nella pagina Pianifica sessione di formazione o Modifica sessione di formazione pianificata, scorrere fino a **Informazioni sulla sessione e sull'accesso** e selezionare **Copia da**.
- <span id="page-33-1"></span>**Passaggio 2** Selezionare la sessione dalla quale si desidera copiare le informazioni, quindi selezionare **OK**.

### **Specifica dei codici di verifica per una sessione pianificata**

L'amministratore del sito può specificare che le opzioni del codice di verifica siano visualizzate nella pagina Pianifica formazione. I codici di verifica possono identificare il reparto, il progetto o altre informazioni che l'azienda desidera associare alle sessioni di formazione. I codici di verifica possono essere opzionali od obbligatori, in base all'impostazione definita dall'amministratore del sito.

#### **Procedura**

- **Passaggio 1** Nella pagina Pianifica sessione di formazione o Modifica sessione di formazione pianificata, scorrere fino a **Codici di verifica**, quindi selezionare l'etichetta di un codice nella casella a sinistra. Se l'amministratore del sito richiede la selezione di un codice da un elenco predefinito, viene visualizzato un elenco di codici.
- **Passaggio 2** Effettuare una delle seguenti operazioni:
	- Se viene visualizzato un elenco di codici a destra, selezionare un codice dall'elenco.
	- Digitare un codice nel riquadro a destra.
- **Passaggio 3** Ripetere per ciascuna etichetta di codice di verifica.
- **Passaggio 4** Selezionare **Pianifica** o **Aggiorna**.

**Suggerimento**

Se l'amministratore del sito ha specificato che le stesse opzioni di codice di verifica appaiano nel profilo dell'utente, questo può essere modificato per specificare i codici di verifica. I codici vengono visualizzati automaticamente nella pagina Pianifica sessione di formazione.

# <span id="page-34-0"></span>**Impostazione del commercio elettronico (formazione a tariffa o a consumo)**

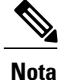

La funzione di commercio elettronico è opzionale. Se predisposto per il sito, l'amministratore del sito deve abilitarlo e impostarlo.

Training Center permette ai clienti di pagare la formazione comodamente tramite carte di credito, carte di debito, PayPal Payflow Pro, PayPal Express Checkout (USA e Canada) o PayPal Website Payments Pro (Regno Unito). La funzione di commercio elettronico di Training Center include le due funzioni seguenti:

- **Formazione a tariffa (per i partecipanti)**: i partecipanti pagano un importo per partecipare alle sessioni. Per maggiori dettagli, vedere Impostazione della formazione a tariffa (pagina [Impostazione di una](#page-34-1) [sessione di formazione a tariffa](#page-34-1)).
- **Formazione a consumo (per gli organizzatori)**: la formazione a consumo richiede che gli organizzatori paghino prima di poter iniziare ciascuna sessione di formazione. Per informazioni dettagliate, visualizzare Impostazione della formazione a consumo.

### <span id="page-34-1"></span>**Impostazione di una sessione di formazione a tariffa**

È possibile richiedere ai partecipanti di pagare una tariffa per la sessione di formazione.

Una sessione di formazione a tariffa richiede l'iscrizione del partecipante; inoltre, questi dovrà fornire contestualmente le informazioni relative al pagamento.

Per richiedere una tariffa per una sessione di formazione, digitare un importo nella casella di testo **Tariffa** nella pagina di pianificazione.

Per attivare questa funzione di eCommerce, contattare l'amministratore del sito WebEx.

### <span id="page-34-2"></span>**Informazioni sull'uso dei codici promozionali**

La propria organizzazione può creare codici promozionali di sconto e inviarli ai partecipanti. Ad esempio, i partecipanti possono pagare in anticipo per una sessione di formazione. In cambio, la propria organizzazione fornisce loro codici promozionali che possono utilizzare per ottenere l'accesso. È anche possibile inviare i codici promozionali a potenziali partecipanti, come forma di incentivo.

Sarà sufficiente per i partecipanti inserire il codice promozionale nella pagina **Informazioni di pagamento** per ricevere gli sconti.

Per attivare la funzionalità dei codici promozionali e distribuirli, contattare l'amministratore del sito.

### <span id="page-35-0"></span>**Impostazione della formazione a consumo**

La formazione a consumo richiede che gli organizzatori paghino prima di poter iniziare ciascuna sessione di formazione. La formazione a consumo è progettata per le organizzazioni che non desiderano gestire la fatturazione per ciascuna sessione di formazione portata a termine sui rispettivi siti Web di Training Center.

Ad esempio, un organizzazione che abbia allocato un budget di formazione a ciascuna divisione può ora chiedere alle singole divisioni di coprire le proprie spese per l'esecuzione di formazione sul sito Web di Training Center aziendale. L'azienda potrà quindi rimborsare i costi sostenuti.

Per attivare questa funzione di commercio elettronico, contattare il responsabile dell'account WebEx.

#### **Procedura**

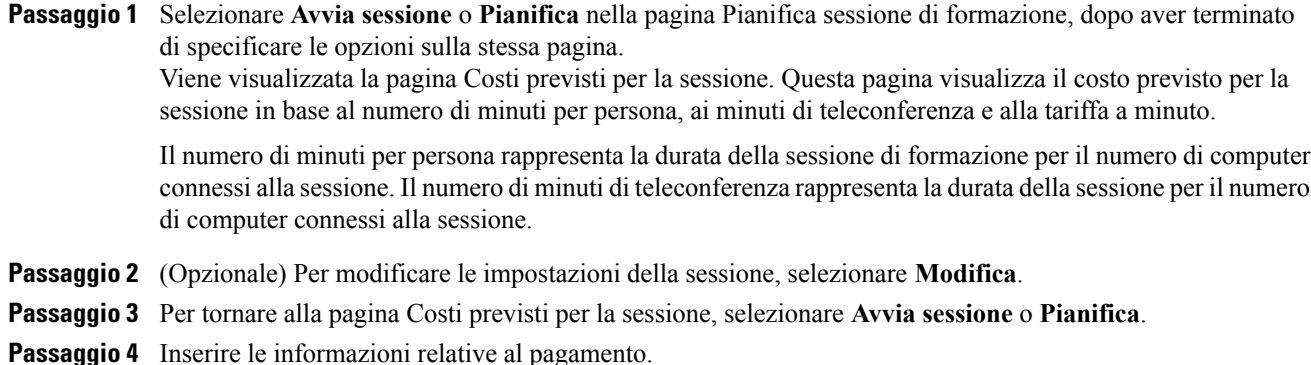

# <span id="page-35-1"></span>**Impostazione di una conferenza audio per una sessione pianificata**

Le opzioni di conferenza audio possono essere diverse, in base alle opzioni utilizzate dalla propria organizzazione.

#### **Procedura**

- **Passaggio 1** Nella pagina Pianifica sessione di formazione o Modifica sessione di formazione pianificata, scorrere fino a **Impostazioni conferenza audio**.
- **Passaggio 2** Selezionare una delle seguenti opzioni:
	- **WebEx Audio**: specifica che la sessione include una conferenza con audio integrato. È possibile scegliere tra le seguenti opzioni:
		- **Visualizza numero gratuito**: se il sito di Training Center offre funzionalità di conferenza audio con chiamata in ingresso gratuita, saranno disponibili sia un numero gratuito che un numero a pagamento. Per le teleconferenze con chiamata in ingresso gratuita, l'organizzazione sostiene i costi delle chiamate; in caso contrario, il costo delle chiamate è a carico dei partecipanti.
- **Visualizza collegamento per limitazioni di chiamata gratuita**: selezionare questa opzione per visualizzare un elenco delle limitazioni di chiamata gratuita specifiche del proprio paese (vedere www.webex.com/pdf/tollfree\_restrictions.pdf).
- **Visualizza numeri di chiamate in ingresso globali**: questa opzione fornisce un elenco di numeri, locali o gratuiti, che i partecipanti in altri paesi possono chiamare per unirsi alla conferenza audio.
- **Abilita autenticazione CLI teleconferenza in caso di chiamate in ingresso dei partecipanti**: CLI (identificazione linea del chiamante) è una forma di identificazione del chiamante, un servizio di telefonia intelligente che invia il numero di telefono del chiamante prima di rispondere alla chiamata. Qualsiasi chiamante in ingresso dotato di account sul sito organizzatore può essere autenticato e assegnato alla teleconferenza corretta, senza dover immettere un numero di sessione di formazione.
- **Disattiva audio dei partecipanti all'accesso**: selezionare questa opzione se si desidera disattivare l'audio dei partecipanti quando accedono a una sessione di formazione. In questo modo, è possibile evitare interruzioni, in particolare se la sessione di formazione è in corso.
- **Segnale acustico di entrata e uscita:** selezionare il segnale acustico o l'annuncio, se presente, che si desidera che venga emesso quando un partecipante si unisce o abbandona la sessione.
- Il servizio di conferenza Audio WebEx supporta fino a 125 chiamanti. **Nota**

#### • **Altro servizio di teleconferenza**

- Specifica che la sessione comprende una teleconferenza fornita da un altro servizio.
- Inserire le istruzioni per accedere alla teleconferenza. Tali istruzioni vengono visualizzate nella pagina Informazione sulla sessione, negli inviti e-mail e nella sessione di formazione.

#### • **Conferenza audio Cisco Unified MeetingPlace**

Per la conferenza audio Cisco Unified MeetingPlace, selezionare una delle opzioni seguenti:

- **I partecipanti effettuano la chiamata**: i partecipanti chiamano un numero di telefono per accedere alla teleconferenza e pagano i costi delle chiamate.
- **I partecipanti ricevono una richiamata**: i partecipanti forniscono i propri numeri di telefono appena si uniscono alla sessione, quindi ricevono una richiamata al numero telefonico inviato. Il partecipante o l'organizzazione sostiene i costi delle chiamate. Istruzioni registrate guideranno il partecipante attraverso il processo di connessione alla teleconferenza.
- **Usa solo VoIP**: per informazioni, vedere Impostazione di una conferenza audio solo VoIP per una sessione di formazione pianificata.
- **Nessuno**: specifica che non è necessaria una conferenza audio per la sessione.

**Passaggio 3** Selezionare **Pianifica** o **Aggiorna**.

- Una volta pianificata la sessione di formazione, vengono visualizzate automaticamente le istruzioni per accedere alla conferenza audio **Nota**
	- sulla pagina Informazioni sulla sessione sul proprio sito, che i partecipanti possono visualizzare prima che inizi la sessione di formazione
	- nei messaggi e-mail di invito, se i partecipanti vengono invitati utilizzando le opzioni sulla pagine Pianifica formazione
	- nella scheda Informazioni, che viene visualizzata nel visualizzatore di contenuto nella finestra Sessione di formazione

# **Impostazione di una conferenza audio solo VoIP per una sessione di formazione pianificata**

In una conferenza solo VoIP, i partecipanti usano i computer con capacità audio per comunicare su Internet piuttosto che attraverso il sistema telefonico.

#### **Procedura**

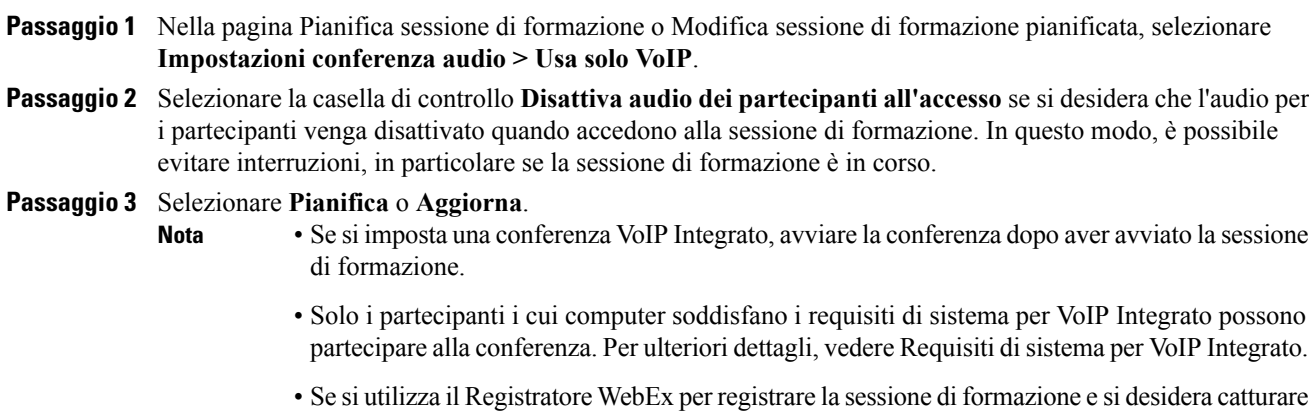

l'audio nella registrazione, è necessario verificare di aver selezionato lo schema di compressione audio corretto. Per ulteriori dettagli, fare riferimento alla *Guida utente del Registratore e lettore WebEx*.

## **Requisiti di sistema per VoIP Integrato**

Per partecipare a una conferenza su VoIP integrato, è necessario che il computer soddisfi i seguenti requisiti di sistema:

• Una scheda audio supportata

Per un elenco aggiornato delle schede audio supportate, consultare la pagina Domande frequenti sul sito Web di Training Center. È possibile accedere a questa pagina dalla pagina di supporto del sito.

- Altoparlanti o cuffie
- Microfono, se si desidera intervenire durante la conferenza

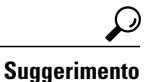

Per ottenere una migliore qualità audio e per maggiore comodità, utilizzare una cuffia per computer con microfono di alta qualità.

# **Specifica delle opzioni di data e ora**

È possibile specificare la data e l'orario di inizio di una sessione di formazione, la relativa frequenza e durata prevista. È anche possibile determinare se, e con quanti minuti di anticipo, consentire ai partecipanti di unirsi alla sessione di formazione e alla conferenza audio prima dell'ora di inizio.

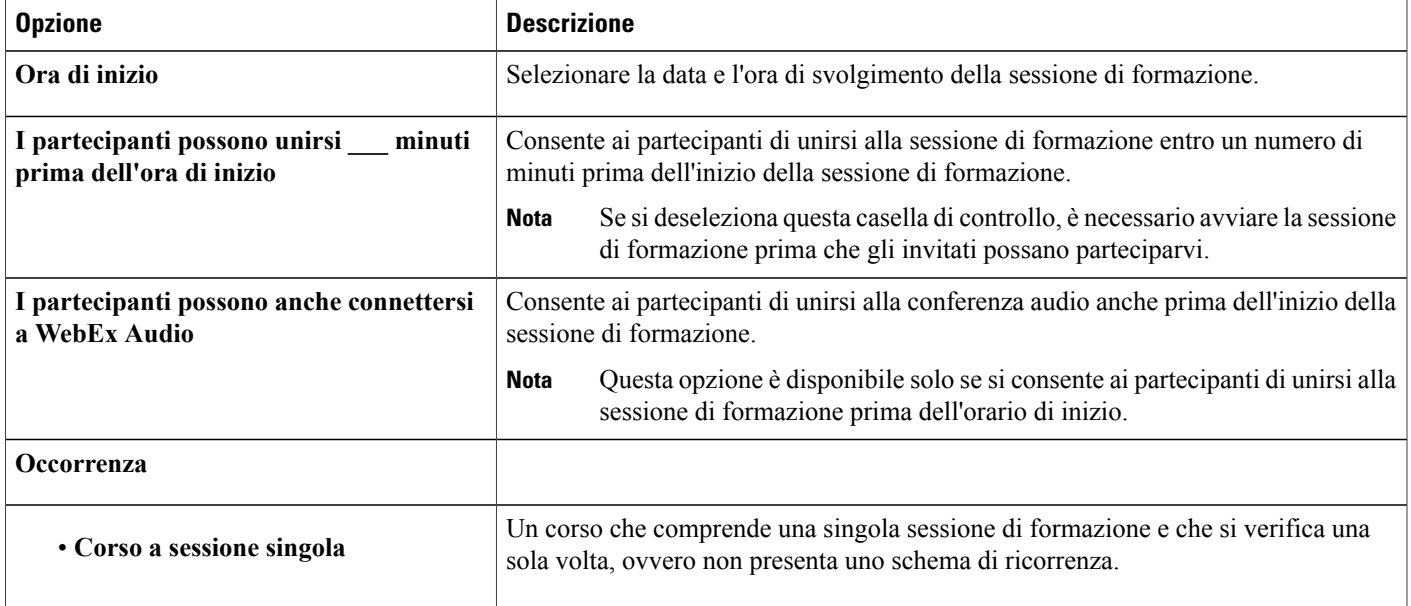

H

I

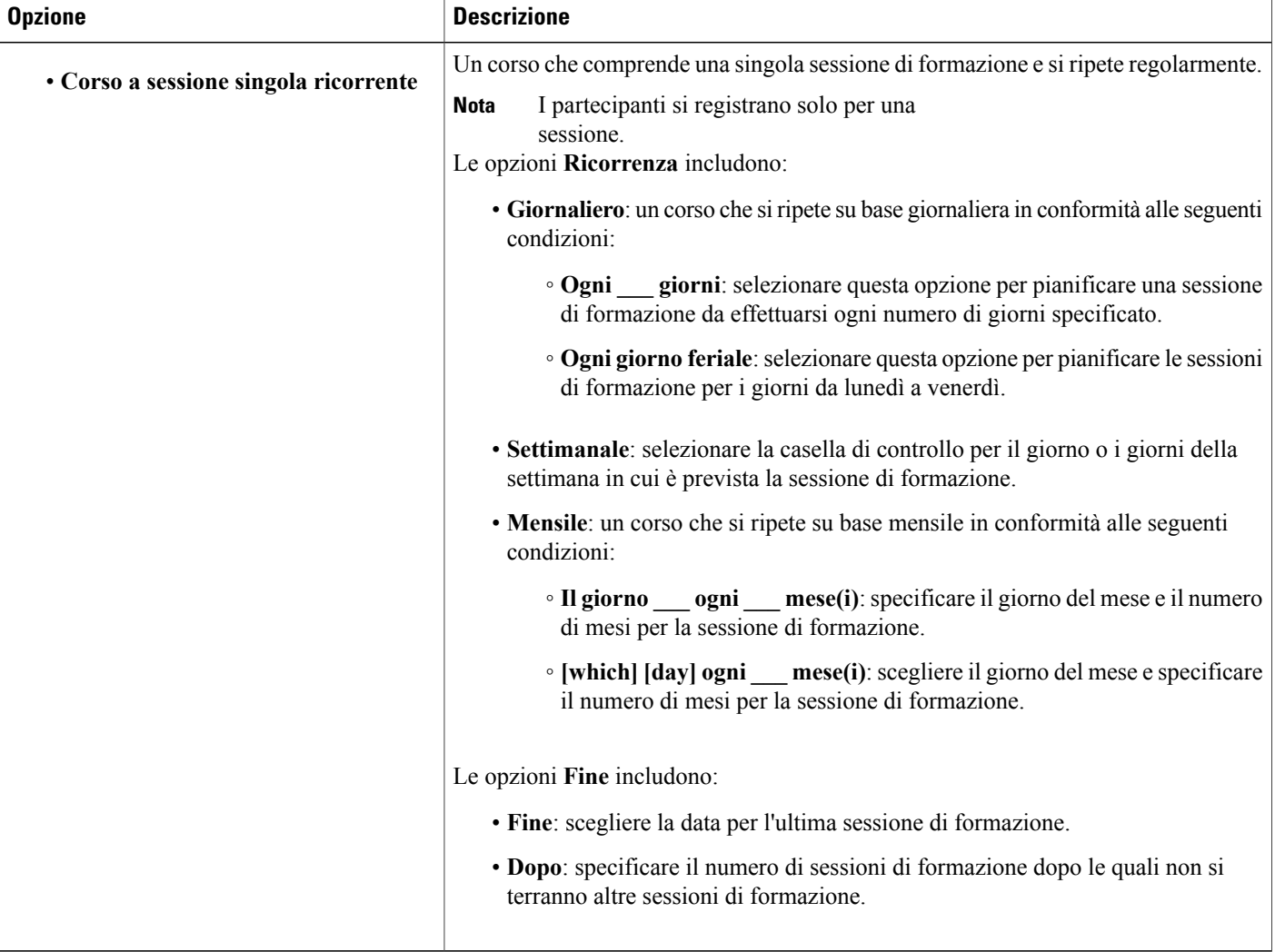

 $\mathbf I$ 

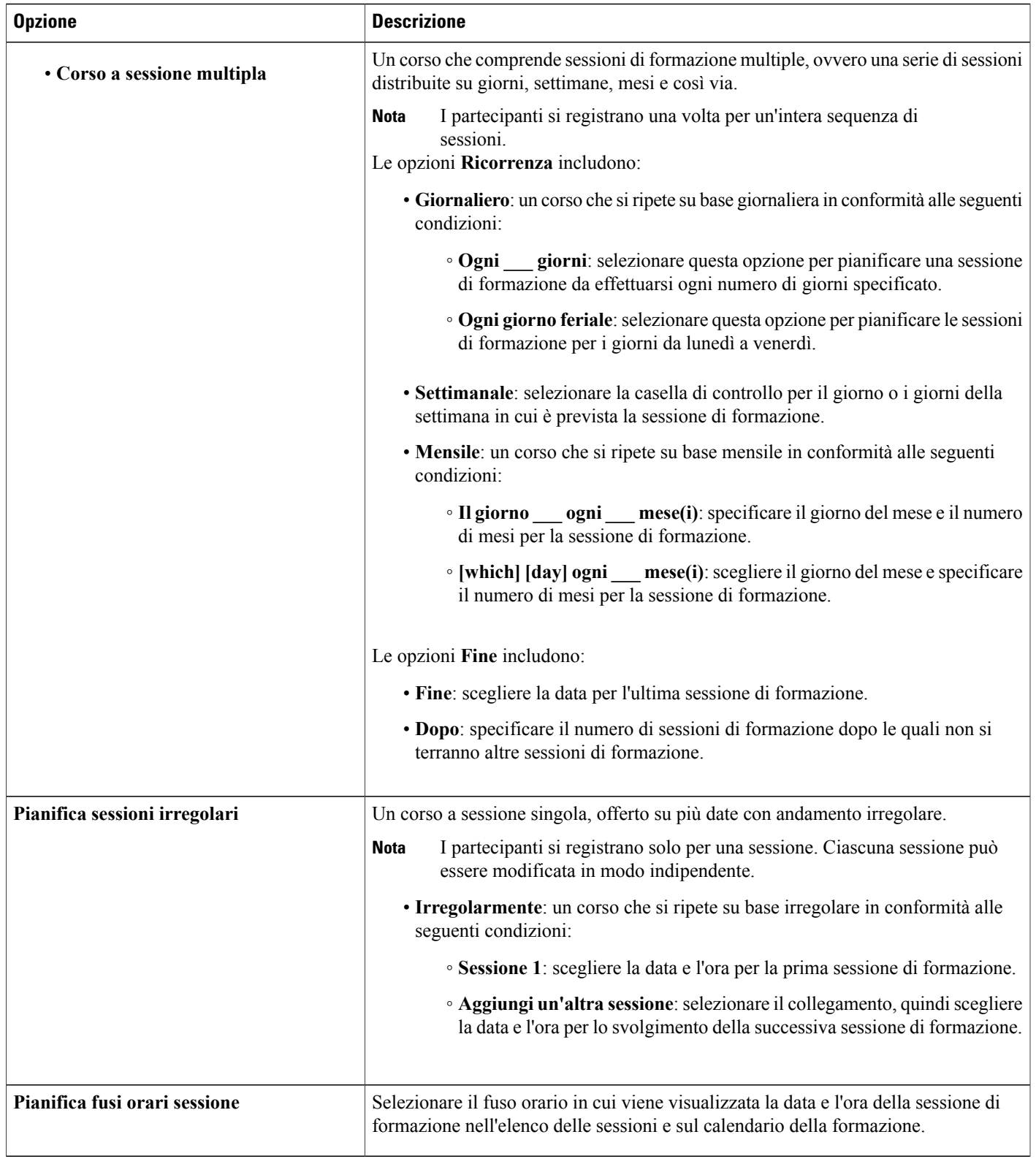

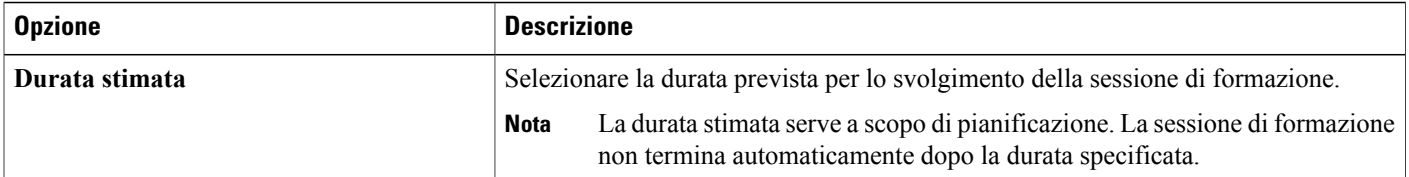

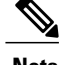

- **Nota** Se si invita un partecipante a una sessione di formazione, egli riceverà un messaggio e-mail di invito contenente l'orario di inizio della sessione di formazione e la durata stimata.
	- Se si invitano i partecipanti a una sessione di formazione, il relativo messaggio e-mail di invito specifica l'orario di inizio della sessione di formazione nel fuso orario specificato. Tuttavia, se i partecipanti risiedono in una zona con diverso fuso orario, possono scegliere di visualizzare l'orario di inizio nel proprio fuso orario nell'elenco delle sessioni della pagina Sessioni in diretta.

## **Pianificazione dell'ora, della frequenza e della durata di una sessione di formazione**

### **Procedura**

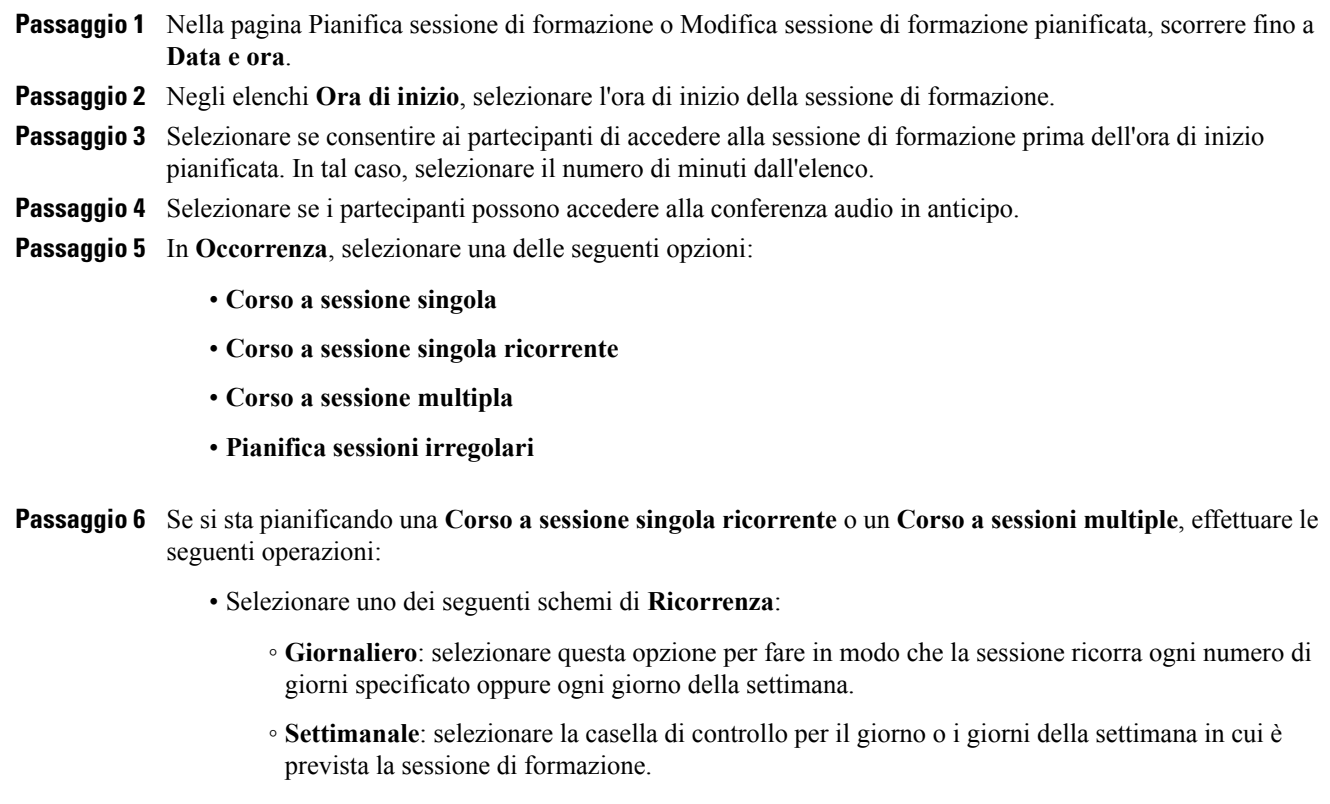

- **Mensile**: selezionare la frequenza della sessione in corrispondenza di una data specificata (ad esempio, il 5 di ogni mese), un certo giorno (ad esempio, il secondo martedì di ogni mese) e lo schema di ricorrenza mensile (ad esempio,  $1 =$  ogni mese,  $2 =$  ogni due mesi, e così via, ecc.).
- Selezionare la data **Fine** in modo che ricada in una data selezionata o dopo un numero specificato di sessioni.
- **Passaggio 7** Se si sta pianificando un **Corso con sessioni irregolari**, attenersi alla seguente procedura:
	- Selezionare la data della prima sessione.
	- Selezionare **Aggiungi un'altra sessione**, selezionare la data della seconda sessione e ripetere il passaggio per qualsiasi sessione aggiuntiva.
- **Passaggio 8** (Opzionale) Nell'elenco **Fuso orario**, selezionare un altro fuso orario. Nell'elenco **Fuso orario**, è selezionato per impostazione predefinita il fuso orario specificato nel profilo utente.
- **Passaggio 9** Negli elenchi **Durata stimata**, selezionare le ore e i minuti corrispondenti alla durata prevista della sessione di formazione.
- **Passaggio 10** Una volta specificate le opzioni nella pagina Pianifica sessione di formazione o nella pagina Modifica sessione di formazione pianificata, selezionare **Pianifica** o **Aggiorna**, rispettivamente.

## **Impostazione di un laboratorio pratico**

Le sessioni di laboratorio pratico consentono agli istruttori di preparare lezioni o esercizi che gli studenti possono completare su computer remoti in cui è installato il software di formazione. Gli studenti possono utilizzare questi computer remoti durante una sessione di formazione per esercitazioni e apprendimento pratico. Poiché gli istruttori possono controllare le sessioni di laboratorio pratico, possono mantenere un ambiente laboratorio ottimizzato in modo che sia efficace, familiare e coerente.

È possibile pianificare i due tipi seguenti di sessioni di laboratorio pratico:

- Laboratorio pratico nella sessione
- Laboratorio pratico su richiesta

### **Informazioni sulla pagina Laboratorio pratico**

Per accedere alla pagina Laboratorio pratico, accedere al sito Web di Training Center. Nella barra di navigazione, espandere **Organizza una sessione**, quindi selezionare **Laboratorio pratico**.

È possibile effettuare le seguenti operazioni dalla scheda Laboratori pratici:

- Visualizzare un elenco dei computer del laboratorio pratico installati dall'amministratore del laboratorio.
- Visualizzare la pianificazione per ogni laboratorio.
- Prenotare i computer per le sessioni su richiesta.

È possibile effettuare le seguenti operazioni dalla scheda Prenotazioni personali:

- Visualizzare le sessioni pianificate per il laboratorio pratico in sessione o su richiesta.
- Modificare le prenotazioni, ad esempio, invitare i partecipanti e annullare le prenotazioni.

## **Prenotazione dei computer per il laboratorio pratico**

#### **Procedura**

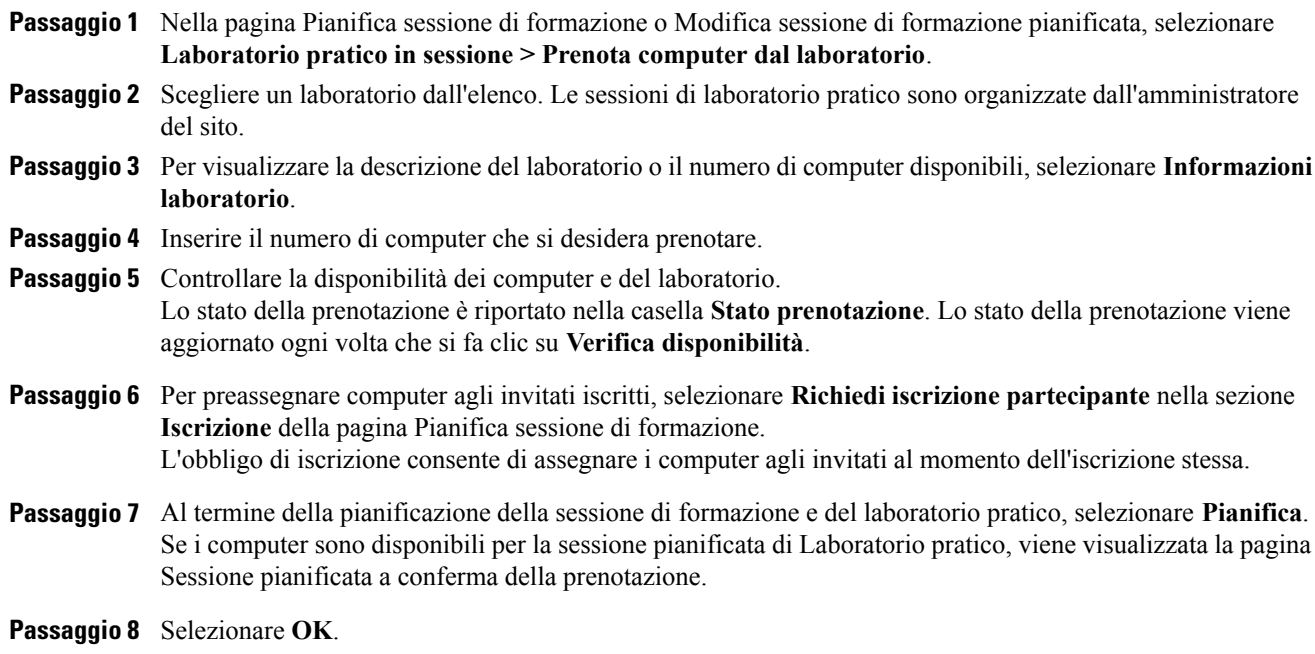

# **Informazioni sulla richiesta di iscrizione per una sessione di formazione pianificata**

È possibile fare in modo che i partecipanti si iscrivano a una sessione di formazione prima di parteciparvi. La richiesta di iscrizione consente di visualizzare un elenco di partecipanti per determinare se sono iscritti alla sessione di formazione, ottenere il nome e l'indirizzo e-mail dei partecipanti e altre informazioni personali aggiuntive a richiesta, prima che possano partecipare alla sessione di formazione e accettare o rifiutare richieste individuali di iscrizione. Se si invita un partecipante a una sessione di formazione che richiede iscrizione, il partecipante riceverà un messaggio e-mail di invito che contiene le informazioni sulla sessione di formazione, inclusi la password di iscrizione, se specificata, e un collegamento che il partecipante può usare per iscriversi alla sessione di formazione.

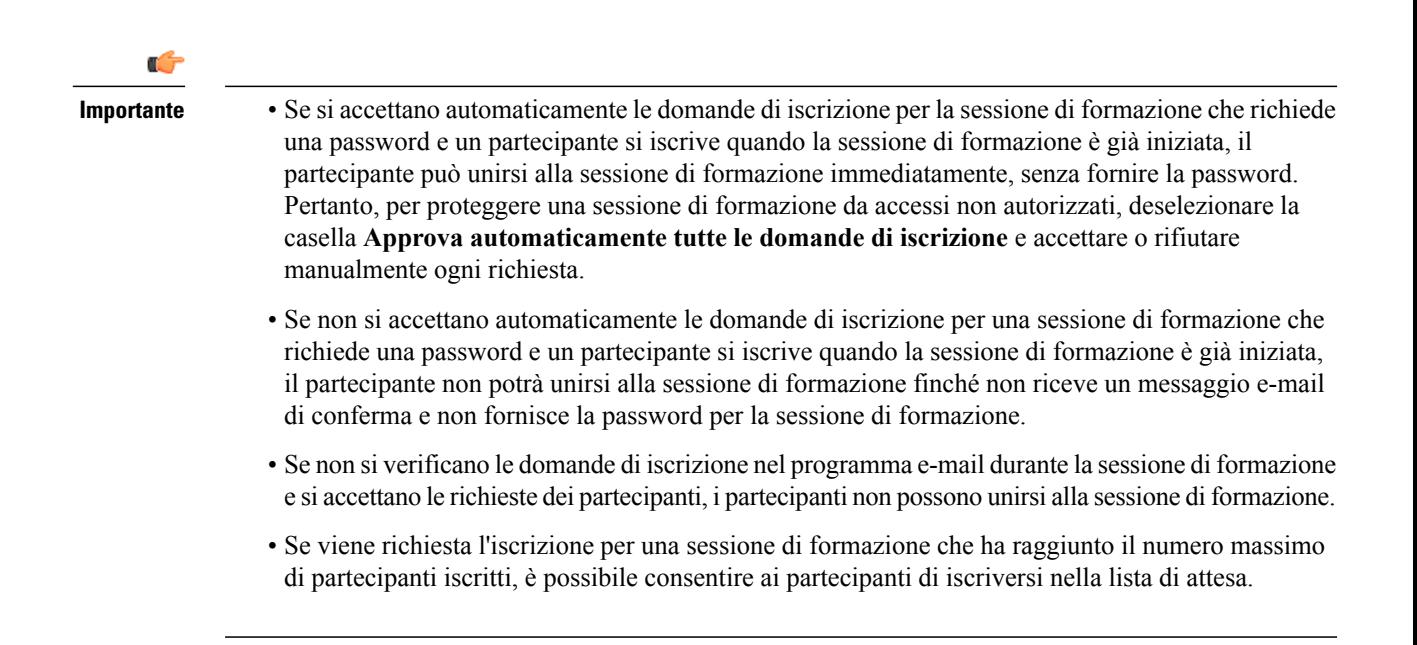

### **Richiesta dell'iscrizione per una sessione di formazione pianificata**

#### **Procedura**

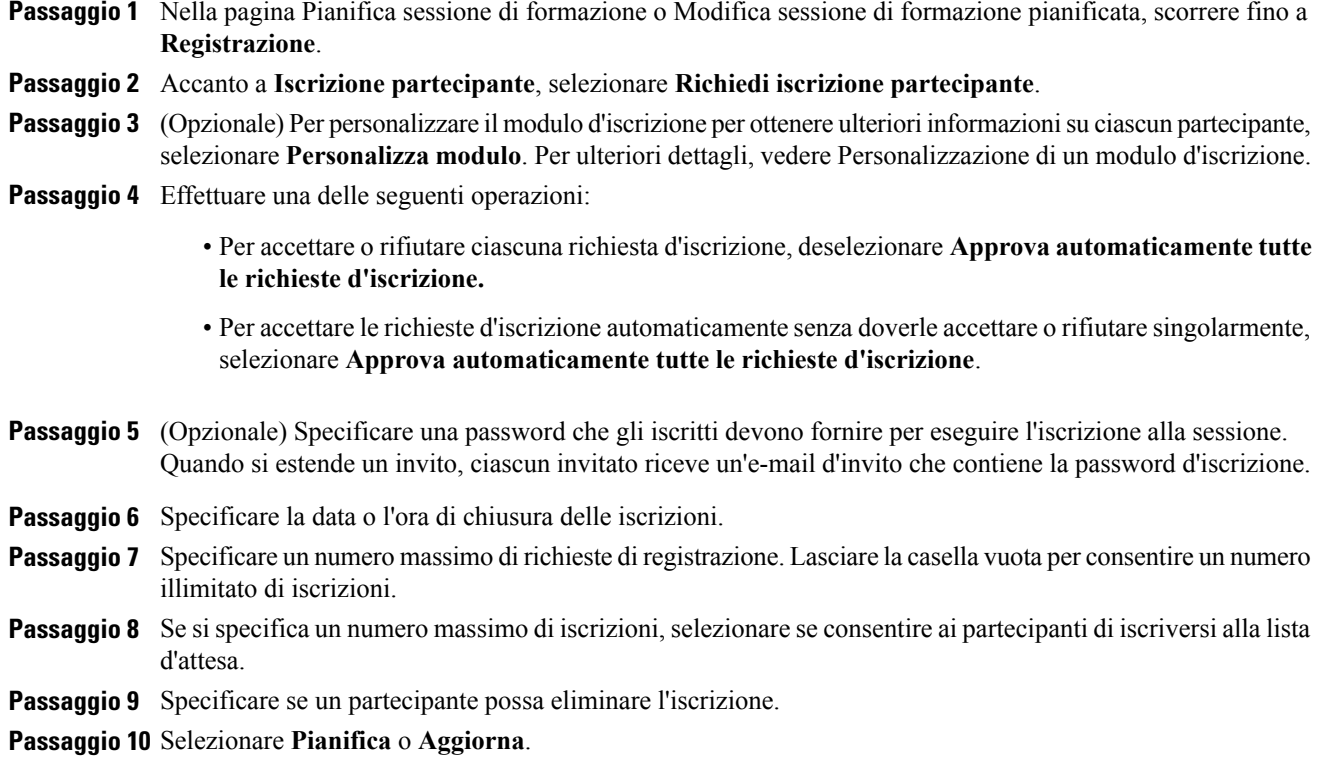

### **Informazioni sulla personalizzazione del modulo di iscrizione**

Se si richiede ai partecipanti di iscriversi a una sessione di formazione dal vivo o registrata, è possibile personalizzare il modulo di iscrizione con cui i partecipanti dovranno fornire le informazioni.

Quando si personalizza il modulo, è possibile scegliere quali opzioni standard si desidera far visualizzare nel modulo e creare le seguenti opzioni:

- **Casella di testo**
- **Caselle di controllo**
- **Pulsanti di opzione**
- **Elenco a discesa**

Per ciascuna opzione aggiunta al modulo, è possibile specificare se i partecipanti devono fornire le informazioni per l'iscrizione per la sessione di formazione in diretta o registrata.

### **Personalizzazione del modulo iscrizione**

#### **Procedura**

**Passaggio 1** Nella pagina Pianifica sessione di formazione o Modifica sessione di formazione pianificata, selezionare **Iscrizione > Personalizza modulo**. In **Opzioni standard**, vengono visualizzate le opzioni seguenti: • Nome e cognome (visualizzato sempre sulla pagina Iscrizione) • Indirizzo e-mail (visualizzato sempre sulla pagina Iscrizione) • Numero di telefono

- Numero di fax
- Company
- Titolo
- Informazioni sull'indirizzo
- **Passaggio 2** (Opzionale) In **Opzioni standard**, effettuare l'azione seguente:
	- a) Per ciascuna opzione che si desidera visualizzare nel modulo di iscrizione, selezionare la casella di controllo sottostante.
	- b) Per ciascuna opzione per cui si desidera chiedere ai partecipanti di fornire informazioni, selezionare la casella di controllo sottostante.

#### **Passaggio 3** (Opzionale) Aggiungere le opzioni personalizzare al modulo selezionando uno degli elementi seguenti:

• **Casella di testo**

- **Caselle di controllo**
- **Pulsanti di opzione**
- **Elenco a discesa**
- **Passaggio 4** Per salvare il modulo di iscrizione personalizzato per un utilizzo in sessioni future pianificate, selezionare **Salva come**.
	- a) Digitare il nome del modulo nella casella **Descrizione modulo**.
	- b) Selezionare **Salva**.
	- È possibile salvare fino a cinque moduli personalizzati su questa pagina.
- **Passaggio 5** Selezionare **OK** per salvare le modifiche e chiudere la pagina Personalizza modulo di iscrizione.

# **Informazioni sull'invito di partecipanti e relatori a una sessione di formazione pianificata**

È possibile:

- Specificare i relativi indirizzi e-mail
- Selezionare i contatti nella rubrica personale
- Specificare le informazioni sui nuovi contatti nella rubrica personale, quindi selezionarli per includerli nell'elenco dei partecipanti

Quando si invitano partecipanti e relatori a una sessione di formazione pianificata, è possibile selezionare i contatti dagli elenchi seguenti:

- **Contatti personali**: include tutti i singoli contatti aggiunti alla rubrica personale. Se si utilizza Microsoft Outlook, è possibile importare i contatti personali contenuti in una cartella o una rubrica Outlook in questo elenco di contatti.
- **Gruppi personali**: include eventuali contatti di gruppo creati per la rubrica personale.
- **Rubrica aziendale**: la rubrica della propria azienda, che contiene tutti i contatti aggiunti dall'amministratore del sito. Se la propria azienda utilizza un elenco di indirizzi globali Microsoft Exchange, l'amministratore del sito può importare i relativi contatti in questa rubrica.

Ciascun invitato riceve un messaggio e-mail di invito che include:

- Un collegamento che il partecipante o il relatore può selezionare per partecipare alla sessione di formazione o per ottenere maggiori informazioni
- La password della sessione di formazione, se specificata
- Le informazioni sulla teleconferenza, se integrata nella sessione di formazione
- Il numero della sessione, che il partecipante deve fornire se la sessione di formazione non è in elenco

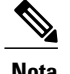

**Nota** Dopo aver avviato una sessione di formazione pianificata, è possibile invitare altri partecipanti.

## **Invito di partecipanti e relatori a una sessione di formazione pianificata**

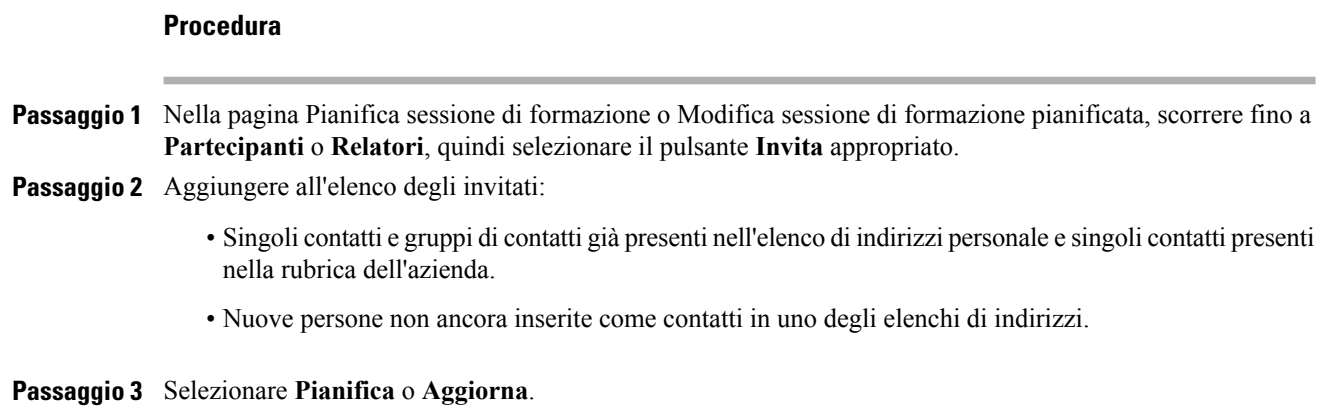

## **Invito di un nuovo partecipante o relatore a una sessione di formazione pianificata**

#### **Procedura**

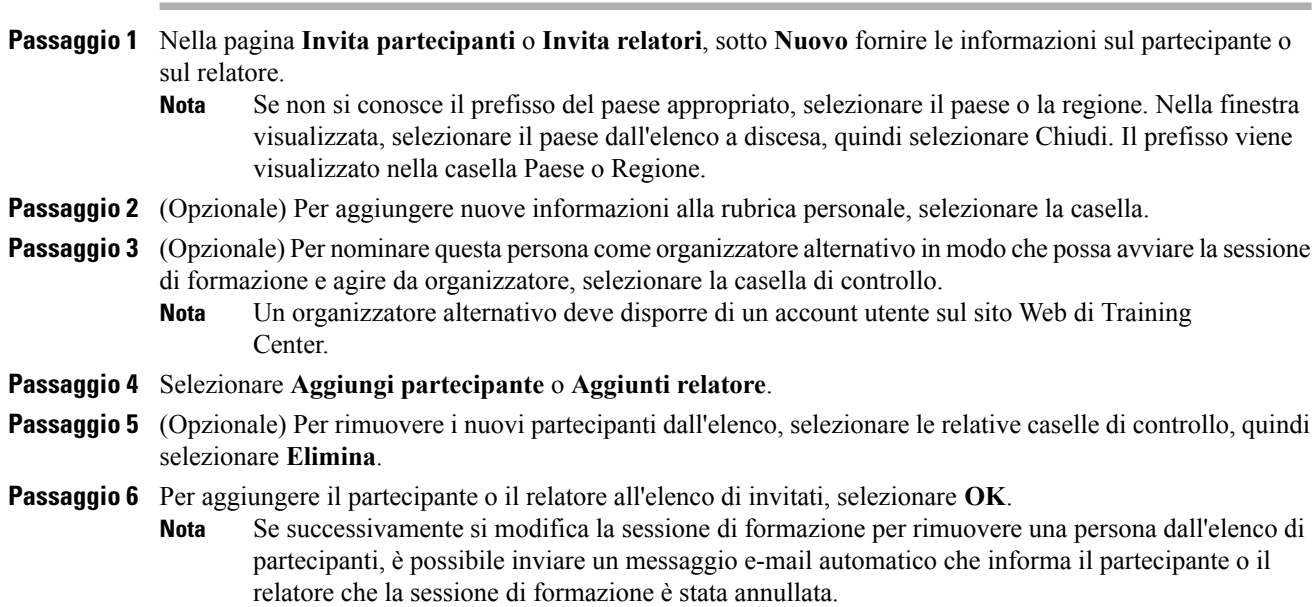

### **Invito di contatti della rubrica a una sessione di formazione pianificata**

#### **Procedura**

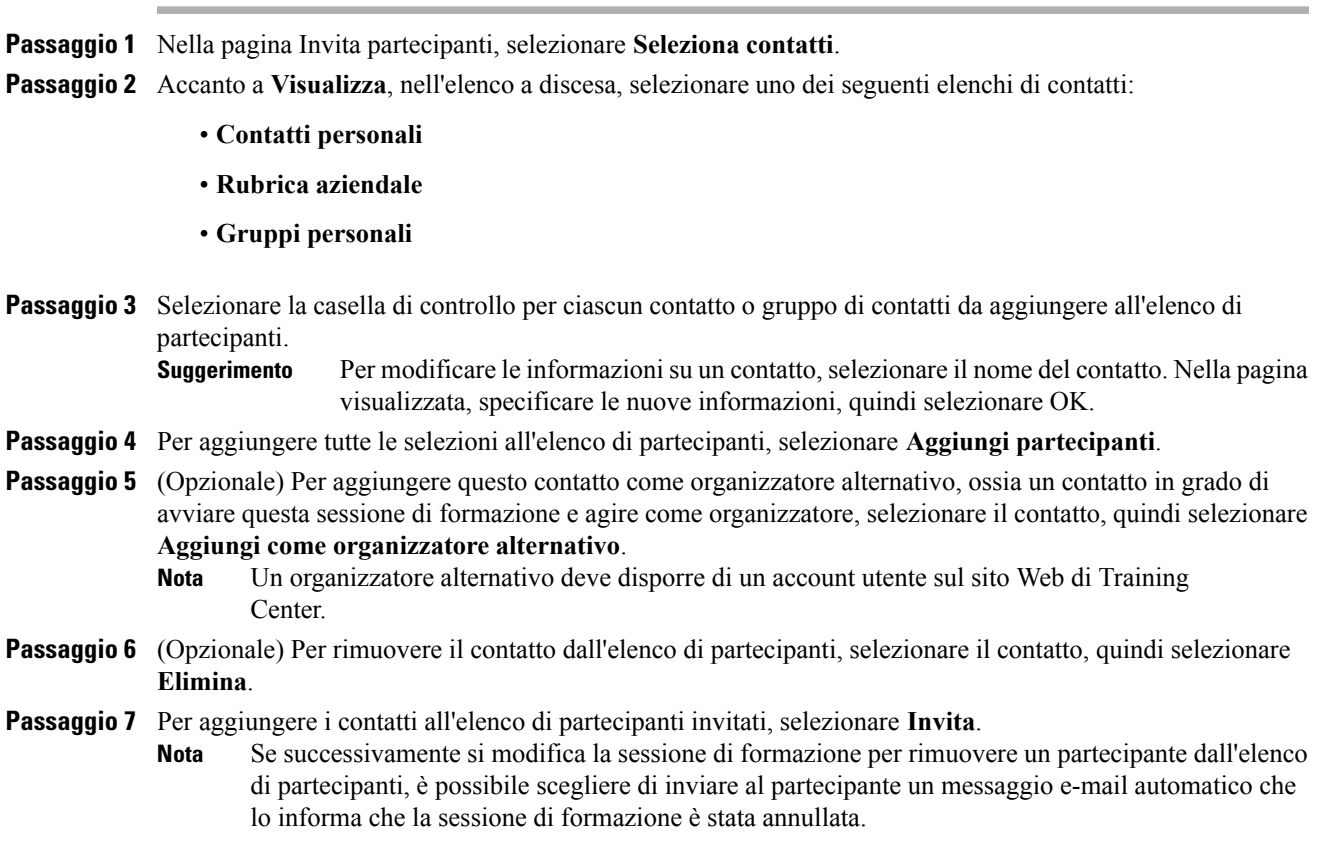

# **Specifica delle opzioni disponibili ai partecipanti durante una sessione di formazione**

I privilegi selezionati determinano quelli predefiniti concessi ai partecipanti una volta iniziata la sessione di formazione.

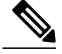

**Nota**

Un relatore può concedere o rimuovere i seguenti privilegi ai partecipanti durante una sessione di formazione, indipendentemente dal fatto che siano stati selezionati nella pagina Opzioni sessione:

- Salva
- Stampa
- Annota
- Elenco partecipanti
- Miniature
- Video
- Pagina successiva o precedente
- Chat
- Trasferimento file
- Registrazione

Se non si seleziona l'opzione Video, Chat, Trasferimento file o Registrazione, le funzioni a esse associate non sono disponibili durante una sessione di formazione.

### **Procedura**

**Passaggio 1** Nella pagina Pianifica sessione di formazione o Modifica sessione di formazione pianificata, selezionare **Opzioni sessione > Modifica opzioni**. **Passaggio 2** In **Privilegi partecipanti**, concedere o rimuovere un privilegio a tutti i partecipanti selezionando o deselezionando ciascuna opzione. Per le descrizioni dei privilegi, vedere Informazioni nella pagina Opzioni sessione.

- **Passaggio 3** Selezionare **Salva** per chiudere la pagina Opzioni sessione.
- **Passaggio 4** Selezionare **Pianifica** o **Aggiorna**.

### **Specifica delle opzioni di sicurezza per una sessione di formazione**

#### **Procedura**

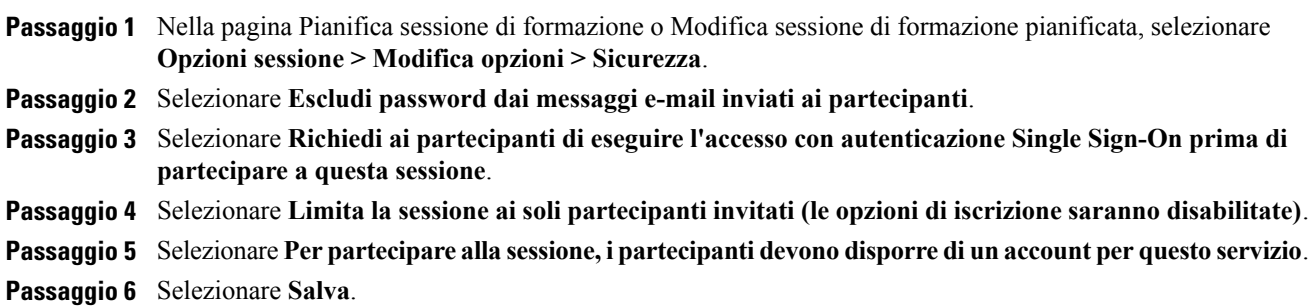

### **Come consentire ai partecipanti di condividere i file multimediali UCF**

Quando si pianifica una sessione di formazione, è possibile consentire ai partecipanti di condividere file multimediali in formato Universal Communications Format (UCF) durante la sessione, sia in una presentazione multimediale UCF che come file multimediali UCF autonomi. È anche possibile non consentire ai partecipanti la condivisione di file multimediali UCF durante una sessione. In tal caso, solo l'organizzatore della sessione ha la possibilità di condividere file multimediali UCF, nel caso in cui ricopra anche il ruolo di relatore.

Potrebbe essere necessario impedire ai partecipanti di condividere i file multimediali in formato UCF quando, ad esempio, si consente ai partecipanti di condividere le presentazioni o i documenti ma si vuole evitare che un partecipante possa involontariamente condividere un file multimediale di dimensioni molto elevate.

#### **Procedura**

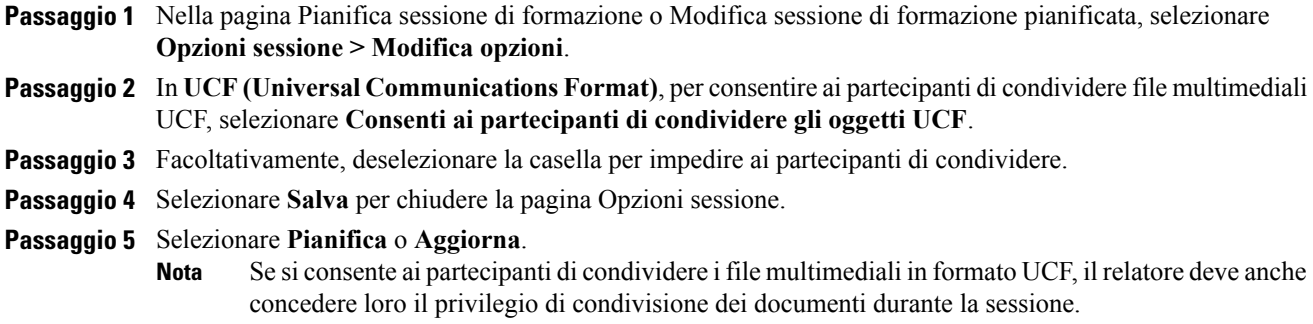

### **Specifica di una pagina Web di destinazione dopo il termine della sessione**

#### **Procedura**

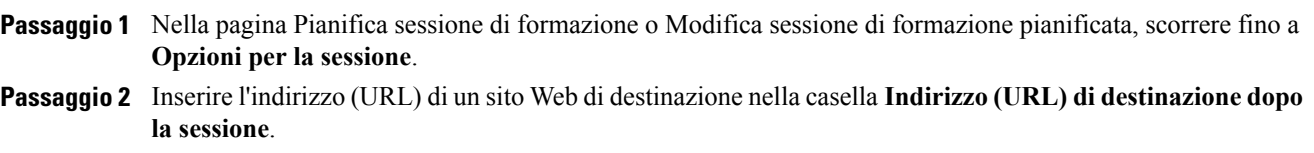

**Passaggio 3** Selezionare **Pianifica** o **Aggiorna**.

## **Creazione di un messaggio o un saluto per una sessione di formazione pianificata**

#### **Procedura**

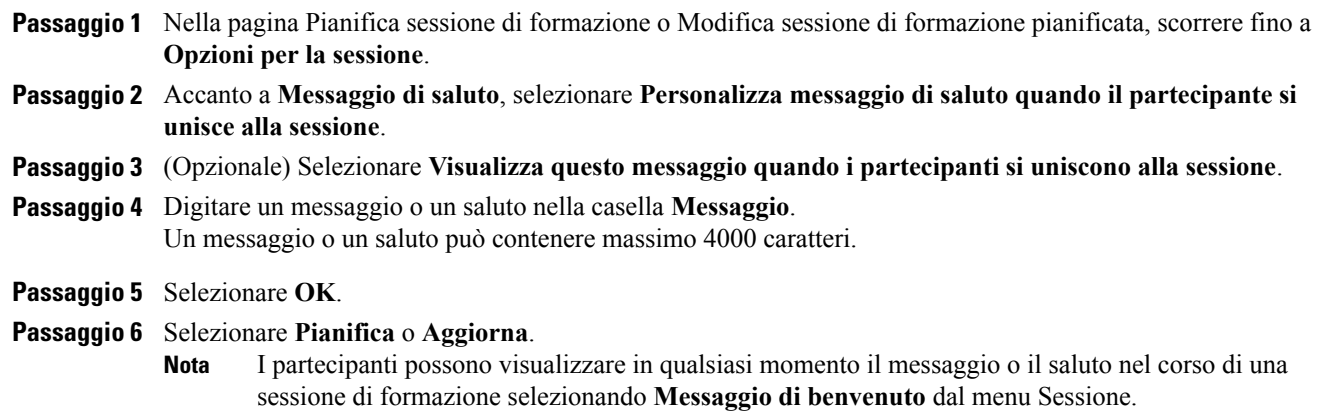

### **Informazioni sulla pagina Opzioni della sessione**

### **Possibili operazioni**

- Specificare quali opzioni sono disponibili durante la sessione di formazione.
- Specificare i privilegi dei partecipanti.
- Specificare le opzioni di protezione.
- Specificare se i partecipanti possono condividere i file multimediali in formato UCF.

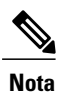

 $\mathbf I$ 

**Nota** Un relatore può attivare o disattivare le opzioni durante la sessione di formazione.

### **Opzioni in questa pagina**

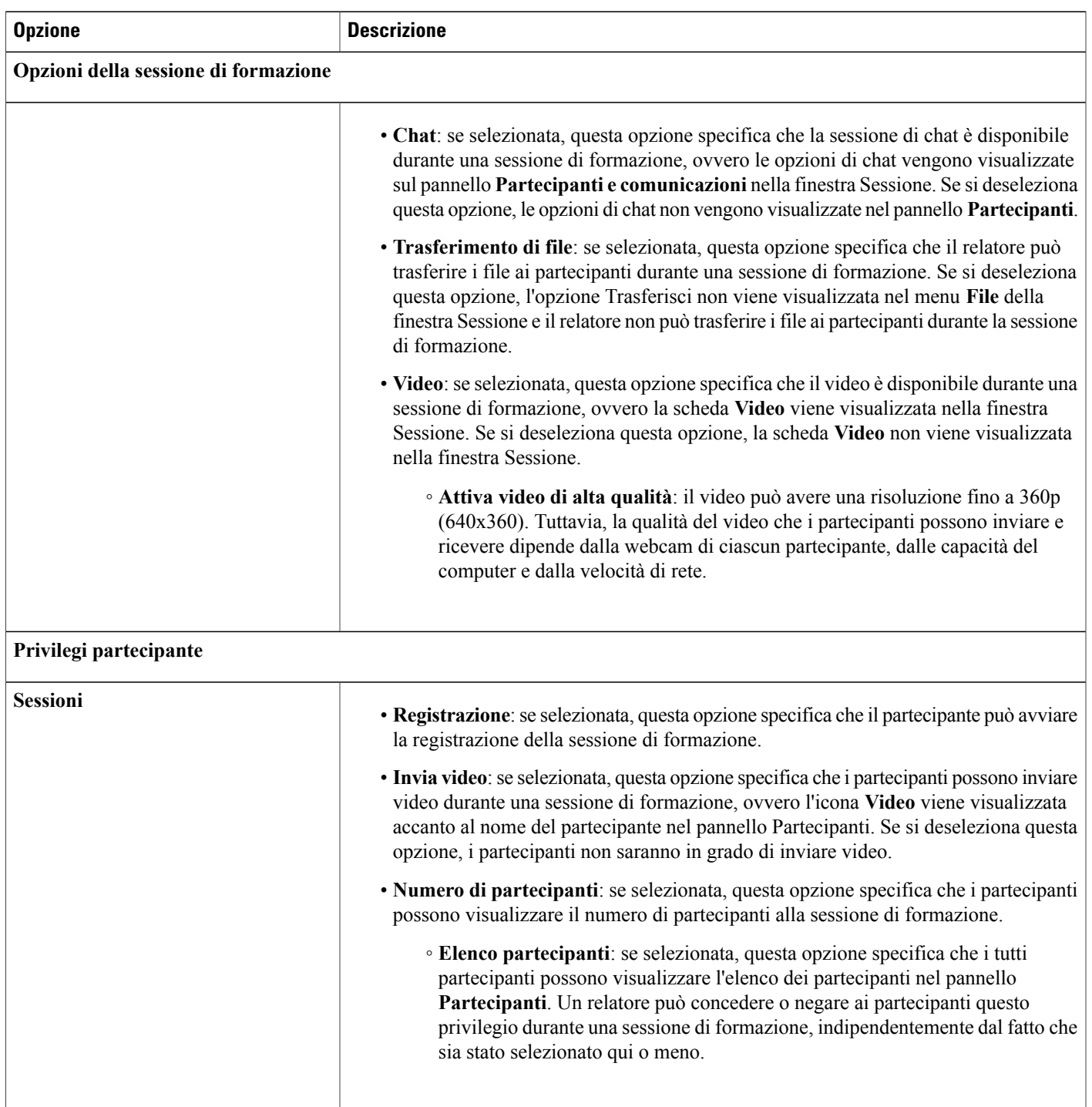

T

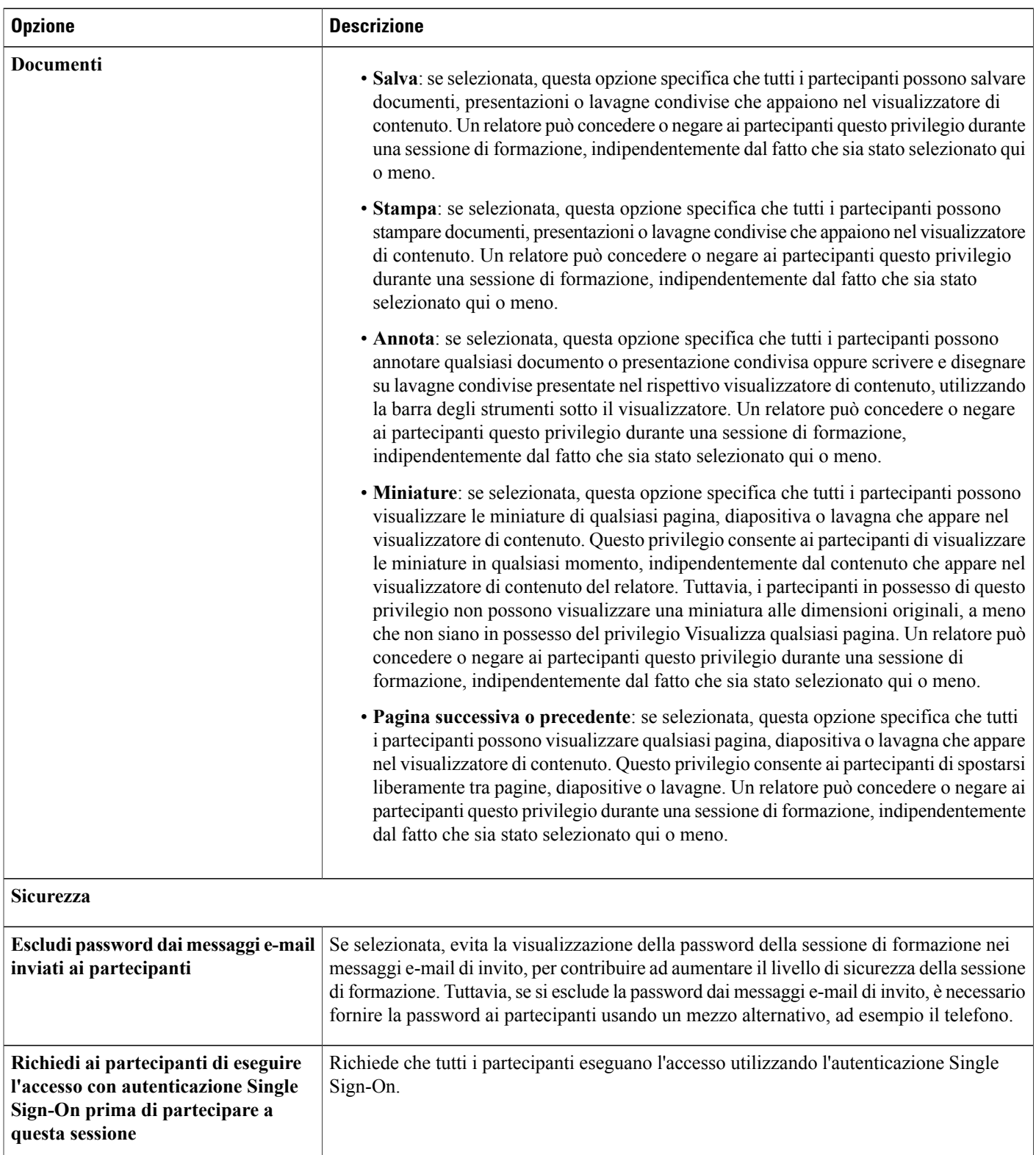

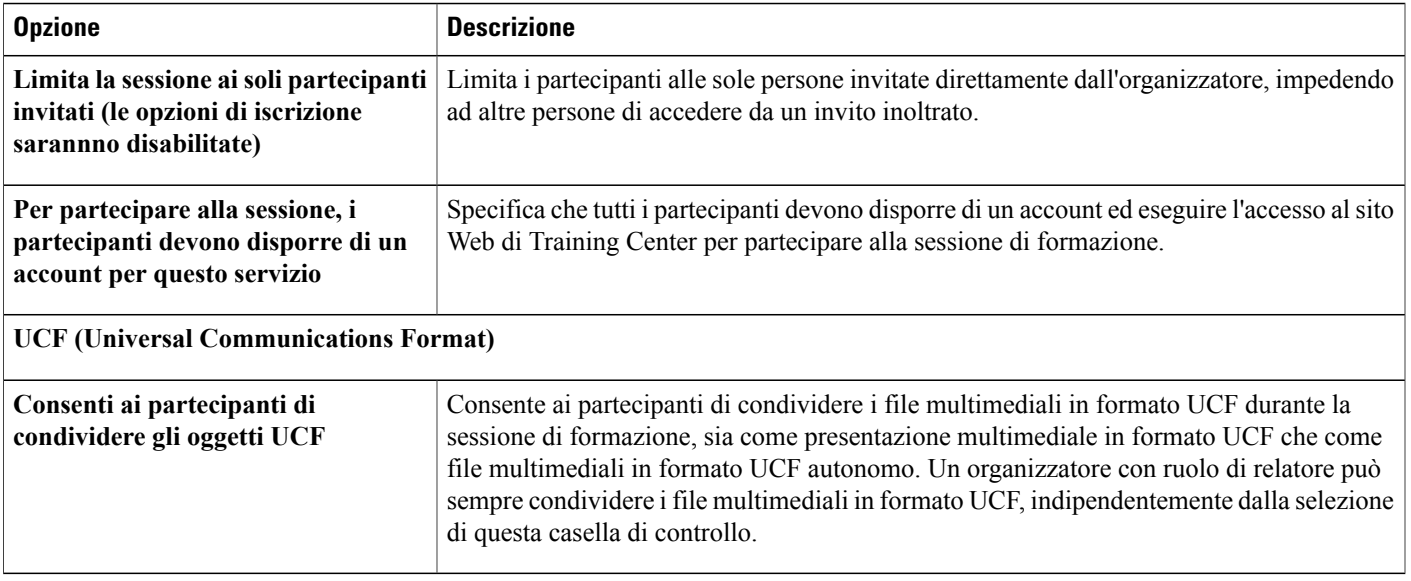

## **Impostazione di sessioni interattive**

Se i privilegi del proprio account utente consentono di organizzare sessioni interattive, è possibile impostare assegnazioni di sessione interattive all'interno dello strumento di pianificazione di Training Center. È possibile assegnare in anticipo i partecipanti alle sessioni interattive da qui oppure effettuare queste impostazioni in un secondo momento da una sessione di formazione.

### **Preassegnazione dei partecipanti a una sessione interattiva**

Nella pianificazione di una sessione di formazione, è possibile preassegnare gli invitati alle sessioni interattive antecedenti la sessione di formazione.

Nella sezione Impostazioni di assegnazione della sessione interattiva dello strumento di pianificazione, procedendo come segue:

- Attivare l'opzione per assegnare partecipanti alle sessioni interattive della sessione di formazione
- Consentire a Training Center di eseguire le assegnazioni della sessione interattiva
- Impostare il numero di sessioni interattive per la sessione di formazione
- Impostare il numero partecipanti in ogni sessione interattiva
- Selezionare l'assegnazione manuale degli invitati alle sessioni interattive per la gestione delle iscrizioni

- **Nota** È necessario abilitare l'iscrizione per l'assegnazione manuale degli invitati alle sessioni interattive prima della sessione di formazione.
	- Il numero di sessioni interattive deve essere compreso tra 1 e 100.
	- Il numero di invitati in una sessione interattiva deve essere compreso tra 1 e 100.

### **Procedura**

**Passaggio 1** Nella pagina Pianifica sessione di formazione o Modifica sessione di formazione pianificata, selezionare **Impostazioni di assegnazione della sessione interattiva**.

**Passaggio 2** Selezionare **Attiva assegnazione pre-sessione**.

- **Passaggio 3** Effettuare una delle seguenti operazioni:
	- Selezionare **Assegna automaticamente partecipanti durante la sessione** e selezionare l'opzione per impostare il numero di sessioni interattive o il numero di partecipanti per sessione interattiva.
	- Selezionare **Assegna manualmente iscritti alle sessioni interattive**. Ultimata la pianificazione della sessione di formazione, sarà possibile assegnare gli invitati manualmente nell'ambito della gestione delle iscrizioni. Per ulteriori informazioni, vedere Assegnazione dei partecipanti iscritti alle sessioni interattive.

### **Assegnazione dei partecipanti iscritti alle sessioni interattive**

Se è stata abilitata l'assegnazione pre-sessione per le sessioni interattive durante la pianificazione della sessione di formazione, si dovranno assegnare manualmente i partecipanti in fase di gestione delle iscrizioni.

### **Procedura**

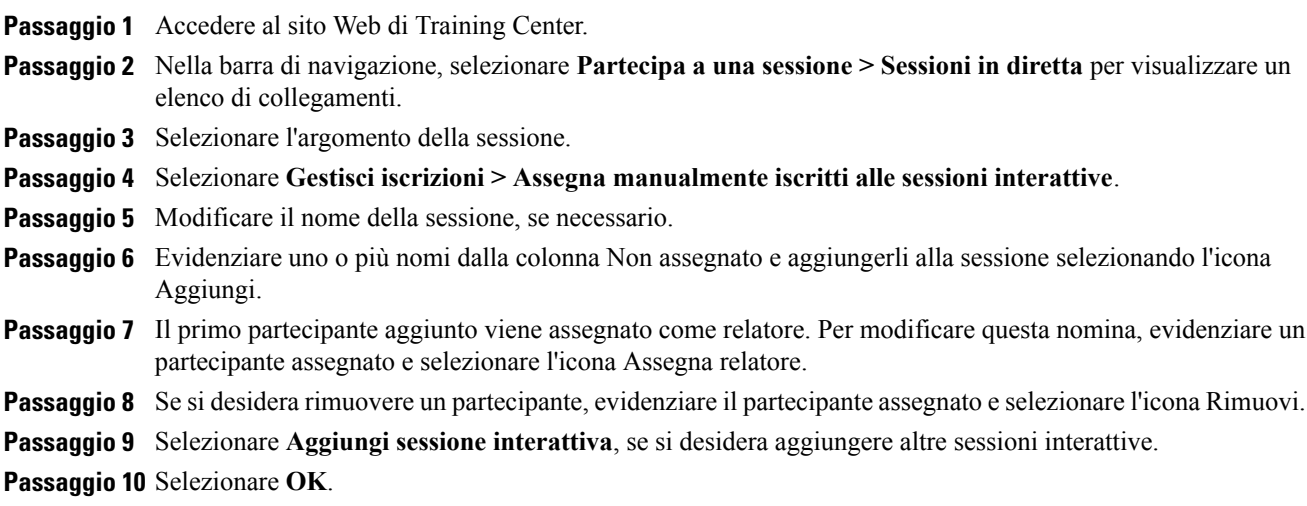

# **Selezione dei messaggi e-mail da inviare**

Durante la fase di pianificazione della sessione di formazione, è possibile selezionare i messaggi e-mail predefiniti da inviare ai partecipanti. È anche possibile personalizzare i modelli dei messaggi e-mail del sito Web di Training Center modificando, riorganizzando o eliminando testo e variabili, codici di testo che Training Center riconosce e sostituisce con le informazioni specifiche della sessione di formazione.

- In **Promemoria**, è possibile scegliere di ricevere un messaggio e-mail quando un partecipante si unisce alla sessione di formazione.
	- Notifica all'organizzatore quando un partecipante prende parte a una sessione

### **Invio di un invito a una sessione di formazione**

Quando si seleziona un messaggio e-mail da inviare, è possibile inviare il messaggio e-mail predefinito o scegliere di personalizzarlo. Per ulteriori dettagli, vedere Informazioni sulla personalizzazione dei messaggi di posta elettronica.

#### **Procedura**

**Passaggio 1** Nella pagina Pianifica sessione di formazione o Modifica sessione di formazione, selezionare **Opzioni e-mail > Modifica opzioni e-mail**.

**Passaggio 2** In **Inviti**, selezionare la casella di controllo accanto a una qualsiasi delle seguenti opzioni:

• **Invito a partecipare a una sessione di formazione**

- **Invito a una sessione di formazione in corso**
- **Invito a iscriversi a una sessione di formazione**

```
Passaggio 3 Selezionare Pianifica o Aggiorna.
```
### **Invio di un aggiornamento a una sessione di formazione pianificata**

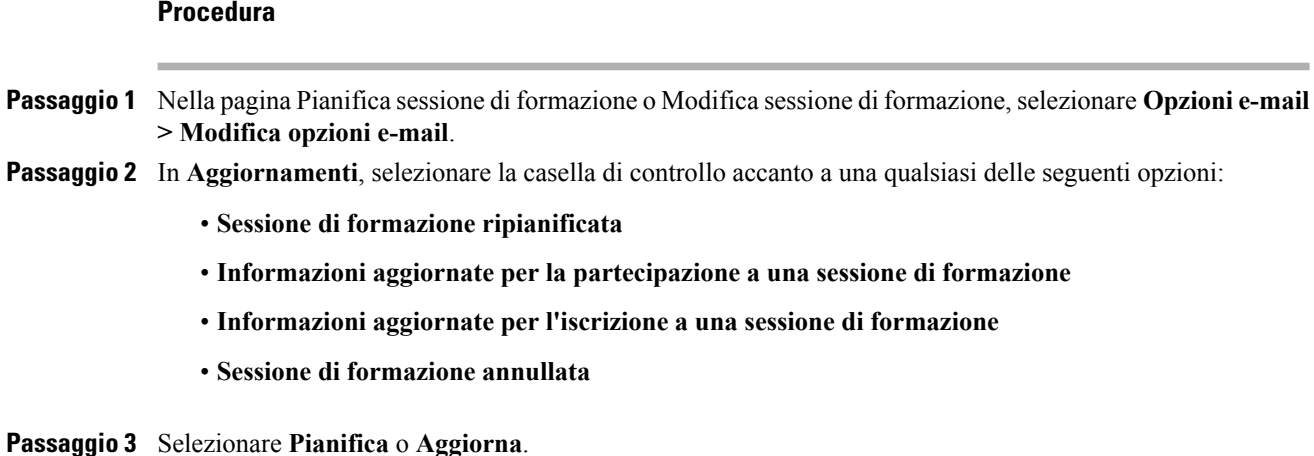

## **Invio di una notifica di iscrizione a una sessione di formazione pianificata**

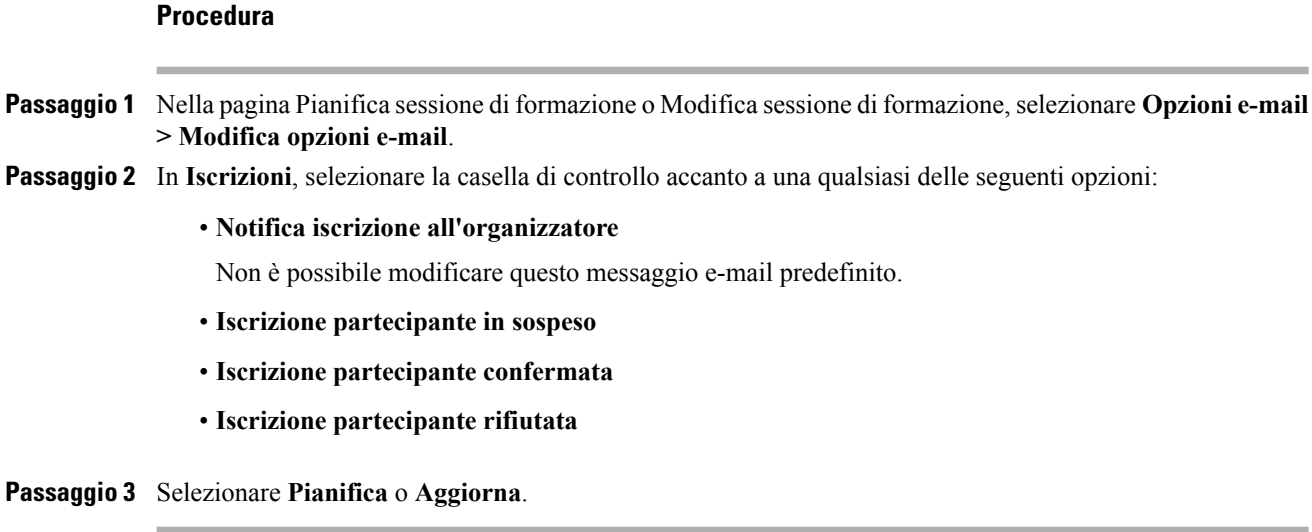

### **Invio di un promemoria per una sessione di formazione pianificata**

È possibile inviare notifiche per le sessioni di formazione ai partecipanti, ai relatori e a se stessi da 15 minuti a 2 settimane prima di una sessione di formazione pianificata. Quando si seleziona un messaggio e-mail da inviare, è possibile inviare il messaggio e-mail predefinito o scegliere di personalizzarlo. Per ulteriori dettagli, vedere Informazioni sulla personalizzazione dei messaggi di posta elettronica.

### **Procedura**

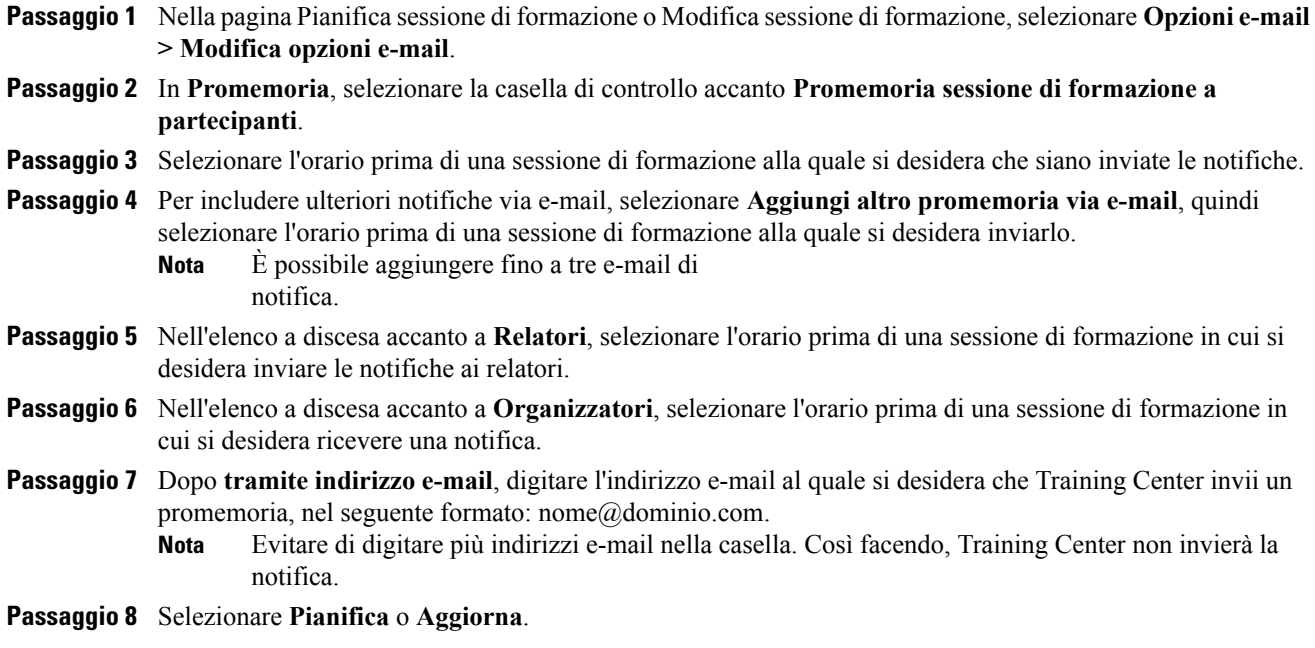

### **Ricezione di una notifica quando un invitato si unisce alla sessione**

### **Procedura**

I

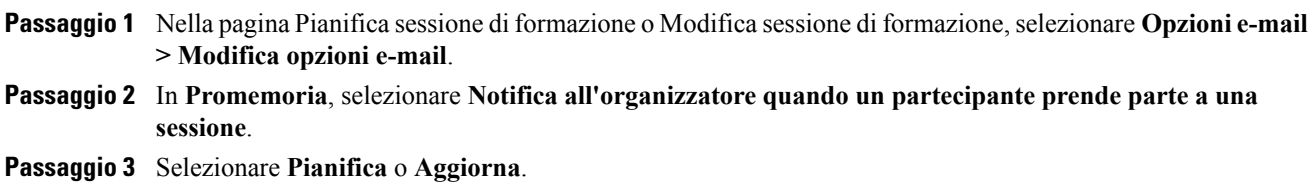

### **Informazioni sulla personalizzazione dei messaggi e-mail**

È possibile personalizzare i messaggi e-mail predefiniti secondo le proprie preferenze. È possibile eliminare le variabili, ma non modificare il testo all'interno dei segni di percentuale (ad esempio, **%ParticipantName%)**.

Se si modificano, Training Manager non sostituisce il testo corretto ottenuto dal profilo o dalle informazioni di iscrizione. Per le descrizioni delle variabili, vedere Variabili messaggi e-mail.

È possibile modificare le seguenti opzioni nella finestra Modifica messaggi e-mail.

• **Oggetto e-mail**: specifica il testo che verrà visualizzato nella riga dell'oggetto del messaggio e-mail.

Per specificare un nuovo oggetto, digitarlo nella casella.

• **Contenuto**: specifica il contenuto del messaggio e-mail. Il contenuto predefinito contiene variabili che Training Center sostituisce con le informazioni della sessione di formazione. È possibile riorganizzare, eliminare o sostituire le variabili e il testo con informazioni specifiche. Non modificare il testo all'interno di una variabile.

## **Personalizzazione di un messaggio e-mail**

### **Procedura**

**Passaggio 1** Nella pagina Pianifica sessione di formazione o Modifica sessione di formazione, selezionare **Opzioni e-mail > Modifica opzioni e-mail**. **Passaggio 2** Selezionare il messaggio e-mail da personalizzare. **Passaggio 3** Modificare il messaggio e-mail. Assicurarsi di non modificare il testo all'interno di una variabile. Per le descrizioni delle variabili, vedere Variabili messaggi e-mail. **Passaggio 4** Per salvare il messaggio e-mail modificato, selezionare **Aggiorna**. **Passaggio 5** (Opzionale) Per tornare al messaggio e-mail predefinito, selezionare **Ripristina predefinito**. Selezionando **OK**, il messaggio e-mail predefinito sostituisce tutte le modifiche effettuate.

### **Variabili dei messaggi e-mail**

Ogni variabile utilizzata nei messaggi e-mail di Training Center viene sostituita dalle informazioni corrispondenti fornite quando si pianifica una sessione di formazione. La seguente tabella contiene molte di tali variabili e il relativo significato.

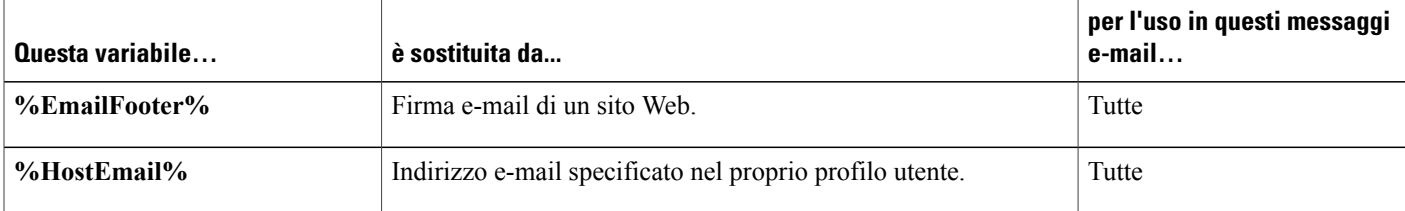

 $\mathbf I$ 

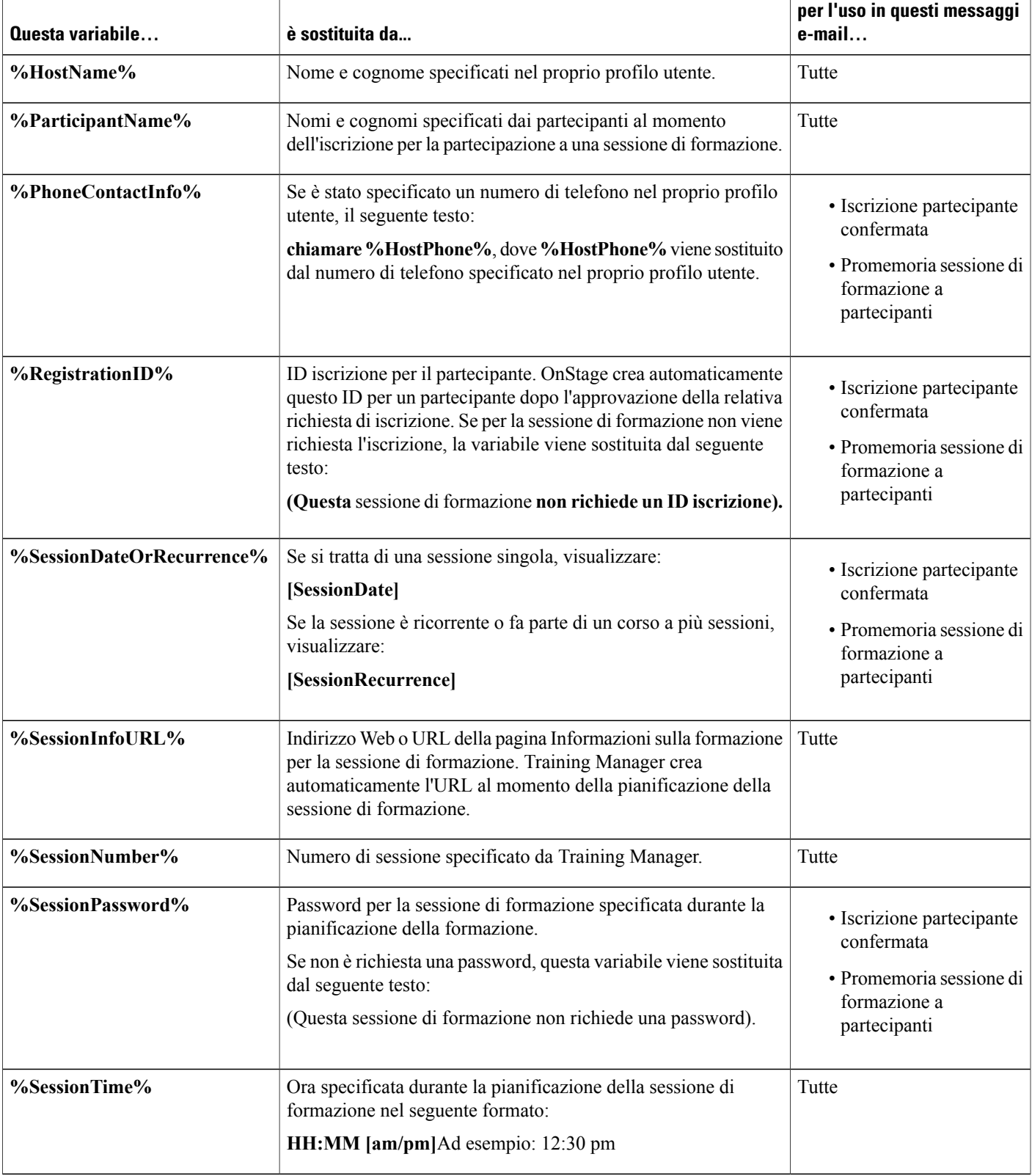

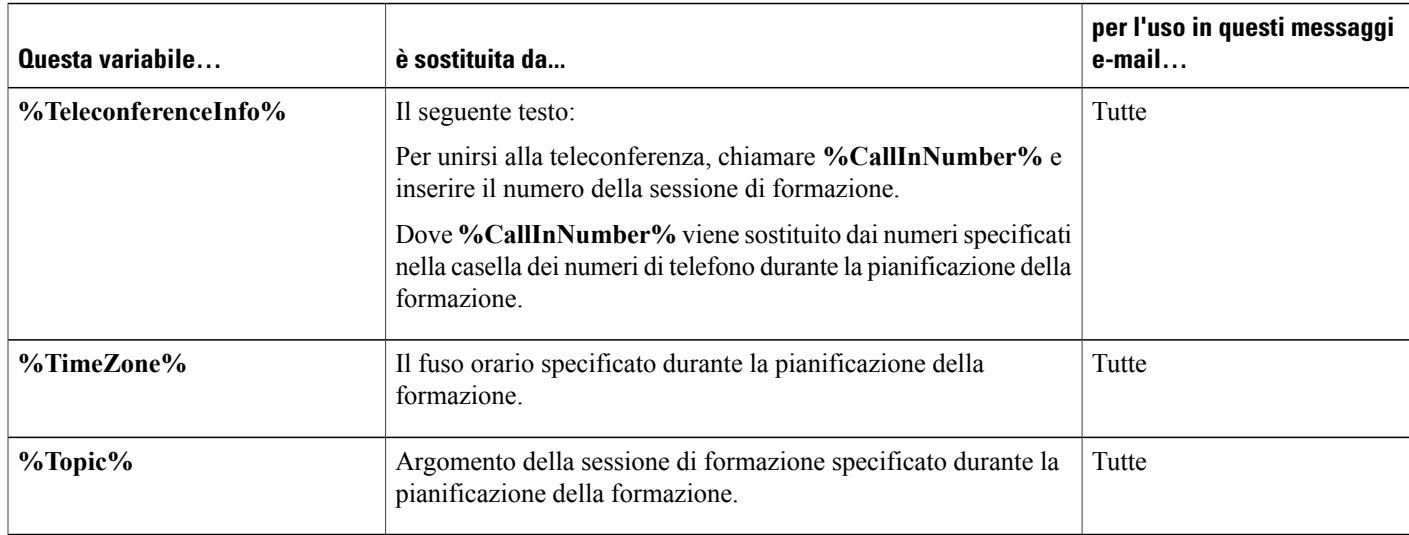

# **Impostazione dell'agenda**

Se si invita un partecipante alla sessione di formazione, egli riceverà un messaggio e-mail di invito contenente un collegamento da selezionare per visualizzare l'ordine del giorno della sessione di formazione.

#### **Procedura**

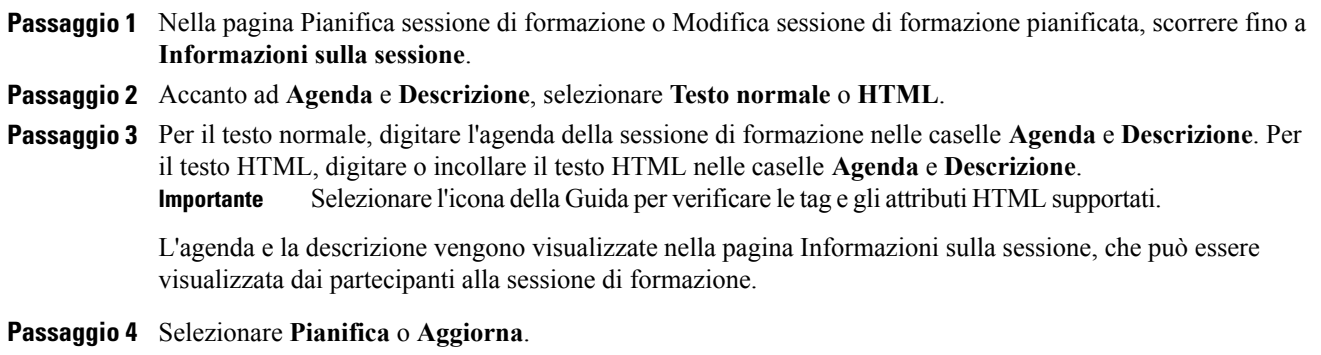

# **Informazioni su Quick Start**

La pagina Quick Start consente a organizzatore, relatori, coordinatori e partecipanti di visualizzare rapidamente un documento, un'applicazione o altro elemento da condividere durante una sessione di formazione. L'organizzatore può anche inviare un promemoria o invitare i partecipanti a una sessione di formazione con un messaggio e-mail, per telefono, fax o messaggio immediato.

I

# **Aggiunta del materiale del corso**

Quando si pianifica una sessione di formazione, è possibile pubblicare i file e il materiale del corso sul sito Web di Training Center. Questa opzione consente ai partecipanti di scaricare il materiale del corso per l'analisi, il test e così via, prima dell'inizio della sessione. Per pubblicare il materiale del corso, è possibile selezionare i file già presenti in Cartelle personali o caricare prima i nuovi file in Cartelle personali, quindi selezionarli per pubblicarli sul sito.

Dopo aver pubblicato il materiale del corso, i partecipanti possono scaricarlo dalla pagina Informazioni sulla sessione sul sito Web di Training Center. Dopo aver approvato le iscrizioni dei partecipanti, questi riceveranno un messaggio e-mail di conferma contenente un collegamento alla pagina Informazioni sulla sessione.

I file pubblicati in formato Universal Communications Format (UCF), con estensione .ucf, si apriranno automaticamente nel visualizzatore di contenuto appena inizierà la sessione. Se i partecipanti hanno scaricato un file UCF pubblicato prima dell'inizio della sessione, questo si aprirà automaticamente nel visualizzatore di contenuto appena inizierà la sessione. Nel visualizzatore di contenuto è possibile aprire automaticamente fino a 10 file UCF pubblicati.

Per scaricare i file UCF pubblicati, i partecipanti devono installare il software che automaticamente memorizza il file sui propri computer. Dopo che un partecipante accede alla pagina Informazioni sulla sessione su cui è stato pubblicato un file UCF, verrà visualizzata una casella di messaggio con un avviso di protezione in cui il partecipante deve selezionare Sì per installare il software di caching.

Senza il software, il partecipante non potrà scaricare il file UCF pubblicato che quindi non si potrà aprire automaticamente nel visualizzatore di contenuto appena inizierà la sessione.

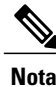

Per maggiori informazioni sui file UCF e su come creare presentazioni multimediali UCF, fare riferimento alla guida *Getting Started with WebEx Universal Communications Toolkit*, disponibile sul sito Web di Training Center.

## **Pubblicazione del materiale del corso per una sessione di formazione pianificata**

### ◯ **Suggerimento** • Il messaggio e-mail di conferma iscrizione può essere personalizzato per comunicare ai partecipanti di scaricare il materiale del corso prima dell'inizio della sessione. Se si pubblica un file UCF, si può inoltre comunicare di selezionare Sì quando compare il messaggio di protezione Java nella pagina Informazioni sulla sessione, che consente di scaricare il file UCF. Per informazioni su come personalizzare un'e-mail di conferma iscrizione, vedere Personalizzazione di un messaggio e-mail.

- L'eventuale descrizione di un file presente nelle cartelle personali viene visualizzata sotto il nome del file nella pagina Informazioni sulla sessione. La descrizione agevola l'identificazione del materiale del corso per i partecipanti. La descrizione può essere inserita durante la prima archiviazione del file nelle cartelle personali oppure successivamente, in fase di modifica.
- Se si specifica una password per la partecipazione alla sessione di formazione, se ne richiederà l'inserimento nella pagina Informazioni sulla sessione per scaricare il materiale del corso.

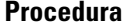

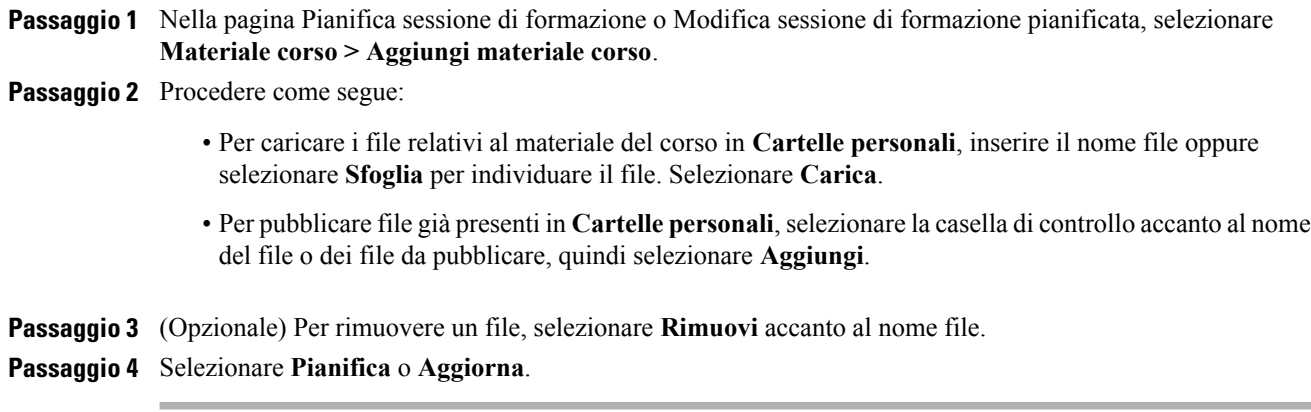

### **Informazioni sulla pagina Aggiungi materiale del corso**

In questa pagina, è possibile effettuare le seguenti operazioni:

- Selezionare i file già presenti in Cartelle personali da pubblicare sul sito Web di Training Center.
- Caricare i nuovi file in Cartelle personali e poi pubblicarli sul sito Web di Training Center.

Inserire i campi e selezionare i file del corso da caricare e pubblicare sul sito.

I partecipanti possono scaricare il materiale del corso per l'analisi, il test o la preparazione, prima dell'inizio della sessione.

# **Uso di test nelle sessioni di formazione**

Durante o dopo il processo di pianificazione, è possibile aggiungere test alla sessione di formazione. Per informazioni sull'aggiunta di test a una sessione di formazione già pianificata, vedere Test e valutazione.

### **Aggiunta di un test durante la pianificazione di una sessione di formazione**

Per verificare i partecipanti, è necessario aggiungere i test alla sessione di formazione frequentata.

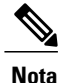

Durante la procedura di pianificazione della sessione di formazione, è possibile solo aggiungere un test già creato e salvato nella Libreria test.

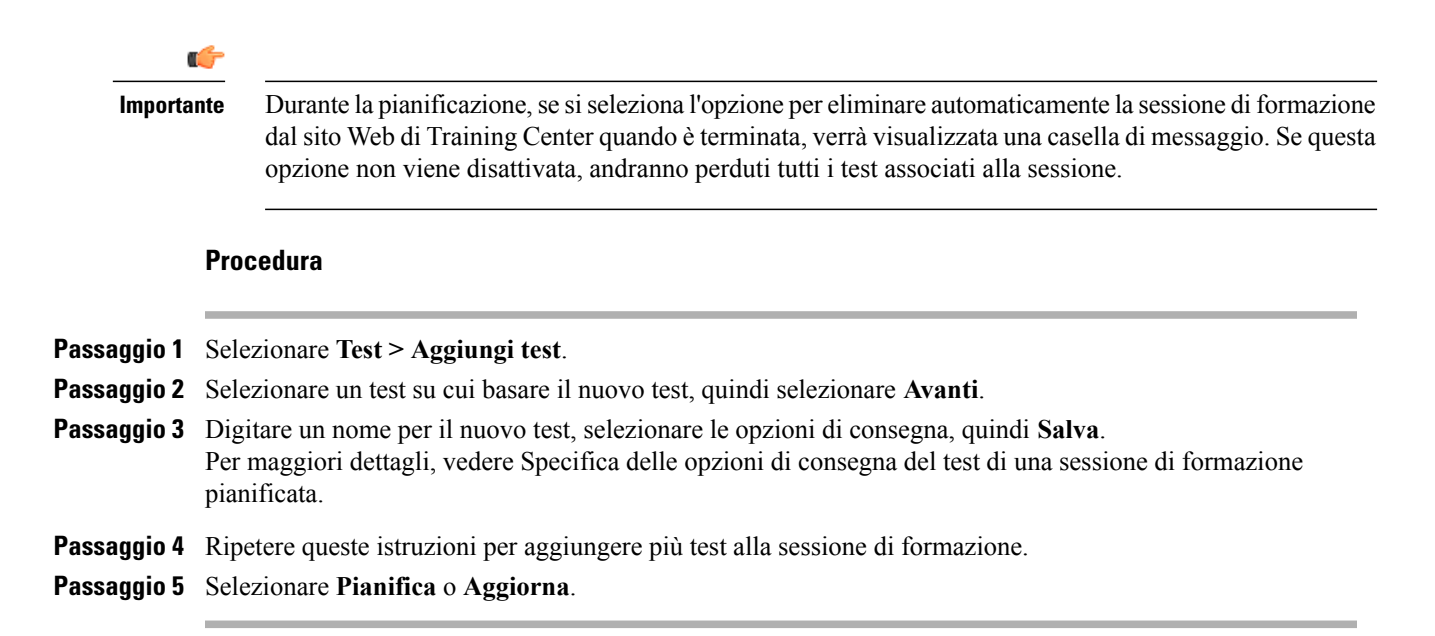

# **Uso dei modelli di pianificazione**

Quando si pianifica una sessione di formazione, salvare le impostazioni dell'opzione di pianificazione in un modello da utilizzare successivamente. Alcune informazioni di pianificazione variano da una sessione all'altra e pertanto non possono essere importate in un modello. Le seguenti opzioni di pianificazione non vengono trasferite nel modello:

- Data, ora e ricorrenza (tranne le opzioni di durata, fuso orario e di partecipazione prima dell'organizzatore)
- Gli elenchi dei partecipanti e dei relatori invitati (eccetto il numero stimato di partecipanti e relatori)
- Dati di iscrizione dei partecipanti iscritti
- Informazioni e iscrizione al laboratorio pratico
- Materiale e test del corso

Quando si sceglie un modello, i campi opzione dello strumento di pianificazione sono compilati con i valori relativi al modello prescelto. Ciascun modello può essere aggiornato o salvato come uno nuovo sul sito Web di Training Center.

#### **Procedura**

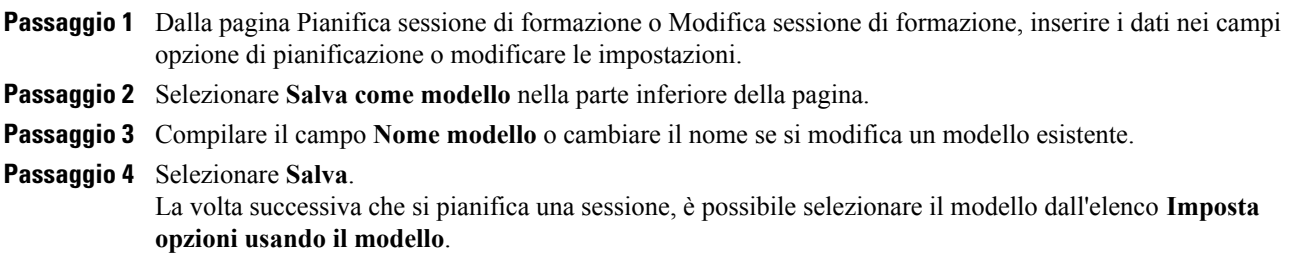

Per eliminare un modello, selezionare **WebEx personale > Profilo personale > Modelli di pianificazione**. Selezionare il modello e selezionare **Elimina**.

# **Come consentire a un altro organizzatore di pianificare la sessione di formazione**

Questa procedura è solo per gli utenti che dispongono di un account.

È possibile impostare l'opzione per altri organizzatori nella propria organizzazione per pianificare un sessione di formazione. Se un altro organizzatore pianifica una sessione di formazione con il proprio nome, si sarà l'unico organizzatore in grado di avviare la sessione.

#### **Procedura**

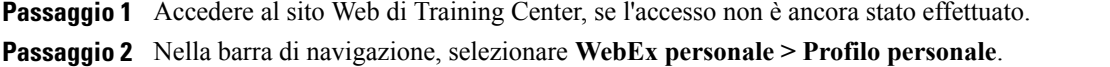

- **Passaggio 3** In **Opzioni standard**, eseguire una o entrambe le azioni seguenti:
	- Nella casella **Autorizzazione pianificazione**, digitare l'indirizzo e-mail degli utenti a cui si vuole concedere l'autorizzazione di pianificazione. Separare più indirizzi e-mail con una virgola o un punto e virgola.
	- Selezionare**Seleziona dall'elenco organizzatori** per selezionare gli utenti da un elenco di tutti gli utenti in possesso di account sul sito Web di Training Center.

#### **Passaggio 4** Selezionare **Aggiorna**.

L'utente a cui si concede l'autorizzazione per pianificare le sessioni di formazione deve disporre di un account sul sito Web di Training Center. **Nota**

# **Pianificazione di una sessione di formazione per un altro organizzatore**

Se un altro organizzatore ha impostato il nome dell'utente per pianificare sessioni di formazione per suo conto, l'utente può pianificare una sessione di formazione per conto dell'organizzatore utilizzando la pagina Pianifica sessione di formazione.

Se si pianifica una sessione di formazione per un altro organizzatore, solo l'altro organizzatore potrà avviare la sessione di formazione. Sia l'utente che l'altro organizzatore possono modificare la sessione di formazione sulla pagina Modifica sessione.

### **Procedura**

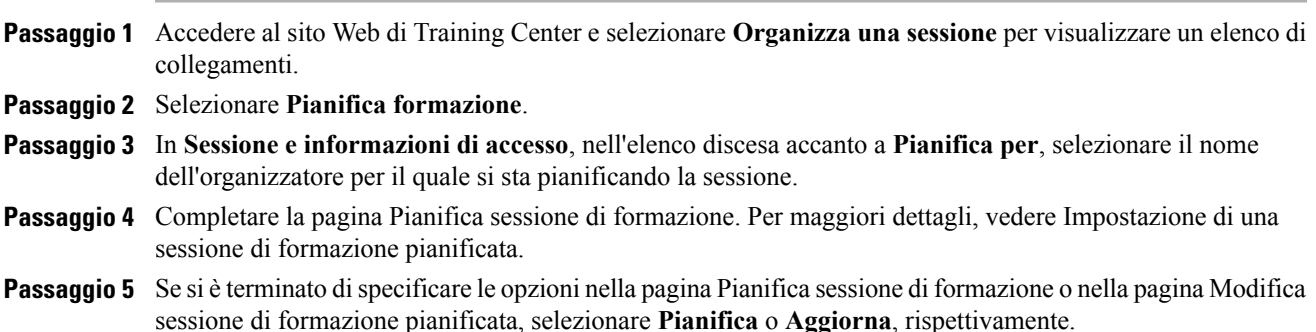

# **Aggiunta di una sessione di formazione pianificata al programma di calendario**

Dopo aver pianificato una sessione di formazione, è possibile aggiungerla a un programma calendario, come Microsoft Outlook o Lotus Notes, se la funzione è stata abilitata sul sito. Questa opzione è applicabile solo se il programma calendario supporta lo standard iCalendar, un formato comune per lo scambio delle informazioni di calendario e pianificazione su Internet.

#### **Procedura**

- **Passaggio 1** Scegliere un metodo:
	- Nella pagina Sessione pianificata o Informazioni sulla sessione per la sessione di formazione, selezionare **Aggiungi al calendario**.
	- Nel messaggio e-mail di conferma ricevuto dopo aver pianificato o modificato una sessione di formazione, selezionare il collegamento per aggiungere la sessione di formazione al proprio calendario.
- **Passaggio 2** Nella finestra di dialogo Scarica file, selezionare **Apri**.
- **Passaggio 3** Selezionare l'opzione per accettare la richiesta di sessione di formazione. Ad esempio, in Outlook, selezionare **Accetta** per aggiungere la sessione di formazione al calendario.
	-
	- **Nota** Se si annulla una sessione di formazione, la pagina di conferma Sessione eliminata e il messaggio e-mail di conferma ricevuti contengono un'opzione che consente di rimuovere la sessione di formazione dal proprio programma di calendario, seguendo la stessa procedura usata per aggiungere la sessione di formazione.
		- Se si invitano i partecipanti alla sessione di formazione, il messaggio e-mail di invito inviato ai partecipanti contiene un'opzione per aggiungere la sessione di formazione al programma calendario.

I

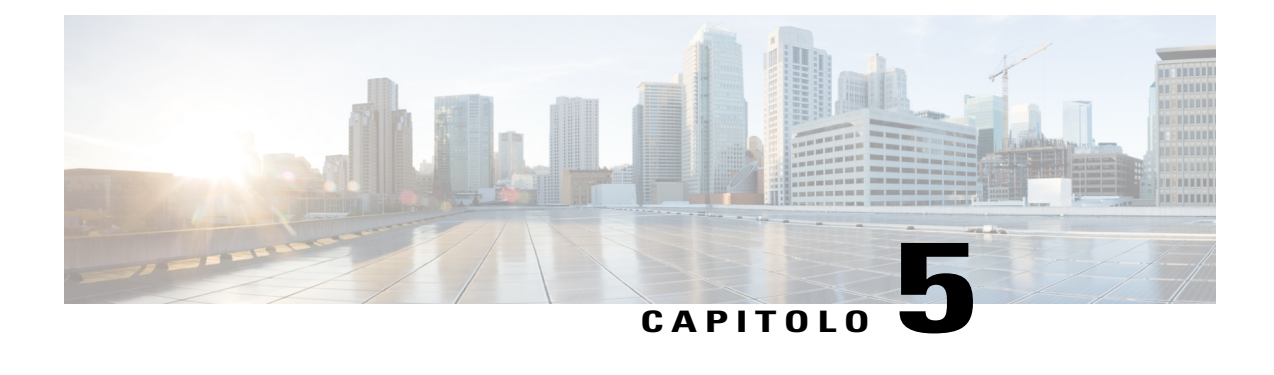

# **Pianificazione di una conferenza personale di MeetingPlace**

- [Panoramica sulle conferenze personali di MeetingPlace, pagina 55](#page-68-0)
- [Informazioni sulla pagina Informazioni sulla conferenza personale \(organizzatore\), pagina 59](#page-72-0)
- [Informazioni sulla pagina Informazioni sulla riunione di tipo conferenza personale \(per partecipanti\),](#page-72-1) [pagina 59](#page-72-1)

# <span id="page-68-0"></span>**Panoramica sulle conferenze personali di MeetingPlace**

Una conferenza personale di MeetingPlace Personal utilizza l'account di conferenza audio di Cisco Unified MeetingPlace per la conferenza audio e non dispone di una sezione online per la riunione. Le conferenze personali di MeetingPlace Personal sono disponibili solo se il sito in uso supporta la conferenza audio di Cisco Unified MeetingPlace e conferenza personale di MeetingPlace.

### **Impostazione di una conferenza personale o di una conferenza personale di MeetingPlace**

Se si sta pianificando una conferenza personale, non è necessario specificare una password. Per impostazione predefinita, la password è il codice di accesso del partecipante nell'account con numero di conferenza personale specificato per questa riunione. Se si sta pianificando una conferenza personale di MeetingPlace, è necessario specificare una password.

#### **Procedura**

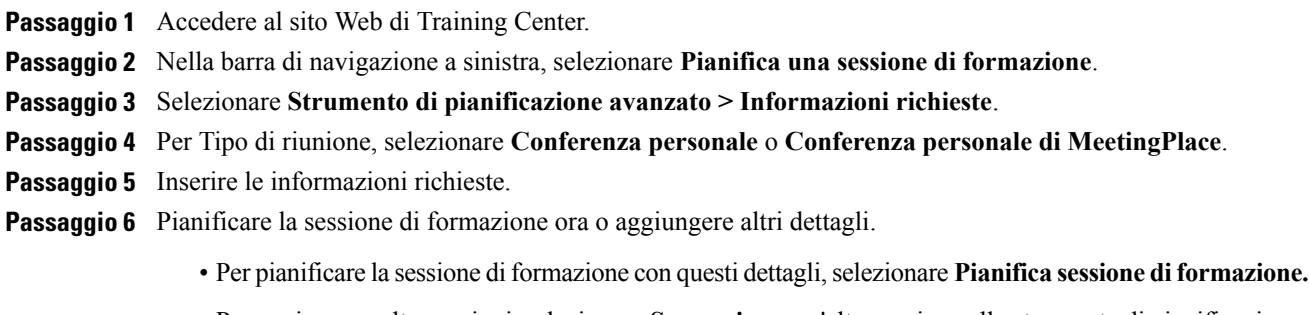

• Per aggiungere altre opzioni, selezionare **Successivo** o un'altra pagina nello strumento di pianificazione. Dopo aver aggiunto i dettagli richiesti, selezionare **Pianifica sessione di formazione**.

### **Aggiunta di una conferenza personale o di una conferenza personale MeetingPlace al programma di calendario**

Una volta pianificata una conferenza personale o una conferenza personale di MeetingPlace, è possibile aggiungere la riunione a un programma del calendario, come Microsoft Outlook. Questa opzione è applicabile solo se il programma calendario supporta lo standard iCalendar, un formato comune per lo scambio delle informazioni di calendario e pianificazione su Internet.

#### **Procedura**

**Passaggio 1** Scegliere un metodo:

- Nella pagina Conferenza personale pianificata o Informazioni sulla conferenza personale, selezionare **Aggiungi al calendario**.
- Nel messaggio e-mail di conferma ricevuto dopo aver pianificato o modificato una conferenza personale o una conferenza personale MeetingPlace, selezionare il collegamento per aggiungere la riunione al calendario.

Una riunione si apre nel programma di calendario.

**Passaggio 2** Selezionare l'opzione per accettare la richiesta di riunione. Ad esempio, in Outlook, selezionare **Accetta** per aggiungere la sessione di formazione al calendario.

### **Modifica di una conferenza personale o di una conferenza personale MeetingPlace**

Dopo aver pianificato una conferenza personale o una conferenza personale MeetingPlace, è possibile apportare modifiche in qualsiasi momento prima di avviarla. Ad esempio, è possibile modificare l'ora di inizio, l'argomento, l'agenda, l'elenco dei partecipanti e così via.

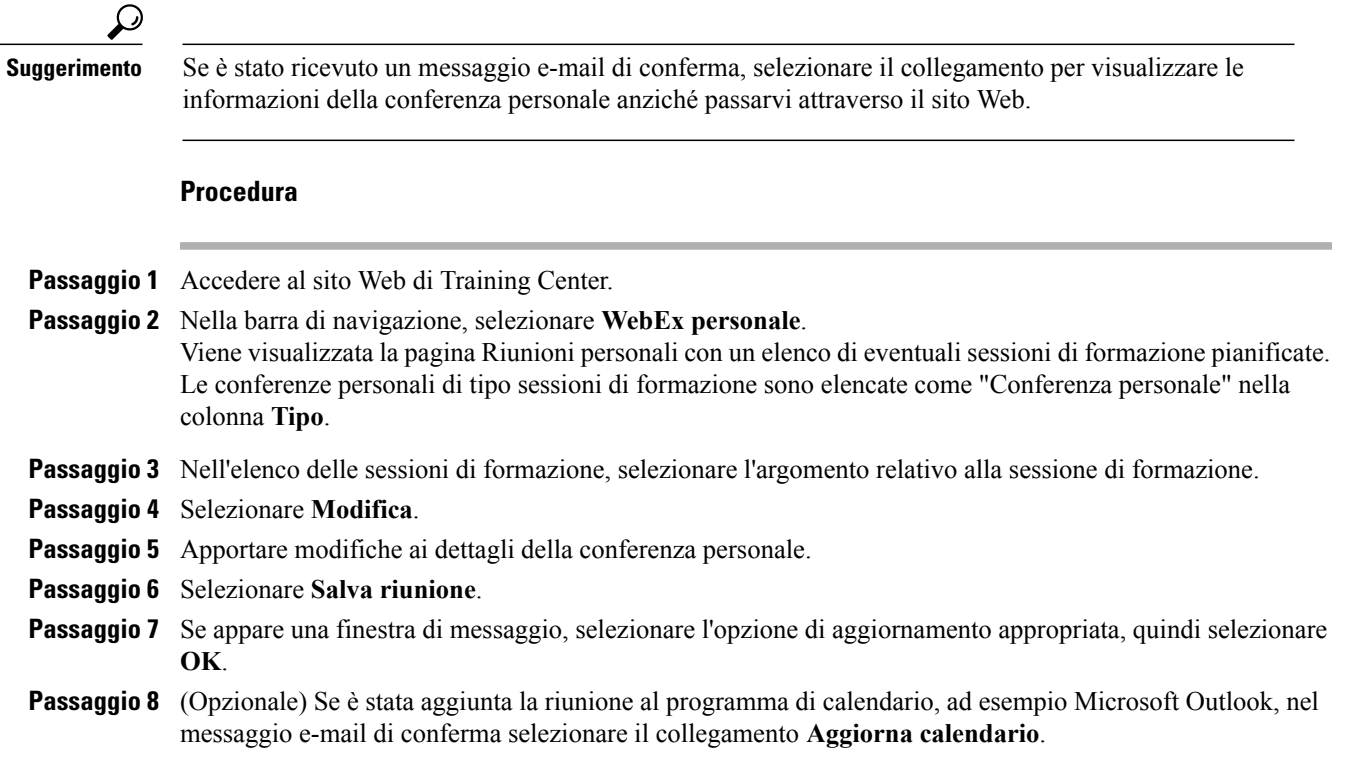

### **Avvio di una conferenza personale MeetingPlace**

Le sessioni di formazione di tipo conferenza personale non vengono avviate automaticamente all'orario programmato. È necessario avviare prima la parte audio della Conferenza personale e quindi la parte online.

Chiamare il numero elencato nel messaggio e-mail di conferma o nella pagina Informazioni sulla sessione di formazione di tipo Conferenza personale.

### **Procedura**

**Passaggio 1** Accedere al sito Web del servizio Training Center.

**Passaggio 2** Nella barra di navigazione, selezionare **WebEx personale**.

Viene visualizzata la pagina Riunioni personali con un elenco di eventuali sessioni di formazione pianificate. Le conferenze personali di tipo riunione sono elencate come "Conferenza personale" nella colonna **Tipo**.

- **Passaggio 3** Nell'elenco di sessioni di formazione, selezionare il collegamento **Argomento** o **Visualizza informazioni** per la sessione di formazione di tipo Conferenza personale. Viene visualizzata la pagina Informazioni sulla sessione di formazione di tipo Conferenza personale.
- **Passaggio 4** Se necessario, selezionare il collegamento **Ulteriori informazioni** per visualizzare tutte le informazioni sulla sessione di formazione.

In **Conferenza audio,** ricercare uno o più numeri di telefono validi da chiamare per la sessione di formazione di tipo Conferenza personale di MeetingPlace e altre informazioni necessarie per avviare la riunione. Potrebbe essere necessario selezionare il collegamento **Mostra informazioni di chiamata in ingresso dettagliate**.

## **Annullamento di una conferenza personale o di una conferenza personale MeetingPlace**

È possibile annullare una conferenza personale o una conferenza personale di MeetingPlace pianificata. Quando si annulla una riunione, è possibile decidere se inviare un messaggio e-mail di annullamento a tutti i partecipanti già invitati alla riunione. La conferenza personale viene rimossa automaticamente dall'elenco di sessioni di formazione in WebEx personale.

### **Procedura**

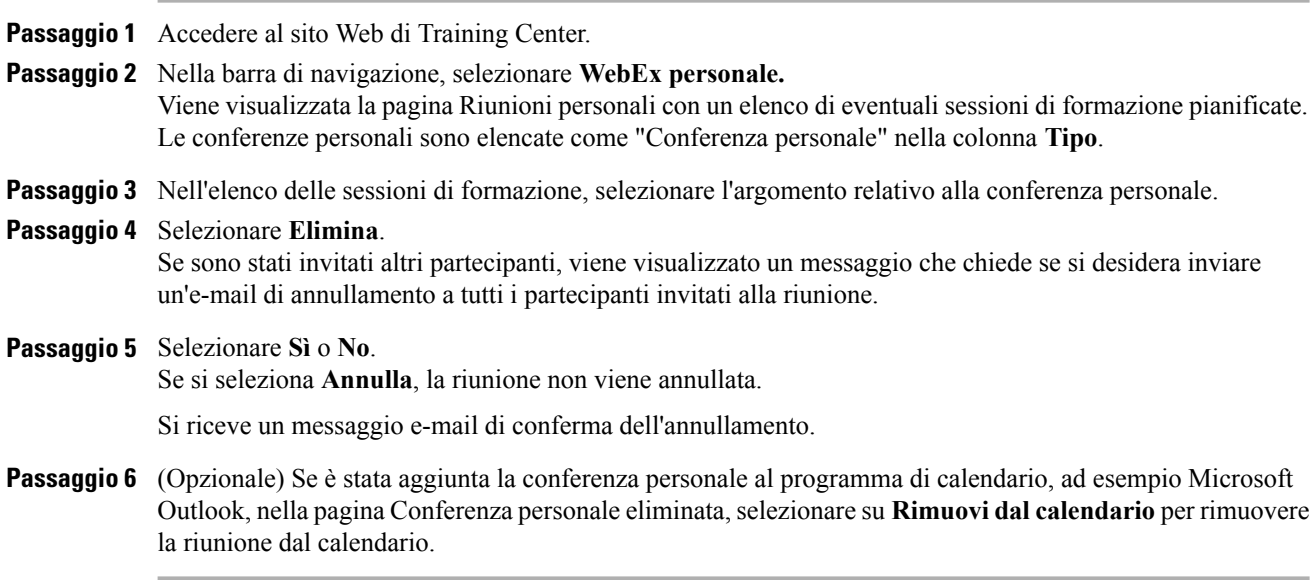
# **Informazioni sulla pagina Informazioni sulla conferenza personale (organizzatore)**

Nella tabella seguente vengono descritti gli elementi di questa pagina per cui occorre un'ulteriore spiegazione.

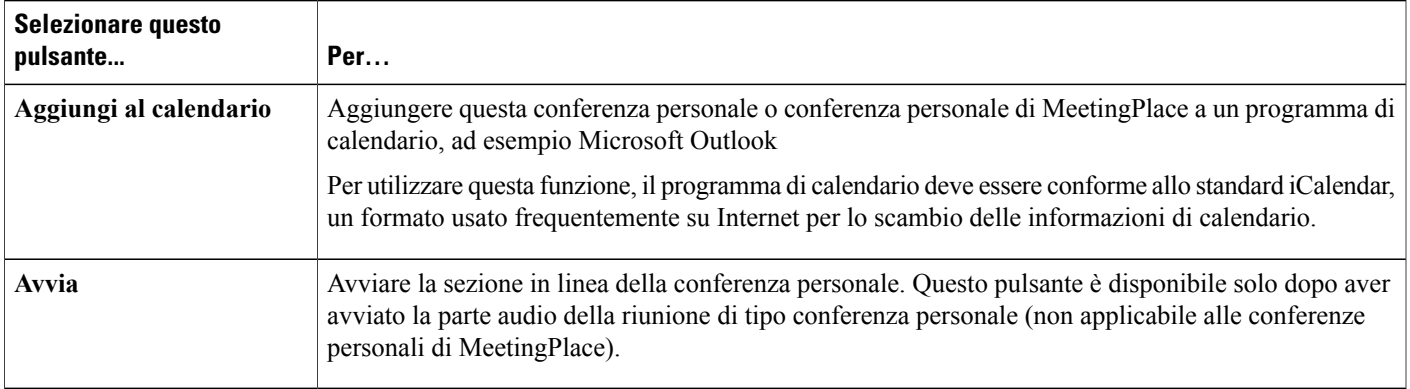

# **Informazioni sulla pagina Informazioni sulla riunione di tipo conferenza personale (per partecipanti)**

Nella tabella seguente vengono descritti gli elementi di questa pagina per cui occorre un'ulteriore spiegazione.

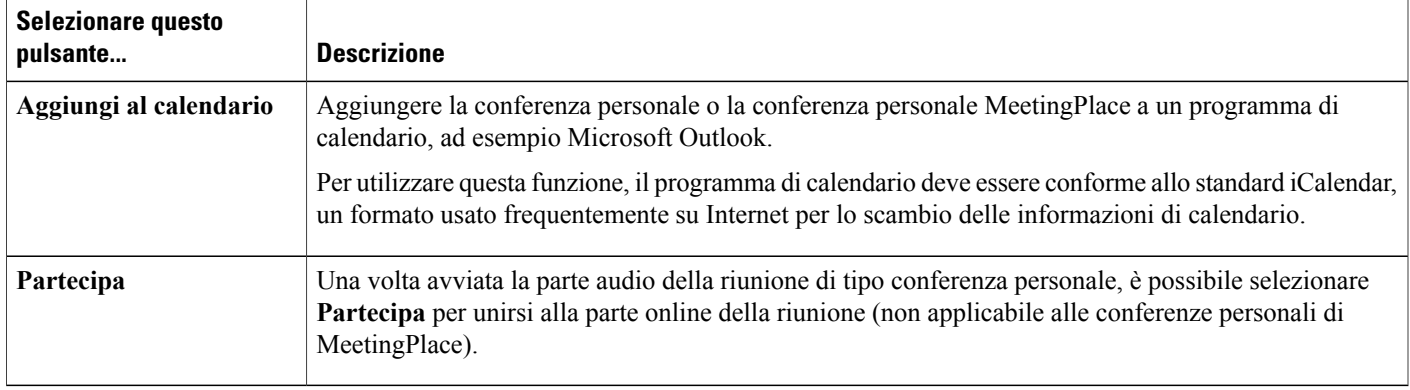

 $\mathbf{I}$ 

I

**Informazioni sulla pagina Informazioni sulla riunione di tipo conferenza personale (per partecipanti)**

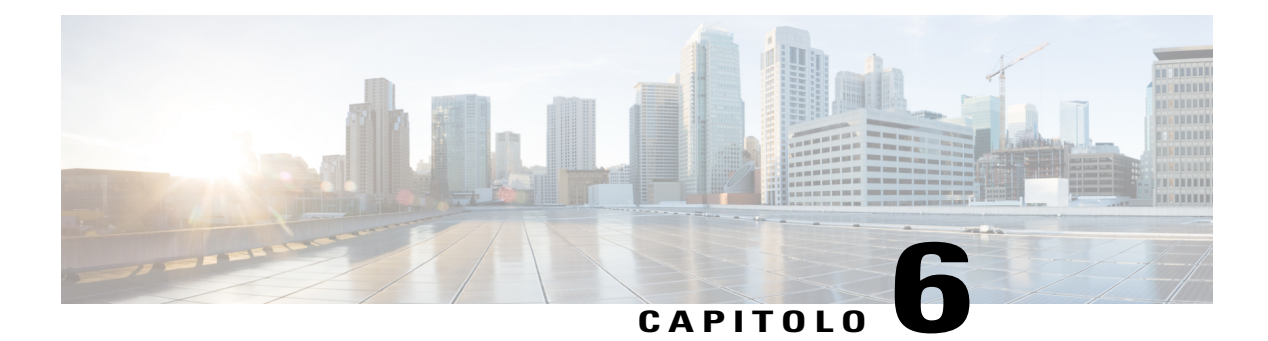

# **Uso di SCORM**

- [Panoramica di SCORM, pagina 61](#page-74-0)
- [Visualizzazione o modifica della pagina SCORM, pagina 62](#page-75-0)

# <span id="page-74-0"></span>**Panoramica di SCORM**

SCORM (Sharable Courseware Object Reference Model) è un insieme di standard tecnici che consentono ai sistemi di apprendimento sul Web di individuare, importare, condividere, riutilizzare ed esportare contenuti didattici in modo standardizzato. Nelle pagine SCORM, il sistema di gestione dell'apprendimento (LMS) è in grado di tenere traccia di cosa deve essere inviato allo studente e di quando lo studente ha raggiunto la capacità o la competenza, quindi invia allo studente contenuti di livello appropriato.

Un'interfaccia API (Application Programming Interface) offre un metodo standard di comunicazione LMS utilizzando il linguaggio Web JavaScript. WebEx offre una pagina SCORM nella quale l'organizzatore può specificare le informazioni fornite nell'API.

I seguenti siti Web offrono ulteriori informazioni su SCORM:

- www.adlnet.org
- www.imsglobal.org
- www.rhassociates.com/scorm.htm
- www.teleologic.net/SCORM/index.htm
- www.altrc.org/specifications.asp

T

# <span id="page-75-0"></span>**Visualizzazione o modifica della pagina SCORM**

### **Procedura**

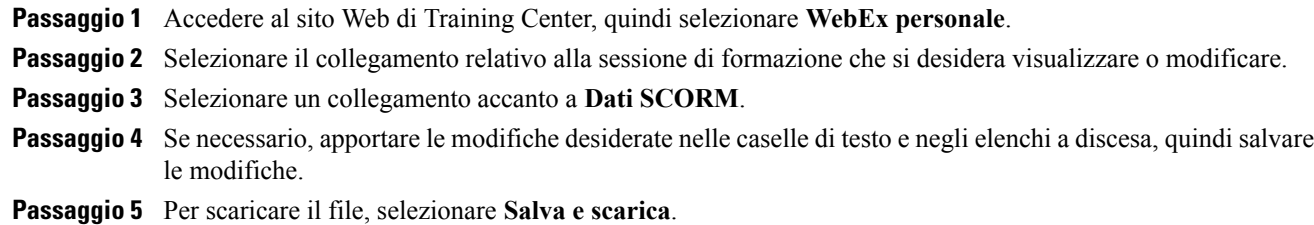

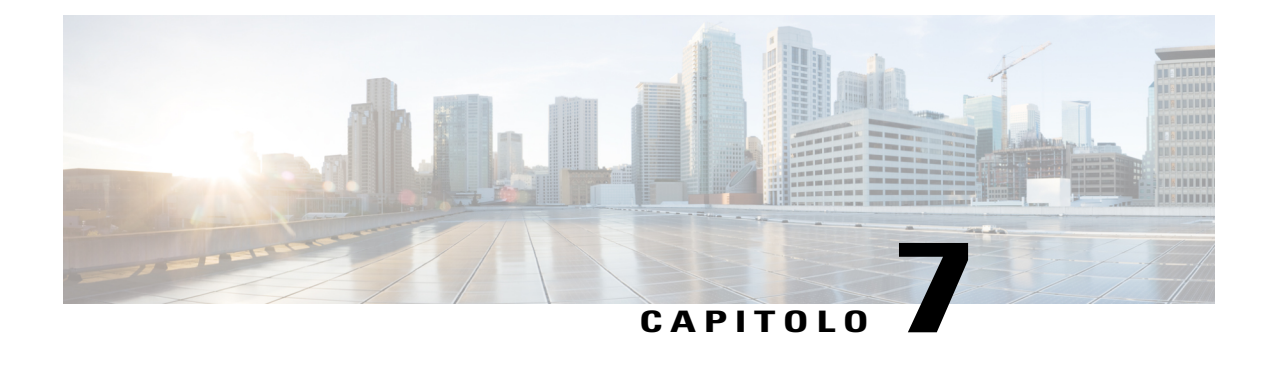

# **Organizzazione di riunioni immediate con Meet Now**

- [Creazione di impostazioni predefinite per le sessioni immediate, pagina 63](#page-76-0)
- [Avvio di una sessione immediata, pagina 64](#page-77-0)
- [Installazione degli Strumenti di produttività WebEx, pagina 64](#page-77-1)
- [Avvio di una riunione immediata utilizzando i tasti di scelta rapida, pagina 65](#page-78-0)
- [Avvio di una riunione immediata dal pannello Strumenti di produttività WebEx in Windows, pagina](#page-79-0) [66](#page-79-0)
- [Disinstallazione degli Strumenti di produttività WebEx, pagina 66](#page-79-1)

## <span id="page-76-0"></span>**Creazione di impostazioni predefinite per le sessioni immediate**

Le impostazioni specificate si applicano alle sessioni immediate avviate con **Sessione immediata** dal sito di WebEx e da **Meet Now** negli Strumenti di produttività WebEx sul desktop.

### **Procedura**

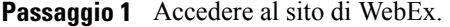

**Passaggio 2** Selezionare **Preferenze** nella barra di navigazione a sinistra.

- **Passaggio 3** Selezionare **Impostazioni** "Meet Now" per espandere tale sezione.
- **Passaggio 4** Specificare le opzioni predefinite per le sessioni immediate:
	- Selezionare il tipo di servizio o di sessione predefinito.
	- Se si desidera utilizzare un modello di riunione con impostazioni della riunione predefinite, selezionare tale modello.
	- Specificare l'argomento e la password predefiniti della sessione.
	- Se l'azienda richiede un codice di verifica per identificare reparto, progetto o altre informazioni, inserirlo.
	- Selezionare le opzioni per la connessione audio:
- Specificare se si sta utilizzando WebEx Audio, un altro servizio di teleconferenza o solo la connessione audio tramite il computer (solo VoIP).
- Se il sito consente la conferenza personale, immettere il numero dell'account per la conferenza personale predefinito.
- Se il sito utilizza l'audio MeetingPlace, specificare tale informazione.
- Selezionare le opzioni di elenco:
	- Per elencare la sessione di formazione per qualsiasi utente che visita la pagina Sessioni in diretta, selezionare **In elenco per tutti**.
	- Per elencare la sessione di formazione solo per gli utenti autorizzati che visitano la pagina Sessioni in diretta, selezionare **In elenco per tutti**.
	- Per specificare che la sessione di formazione non appaia nella pagina Sessioni in diretta, selezionare **Non in elenco**. Per accedere a una sessione non in elenco, un partecipante deve fornire un numero di sessione univoco.

**Passaggio 5** Selezionare **Salva**.

## <span id="page-77-0"></span>**Avvio di una sessione immediata**

### **Prima di iniziare**

Definire le impostazioni predefinite per le riunioni immediate.

### **Procedura**

<span id="page-77-1"></span>**Passaggio 1** Accedere al sito WebEx e selezionare **Training Center**. **Passaggio 2** Nella barra di navigazione a sinistra, selezionare **Organizza sessione > Sessione immediata**.

## **Installazione degli Strumenti di produttività WebEx**

Se l'amministratore del sito ha abilitato il download degli Strumenti di produttività WebEx, è possibile avviare o accedere alle riunioni immediate utilizzando il pannello Strumenti di produttività WebEx, avviare le riunioni immediate da altre applicazioni sul desktop, ad esempio Microsoft Office, browser Web, Microsoft Outlook, IBM Lotus Notes e sistemi di messaggistica immediata e pianificare riunioni utilizzando Microsoft Outlook o IBM Lotus Notes senza accedere al sito del servizio WebEx.

### **Procedura**

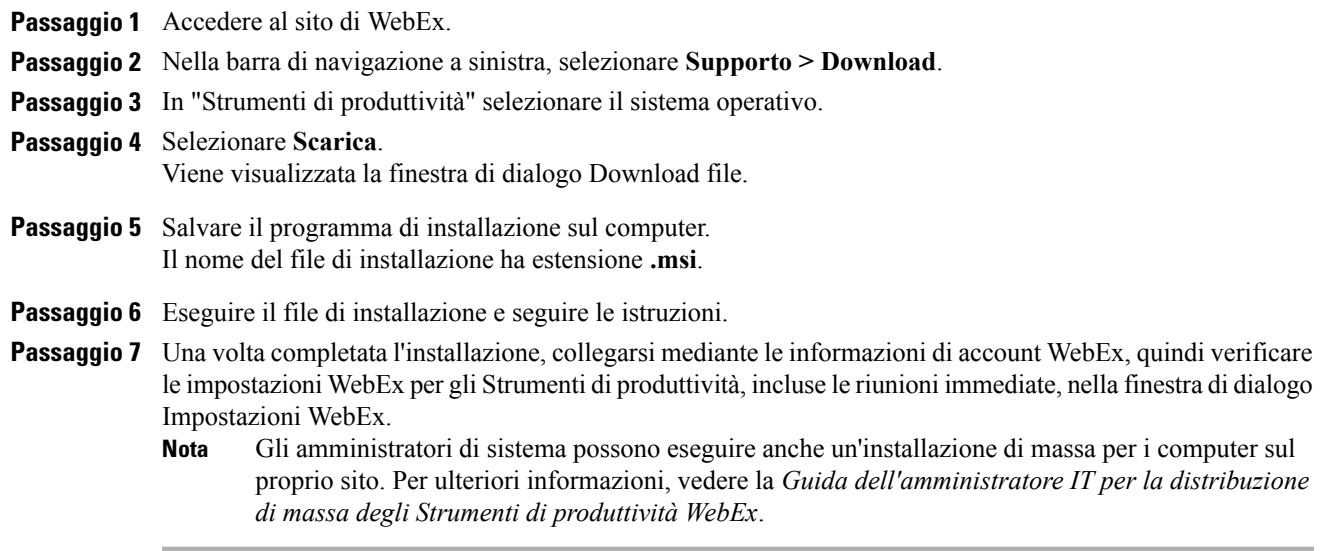

# <span id="page-78-0"></span>**Avvio di una riunione immediata utilizzando i tasti di scelta rapida**

#### **Procedura**

**Passaggio 1** Se necessario, definire le impostazioni "Meet Now" predefinite. **Passaggio 2** Utilizzare una delle seguenti opzioni per avviare una riunione: • Fare clic con il pulsante destro del mouse sull'icona Strumenti di produttività WebEx nella barra delle applicazioni, quindi selezionare **Meet Now** per avviare una riunione immediata. • Fare clic con il pulsante destro del mouse sull'icona Strumenti di produttività WebEx nella barra delle applicazioni, quindi selezionare **Meet Now** per avviare una riunione pianificata in precedenza. • Selezionare **Avvia conferenza personale** per avviare una Conferenza personale pianificata in precedenza. • Selezionare **Meet Now** nella barra degli strumenti WebEx in Microsoft Outlook per avviare una riunione immediata. Questa opzione è disponibile per Windows e Mac. • Da un sistema di messaggistica immediata, come Skype, AOL Instant Messenger, Lotus SameTime, Windows Messenger, Google Talk o Yahoo Messenger, selezionare **Avvia riunione WebEx**. • Da un browser Web, selezionare **Condividi browser**. È possibile controllare quali collegamenti sono disponibili nella finestra di dialogo Impostazioni WebEx. **Suggerimento**

Per istruzioni sull'uso dei comandi **Meet Now** di WebEx, fare riferimento alla documentazione *Uso di Meet Now con gli Strumenti di produttività WebEx Guida utente*.

# <span id="page-79-0"></span>**Avvio di una riunione immediata dal pannello Strumenti di produttività WebEx in Windows**

È possibile avviare una riunione immediata dal pannello Strumenti di produttività WebEx disponibile per i computer Windows.

#### **Prima di iniziare**

Se necessario, definire le impostazioni "Meet Now" predefinite.

#### **Procedura**

- **Passaggio 1** Aprire il pannello Strumenti di produttività WebEx tramite una qualsiasi delle seguenti azioni:
	- Fare doppio clic sul tasto di scelta rapida **Strumenti di produttività WebEx** sul desktop.
	- Andare a **Start** > **Programmi** > **WebEx** > **Strumenti di produttività** > **Strumenti di produttività WebEx**.
	- Fare clic con il pulsante destro del mouse sull'icona **Strumenti di produttività WebEx** sulla barra delle applicazioni sul desktop.

Se necessario, immettere le informazioni dell'account WebEx richieste nella finestra di dialogo, quindi selezionare **Accedi**.

- <span id="page-79-1"></span>**Passaggio 2** Nel pannello Strumenti di produttività WebEx, selezionare **Meet Now**.
	- Per istruzioni sull'utilizzo del pannello Strumenti di produttività WebEx, consultare la documentazione Uso di Meet Now con gli Strumenti di produttività WebEx Guida utente. **Nota**

## **Disinstallazione degli Strumenti di produttività WebEx**

È possibile disinstallare gli Strumenti di produttività WebEx in qualsiasi momento. Disinstallando gli Strumenti di produttività, vengono rimossi tutti gli Strumenti di produttività, inclusi il pannello Strumenti di produttività WebEx e i comandi **Meet Now** dal computer.

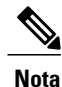

Se si desidera continuare a utilizzare alcuni Strumenti di produttività e disattivarne altri, modificare le opzioni nella finestra di dialogo Impostazioni di WebEx.

 $\mathbf I$ 

### **Procedura**

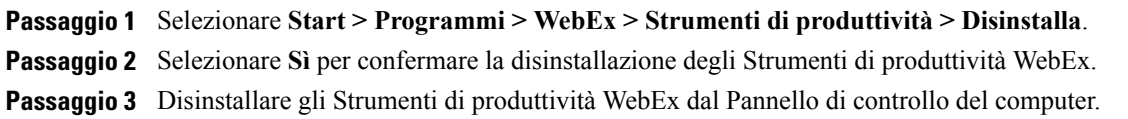

I

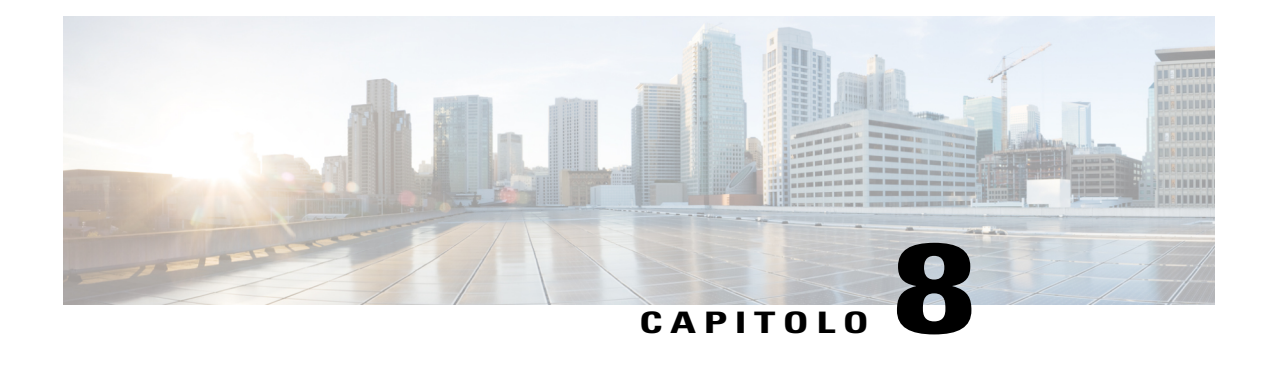

# **Avvio, modifica o annullamento di una sessione di formazione**

- [Avvio di una sessione di formazione immediata, pagina 69](#page-82-0)
- [Avvio di una sessione di formazione pianificata, pagina 70](#page-83-0)
- [Avvio di una sessione di formazione pianificata da un messaggio e-mail di conferma, pagina 71](#page-84-0)
- [Avvio di una sessione di formazione pianificata dalla pagina delle sessioni di formazione personali,](#page-84-1) [pagina 71](#page-84-1)
- [Modifica di una sessione di formazione pianificata, pagina 71](#page-84-2)
- [Annullamento di una sessione di formazione pianificata, pagina 72](#page-85-0)

## <span id="page-82-0"></span>**Avvio di una sessione di formazione immediata**

È possibile avviare, modificare o annullare la sessione di formazione dai messaggi e-mail di conferma o dalla pagina della sessione di formazione.

Se il sito Web di Training Center include l'opzione di sessione di formazione immediata, è possibile avviare una sessione di formazione in qualsiasi momento, senza doverla prima pianificare. Una sessione di formazione immediata può includere una conferenza audio.

Dopo aver avviato una sessione di formazione immediata, è possibile invitare altri partecipanti. Ciascun partecipante invitato riceve un messaggio e-mail contenente informazioni sulla sessione di formazione e un collegamento che il partecipante può selezionare per accedere alla sessione di formazione.

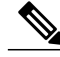

**Nota**

Per ricevere una richiamata, i partecipanti devono disporre di una linea telefonica diretta. Se alla chiamata risponde un centralino o se il sistema telefonico del partecipante utilizza un saluto registrato per le chiamate in entrata, il partecipante non può ricevere la chiamata. Tuttavia, un partecipante senza una linea telefonica diretta può accedere a una conferenza audio chiamando un numero telefonico, sempre disponibile nella finestra Sessione, sia nella scheda Informazioni che nella finestra di dialogo Informazioni sessione.

Se si imposta una conferenza VoIP Integrato, il relatore deve avviare la conferenza dopo l'avvio della sessione di formazione.

### **Procedura**

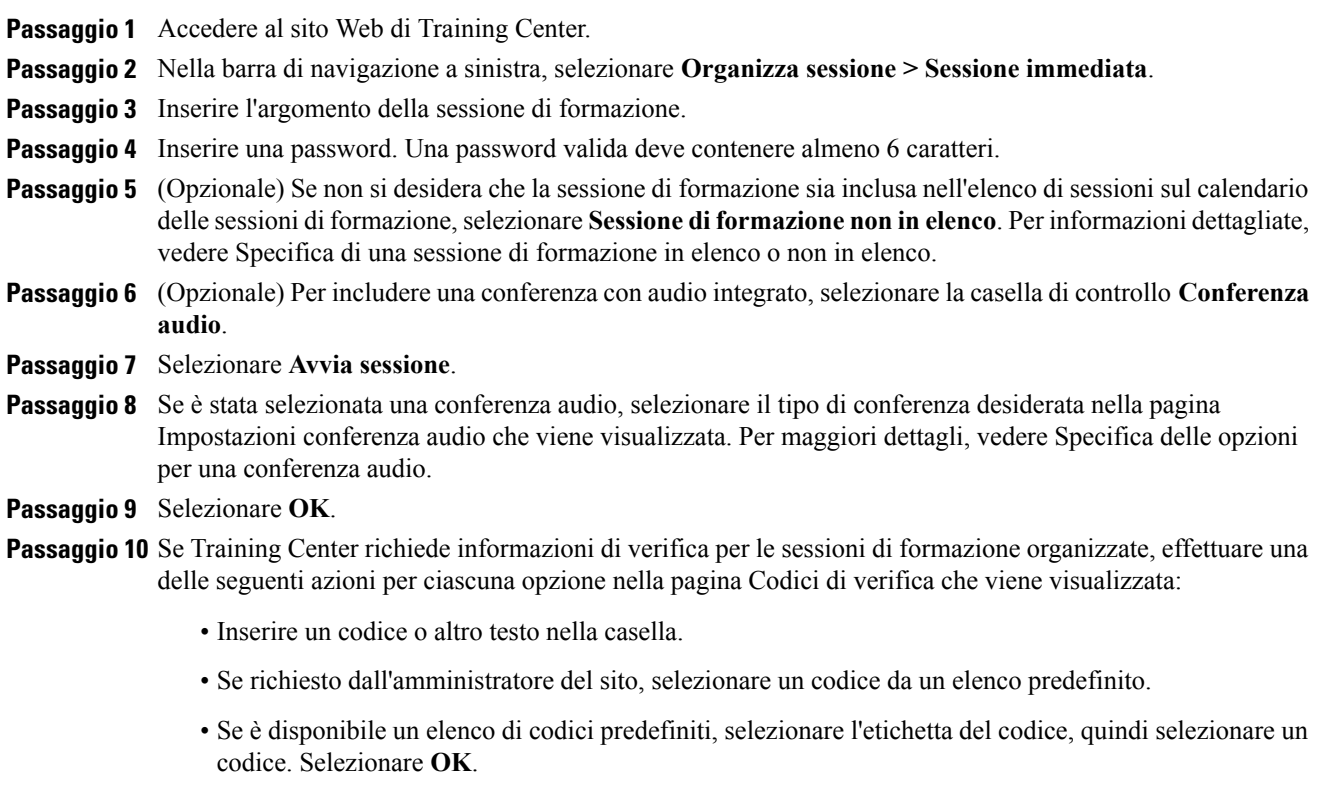

**Passaggio 11** Attenersi alle istruzioni riportate nella finestra di dialogo per avviare la conferenza audio.

<span id="page-83-0"></span>**Passaggio 12** (Opzionale) Dopo aver avviato la sessione, invitare i partecipanti alla sessione di formazione inviando messaggi e-mail di invito che includono istruzioni per accedere alla sessione di formazione.

## **Avvio di una sessione di formazione pianificata**

Le sessioni di formazione non iniziano automaticamente all'orario programmato. In qualità di organizzatore della sessione di formazione, occorre prima avviare una sessione di formazione in modo da consentire ai partecipanti di unirsi alla sessione. È possibile avviare una sessione di formazione pianificata all'orario programmato o a qualsiasi ora prima o dopo tale orario.

Dopo aver pianificato una sessione di formazione, si riceverà un messaggio e-mail di conferma contenente un collegamento da selezionare per avviare la sessione. In alternativa, è possibile avviare la sessione di formazione dalla pagina delle sessioni personali sul proprio sito Web di Training Center.

# <span id="page-84-0"></span>**Avvio di una sessione di formazione pianificata da un messaggio e-mail di conferma**

#### **Procedura**

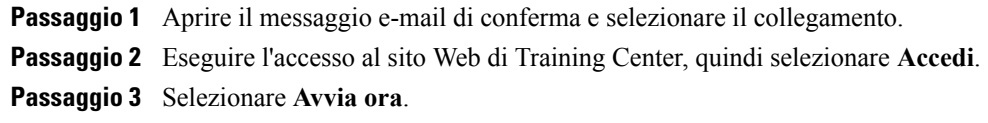

# <span id="page-84-1"></span>**Avvio di una sessione di formazione pianificata dalla pagina delle sessioni di formazione personali**

### **Procedura**

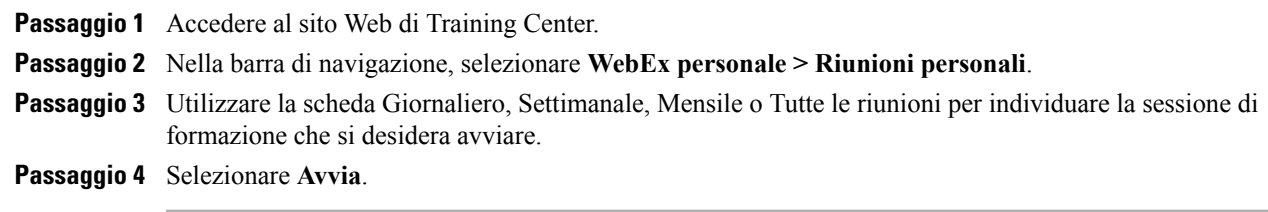

## <span id="page-84-2"></span>**Modifica di una sessione di formazione pianificata**

Quando si pianifica una sessione di formazione, è possibile modificarla in qualsiasi momento prima del suo inizio, incluso l'orario di inizio, l'argomento, la password, l'agenda, e così via.

Se si aggiorna qualsiasi informazione sulla sessione di formazione, come l'aggiunta o la rimozione di invitati, è possibile inviare ai partecipanti un nuovo messaggio e-mail di invito per informarli che sono state modificate alcune informazioni sulla sessione di formazione. I partecipanti rimossi dall'elenco di invito riceveranno un messaggio e-mail in cui saranno informati che la sessione di formazione è stata annullata.

È possibile modificare una sessione di formazione dall'interno del messaggio e-mail di conferma ricevuto dopo aver pianificato la sessione, oppure dalla pagina delle sessioni personali sul sito Web di Training Center.

### **Modifica di una sessione di formazione pianificata da un messaggio e-mail di conferma**

### **Procedura**

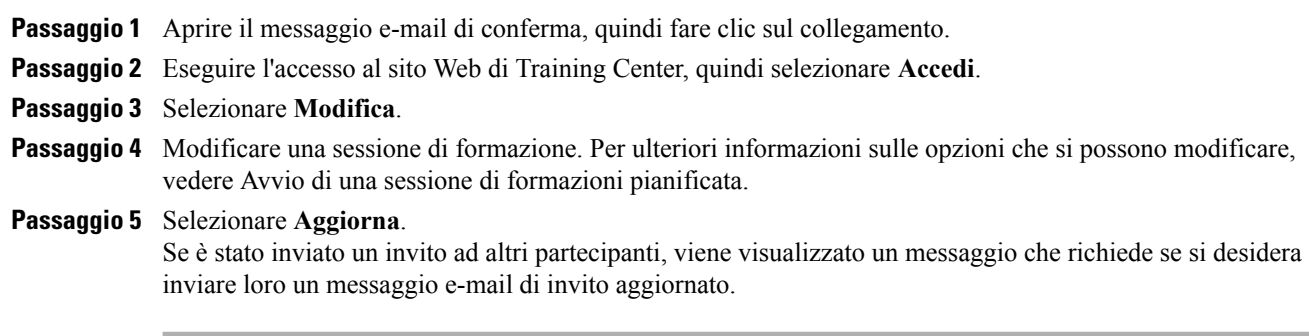

### **Modifica di una sessione di formazione pianificata dalla pagina delle sessioni di formazione personali**

### **Procedura**

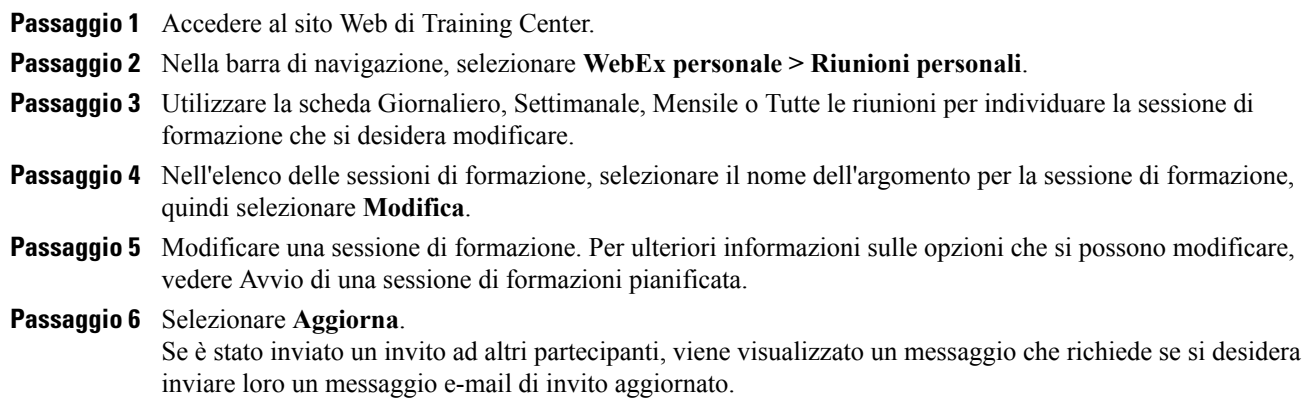

## <span id="page-85-0"></span>**Annullamento di una sessione di formazione pianificata**

È possibile annullare una sessione di formazione pianificata. Quando si annulla una sessione di formazione, è possibile decidere se inviare un messaggio e-mail di annullamento a tutti i partecipanti già invitati alla

sessione di formazione. L'annullamento di una sessione di formazione comporta la relativa eliminazione dall'elenco delle sessioni di formazione.

È possibile annullare una sessione di formazione dal messaggio e-mail di conferma ricevuto dopo aver pianificato la sessione di formazione oppure dall'elenco delle sessioni di formazione sul WebEx personale.

### **Annullamento di una sessione di formazione pianificata da un messaggio e-mail di conferma**

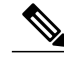

**Nota**

Se sul sito è disponibile la funzionalità iCalendar e se la sessione di formazione è stata inserita nel calendario personale, selezionare **Rimuovi dal calendario personale** per rimuoverla. Un collegamento è disponibile anche nel messaggio e-mail di conferma.

### **Procedura**

**Passaggio 1** Aprire il messaggio e-mail di conferma e selezionare il collegamento. Nel caso non sia stato eseguito l'accesso al sito Web di Training Center, viene visualizzata la pagina di accesso.

**Passaggio 2** Eseguire l'accesso al sito Web di Training Center, quindi selezionare **Accedi**.

### **Passaggio 3** Selezionare **Elimina**.

Se sono stati invitati altri partecipanti, viene visualizzato un messaggio che richiede se si desidera inviare un messaggio e-mail di annullamento a tutti i partecipanti invitati alla sessione di formazione.

### **Annullamento di una sessione di formazione pianificata dalla pagina delle sessioni di formazione personali**

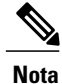

Se sul sito è disponibile la funzionalità iCalendar e se la sessione di formazione è stata inserita nel calendario personale, selezionare **Rimuovi dal calendario personale** per rimuoverla. Un collegamento è disponibile anche nel messaggio e-mail di conferma.

 $\mathbf{I}$ 

 $\mathbf I$ 

### **Procedura**

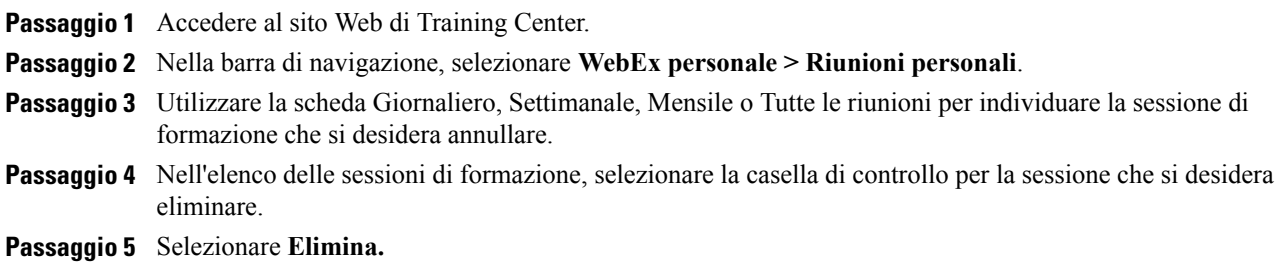

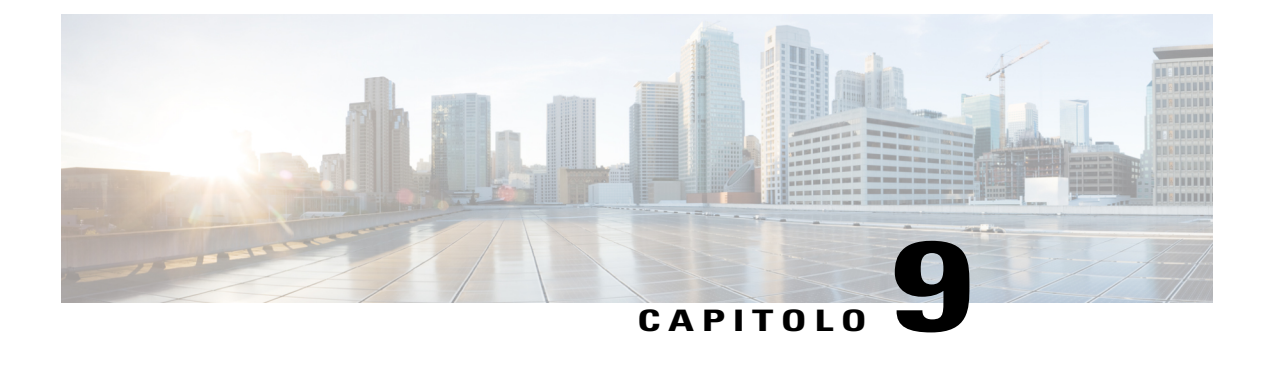

# **Gestione delle sessioni di formazione**

- [Panoramica sulle sessioni di formazione, pagina 75](#page-88-0)
- [Attività di riferimento rapido: Organizzazione di una sessione di formazione, pagina 76](#page-89-0)
- [Concessione dei privilegi dei partecipanti durante una sessione di formazione, pagina 77](#page-90-0)
- [Nomina di un coordinatore, pagina 78](#page-91-0)
- [Modifica di un messaggio o di un saluto durante una sessione di formazione, pagina 78](#page-91-1)
- [Monitoraggio dell'attenzione dei partecipanti, pagina 78](#page-91-2)
- [Pannelli, pagina 80](#page-93-0)
- [Accesso alla finestra della sessione di formazione con la tastiera, pagina 81](#page-94-0)
- [Supporto delle funzioni di lettura dello schermo, pagina 84](#page-97-0)

## <span id="page-88-0"></span>**Panoramica sulle sessioni di formazione**

È possibile svolgere una sessione di formazione lineare e senza interruzioni usando le funzioni disponibili in Training Center:

- Invitare altri partecipanti, inclusi colleghi, potenziali clienti, esperti in materia o responsabili a una sessione di formazione già iniziata
- Chiedere a un altro partecipante di organizzare la sessione di formazione, se ci si deve allontanare inaspettatamente; è possibile rientrare più tardi e reclamare il ruolo di organizzatore
- Chiedere a un altro partecipante di presentare del materiale, come una presentazione, un file, un foglio di calcolo o altri documenti
- Nominare un partecipante coordinatore, per partecipare alle discussioni e rispondere alle domande

T

# <span id="page-89-0"></span>**Attività di riferimento rapido: Organizzazione di una sessione di formazione**

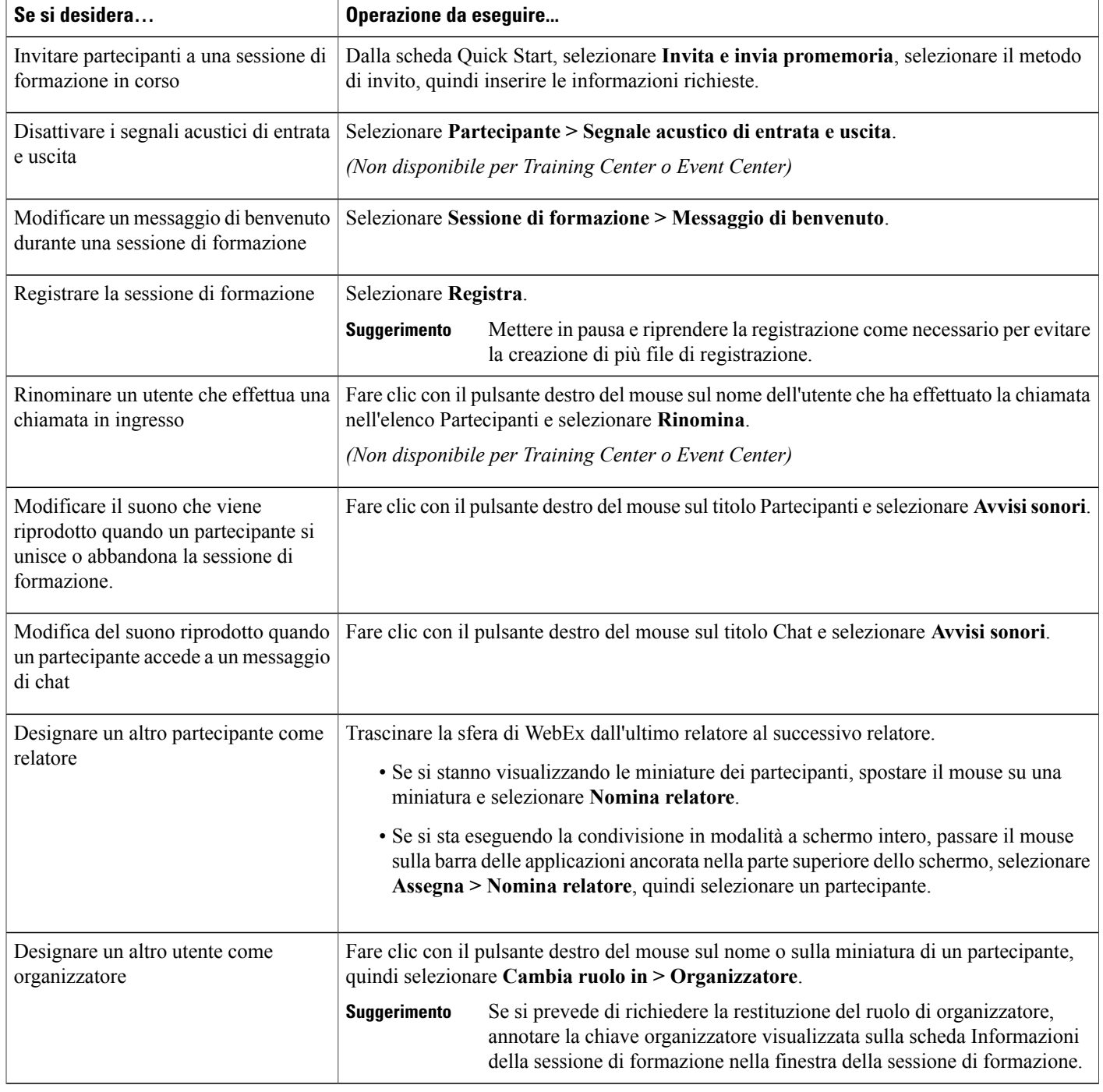

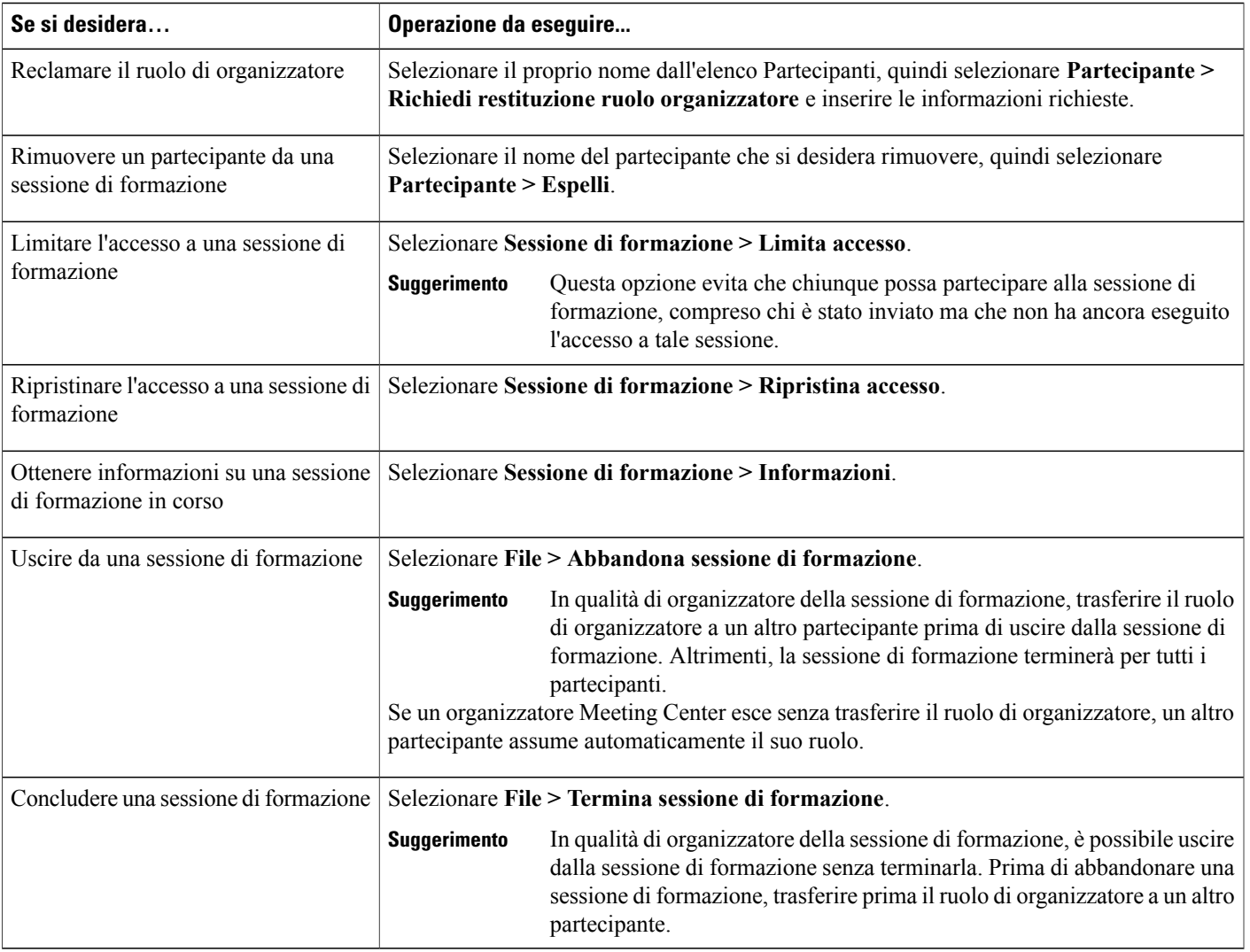

# <span id="page-90-0"></span>**Concessione dei privilegi dei partecipanti durante una sessione di formazione**

### **Procedura**

Г

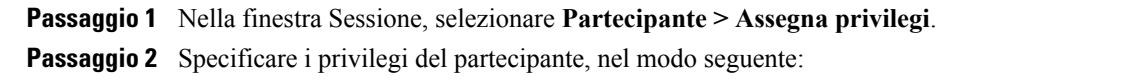

- Per concedere un privilegio a tutti i partecipanti, selezionare la relativa casella di controllo.
- Per concedere tutti i privilegi ai partecipanti, selezionare la casella di controllo **Tutti i privilegi dei partecipanti**.

• Per revocare un privilegio a tutti partecipanti, deselezionare la relativa casella di controllo.

**Passaggio 3** Selezionare **OK**.

# <span id="page-91-0"></span>**Nomina di un coordinatore**

Durante una sessione di formazione, è possibile nominare nel ruolo di coordinatore qualsiasi partecipante alla sessione. È inoltre possibile revocare la nomina in qualsiasi momento.

#### **Procedura**

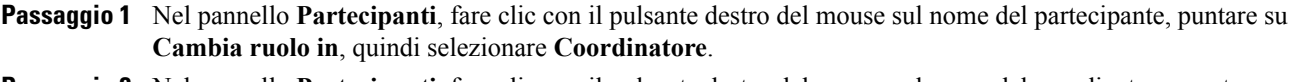

**Passaggio 2** Nel pannello **Partecipanti**, fare clic con il pulsante destro del mouse sul nome del coordinatore, puntare su **Cambia ruolo in**, quindi selezionare **Partecipante**.

# <span id="page-91-1"></span>**Modifica di un messaggio o di un saluto durante una sessione di formazione**

Quando si pianifica una sessione di formazione, è possibile creare un messaggio o un saluto per i partecipanti e specificare che venga visualizzato automaticamente nelle finestre di sessione dei partecipanti quando questi accedono alla sessione di formazione. Durante una sessione di formazione, è possibile modificare il messaggio o il saluto creato nonché modificare il saluto predefinito.

# **Procedura Passaggio 1** Nella finestra Sessione, selezionare **Sessione > Messaggio di saluto**.

- <span id="page-91-2"></span>**Passaggio 2** (Opzionale) Selezionare la casella di controllo **Visualizza questo messaggio quando i partecipanti si uniscono alla sessione**. **Passaggio 3** Digitare un messaggio o un saluto nella casella **Messaggio** e selezionare **OK**.
	- I partecipanti possono visualizzare in qualsiasi momento il messaggio o il saluto selezionando Messaggio di saluto nel menu Sessione. **Nota**

## **Monitoraggio dell'attenzione dei partecipanti**

Nel corso della sessione di formazione, è possibile stabilire con facilità se un partecipante non presta più attenzione alla presentazione. L'indicatore di attenzione mostra se il partecipante ha:

- Ridotto al minimo la finestra della sessione di formazione
- Spostato in primo piano un'altra finestra, come quella della messaggistica immediata (IM), sovrapponendola alla finestra della sessione di formazione

È possibile selezionare quanto segue:

#### **Attenzione complessiva**

Il lato sinistro dell'istogramma indica la percentuale di partecipanti che prestano attenzione; il lato destro indica la percentuale dei partecipanti che non sono attenti.

### **Attenzione singolo**

Se un partecipante non presta attenzione, viene visualizzato un punto esclamativo accanto al nome del partecipante.

Al termine di una sessione di formazione, è possibile generare report per ottenere i dati sull'attenzione dei singoli partecipanti. Un report contiene queste informazioni per ciascun partecipante:

- Rapporto attenzione/partecipazione: attenzione basata sulla durata della partecipazione alla sessione di formazione
- Rapporto attenzione/durata: attenzione basata sulla durata totale della sessione di formazione

### **Controllo dell'attenzione del partecipante a una sessione di formazione**

Durante una sessione di formazione, è possibile verificare rapidamente quali partecipanti non prestano attenzione.

Cercare l'icona **!** che viene visualizzata vicino al nome del partecipante che non risulta attento.

Per controllare l'attenzione generale, selezionare l'icona **!** nella barra degli strumenti del pannello Partecipanti.

### **Attivazione o disattivazione del monitoraggio dell'attenzione in una sessione di formazione**

Solo l'organizzatore può attivare o disattivare il monitoraggio dell'attenzione in una sessione. Se l'opzione di monitoraggio dell'attenzione non è disponibile, contattare l'amministratore del sito.

#### **Procedura**

**Passaggio 1** Selezionare **Sessione > Opzioni**. **Passaggio 2** Nella scheda **Comunicazioni**, selezionare **Monitoraggio dell'attenzione**. Per gli utenti Mac, selezionare **Training Center > Preferenze > Strumenti > Monitoraggio dell'attenzione**.

## <span id="page-93-0"></span>**Pannelli**

Quando si avvia o ci si unisce a una riunione, viene visualizzata la finestra della riunione con l'area Quick Start a sinistra e un'area pannello a destra. In tali aree è possibile effettuare la maggior parte delle operazioni possibili in una riunione.

L'area del pannello viene visualizzata inizialmente con alcuni pannelli predefiniti. Altri pannelli sono disponibili mediante le icone nella parte superiore dell'area dei pannelli.

Ciascun pannello fornisce un menu di comandi correlati al pannello. In base al sistema operativo in uso, è possibile accedere ai comandi per un pannello effettuando le seguenti operazioni:

- Windows: fare clic con il pulsante destro sulla barra del titolo del pannello per visualizzare un menu di comandi correlati al pannello.
- Mac: selezionare **ctrl**, quindi fare clic per visualizzare un menu di comandi correlati al pannello.

#### **Avvisi del pannello**

Se un pannello compresso o ridotto a icona richiede l'attenzione dell'utente, viene visualizzato un avviso arancione.

### **Gestione dei pannelli**

### **Procedura**

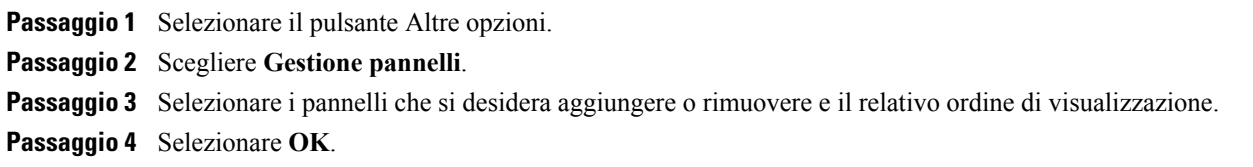

### **Panoramica sul pannello Controlli sessione**

Mentre si visualizza o si controlla a distanza un'applicazione, un desktop o un browser Web condivisi oppure si visualizza un computer remoto condiviso, il relatore può passare da una visualizzazione standard a una visualizzazione a schermo intero.

Nella visualizzazione a schermo intero, è possibile accedere ai pannelli dal pannello Controlli sessione nella parte superiore dello schermo.

### **Ridimensionamento del visualizzatore di contenuto e dell'area dei pannelli**

Quando si condivide un documento o una presentazione, è possibile controllare le dimensioni del visualizzatore di contenuto ingrandendo o riducendo l'area dei pannelli.

Г

Fare clic sulla linea di divisione tra il visualizzatore di contenuto e i pannelli.

- Trascinare la linea a sinistra per ingrandire l'area dei pannelli.
- Trascinare la linea a destra per ingrandire l'area del visualizzatore di contenuto.

# <span id="page-94-0"></span>**Accesso alla finestra della sessione di formazione con la tastiera**

Gli utenti di sistemi operativi Windows con esigenze particolari o che sono utenti esperti possono spostarsi all'interno della finestra della sessione utilizzando i tasti di scelta rapida. Alcuni di questi tasti di scelta rapida sono standard nell'ambiente Windows.

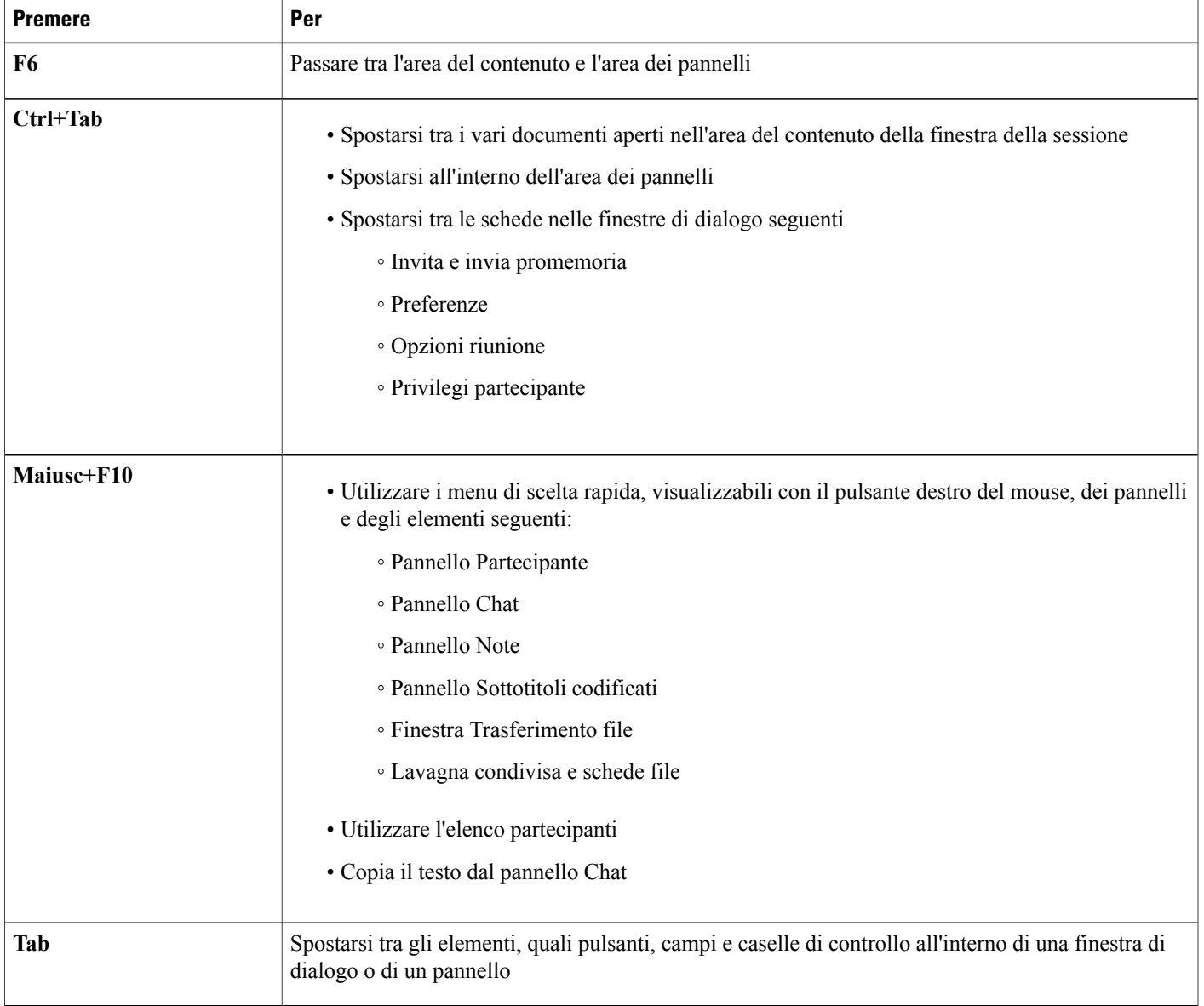

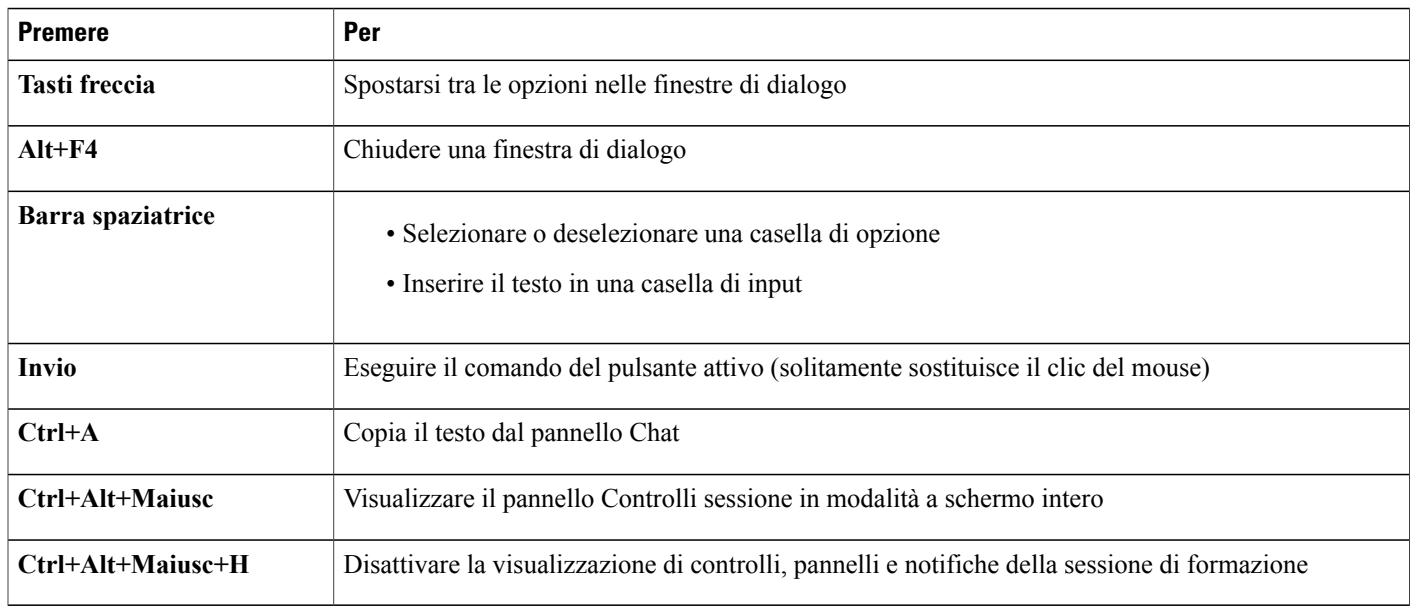

### **Uso dell'elenco partecipanti**

Il pannello Partecipanti fornisce un menu a cui si accede facendo clic sul pulsante destro del mouse che consente di agire su un partecipante a seconda del proprio ruolo nella riunione.

In qualità di organizzatore o relatore, è possibile eseguire azioni quali assegnare il ruolo di relatore a un'altra persona o disattivare il microfono di un altro partecipante se troppo rumoroso.

Nel caso in cui non si ricopra il ruolo di relatore o di organizzatore, è possibile eseguire azioni quali chiedere di diventare relatore o disattivare il proprio microfono.

### **Procedura**

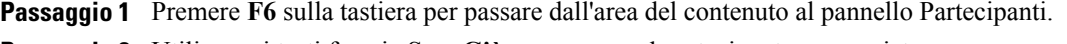

**Passaggio 2** Utilizzare i tasti freccia **Su** e **Giù** per passare al partecipante appropriato.

**Passaggio 3** Selezionare **Maiusc+F10** per aprire il menu popup su un partecipante specifico.

**Passaggio 4** Utilizzare i tasti freccia **Su** e **Giù** per spostarsi tra le opzioni disponibili.

### **Copia di testo dal pannello Chat**

Nel pannello Chat è disponibile un menu popup che consente di copiare il testo dall'area della cronologia della chat.

### **Procedura**

**Passaggio 1** Verificare che il cursore si trovi nella parte corretta della finestra Sessione, effettuando quanto segue:

- Premere **F6** per spostarsi dall'area del contenuto all'area dei pannelli della finestra Sessione.
- Premere **Ctrl+Tab** per spostarsi tra i pannelli fino al pannello Chat.
- Premere il tasto **Tab** per spostarsi nell'area di cronologia della chat.
- **Passaggio 2** Con il cursore nell'area della cronologia della chat, selezionare **Maiusc+F10** per aprire il menu popup.
- **Passaggio 3** Per selezionare una parte del testo, spostare il cursore con i tasti freccia e utilizzare **Maiusc-[Freccia]** per evidenziare il testo. In alternativa, è possibile utilizzare **Ctrl+A** per selezionare tutto il testo della chat.

### **Inserimento di testo in una casella di input**

Se si desidera inserire il testo in una casella di input, vedere di seguito per informazioni su come rispondere alle domande di un sondaggio.

### **Procedura**

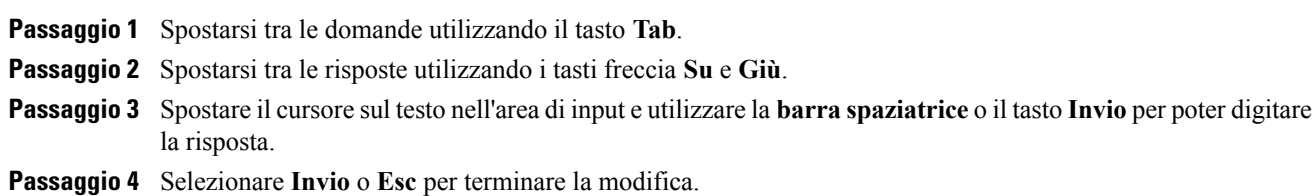

### **Accesso al pannello Controlli sessione durante la condivisione**

Durante la condivisione, il pannello Controlli sessione è parzialmente nascosto nella parte superiore dello schermo:

### **Procedura**

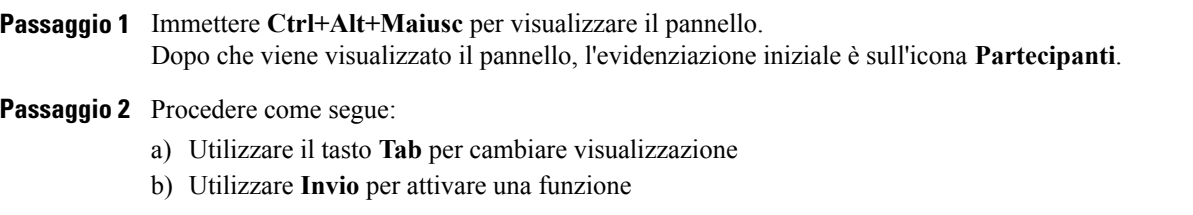

- c) Per tornare all'area di condivisione dal pannello Controlli sessione, selezionare i tasti **Alt+Tab** come si farebbe in qualsiasi applicazione Windows per passare da un elemento all'altro:
	- Se si sta condividendo un file, selezionare la sfera WebEx per ritornare all'area di condivisione.
	- Se si sta condividendo un'applicazione, selezionare l'applicazione per attivarla nuovamente.
	- Se si sta condividendo il desktop, selezionare l'applicazione che si desidera condividere.
	- Per passare dal pannello Controlli sessione a un altro pannello aperto, come l'elenco dei partecipanti, premere **F6**.

# <span id="page-97-0"></span>**Supporto delle funzioni di lettura dello schermo**

Cisco WebEx supporta il software di lettura schermo JAWS per i seguenti elementi:

- Menu applicazione e menu a discesa
- Titoli di file condivisi e titoli di schede
- Pulsanti della pagina Quick Start, nomi dei pulsanti e descrizioni dei comandi
- Pulsanti della barra Pannello e Pannelli, nomi dei pulsanti e descrizioni dei comandi
- Pannello Annotazione e barre degli strumenti
- Barre degli strumenti dell'area del contenuto della finestra Sessione condivisa
- Pulsanti del pannello Controlli riunione, nomi dei pulsanti e descrizioni dei comandi

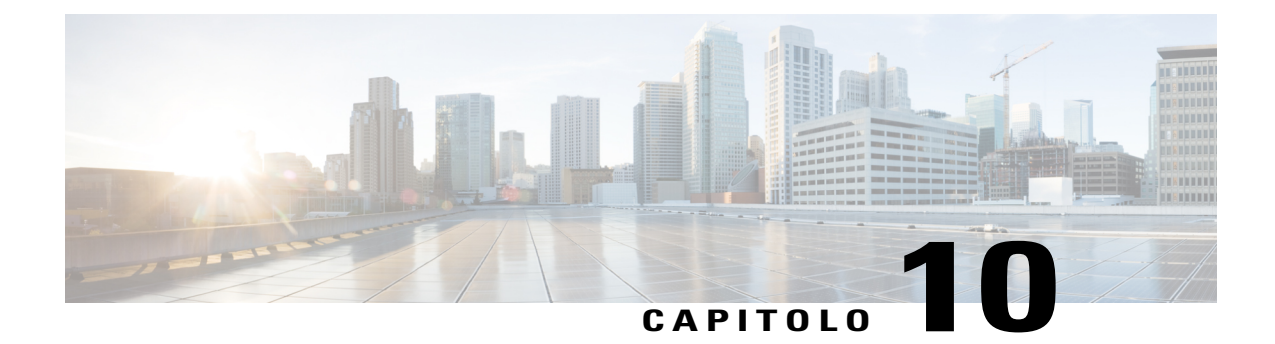

# **Assegnazione dei privilegi durante una sessione di formazione**

- [Panoramica sull'assegnazione dei privilegi durante una sessione di formazione, pagina 85](#page-98-0)
- [Concessione dei privilegi dei partecipanti durante una sessione di formazione, pagina 86](#page-99-0)
- [Informazioni sulla finestra di dialogo Assegna i privilegi, pagina 86](#page-99-1)

# <span id="page-98-0"></span>**Panoramica sull'assegnazione dei privilegi durante una sessione di formazione**

Quando si inizia una sessione di formazione, tutti i partecipanti ricevono automaticamente i privilegi:

- Se l'organizzatore ha pianificato la sessione di formazione e ha specificato i privilegi dei partecipanti, i partecipanti ricevono tali privilegi.
- Se l'organizzatore ha pianificato la sessione di formazione ma non ha specificato i privilegi dei partecipanti, i partecipanti ricevono i privilegi predefiniti.
- Se l'organizzatore ha avviato una sessione di formazione immediata, i partecipanti ricevono i privilegi predefiniti.

È possibile concedere o rimuovere i privilegi per le seguenti attività della sessione di formazione:

- Condivisione dei documenti, inclusi privilegi per salvare, stampare e annotare il contenuto condiviso nel visualizzatore di contenuto
- Visualizzazione di miniature o anteprime di pagine, diapositive o lavagne nel visualizzatore di contenuto
- Visualizzazione di qualsiasi pagina, diapositiva o lavagna nel visualizzatore di contenuto indipendentemente dal contenuto che il relatore sta visualizzando
- Controllo della vista a schermo intero di pagine, diapositive o lavagne nel visualizzatore di contenuto
- Visualizzazione dell'elenco dei partecipanti
- Chat con i partecipanti
- Registrazione di una sessione di formazione
- Richiesta di controllo a distanza di applicazioni, desktop o browser Web condivisi
- Contattare l'operatore per una teleconferenza privata, se il proprio servizio di formazione include l'opzione per l'operatore privato

# <span id="page-99-0"></span>**Concessione dei privilegi dei partecipanti durante una sessione di formazione**

#### **Procedura**

**Passaggio 1** Nella finestra Sessione, selezionare **Partecipante > Assegna privilegi**.

**Passaggio 2** Specificare i privilegi dei partecipanti:

- Per concedere un privilegio a tutti i partecipanti, selezionare la relativa casella di controllo.
- Per concedere tutti i privilegi ai partecipanti, selezionare la casella di controllo **Tutti i privilegi dei partecipanti**.
- Per revocare un privilegio a tutti partecipanti, deselezionare la relativa casella di controllo.

Per una descrizione dettagliata delle opzioni della finestra di dialogo Assegna privilegi, vedere Informazioni sulla finestra di dialogo Assegna privilegi.

```
Passaggio 3 Selezionare OK.
```
## **Informazioni sulla finestra di dialogo Assegna i privilegi**

Per maggiori dettagli su ogni privilegio, consultare la tabella seguente. Per accedere alla pagina dei privilegi del partecipante:

- Nel menu **Partecipante**, puntare a **Assegna privilegi.**
- Nel pannello **Partecipanti**, fare clic con il pulsante destro del mouse sul nome di un partecipante e selezionare **Assegna privilegi.**

**Salva**: specifica che i partecipanti possono salvare qualsiasi documento, presentazione o lavagna condivisa che appare nel visualizzatore di contenuto. **Stampa**: specifica che i partecipanti possono stampare qualsiasi documento, presentazione o lavagna condivisa che appare nel visualizzatore di contenuto. **Annota**: specifica che i partecipanti possono annotare qualsiasi documento, presentazione o lavagna condivisa che appare nel visualizzatore di contenuto, usando la barra degli strumenti che verrà visualizzata sopra il visualizzatore. Consente inoltre ai partecipanti di usare i puntatori su documenti, presentazioni e lavagne condivise. **Documento**

 $\mathbf I$ 

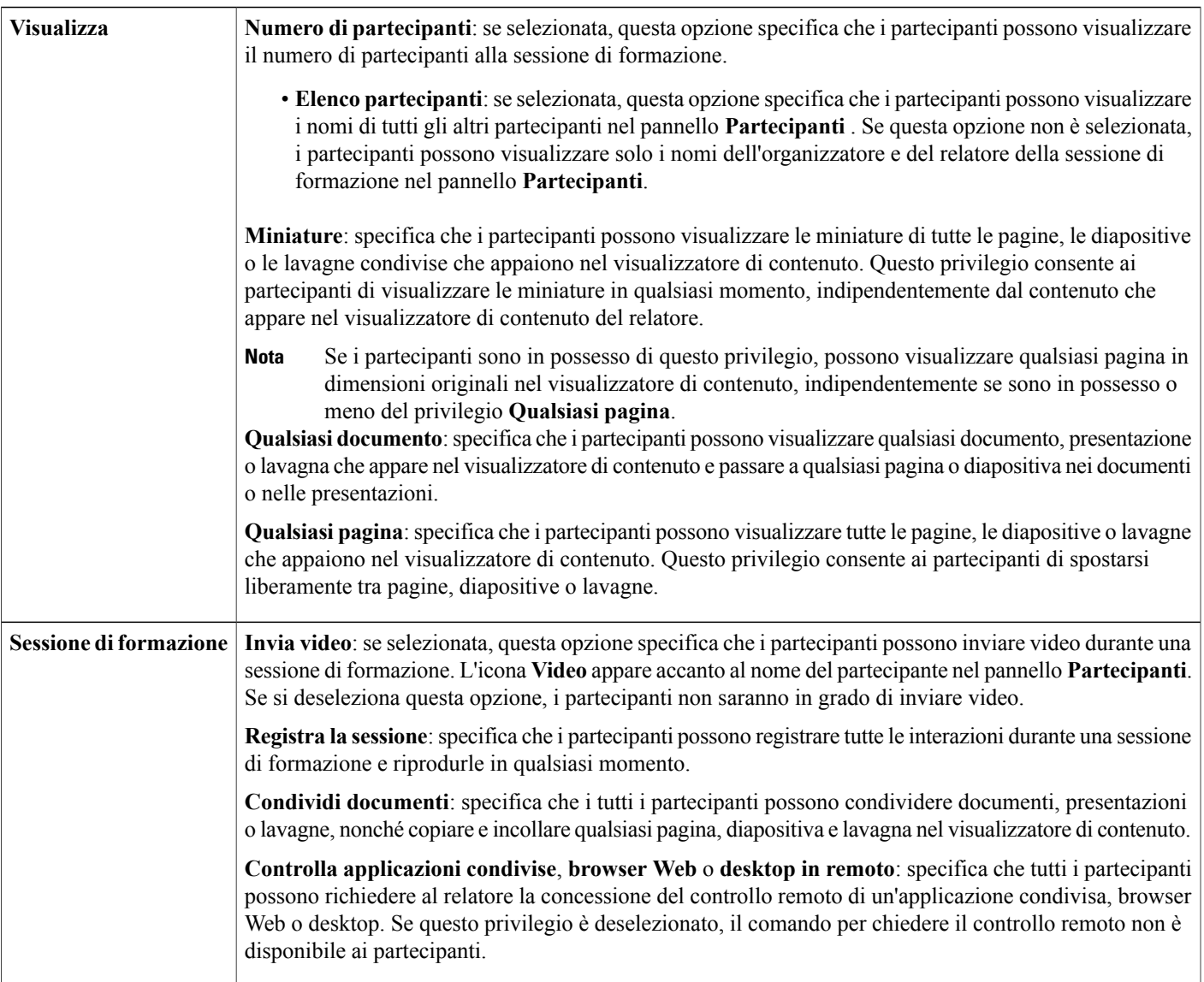

 $\mathbf{I}$ 

I

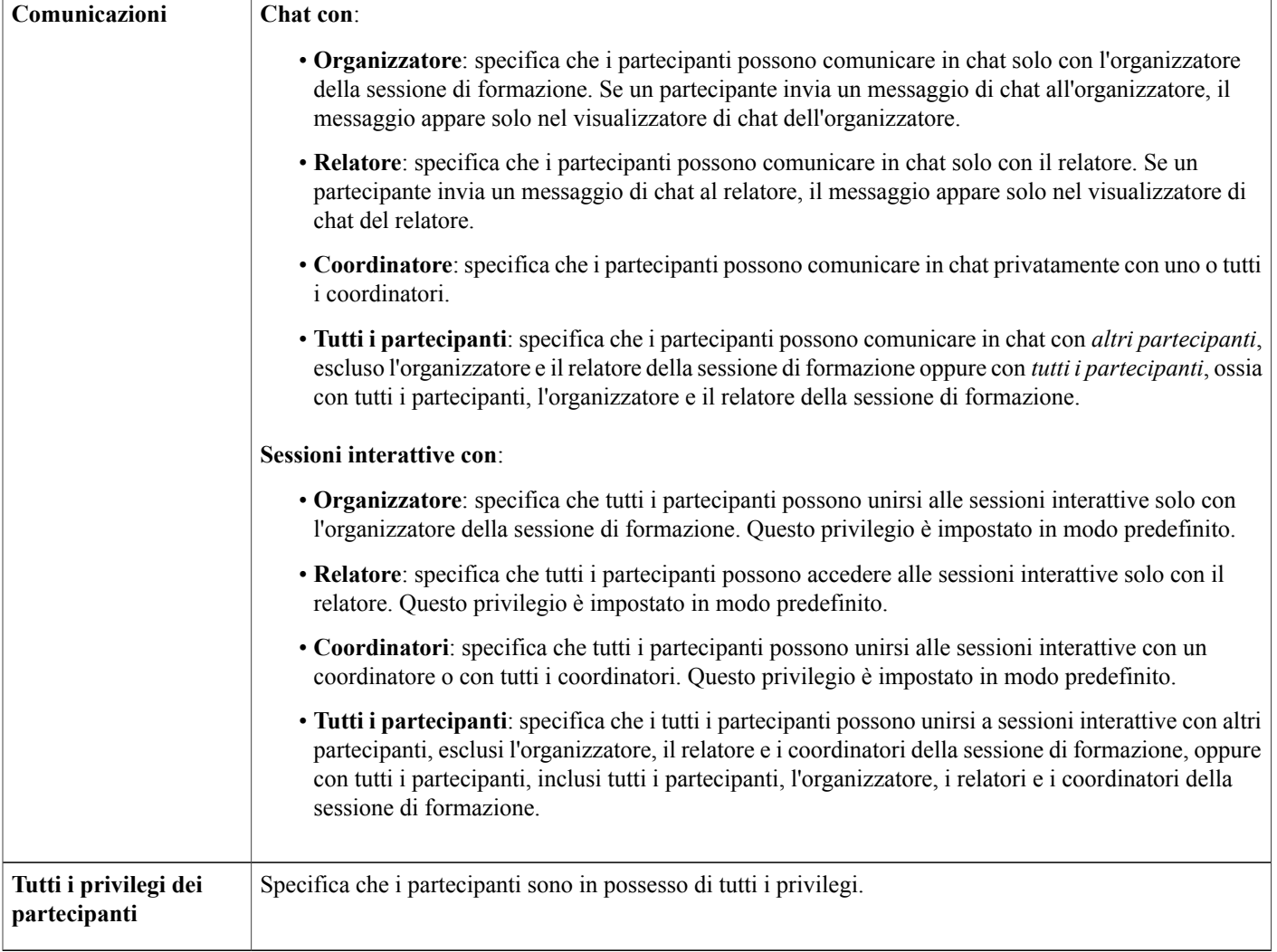

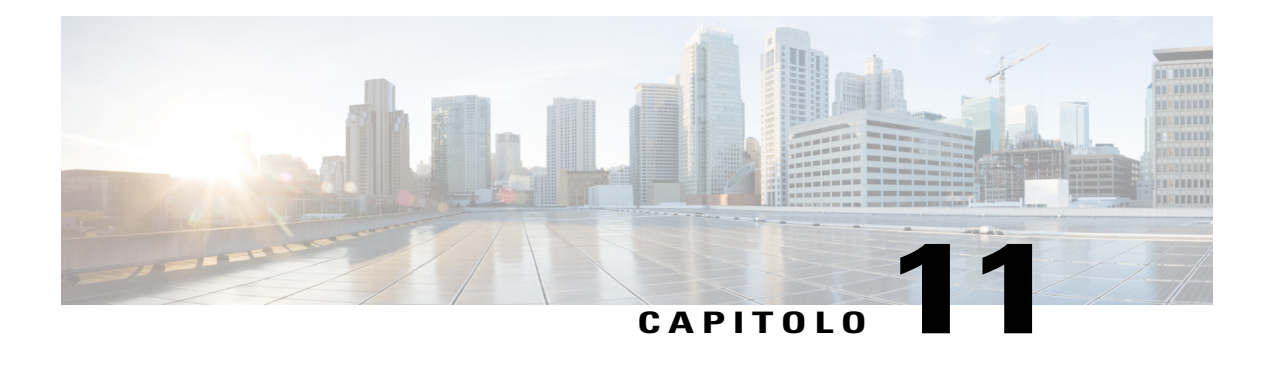

# **Uso di WebEx Audio**

- [Panoramica su WebEx Audio, pagina 89](#page-102-0)
- [Uso del telefono per la connessione all'audio, pagina 90](#page-103-0)
- [Uso del computer per la connessione all'audio, pagina 90](#page-103-1)
- [Disconnessione dall'audio, pagina 91](#page-104-0)
- [Passaggio dalla connessione tramite computer a una connessione telefonica, pagina 92](#page-105-0)
- [Passaggio dalla connessione telefonica a una connessione tramite computer, pagina 92](#page-105-1)
- [Connessione audio durante la condivisione, pagina 93](#page-106-0)
- [Attivazione e disattivazione dei microfoni, pagina 93](#page-106-1)
- [Richiesta di intervento nella riunione, pagina 94](#page-107-0)
- [Pianificazione di una conferenza audio con autenticazione ANI/CLI, pagina 94](#page-107-1)
- [Modifica o aggiornamento dei numeri di telefono memorizzati, pagina 96](#page-109-0)

## <span id="page-102-0"></span>**Panoramica su WebEx Audio**

WebEx Audio consente di utilizzare il telefono o il computer per ascoltare gli altri e per parlare alla riunione:

• Telefono: è possibile usare il telefono per ricevere una chiamata per la parte audio della riunione o per effettuare una chiamata.

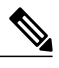

Questa opzione solitamente offre una trasmissione vocale di buon livello, ma comporta alcuni costi. **Nota**

• Computer: è possibile utilizzare una cuffia collegata al computer per partecipare alla parte audio della riunione, se il computer è dotato di una scheda audio e di una connessione a Internet. Questa opzione talvolta provoca trasmissioni disturbate o un flusso vocale irregolare, ma non comporta alcun costo.

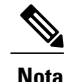

Nel caso in cui si ricopra il ruolo di organizzatore, è possibile invitare fino a 500 partecipanti a una conferenza audio. Una volta eseguito l'accesso alla conferenza, i partecipanti possono passare tra le modalità audio con una minima o senza alcuna interruzione audio. In una conferenza a modalità mista, in cui alcuni partecipanti usano il telefono e altri il computer, possono parlare fino a 125 persone. Se si imposta un altro tipo di conferenza audio, utilizzando ad esempio un servizio di terze parti, è necessario gestire la conferenza utilizzando le opzioni fornite dal servizio.

## <span id="page-103-0"></span>**Uso del telefono per la connessione all'audio**

Una volta eseguito l'accesso a una sessione di formazione, aprire la finestra di dialogo Conferenza audio da Quick Start, se non appare automaticamente. Quando viene usato il telefono per partecipare alla parte audio della sessione di formazione, è possibile effettuare le chiamate o ricevere le richiamate.

- Richiamata: si riceve una chiamata a un numero di telefono valido o a un numero già inserito nel proprio profilo utente. Un numero valido è un numero di telefono composto da un prefisso seguito da sette cifre.
- Chiamata in ingresso: viene effettuata una chiamata dal proprio telefono al numero fornito dall'organizzatore.

Nella finestra di dialogo Conferenza audio, selezionare la modalità di connessione alla conferenza audio:

- Per ricevere una chiamata al numero visualizzato, selezionare **Richiamare**.
- Per ricevere una richiamata a un numero diverso, selezionare un'opzione dall'elenco, quindi selezionare **Richiamare**.

È possibile utilizzare questa opzione (o un'altra etichetta personalizzata definita dall'amministratore del sito) solo se la funzione di richiamata interna è disponibile per il sito.

• Per chiamare per l'accesso, selezionare **Chiamerò** dal menu a discesa e seguire le istruzioni per accedere alla conferenza audio.

(Opzionale) Per visualizzare tutti i numeri internazionali, selezionare **Tutti i numeri di chiamate in ingresso globali**.

L'icona del telefono compare accanto al proprio nome nell'elenco partecipanti per indicare che si sta utilizzando il telefono nella conferenza audio e accanto a quella del video compare un'icona che permette di attivare o disattivare il microfono come desiderato.

È sempre possibile durante una conferenza audio, passare dal telefono come dispositivo audio al computer.

## <span id="page-103-1"></span>**Uso del computer per la connessione all'audio**

Una volta eseguito l'accesso a una sessione di formazione, aprire la finestra di dialogo Conferenza audio da Quick Start, se non appare automaticamente. Quando si usa il computer per parlare e ascoltare in una sessione di formazione, il computer invia e riceve il suono su Internet. A tale scopo, il computer deve disporre di una scheda audio supportata e della connessione a Internet.

**Nota**

Per ottenere una migliore qualità audio e per maggiore comodità, utilizzare una cuffia per computer con microfono di alta qualità, invece degli altoparlanti e di un microfono.

Nella finestra di dialogo Conferenza audio, selezionare **Chiamata mediante computer**.

L'icona della cuffia compare accanto al proprio nome nell'elenco partecipanti per indicare che si sta utilizzando il telefono nella conferenza audio e accanto a quella del video compare un'icona che permette di attivare o disattivare il microfono come desiderato.

È sempre possibile durante una conferenza audio, passare dal computer come dispositivo audio al telefono.

### **Regolazione delle impostazioni del microfono e dell'altoparlante**

Se si utilizza un computer per la connessione audio della riunione, è possibile regolare le impostazioni del microfono e dell'altoparlante per ottimizzare l'audio.

Il test audio altoparlante/microfono consente di verificare i dispositivi e di impostare il volume dell'altoparlante e il livello del microfono. Quando si avvia o ci si unisce per la prima volta a una riunione, è possibile verificare e regolare manualmente l'audio prima di iniziare ad usare il computer per l'audio.

### **Procedura**

**Passaggio 1** Nella finestra della riunione, selezionare **Audio** > **Test audio altoparlante/microfono**.

**Passaggio 2** Seguire le istruzioni.

Dopo aver eseguito l'accesso alla parte audio della riunione, è possibile verificare nuovamente le impostazioni in qualsiasi momento semplicemente aprendo la finestra di dialogo Conferenza audio da Quick Start e selezionando **Esegui test audio computer**. **Suggerimento**

## <span id="page-104-0"></span>**Disconnessione dall'audio**

### **Procedura**

**Passaggio 1** Selezionare **Audio** sotto l'elenco dei partecipanti. Viene visualizzata la finestra di dialogo Connessione audio.

**Passaggio 2** Selezionare **Disconnetti audio**.

Anche se la partecipazione alla conferenza audio termina, la partecipazione alla riunione continua finché non la si abbandona o l'organizzatore non la conclude.

# <span id="page-105-0"></span>**Passaggio dalla connessione tramite computer a una connessione telefonica**

#### **Procedura**

**Passaggio 1** Aprire la finestra di dialogo Connessione audio da:

- Pagina Quick Start
- elenco dei partecipanti
- Menu Audio
- pannello Controlli riunione (se si sta eseguendo la condivisione)
- **Passaggio 2** Selezionare **Scambia audio**.
- **Passaggio 3** Scegliere se si desidera chiamare o ricevere una chiamata e seguire le indicazioni. Una volta eseguita la connessione telefonica, viene interrotta automaticamente la connessione del computer.

# <span id="page-105-1"></span>**Passaggio dalla connessione telefonica a una connessione tramite computer**

#### **Procedura**

**Passaggio 1** Aprire la finestra di dialogo Connessione audio da:

- Pagina Quick Start
- elenco dei partecipanti
- Menu Audio
- pannello Controlli riunione (se si sta eseguendo la condivisione)

### **Passaggio 2** Selezionare **Scambia audio** > **Chiama tramite computer**. La connessione telefonica viene interrotta una volta stabilita la connessione del computer. Ricordarsi di accendere la cuffia del computer.

## <span id="page-106-0"></span>**Connessione audio durante la condivisione**

Se si partecipa a una sessione di formazione già in corso e il contenuto condiviso è tutto ciò che viene visualizzato, è possibile connettersi alla parte audio della sessione di formazione dal pannello Controlli sessione.

### **Procedura**

- **Passaggio 1** Nel pannello Controlli sessione, selezionare **Audio** nella parte superiore dello schermo. Viene visualizzata la finestra di dialogo Conferenza audio.
- **Passaggio 2** Collegarsi alla parte audio della sessione di formazione eseguendo la procedura standard.

## <span id="page-106-1"></span>**Attivazione e disattivazione dei microfoni**

È possibile attivare e disattivare rapidamente i microfoni nella riunione a seconda del proprio ruolo utente.

### **Procedura**

**Passaggio 1** Accedere alle opzioni per la disattivazione dell'audio effettuando una delle seguenti operazioni:

- Windows: fare clic con il pulsante destro del mouse sull'elenco dei partecipanti
- Mac: selezionare ctrl + clic nell'elenco dei partecipanti

#### **Passaggio 2** Procedere come segue:

- Se si è un organizzatore:
	- Selezionare **Disattiva all'ingresso** per disattivare automaticamente tutti i microfoni quando i partecipanti prendono parte a una riunione. Ciò non incide sul proprio microfono.
	- Selezionare **Disattiva** o **Attiva** per disattivare o attivare il proprio microfono o quello di un partecipante specifico.
	- Selezionare **Disattiva tutti** per disattivare o attivare simultaneamente i microfoni di tutti i partecipanti in qualsiasi momento durante una riunione. Ciò non incide sul proprio microfono.
- In qualità di partecipante, selezionare l'icona **Attiva** o **Disattiva** per attivare o disattivare il microfono.

Durante la condivisione, i partecipanti possono disattivare e riattivare i microfoni dal pannello dei controlli della riunione nella parte superiore dello schermo.

L'icona del microfono cambia stato per qualsiasi utente di cui è stato attivato o disattivato l'audio.

## <span id="page-107-0"></span>**Richiesta di intervento nella riunione**

In qualità di partecipante, se si desidera parlare e l'organizzatore ha disattivato l'audio del microfono, è possibile richiedere all'organizzatore di riattivarlo in modo da poter intervenire. È possibile annullare una richiesta di intervento in qualsiasi momento.

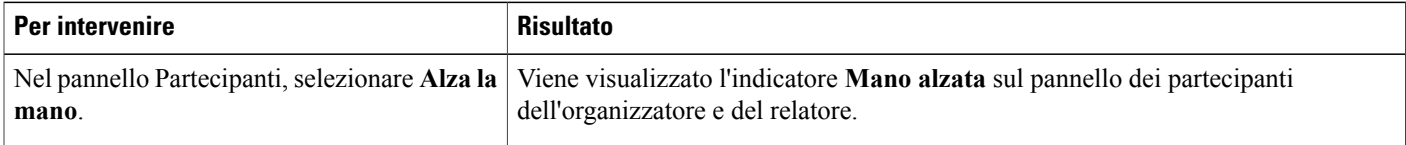

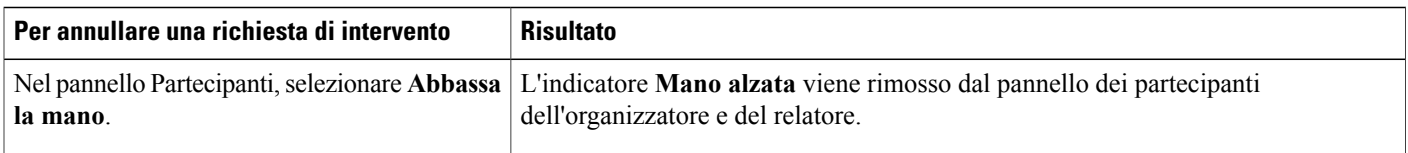

# <span id="page-107-1"></span>**Pianificazione di una conferenza audio con autenticazione ANI/CLI**

La seguente procedura è solo per gli account organizzatore.

CLI (identificazione linea del chiamante), o ANI (identificazione automatica numero), è una forma di identificazione del chiamante, un servizio di telefonia intelligente che trasmette il numero di telefono del chiamante prima di rispondere alla chiamata. Un utente che effettua una chiamata in ingresso con un account organizzatore può essere autenticato e inserito nella conferenza audio corretta senza dover inserire il numero della riunione.

Se si dispone di un account organizzatore e il sito è abilitato per ANI/CLI, è possibile

- pianificare una riunione con autenticazione teleconferenze con chiamata in ingresso abilitate per ANI/CLI.
- essere autenticati ogni qual volta si chiama per accedere a una conferenza audio abilitata per ANI/CLI cui si è stati invitati via e-mail. L'autenticazione della chiamata in ingresso si stabilisce associando l'indirizzo e-mail a un numero di telefono nel profilo utente.
- specificare il PIN di autenticazione della chiamata in ingresso per evitare usi illeciti del numero di conferenza audio

### **Procedura**

**Passaggio 1** Accedere al sito Web di Training Center.

**Passaggio 2** Nella barra di navigazione, in **Organizza una riunione** selezionare **Pianifica una riunione**. Viene visualizzata la pagina Pianifica riunione.

**Passaggio 3** Selezionare **Modifica opzioni audio**.
Viene visualizzata la finestra di dialogo Opzioni audio.

- **Passaggio 4** Se non è già stata selezionata, selezionare la casella di controllo **Attiva autenticazione CLI della conferenza audio per le chiamate in ingresso dei partecipanti**.
	- L'autenticazione del chiamante è disponibile **solo** se si è stati invitati via e-mail a una conferenza audio abilitata CLI/ANI durante la procedura di pianificazione della riunione. Una volta iniziata la conferenza audio, i partecipanti non possono utilizzare l'autenticazione chiamante. **Nota**

## **Autenticazione della chiamata in ingresso per l'account organizzatore**

Se si dispone di un account organizzatore e il proprio sito è abilitato per l'autenticazione della chiamata in ingresso, è possibile impostare l'autenticazione per qualsiasi numero di telefono elencato nel proprio profilo utente. L'autenticazione della chiamata in ingresso viene eseguita associando l'indirizzo e-mail al numero di telefono nel profilo utente ogni qual volta si chiama per accedere a una conferenza audio abilitata per CLI (identificazione linea del chiamante) o ANI (identificazione automatica numero) cui si è stati invitati via e-mail.

L'autenticazione del chiamante sarà disponibile **solo** se si è stati invitati via e-mail a una conferenza audio abilitata per CLI/ANI (identificazione automatica numero) durante la procedura di pianificazione della riunione. L'autenticazione del chiamante non sarà disponibile se si sta effettuando una chiamata per accedere a una conferenza audio abilitata CLI/ANI:

- da un invito diverso da un messaggio e-mail.
- da un invito via e-mail generato durante la riunione.

## **Specifica dell'autenticazione della chiamata in ingresso per l'account organizzatore**

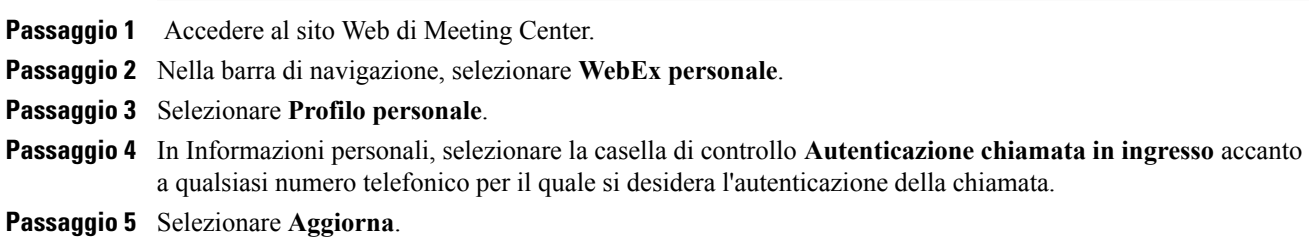

### **Specifica di un PIN di autenticazione**

Se si dispone di un account organizzatore e il sito è abilitato per CLI (identificazione linea del chiamante) o ANI (identificazione automatica numero), è possibile usare un PIN di autenticazione per evitare usi illeciti del numero della conferenza audio.

Se l'amministratore del sito imposta come obbligatorio l'inserimento del PIN di autenticazione per tutti gli account nel sito che utilizzano l'autenticazione della chiamata in ingresso, sarà necessario specificare un PIN. In caso contrario, l'autenticazione del chiamante sarà disattivata dall'account.

### **Procedura**

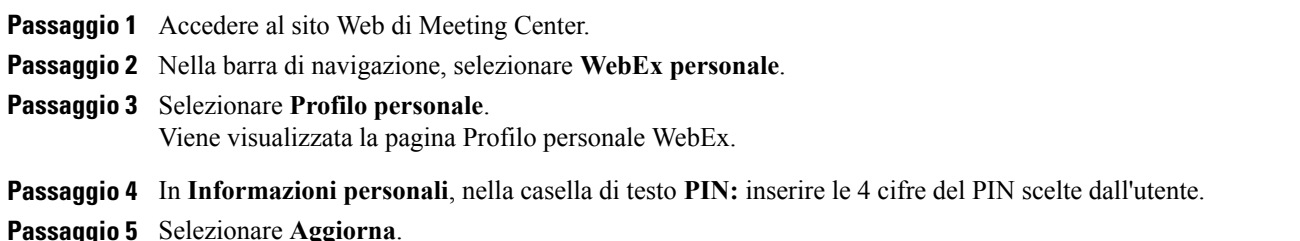

# **Modifica o aggiornamento dei numeri di telefono memorizzati**

È possibile modificare o aggiornare i numeri di telefono elencati nel proprio profilo, se non ci si è ancora uniti alla conferenza audio o se ci si è uniti alla conferenza audio dal proprio computer. Inoltre, è possibile visualizzare i cookie dei numeri di telefono memorizzati sul computer.

Gli aggiornamenti apportati non hanno effetto fino al successivo accesso a una riunione.

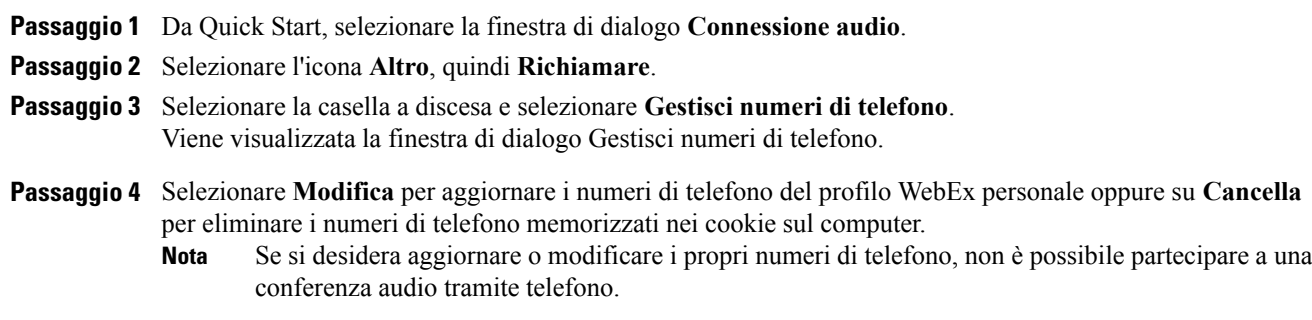

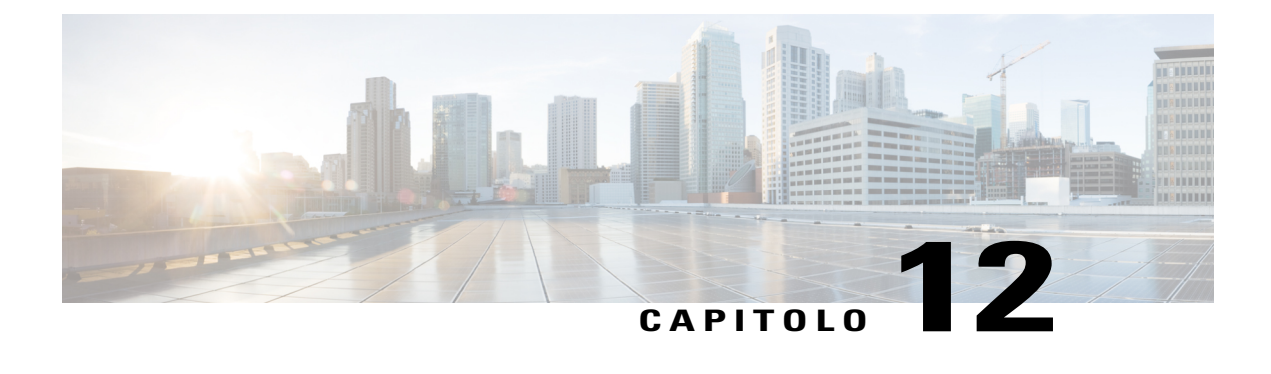

# **Condivisione di contenuto**

- [Panoramica sulla condivisione di contenuto, pagina 97](#page-110-0)
- [Attività di riferimento rapido: Condivisione di contenuto, pagina 98](#page-111-0)
- [Condivisione di un file, pagina 100](#page-113-0)
- [Condivisione di contenuto Web, pagina 106](#page-119-0)
- [Condivisione di un'applicazione, pagina 107](#page-120-0)
- [Informazioni sulla condivisione di un computer remoto, pagina 110](#page-123-0)

# <span id="page-110-0"></span>**Panoramica sulla condivisione di contenuto**

Training Center supporta diversi tipi di condivisione del contenuto.

### **Condivisione di file**

La condivisione di file è ideale per presentare informazioni che non è necessario modificare durante la sessione di formazione, come video o presentazioni. I partecipanti possono:

- Visualizzare i file condivisi nei relativi visualizzatori di contenuto senza installare l'applicazione con cui sono stati creati.
- Visualizzare un file multimediale, come un video, senza che sia necessario software o hardware particolare.
- Visualizzare qualsiasi effetto di animazione e transizione nelle diapositive Microsoft PowerPoint condivise.

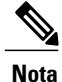

Animazioni e transizioni non sono supportate per utenti Office 2013 che condividono diapositive PowerPoint. Al contrario, utilizzare la condivisione dell'applicazione o del desktop.

Una volta avviata una sessione di formazione, è possibile aprire presentazioni o documenti da condividere. Non è necessario selezionare o "caricare" i file prima della sessione di formazione.

#### **Condivisione di contenuto Web**

Per contenuto Web si intende il contenuto che risiede su Internet pubblico o su Web, sulla intranet aziendale o sul computer proprio o di un altro utente sulla rete privata, inclusi:

- Pagine Web, incluse pagine che contengono file multimediali incapsulati come file Flash, audio, o video.
- File multimediali autonomi come file Flash, audio, o video.

#### **Condivisione di un'applicazione**

Quando si condivide software, come un'applicazione, durante una sessione di formazione, il software può essere visualizzato nei visualizzatori di contenuto dei partecipanti o in una finestra di condivisione visualizzata sugli schermi di tutti i partecipanti. In questa finestra, è possibile visualizzare:

- Un'applicazione (ad esempio, si desidera modificare un documento come gruppo o mostrare al team come funziona uno strumento)
- Il desktop del computer (per condividere facilmente diverse applicazioni contemporaneamente e per condividere directory di file sul computer)
- Un browser Web (utile per condividere determinate pagine Web con i partecipanti o per mostrare una intranet privata)
- Un'applicazione qualsiasi o il desktop di un computer remoto su cui è installato Access Anywhere (ad esempio, si è in viaggio e le informazioni di cui si ha bisogno si trovano nel computer in ufficio)

In qualsiasi momento durante una riunione, è possibile concedere ai partecipanti i privilegi per annotare, salvare, stampare e visualizzare viste diverse di contenuto condiviso.

## <span id="page-111-0"></span>**Attività di riferimento rapido: Condivisione di contenuto**

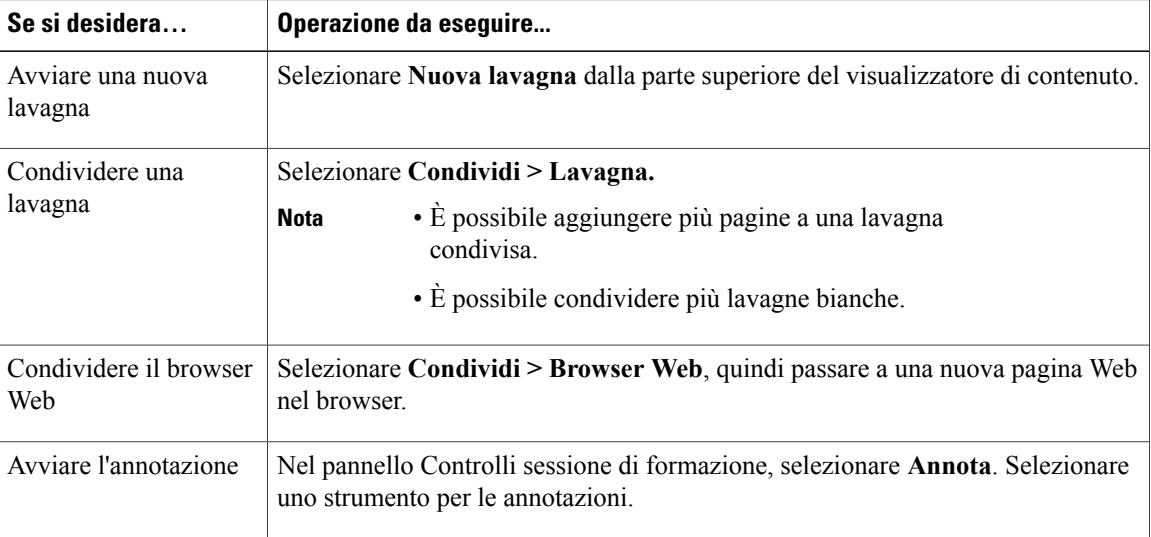

#### **Solo organizzatore o relatore**

 $\mathbf I$ 

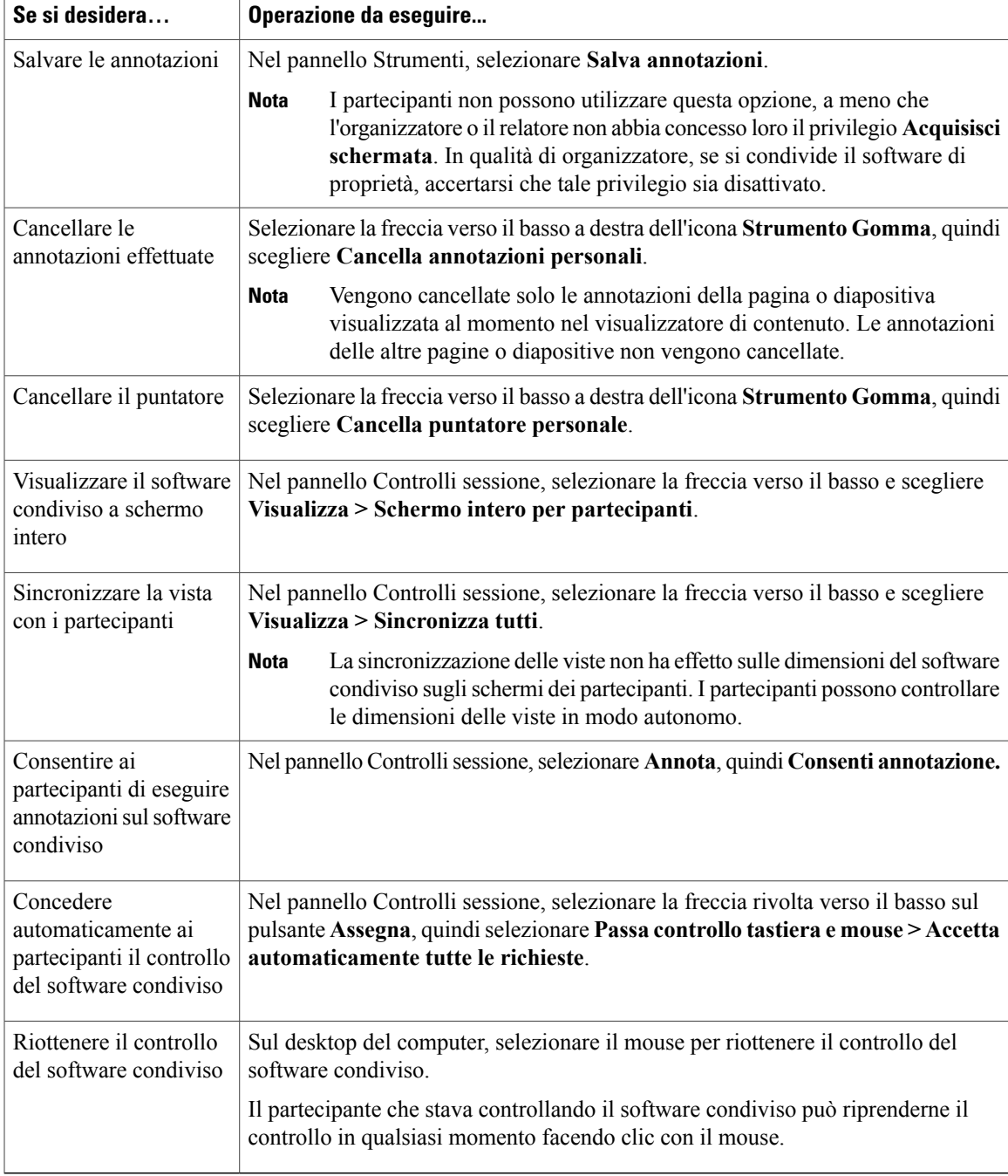

T

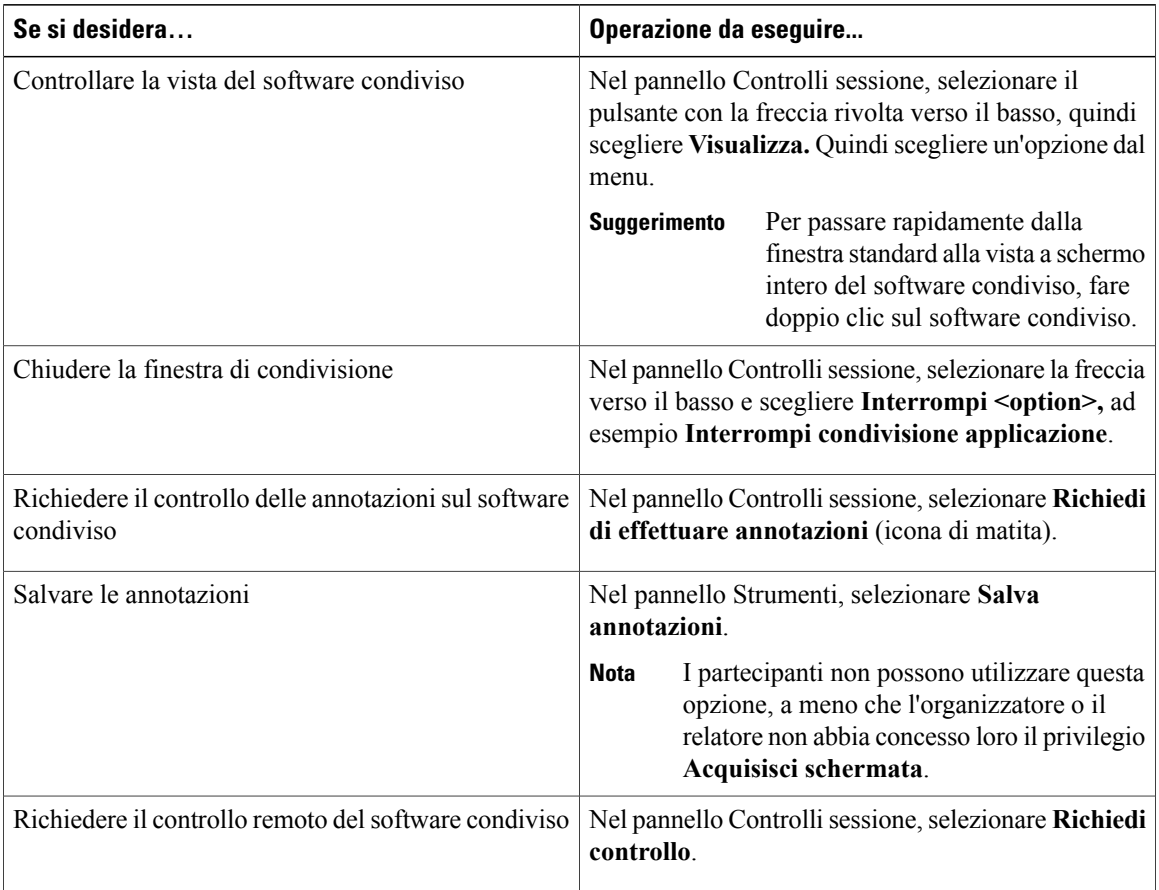

### **Solo partecipanti**

# <span id="page-113-0"></span>**Condivisione di un file**

È possibile condividere un file, come un documento, una presentazione o un video, che risiede sul computer. I partecipanti visualizzano il file condiviso nei relativi visualizzatori di contenuto.

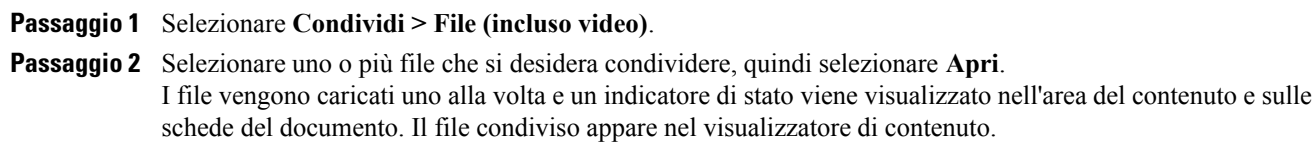

## **Scelta di una modalità di importazione per la condivisione della presentazione (utenti Windows)**

La modifica della modalità di importazione non incide sulle presentazioni attualmente in condivisione. Per applicare una nuova modalità di importazione a una presentazione condivisa, è necessario chiudere la presentazione e poi condividerla nuovamente.

### **Procedura**

- **Passaggio 1** Nella finestra della sessione di formazione, selezionare **Sessione di formazione > Opzioni**. Viene visualizzata la finestra di dialogo Opzioni sessione di formazione con la scheda Opzioni selezionata per impostazione predefinita.
- **Passaggio 2** Selezionare **Modalità di importazione**.
- **Passaggio 3** Selezionare **UCF** o **Driver stampante**.
	- UCF (Universal Communications Format): modalità predefinita. Consente di visualizzare le animazioni e le transizioni di diapositive nelle presentazioni Microsoft PowerPoint. In modalità UCF, Training Manager importa le presentazioni più rapidamente rispetto alla modalità driver della stampante. Tuttavia, è possibile che pagine e diapositive non vengano visualizzate in modo coerente in Training Manager su piattaforme diverse.
		- La modalità UCF non è supportata per utenti Office 2013 che condividono diapositive PowerPoint. **Nota**
	- Driver della stampante: visualizza le presentazioni condivise come appaiono una volta stampate, garantendo un aspetto coerente di pagine e diapositive in Training Manager su piattaforme diverse. Tuttavia, questa modalità non supporta animazioni o transizioni di diapositive. In questa modalità la prima pagina o diapositiva viene visualizzata rapidamente ma il tempo complessivo per l'importazione di tutte le pagine o diapositive è superiore al tempo utilizzato in modalità UCF.

**Passaggio 4** Selezionare **OK**.

## **Spostamento tra diapositive, pagine o lavagne utilizzando la barra degli strumenti**

È possibile passare a diverse pagine, diapositive o pagine di lavagna nel visualizzatore di contenuto. Ogni documento, presentazione o lavagna condivisa viene visualizzata in una scheda nella parte superiore del visualizzatore di contenuto.

#### **Procedura**

**Passaggio 1** Nella finestra Sessione di formazione, selezionare la scheda relativa al documento, alla presentazione o alla lavagna che si desidera visualizzare.

Se sono presenti più schede di quante ne possano essere visualizzate in una volta, selezionare il pulsante con la freccia in basso per visualizzare un elenco delle schede restanti.

- **Passaggio 2** Selezionare la freccia Opzioni nella barra degli strumenti per cambiare la pagina o la diapositiva che si sta visualizzando.
	-
	- **Nota** In alternativa, è possibile spostarsi in pagine o diapositive diverse in un documento, una presentazione o una lavagna condivisi, aprendo il visualizzatore delle anteprime.
		- È possibile avanzare automaticamente tra le pagine o le diapositive in base a un intervallo di tempo specificato.
		- Se la presentazione comprende animazioni o transizioni di diapositive, è possibile utilizzare la barra degli strumenti o i tasti di scelta rapida per eseguirle.

### **Avanzamento automatico tra pagine o diapositive**

Quando si condivide un documento o una presentazione nel visualizzatore di contenuto, è possibile avanzare automaticamente tra le pagine o le diapositive a intervalli specificati. Dopo aver abilitato l'avanzamento automatico delle pagine o delle diapositive, è possibile arrestarlo in qualsiasi momento.

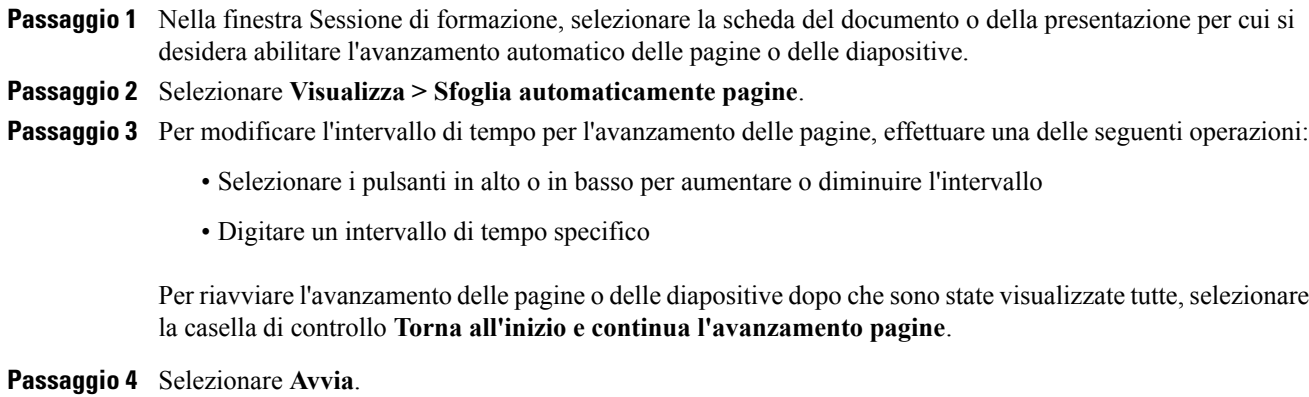

- **Passaggio 5** (Opzionale) Chiudere la finestra di dialogo Avanza pagine automaticamente selezionando il pulsante **Chiudi** nell'angolo superiore destro della finestra di dialogo. Le pagine o le diapositive continueranno ad avanzare all'intervallo specificato.
- **Passaggio 6** Per interrompere l'avanzamento automatico tra le pagine o le diapositive, aprire nuovamente la finestra di dialogo Avanza pagine automaticamente e selezionare **Interrompi**.

### **Visualizzazione delle animazioni e delle transizioni delle diapositive in una presentazione condivisa**

Quando si condivide una presentazione Microsoft PowerPoint nel visualizzatore di contenuto, è possibile animare testo e transizioni di diapositive, proprio come si fa quando si usa l'opzione Presentazione di PowerPoint.

- Animazioni e transizioni non sono supportate per utenti Office 2013 che condividono diapositive PowerPoint. Al contrario, utilizzare la condivisione dell'applicazione o del desktop.
- Per mostrare animazioni e transizioni di diapositive, è necessario condividere la presentazione come file in formato UCF (Universal Communications Format). La modalità di importazione UCF converte automaticamente un file PowerPoint in un file UCF quando viene condiviso.
- Se almeno un partecipante alla sessione di formazione sta utilizzando Java Training Manager, le animazioni e le transizioni delle diapositive non verranno visualizzate durante la sessione di formazione. L'organizzatore della sessione di formazione può impedire ai partecipanti di accedere a una sessione di formazione utilizzando Java Training Manager durante la pianificazione della sessione di formazione.

### **Procedura**

**Passaggio 1** Fare clic nel visualizzatore di contenuto per accertarsi che sia attivo. Il visualizzatore di contenuto è attivo se viene visualizzato un bordo blu attorno alla diapositiva nel visualizzatore di contenuto.

**Passaggio 2** Nella barra degli strumenti, selezionare le frecce corrette per spostarsi all'interno della presentazione.

## **Aggiunta di nuove pagine a file o lavagne condivise**

Quando si condivide un documento o una lavagna nel visualizzatore di contenuto, è possibile aggiungere una nuova pagina vuota per le annotazioni.

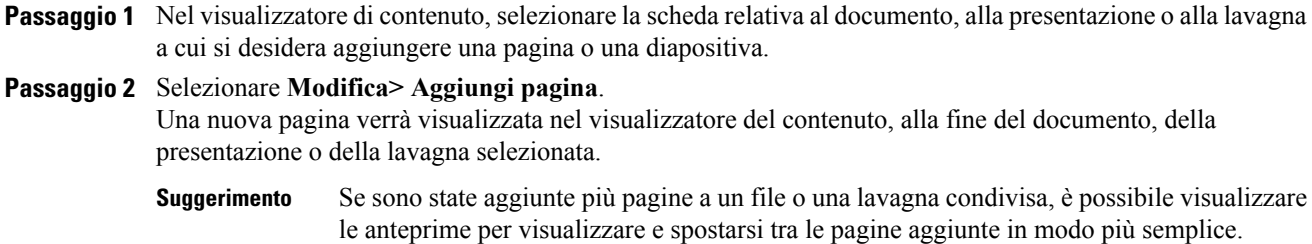

### **Come incollare immagini in diapositive, pagine e lavagne**

Se si copia un'immagine bitmap negli appunti del sistema, questa potrà essere incollata in una nuova pagina, una diapositiva o una lavagna nel visualizzatore di contenuto.

Ad esempio, è possibile copiare un'immagine di una pagina Web o di un'applicazione, quindi condividere rapidamente tale immagine incollandola nel visualizzatore di contenuto.

#### **Procedura**

**Passaggio 1** Nel visualizzatore di contenuto, selezionare la scheda relativa al documento, alla presentazione o alla lavagna in cui si desidera incollare l'immagine.

### **Passaggio 2** Selezionare **Modifica** > **Incolla come nuova pagina**. L'immagine sarà visualizzata su una nuova pagina nel visualizzatore di contenuto, alla fine del documento, della presentazione o della lavagna selezionata.

Nel visualizzatore del contenuto è possibile incollare qualsiasi tipo di immagine bitmap, GIF, JPEG, BMP o TIF. Non è possibile, tuttavia, incollare altri tipi di immagini, quali quelle in formato EPS o Photoshop (PSD). **Nota**

### **Salvataggio di una presentazione, un documento o una lavagna**

È possibile salvare qualsiasi documento, presentazione o lavagna condivisa, che appare nel visualizzatore contenuto. Un file salvato contiene tutte le pagine o le diapositive del documento, della presentazione o della lavagna attualmente presenti nel visualizzatore di contenuto, comprese le annotazioni e i puntatori aggiunti dall'utente o da altri partecipanti.

I file salvati sono nel formato UCF (Universal Communications Format). È possibile aprire un file .ucf in un'altra sessione di formazione o in qualsiasi momento al di fuori di una sessione di formazione.

Una volta salvato il documento, la presentazione o la lavagna in un file, è possibile salvarlo nuovamente per sovrascrivere lo stesso file o salvarne una copia in un altro file.

- **Passaggio 1** Per salvare un nuovo documento, selezionare **File > Salva > Documento**.
- **Passaggio 2** Scegliere una posizione in cui salvare il file.
- **Passaggio 3** Digitare il nome del file nella casella Nome file.
	- Per salvare una copia, selezionare **Salva con nome > Documento**, quindi inserire un nuovo nome per il file o scegliere una nuova posizione in cui salvare il file. **Nota**

### **Apertura di un documento, una presentazione o una lavagna salvata**

Se è stato salvato un documento, una presentazione o una lavagna mostrata nel visualizzatore di contenuto durante una riunione, è possibile effettuare una delle seguenti operazioni:

- Aprire il file nel visualizzatore di contenuto durante un'altra riunione. Solo un relatore o i partecipanti con privilegio Condividi documenti possono aprire un file salvato durante una riunione.
- Aprire il file in qualsiasi momento sul desktop del proprio computer.

Un documento, una presentazione e una lavagna salvati sono in formato UCF (Universal Communications Format) e hanno l'estensione .ucf.

- La modalità UCF non è supportata per utenti Office 2013 che condividono diapositive PowerPoint.
- Se il file che si desidera aprire si trova sul desktop del computer, è sufficiente fare doppio clic su di esso per aprirlo nel Visualizzatore documenti WebEx.

#### **Procedura**

**Passaggio 1** Selezionare **File** > **Apri e condividi**.

**Passaggio 2** Selezionare il file del documento, della presentazione o della lavagna che si desidera aprire.

**Passaggio 3** Selezionare **Apri**.

### **Stampa di presentazioni, documenti o lavagne**

È possibile stampare qualsiasi presentazione, documento o lavagna condivisa che appare nel visualizzatore di contenuto. Una copia stampata del contenuto condiviso include tutte le annotazioni e i puntatori aggiunti.

### **Procedura Passaggio 1** Nel visualizzatore di contenuto, selezionare la scheda relativa al documento, alla presentazione o alla lavagna che si desidera stampare. **Passaggio 2** Selezionare **File** > **Stampa > Documento**. **Passaggio 3** Selezionare le opzioni di stampa da utilizzare e quindi stampare il documento. Quando si stampa contenuto condiviso nel visualizzatore di contenuto, il contenuto viene ridimensionato per adattarlo alla pagina stampata. Tuttavia, nel caso delle lavagne, solo il contenuto che si trova tra le linee tratteggiate della lavagna viene stampato.

ι

## <span id="page-119-0"></span>**Condivisione di contenuto Web**

È possibile condividere una pagina Web che contiene effetti multimediali. La pagina verrà aperta nel visualizzatore di contenuto sullo schermo di ciascun partecipante. Se il contenuto richiede un riproduttore multimediale, i partecipanti devono disporre del riproduttore appropriato installato sul computer.

### **Procedura**

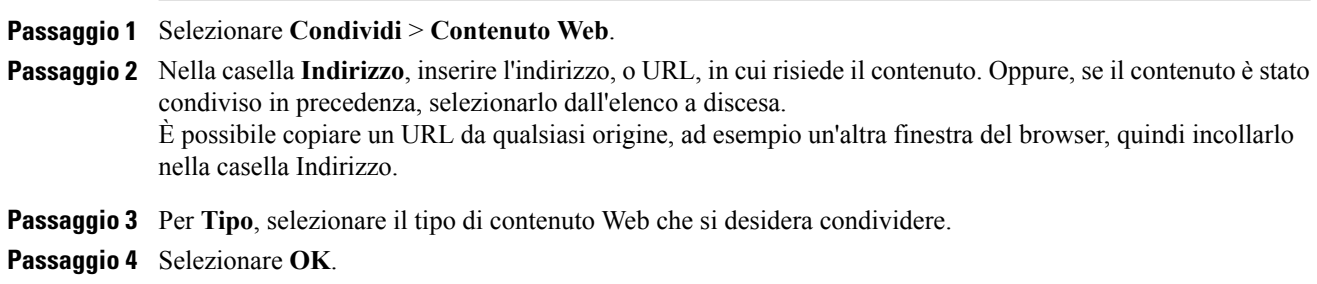

### **Differenze tra la condivisione del contenuto Web e di un browser Web**

Sono disponibili due opzioni di condivisione delle informazioni basate sul Web. È possibile condividere il contenuto Web o un browser Web con i partecipanti. Scegliere le funzionalità più adatte alle proprie esigenze.

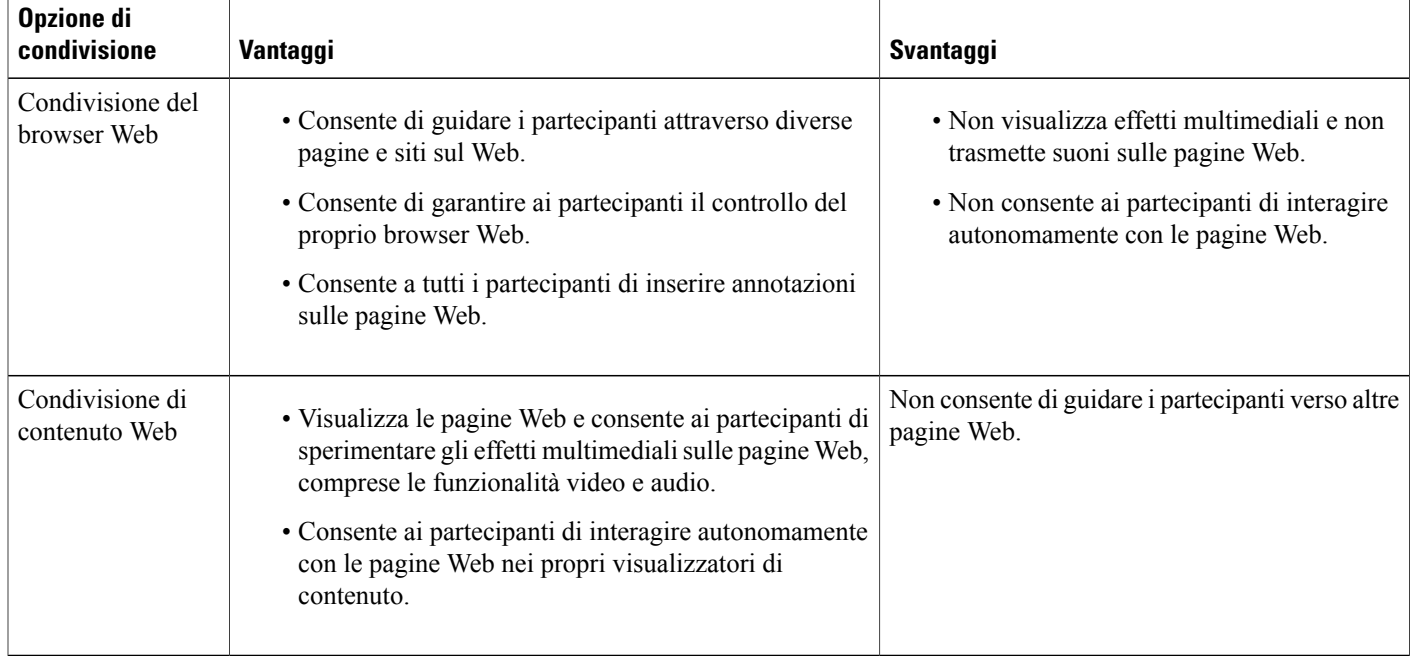

## <span id="page-120-0"></span>**Condivisione di un'applicazione**

In qualità di organizzatore o relatore, è possibile condividere qualsiasi applicazione sul computer con i partecipanti alla sessione di formazione.

#### **Procedura**

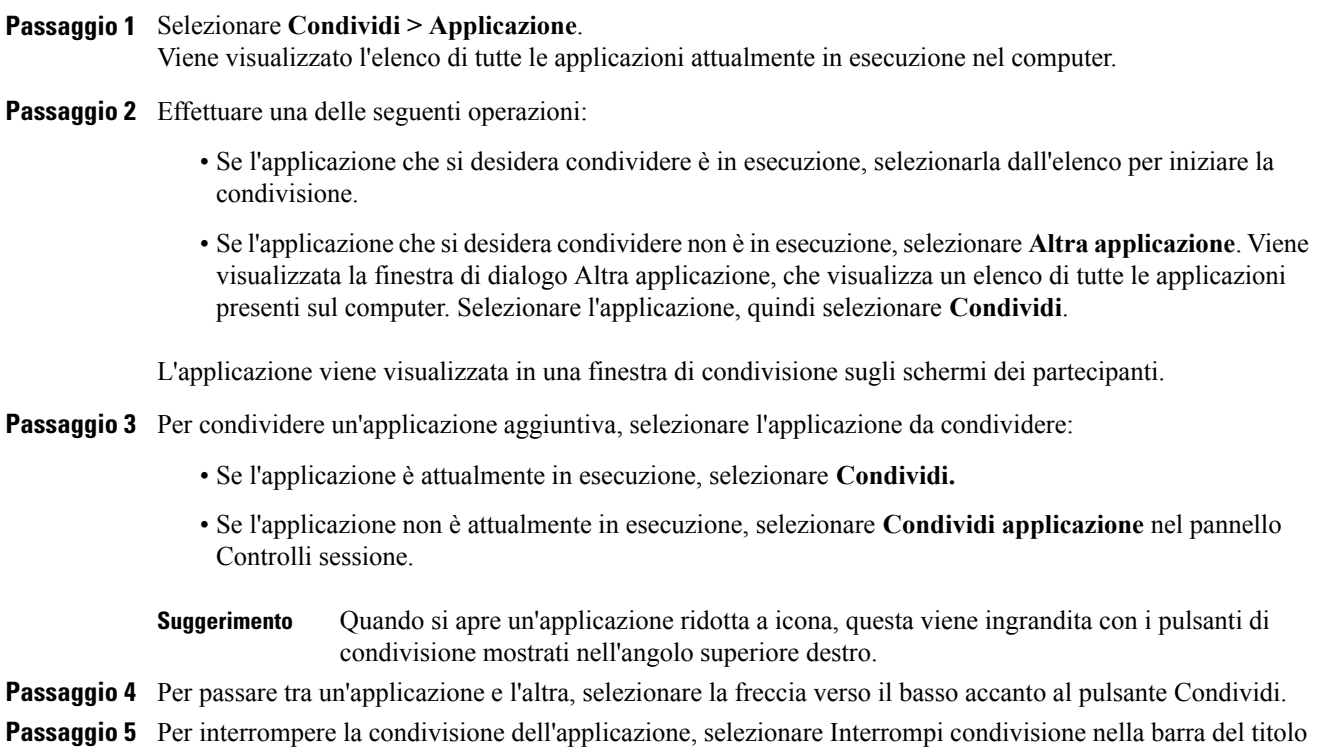

dell'applicazione che non si desidera più condividere o nel pannello Controlli sessione.

### **Condivisione delle applicazioni con colori dettagliati (Windows)**

Per impostazione predefinita, Training Manager invia le immagini del software condiviso utilizzando la modalità colore a 16 bit, equivalente all'impostazione a 65.536 colori (16 bit) sul proprio computer. Questa modalità offre una rappresentazione accurata del colore per la maggiore parte delle applicazioni condivise. Tuttavia, se l'applicazione condivisa contiene immagini dettagliate a colori, come gradienti di colore, il colore potrebbe non apparire accuratamente sullo schermo dei partecipanti. Ad esempio, i gradienti di colore possono apparire come "fasce" di colore.

Se la precisione e la risoluzione del colore in un'applicazione condivisa sono importanti, è possibile attivare la modalità True Color in Training Manager. Tuttavia, questa modalità può avere effetto sulle prestazioni di condivisione dell'applicazione.

Quando si utilizza la modalità True Color, è possibile selezionare una delle seguenti opzioni:

- Imaging superiore (nessuna compressione immagini)
- Prestazioni superiori (compressione immagini)

Per prestazioni si intende la velocità con la quale le immagini appaiono sugli schermi dei partecipanti, mentre per imaging si intende la qualità del colore delle immagini condivise.

## **Come condividere le applicazioni con colori dettagliati (Windows)**

Prima di attivare la modalità True Color, verificare che la visualizzazione del monitor sia impostata su True Color (colore a 24 o 32 bit). Per ulteriori informazioni sulle opzioni di impostazione del monitor, vedere la Guida di Windows.

### **Procedura**

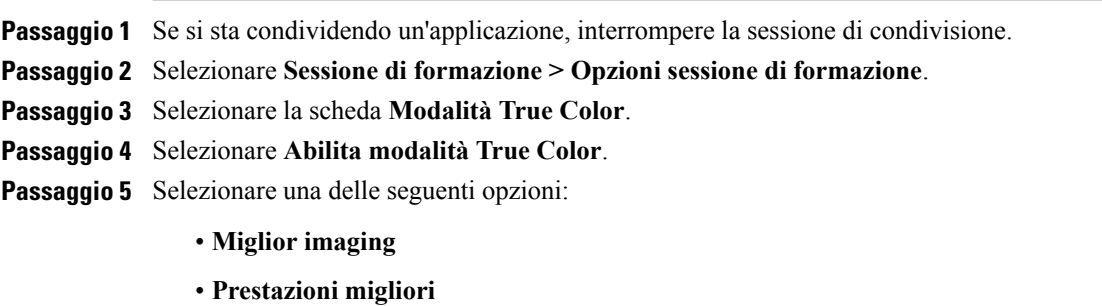

**Passaggio 6** Selezionare **OK** o **Applica**.

### **Condivisione delle applicazioni con colori dettagliati (Mac)**

Prima di condividere un'applicazione sul desktop, è possibile scegliere una delle seguenti modalità di visualizzazione:

- Prestazioni migliori: modalità predefinita. Consente di visualizzare più rapidamente il contenuto rispetto all'uso della modalità con qualità dell'immagine migliore.
- Qualità immagine migliore: consente di visualizzare il contenuto con la migliore qualità dell'immagine. In questa modalità, la visualizzazione del contenuto condiviso può richiedere più tempo rispetto alla modalità con prestazioni migliori.

La modifica della modalità di visualizzazione non incide sulla condivisione della presentazione o del documento.

### **Come condividere le applicazioni con colori dettagliati (Mac)**

#### **Procedura**

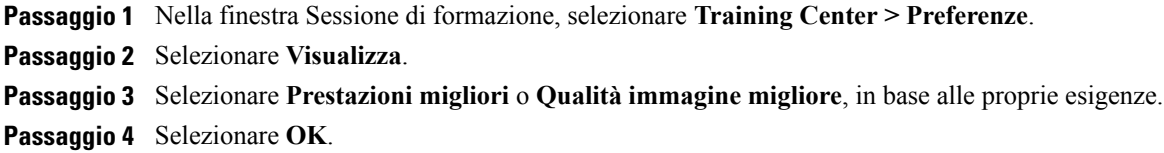

### **Suggerimenti per la condivisione di software**

I seguenti suggerimenti sono utili per condividere software in maniera più efficace:

- (Solo per la condivisione di applicazioni) Per risparmiare tempo durante una sessione di formazione, verificare che le applicazioni da condividere siano aperte sul computer utilizzato. Al momento appropriato durante la sessione di formazione, è possibile condividere rapidamente un'applicazione, senza attendere l'avvio dell'applicazione.
- I partecipanti possono regolare le viste del software condiviso, se quest'ultimo non rientra interamente nelle finestre condivise. I partecipanti possono ridurre la dimensione del software condiviso in decrementi o scalarlo per adeguarlo alle dimensioni delle relative finestre condivise.
- Per migliorare le prestazioni della condivisione di software, chiudere tutte le applicazioni che non è necessario utilizzare o condividere sul computer utilizzato. Ciò consente di ridurre l'uso del processore e della memoria del computer, facendo in modo che Training Manager trasmetta le immagini del software condiviso rapidamente durante una sessione di formazione. Inoltre, per accertarsi che sia disponibile la massima larghezza di banda per la condivisione di software, chiudere tutte le applicazioni che la utilizzano, quali programmi di messaggistica immediata, chat o programmi che ricevono audio o video in streaming dal Web.
- Se si condivide un'applicazione per cui è importante il rendering del colore sugli schermi dei partecipanti, è possibile migliorare la qualità del colore attivando la modalità True Color.
- (Solo per la condivisione di applicazione e browser Web) Evitare di sovrapporre un'applicazione o il browser Web condiviso con un'altra finestra sul desktop del computer. Viene visualizzato un motivo a tratteggio incrociato nelle finestre di condivisione dei partecipanti nel punto in cui l'altra finestra si sovrappone all'applicazione o al browser condiviso.
- (Solo per la condivisione di applicazione e browser Web) Se si desidera passare tra la visualizzazione del software condiviso e la finestra Sessione di formazione, è possibile sospendere la condivisione del software prima di tornare alla finestra Sessione di formazione e riavviare la condivisione una volta tornati all'applicazione condivisa. La sospensione della condivisione del software riduce l'uso del processore e della memoria del computer mentre si visualizza la finestra Sessione di formazione.
- (Solo per la condivisione di applicazione e browser Web) Se si dispone di più monitor, quando si condivide un'applicazione o un browser Web, i partecipanti possono visualizzare il contenuto condiviso indipendentemente dal monitor che si sta utilizzando. Se si sposta l'applicazione o il browser Web su

un altro monitor, sarà ancora visibile ai partecipanti. Se si condividono più applicazioni, i partecipanti otterranno la visualizzazione migliore se le applicazioni vengono visualizzate sullo stesso monitor.

• La condivisione di software richiede maggiore larghezza di banda durante una sessione di formazione. Si consiglia pertanto di utilizzare una connessione Internet dedicata ad alta velocità per questa operazione. Tuttavia, i partecipanti che utilizzano connessioni remote a Internet potrebbero riscontrare un ritardo nella visualizzazione o nel controllo del software condiviso. Se si desidera condividere un documento, ad esempio Microsoft Word o Excel, si può migliorare l'esperienza dei partecipanti alla sessione di formazione utilizzando la condivisione di documenti anziché la condivisione di applicazioni.

## <span id="page-123-0"></span>**Informazioni sulla condivisione di un computer remoto**

Un relatore usa la condivisione del computer remoto per mostrare a tutti i partecipanti alla sessione di formazione un computer remoto. In base all'impostazione del computer remoto, il relatore può mostrare l'intero desktop o determinate applicazioni. La condivisione del computer remoto consente di mostrare a tutti i partecipanti un'applicazione o un file disponibile solo su un computer remoto.

Ogni partecipante può visualizzare il computer remoto, compresi tutti i movimenti eseguiti con il mouse dal relatore, in una finestra di condivisione sul proprio schermo.

In qualità di relatore, è possibile condividere un computer remoto durante una sessione di formazione se:

- È stato installato Access Anywhere Agent sul computer remoto
- È stato eseguito l'accesso al sito Web di Training Center prima di partecipare alla sessione di formazione, se non si è l'organizzatore della sessione di formazione originale

Per maggiori informazioni su come impostare un computer per l'accesso remoto, fare riferimento alla *Guida utente di Access Anywhere*.

### **Avvio della condivisione del computer remoto**

In qualità di organizzatore o relatore, se è già stato impostato un computer per Access Anywhere, è possibile condividere il computer durante una sessione di formazione.

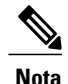

- **Nota** Se non si è l'organizzatore originale della sessione di formazione, è necessario accedere al sito Web di Training Center prima di accedere alla sessione di formazione nella quale si desidera condividere un computer remoto. Se si sta già partecipando a una sessione di formazione ma non si è effettuato l'accesso al sito, è necessario abbandonare la sessione di formazione, accedere al proprio sito, quindi accedere nuovamente alla sessione di formazione.
	- Se sul computer remoto è attivo uno screen saver protetto da password, il servizio della sessione di formazione lo chiude automaticamente una volta fornito il codice di accesso o la password.
	- Se il computer remoto utilizza Windows 2000 ed è necessario effettuare l'accesso al computer, inviare un comando **Ctrl+Alt+Canc** al computer.
	- Se si imposta il computer remoto in modo da poter accedere a più applicazioni, è possibile condividere altre applicazioni contemporaneamente.

### **Procedura**

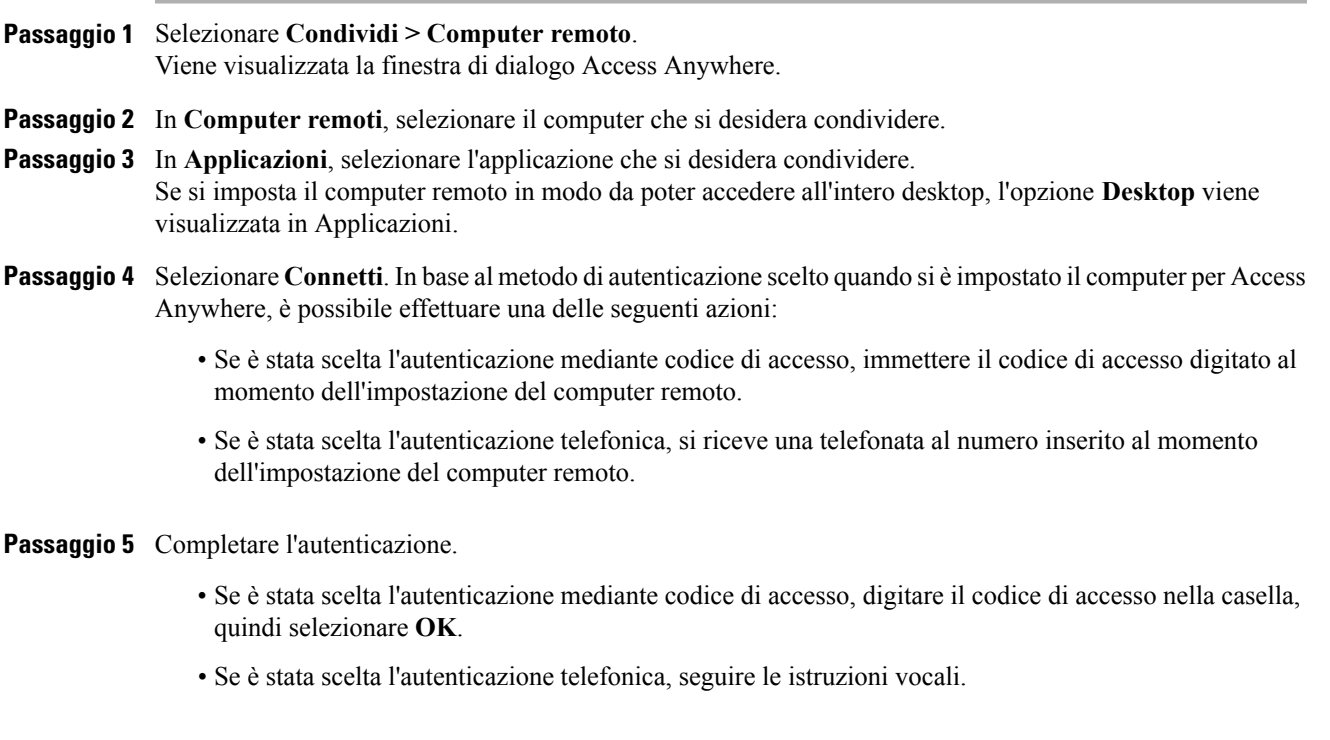

## **Condivisione di ulteriori applicazioni su un computer remoto condiviso**

In qualità di organizzatore o relatore, durante la condivisione di un computer remoto sul quale si è specificato di poter accedere solo a determinate applicazioni anziché all'intero desktop, è possibile condividere ulteriori applicazioni sul computer remoto. I partecipanti alla sessione di formazione possono visualizzare tutte le applicazioni condivise contemporaneamente.

### **Procedura**

Г

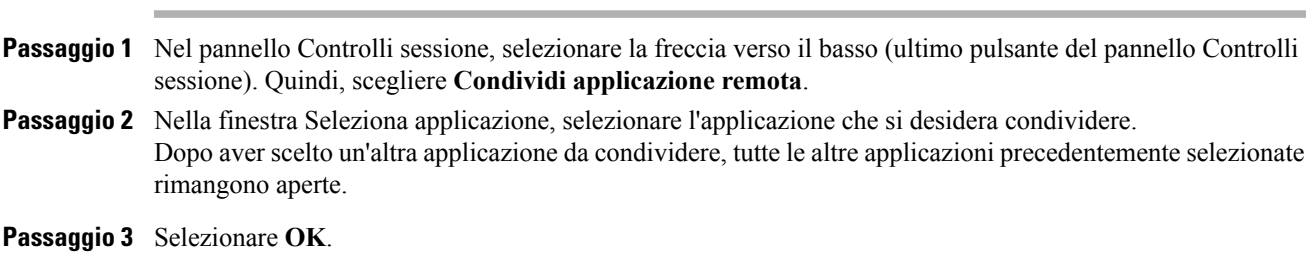

### **Interruzione della condivisione del computer remoto**

In qualità di organizzatore o relatore, è possibile interrompere la condivisione di un computer remoto durante una sessione di formazione in qualsiasi momento. Una volta interrotta la condivisione di un computer remoto, il server Access Anywhere disconnette il computer locale dal computer remoto. Il computer remoto resta collegato al server Access Anywhere, in modo che sia possibile accedere nuovamente in qualsiasi momento.

### **Procedura**

**Passaggio 1** Per garantire la privacy e la sicurezza del computer remoto, effettuare una delle seguenti operazioni:

- Chiudere qualsiasi applicazione avviata durante la sessione di condivisione.
- Se il computer remoto utilizza Windows 2000 e si dispone di diritti di amministrazione sul computer, disconnettersi dal computer o bloccarlo. Per accedere a queste opzioni sul computer, inviare un comando **Ctrl+Alt+Canc** al computer remoto.
- Specificare una password per lo screen saver e impostarlo in modo che venga visualizzato dopo brevi periodi di inattività, ad esempio 1 minuto.
- Spegnere il computer, se non si desidera effettuare nuovamente l'accesso in remoto.
- **Passaggio 2** Nel pannello Controlli sessione, selezionare **Interrompi condivisione**. La condivisione si interrompe e si torna alla Gestione sessione di formazione.

### **Gestione di un computer remoto condiviso**

In qualità di organizzatore o relatore, se si condivide un computer remoto durante una sessione di formazione, è possibile gestire il computer remoto impostando le opzioni e inviando i relativi comandi.

Qualsiasi modifica effettuata alle opzioni ha effetto sul computer remoto solo durante la sessione di condivisione in corso. Le modifiche non hanno effetto sulle opzioni predefinite impostate per il computer remoto nelle preferenze di Access Anywhere Agent.

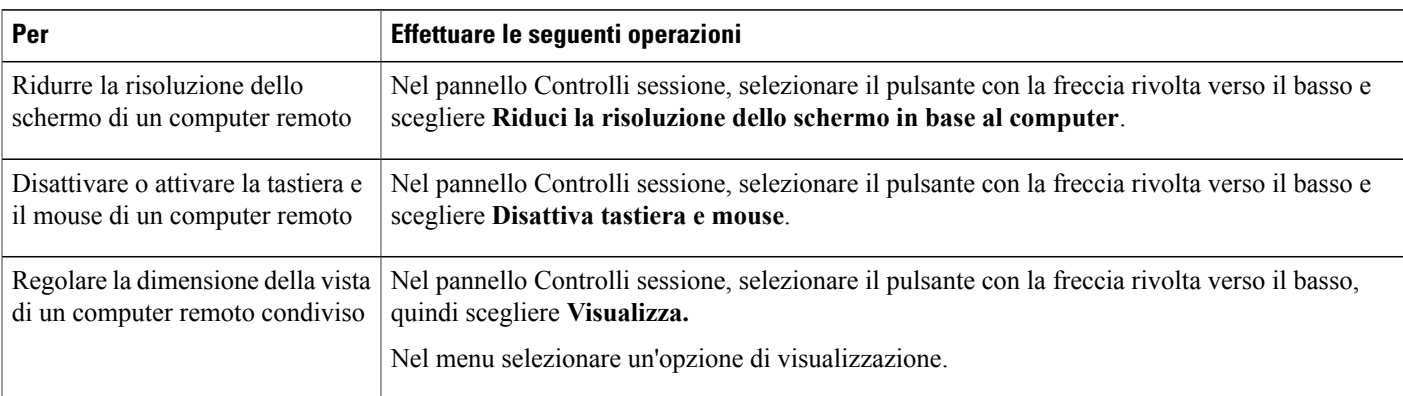

 $\mathbf I$ 

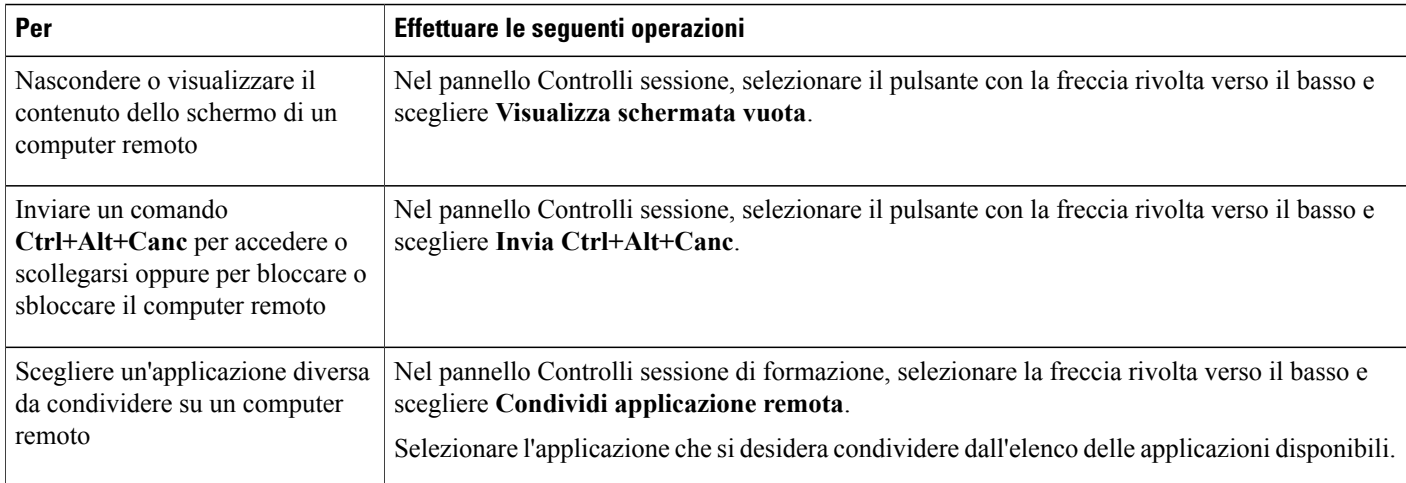

 $\overline{\phantom{a}}$ 

I

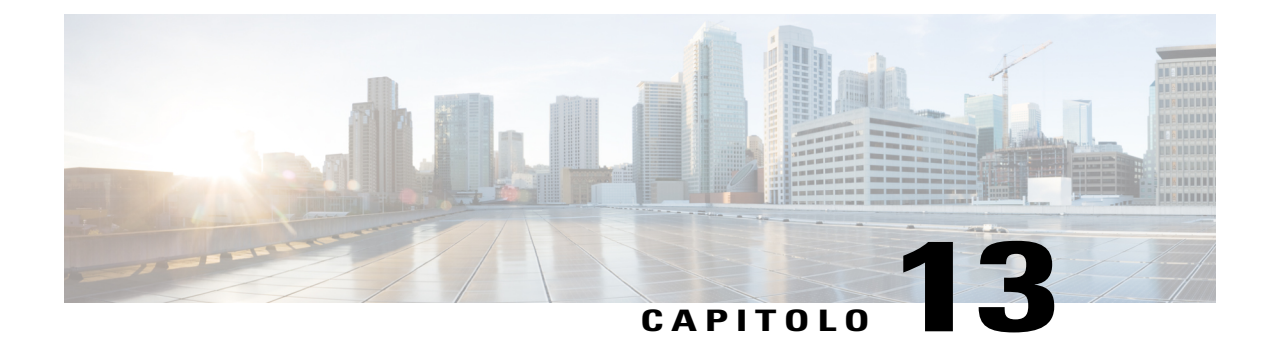

# **Trasferimento e download dei file durante una sessione di formazione**

- [Panoramica sul trasferimento e il download di file, pagina 115](#page-128-0)
- [Pubblicazione dei file durante una sessione di formazione, pagina 115](#page-128-1)
- [Download dei file durante una sessione di formazione, pagina 116](#page-129-0)

## <span id="page-128-0"></span>**Panoramica sul trasferimento e il download di file**

Durante una sessione di formazione, è possibile pubblicare i file che risiedono sul computer in uso. I partecipanti alla sessione di formazione possono quindi scaricare i file pubblicati sul proprio computer o su un server locale. La pubblicazione dei file è utile se si desidera fornire ai partecipanti un documento, una copia della presentazione, un'applicazione, eccetera.

Il file pubblicati risiedono solo sul proprio computer, non su un server. Pertanto, i file pubblicati sono sempre protetti da accesso non autorizzato durante una sessione di formazione.

## <span id="page-128-1"></span>**Pubblicazione dei file durante una sessione di formazione**

Nel corso di una sessione di formazione, è possibile pubblicare file che risiedono sul computer per consentire ai partecipanti alla sessione di formazione di scaricarli sui propri computer o server locali.

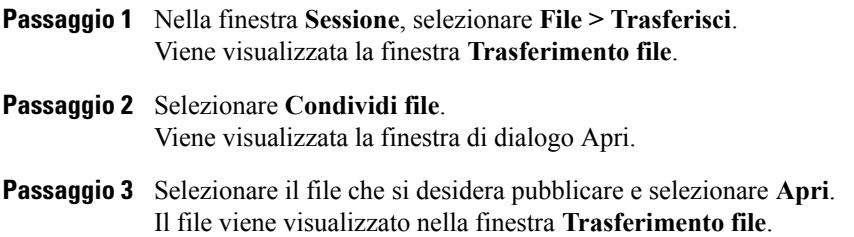

Il file è adesso disponibile per ciascun invitato nella finestra **Trasferimento file**.

- **Passaggio 4** (Opzionale) Pubblicare altri file che si desidera siano scaricati dagli invitati.
- **Passaggio 5** Per interrompere la pubblicazione di file durante una sessione di formazione, nella barra del titolo della finestra **Trasferimento file** selezionare il pulsante **Chiudi**.

Training Manager chiude la finestra **Trasferimento file** della finestra **Sessione** di tutti i partecipanti.

Il numero di invitati che apre la finestra **Trasferimento file**, incluso l'utente, è riportato nell'angolo inferiore destro della finestra stessa. **Nota**

## <span id="page-129-0"></span>**Download dei file durante una sessione di formazione**

Se un relatore pubblica file durante una sessione di formazione, viene visualizzata automaticamente la finestra di dialogo Trasferimento file nella finestra Sessione. È quindi possibile scaricare i file pubblicati sul computer o su un server locale.

### **Procedura**

**Passaggio 1** Nella finestra **Trasferimento file**, selezionare il file che si desidera scaricare.

- **Passaggio 2** Selezionare **Scarica.** Viene visualizzata la finestra di dialogo Salva con nome.
- **Passaggio 3** Scegliere una posizione in cui salvare il file.
- **Passaggio 4** Selezionare **Salva**. Il file viene scaricato nella destinazione selezionata.
- **Passaggio 5** Se possibile, scaricare altri file.
- **Passaggio 6** Al termine del download dei file, nella barra del titolo della finestra **Trasferimento file**, selezionare il pulsante **Chiudi**.
	- Per riaprire la finestra **Trasferimento file** in qualsiasi momento, selezionare **File > Trasferisci**. Questa opzione è disponibile solo se il relatore sta attualmente pubblicando file. **Nota**

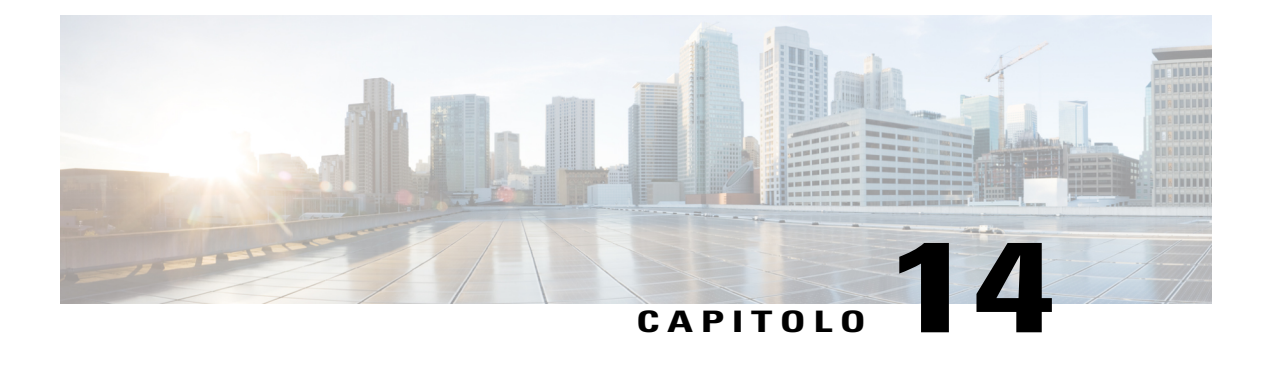

# **Sondaggio per i partecipanti**

- [Panoramica sul sondaggio dei partecipanti, pagina 117](#page-130-0)
- [Preparazione del questionario di un sondaggio, pagina 118](#page-131-0)
- [Apertura di un sondaggio, pagina 119](#page-132-0)
- [Compilazione del questionario di un sondaggio, pagina 120](#page-133-0)
- [Condivisione dei risultati del sondaggio, pagina 120](#page-133-1)
- [Condivisione dei risultati del sondaggio con i partecipanti, pagina 120](#page-133-2)
- [Visualizzazione dei risultati del sondaggio, pagina 121](#page-134-0)
- [Salvataggio del questionario di un sondaggio, pagina 121](#page-134-1)
- [Salvataggio dei risultati di un sondaggio, pagina 121](#page-134-2)
- [Apertura di un file del questionario sondaggio, pagina 122](#page-135-0)
- [Apertura del file con i risultati del sondaggio, pagina 122](#page-135-1)

## <span id="page-130-0"></span>**Panoramica sul sondaggio dei partecipanti**

Durante una sessione di formazione, è possibile conoscere l'opinione dei partecipanti presentando loro un questionario con risposte a scelta multipla. Il sondaggio è uno strumento utile per raccogliere il feedback o i voti dei partecipanti su una proposta, mettere alla prova il loro grado di conoscenza di un particolare argomento e così via.

Per effettuare un sondaggio, è necessario innanzitutto preparare un questionario. È possibile preparare un questionario in qualsiasi momento durante una sessione di formazione oppure preparare un questionario prima dell'ora di inizio della sessione di formazione, salvarlo e aprirlo per l'uso durante la sessione di formazione.

Dopo aver chiuso il sondaggio, è possibile visualizzare e condividere i risultati con i partecipanti. È possibile anche salvare i risultati per visualizzarli fuori da una sessione di formazione.

I

## <span id="page-131-0"></span>**Preparazione del questionario di un sondaggio**

Nel pannello **Sondaggio**, è possibile preparare un questionario per il sondaggio che includa risposte multiple, risposte singole e domande di testo. Dopo aver completato il questionario, è possibile aprire il sondaggio in qualsiasi momento durante una sessione di formazione.

### **Composizione di domande e risposte per un sondaggio**

#### **Procedura**

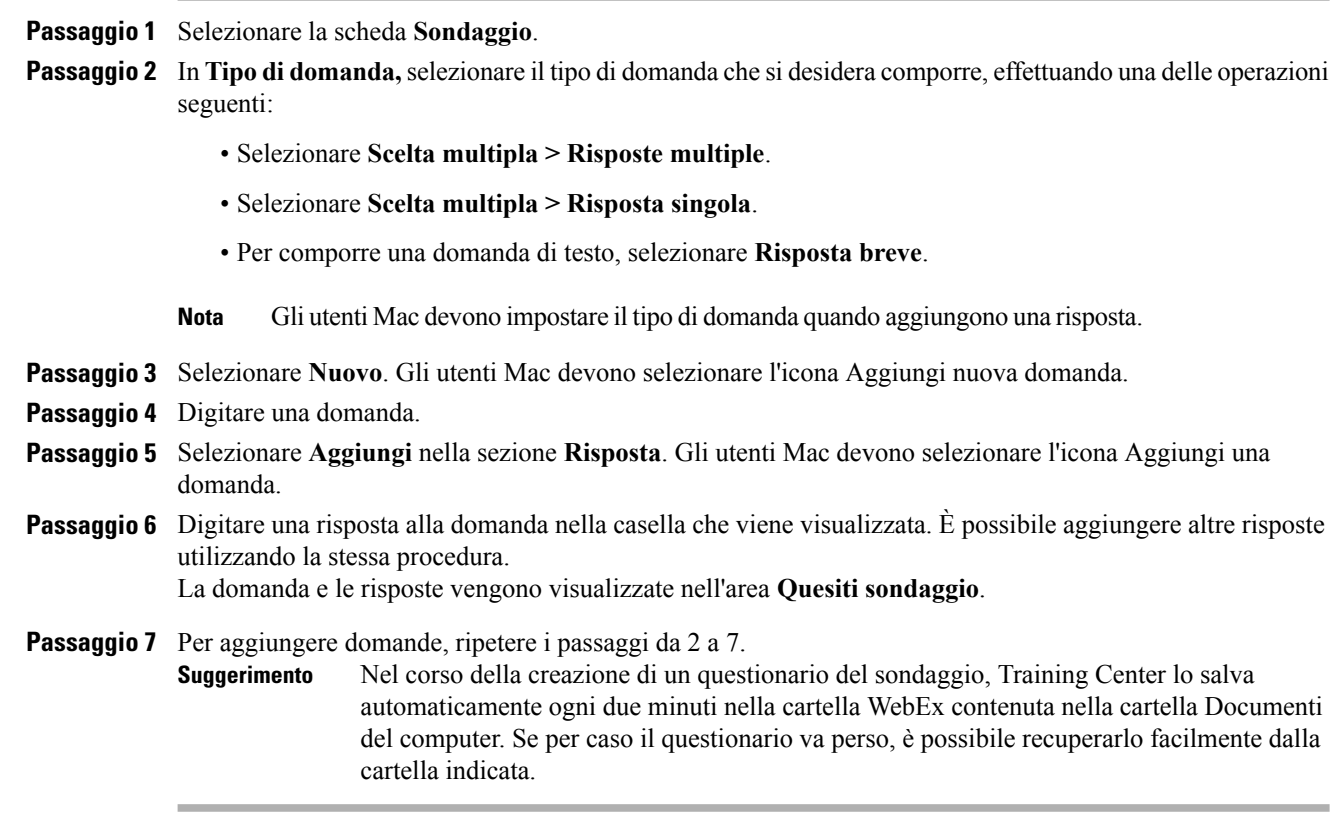

### **Modifica di un questionario**

È possibile modificare il tipo di domanda e modificare, riordinare o eliminare domande e risposte.

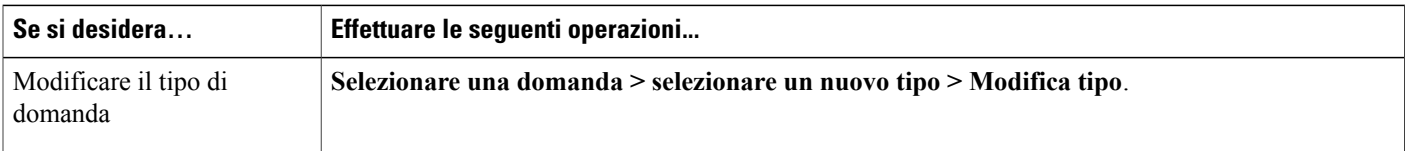

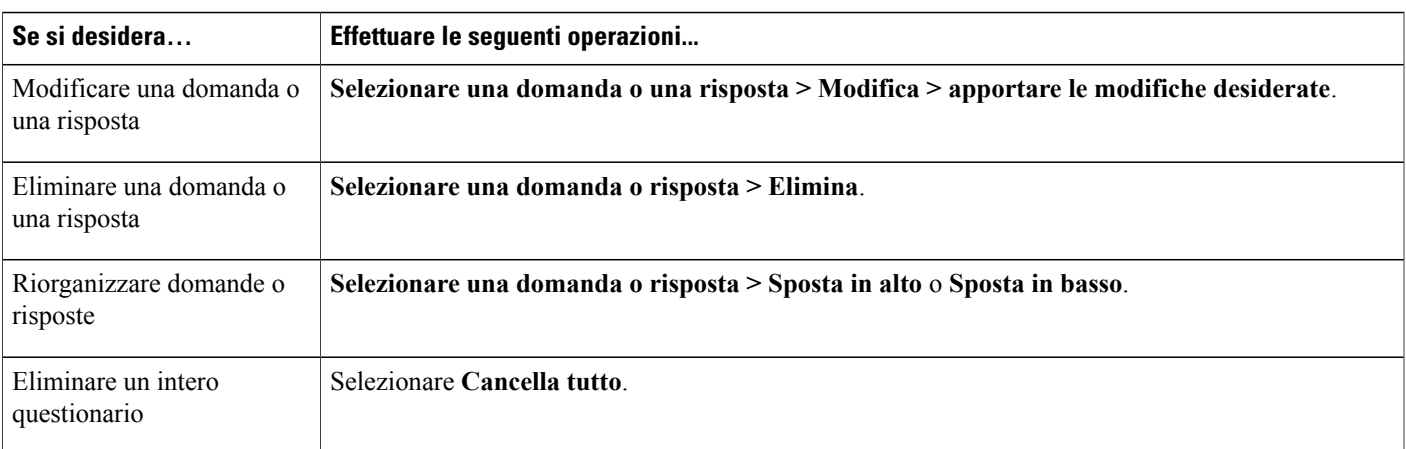

### **Rinomina e riordino delle schede del sondaggio**

Per rinominare una scheda nel visualizzatore di contenuto, fare doppio clic sul nome della scheda, inserire il nuovo nome nella scheda e premere **Invio**.

Per spostare rapidamente una scheda a sinistra o a destra, selezionarla e trascinarla nella posizione desiderata.

**Nota** Per gli utenti Mac, selezionare ctrl, quindi selezionare la scheda per visualizzare ulteriori opzioni.

## **Visualizzazione di un timer durante il sondaggio**

### **Procedura**

<span id="page-132-0"></span>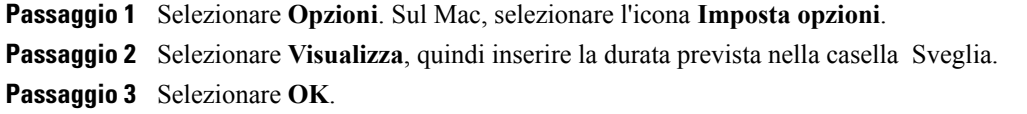

## **Apertura di un sondaggio**

Se il questionario è stato preparato e salvato in precedenza, aprirlo prima nel pannello **Sondaggio**. Per maggiori dettagli, vedere Apertura del file del questionario sondaggio.

#### **Procedura**

**Passaggio 1** Selezionare il pannello **Sondaggio**.

**Passaggio 2** Selezionare **Apri sondaggio**.

Il questionario viene visualizzato nei pannelli **Sondaggio** dei partecipanti. Mentre i partecipanti rispondono alle domande, è possibile vedere lo stato del sondaggio sul proprio pannello **Sondaggio**.

### **Passaggio 3** Selezionare **Chiudi sondaggio** quando il tempo è esaurito. Se viene specificato un timer e il tempo per effettuare il sondaggio è esaurito, il sondaggio si chiude automaticamente. I partecipanti non possono più rispondere alle domande.

Dopo aver chiuso il sondaggio, è possibile visualizzare i risultati e, a scelta, condividerli con i partecipanti. Per maggiori dettagli, vedere Visualizzazione e condivisione dei risultati del sondaggio.

## <span id="page-133-0"></span>**Compilazione del questionario di un sondaggio**

#### **Procedura**

**Passaggio 1** Selezionare il pulsante di opzione o la casella di controllo di ciascuna domanda. **Passaggio 2** Se il questionario contiene domande di testo, digitare le risposte nelle caselle. **Passaggio 3** Selezionare **Invia**. Se il relatore condivide i risultati del sondaggio, è possibile visualizzarli nel pannello **Sondaggio**. Per maggiori dettagli, vedere Visualizzazione dei risultati del sondaggio.

## <span id="page-133-2"></span><span id="page-133-1"></span>**Condivisione dei risultati del sondaggio**

Una volta chiuso il sondaggio, il relatore può condividerne i risultati con i partecipanti alla sessione di formazione. I risultati condivisi sono riportati nel pannello **Sondaggio**.

La colonna **Risultati** indica la percentuale di invitati che ha risposto a ciascun quesito. La colonna **Grafico a barre** propone una rappresentazione grafica di ciascuna percentuale nella colonna **Risultati**. La colonna **Domande** mostra le risposte fornite dall'utente.

## **Condivisione dei risultati del sondaggio con i partecipanti**

Dopo aver chiuso un sondaggio, è possibile condividere quanto segue con i partecipanti:

- **Risultati del sondaggio**: visualizza i risultati del sondaggio nel pannello Sondaggio del partecipante
- **Singoli risultati**: condivide un documento dei risultati del partecipante in un browser Web con il partecipante
- **Risposte corrette**: visualizza le risposte corrette nel pannello Sondaggio
- **Voti singolo individuo**: mostra la votazione del partecipante nel pannello Sondaggio

Nel pannello Sondaggio, selezionare **Condividi con partecipanti**, scegliere cosa si condividere, quindi selezionare **Applica**.

# <span id="page-134-0"></span>**Visualizzazione dei risultati del sondaggio**

Una volta chiuso il sondaggio, è possibile visualizzare i risultati completi e condividerli con i partecipanti.

Nel pannello **Sondaggio**, la colonna **Risultati** indica la percentuale di partecipanti che ha risposto a ciascuna domanda. La colonna **Grafico a barre** propone una rappresentazione grafica di ciascuna percentuale nella colonna **Risultati**.

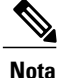

Training Manager basa la percentuale di partecipanti che hanno scelto ciascuna domanda sul numero totale di partecipanti alla sessione di formazione, non sul numero totale di partecipanti che ha compilato il questionario.

# <span id="page-134-1"></span>**Salvataggio del questionario di un sondaggio**

Una volta creato il questionario di un sondaggio, è possibile salvarlo in un file **.atp**. È possibile aprire il file per utilizzarlo in qualsiasi sessione di formazione. Per ulteriori informazioni sulla preparazione del questionario per un sondaggio, vedere Composizione di domande e risposte per un sondaggio.

Se si apportano modifiche apportate al questionario del sondaggio una volta salvato, sarà possibile salvare tali modifiche nello stesso file o salvare una copia del questionario in un altro file.

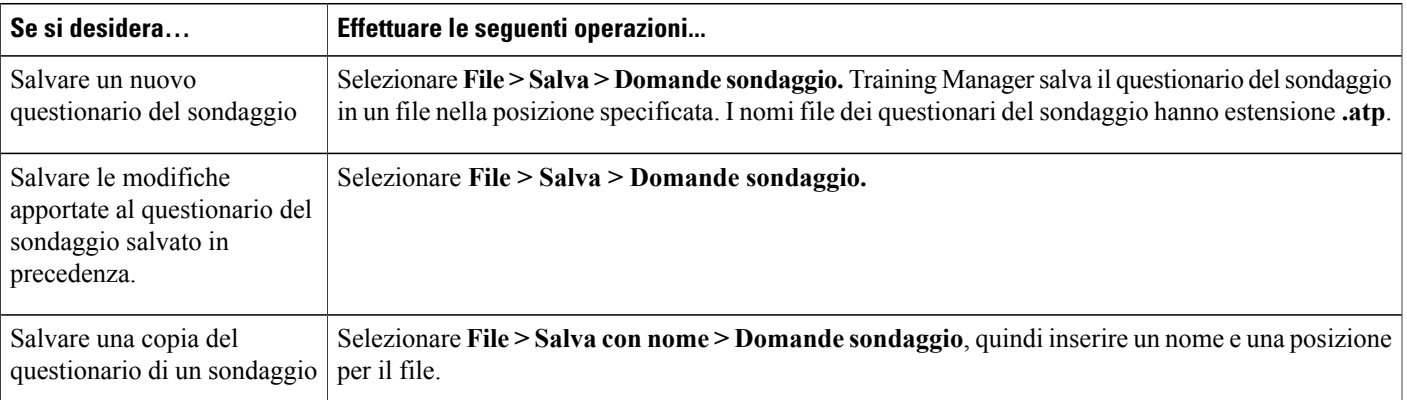

# <span id="page-134-2"></span>**Salvataggio dei risultati di un sondaggio**

Se si esegue un sondaggio per poi condividerne i risultati, è possibile salvare risultati in un file di testo o **.txt**.

Una volta salvati i risultati di un sondaggio in un file, è possibile salvare le modifiche apportate a tali risultati o salvare dei risultati in un altro file.

 $\boldsymbol{\mathcal{Q}}$ 

Training Center salva automaticamente i risultati dei sondaggi ogni due minuti nella cartella WebEx, che si trova nella cartella Documenti del computer. Se per caso i risultati del questionario vanno persi, è possibile recuperarli facilmente dalla cartella indicata. Training Center salva i risultati sia individuali che di gruppo. **Suggerimento**

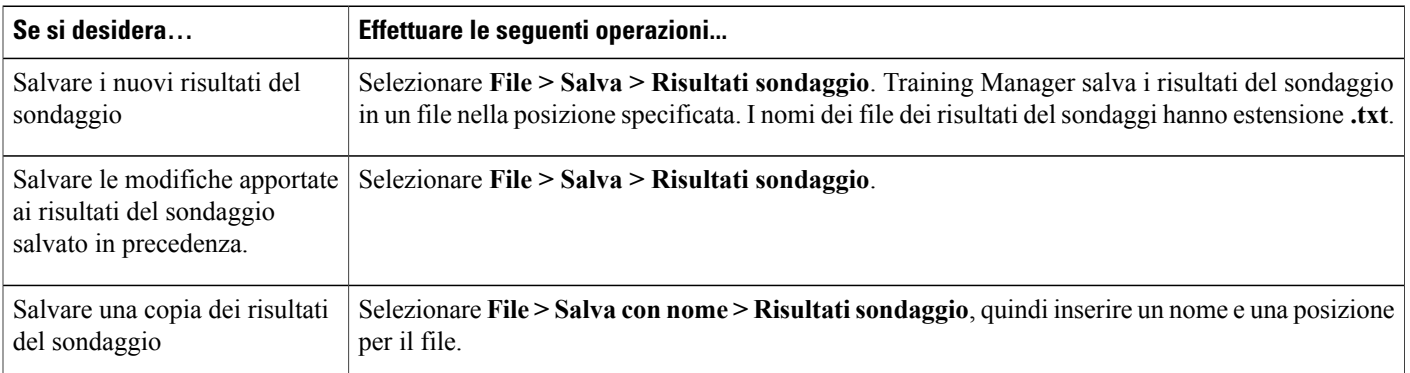

## <span id="page-135-0"></span>**Apertura di un file del questionario sondaggio**

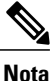

È possibile aprire il file del questionario del sondaggio, con estensione .atp, solo quando è in corso una sessione di formazione.

### **Procedura**

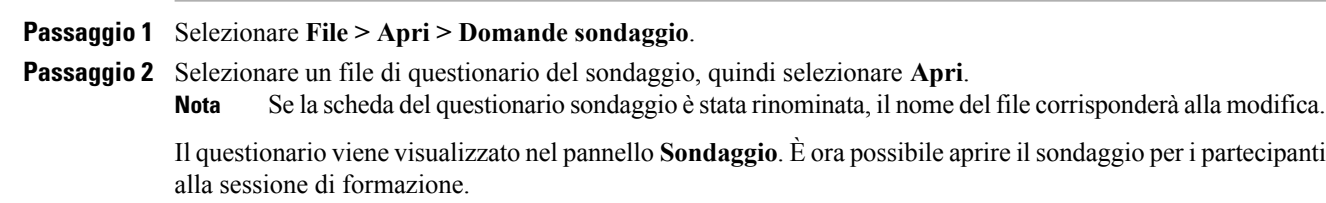

## <span id="page-135-1"></span>**Apertura del file con i risultati del sondaggio**

Fare doppio clic sul file salvato con estensione *.txt*.

 $\mathbf{I}$ 

Per ciascuna domanda, i risultati del sondaggio mostrano il numero e la percentuale di partecipanti che hanno scelto ciascuna risposta e il numero complessivo di partecipanti alla sessione di formazione.

 $\overline{\phantom{a}}$ 

I

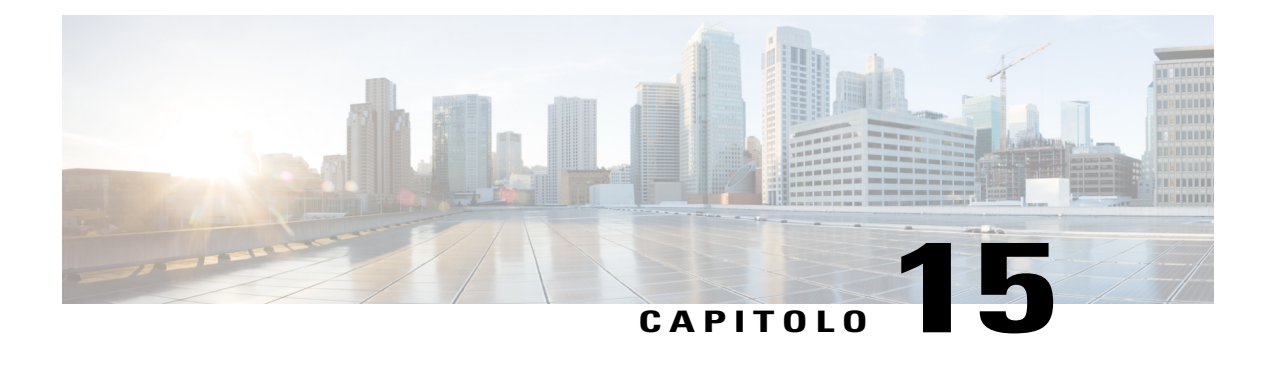

# **Sessioni di Q&A**

- [Panoramica sulle sessioni di Q&A, pagina 125](#page-138-0)
- [Attivazione o disattivazione della funzione di Q&A \(Mac\), pagina 126](#page-139-0)
- [Attivazione o disattivazione della funzione di Q&A \(Windows\), pagina 126](#page-139-1)
- [Impostazione della privacy nelle sessioni di Q&A, pagina 126](#page-139-2)
- [Apertura di una scheda nel pannello di Q&A, pagina 127](#page-140-0)
- [Assegnazione di una domanda di Q&A, pagina 127](#page-140-1)
- [Impostazione di una priorità per una domanda, pagina 128](#page-141-0)
- [Come rispondere a una domanda, pagina 128](#page-141-1)
- [Come rispondere a una domanda in privato, pagina 129](#page-142-0)
- [Eliminazione di una domanda, pagina 130](#page-143-0)
- [Rinvio di una domanda, pagina 130](#page-143-1)
- [Salvataggio di una sessione domande e risposte, pagina 131](#page-144-0)

## <span id="page-138-0"></span>**Panoramica sulle sessioni di Q&A**

In qualità di organizzatore, durante una sessione di domande e risposte (Q&A) è possibile rispondere alle domande poste dai partecipanti durante la sessione di formazione. Una sessione di Q&A non offre solo messaggi di testo immediati simili a quelli delle chat, ma anche le funzioni seguenti:

- Fornisce una procedura più formale per porre domande e ricevere risposta in formato di testo
- Raggruppa automaticamente le domande per consentire la gestione della coda, ad esempio grazie all'identificazione delle domande a cui è stata fornita o meno una risposta
- Visualizza riferimenti visivi per lo stato delle domande
- Consente di assegnare le domande agli esperti del settore presenti nel team
- Consente di inviare rapidamente una risposta standard alle domande per cui non si può o non si vuole rispondere immediatamente

È possibile salvare le domande e le risposte in una sessione di Q&A sia in un file di testo (.txt) che in un file .csv per la consultazione futura.

Se si utilizza la funzione Q&A durante una sessione di formazione, è consigliabile che un coordinatore (organizzatore o relatore) controlli il pannello di Q&A durante la sessione di formazione.

## <span id="page-139-0"></span>**Attivazione o disattivazione della funzione di Q&A (Mac)**

In qualità di organizzatore, per usare la funzione di Q&A durante una sessione di formazione, assicurarsi che l'opzione Q&A sia stata attivata. È possibile anche disattivarla in qualsiasi momento, se necessario.

#### **Procedura**

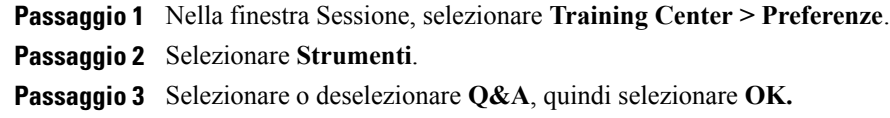

# <span id="page-139-1"></span>**Attivazione o disattivazione della funzione di Q&A (Windows)**

In qualità di organizzatore, per usare la funzione di Q&A durante una sessione di formazione, assicurarsi che l'opzione Q&A sia stata attivata. È possibile anche disattivarla in qualsiasi momento, se necessario.

#### **Procedura**

<span id="page-139-2"></span>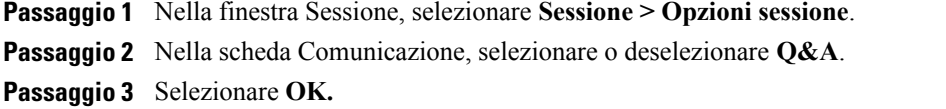

## **Impostazione della privacy nelle sessioni di Q&A**

In qualità di organizzatore, per proteggere la privacy dei coordinatori e dei partecipanti durante una sessione di formazione, è possibile nascondere o visualizzare le seguenti informazioni quando le domande e le risposte vengono pubblicate nei pannelli Q&A dei partecipanti:

- Nomi dei partecipanti che inviano domande
- Nomi dei coordinatori che inviano risposte
- Data e ora di domande e le risposte, rispettivamente

I nomi dei partecipanti e dei coordinatori, nonché le indicazioni di data e ora, sono sempre visibili sui pannelli di Q&A dei coordinatori.

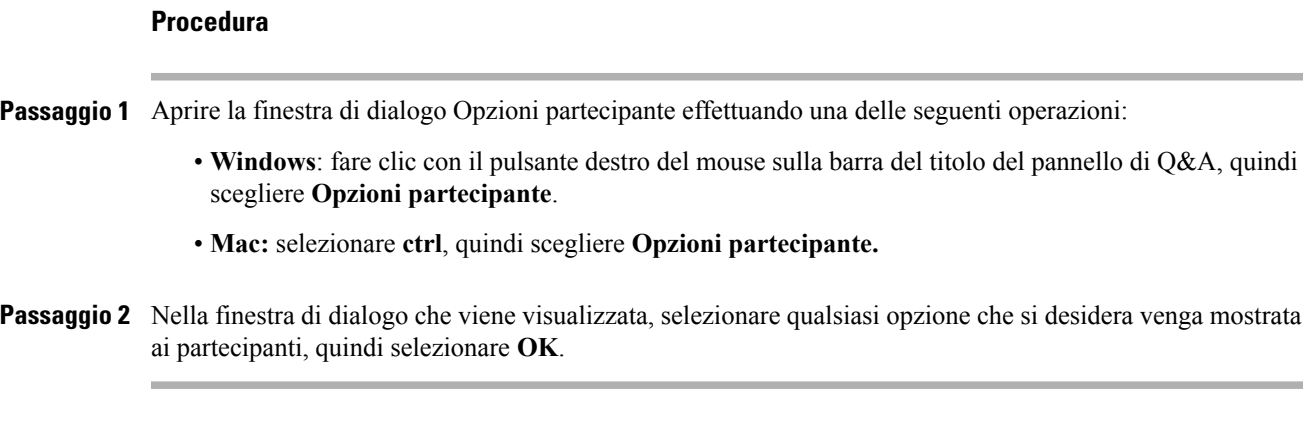

## <span id="page-140-0"></span>**Apertura di una scheda nel pannello di Q&A**

#### **Procedura**

**Passaggio 1** In base al sistema operativo in uso, effettuare una delle seguenti operazioni:

- **Windows**: fare clic con il pulsante destro sulla scheda **Tutte**.
- **Mac:** selezionare **ctrl**, quindi selezionare la scheda **Tutti**.
- **Passaggio 2** Scegliere **Apri scheda** per la scheda che si desidera aprire.
- <span id="page-140-1"></span>**Passaggio 3** Se si desidera aprire più schede, fare clic con il pulsante destro (Windows) o selezionare **ctrl** e fare clic (Mac) su qualsiasi scheda aperta, quindi scegliere **Apri scheda** per la scheda che si desidera aprire.

## **Assegnazione di una domanda di Q&A**

In qualità di organizzatore o coordinatore, è possibile assegnare le domande a se stesso o a un altro coordinatore. Le domande vengono visualizzate sulla scheda Q&A personali del coordinatore selezionato, con accanto il testo assegnato.

### **Procedura**

**Passaggio 1** Accedere all'opzione del menu relativo alla domanda che si desidera assegnare come segue:

- **Windows**: fare clic con il pulsante destro del mouse sulla domanda.
- **Mac:** selezionare **ctrl**, quindi selezionare la domanda.

**Passaggio 2** Selezionare **Assegna a** per la persona a cui si desidera assegnare la domanda.

- Per assegnare più domande contemporaneamente, tenere premuto il tasto **Ctrl** durante la selezione delle domande.
- Se viene data una risposta a una domanda assegnata, il testo *assegnato* continua a essere visualizzato.
- Il testo *assegnato* non verrà visualizzato nei pannelli delle domande e risposte dei partecipanti.

## <span id="page-141-0"></span>**Impostazione di una priorità per una domanda**

È possibile definire un ordine di priorità, alta, media o bassa, per le domande ricevute nel pannello Q&A. Le domande cui si assegna una priorità sono visualizzate nella scheda Priorità.

#### **Procedura**

**Passaggio 1** Accedere all'opzione del menu relativo alla domanda che si desidera assegnare come segue:

- **Windows**: fare clic con il pulsante destro del mouse sulla domanda.
- **Mac:** selezionare **ctrl**, quindi selezionare la domanda.

**Passaggio 2** Selezionare **Priorità > Alta**, **Media** o **Bassa**.

Dopo aver impostato una priorità per una domanda la prima volta, viene visualizzata una colonna a sinistra del pannello Q&A. Selezionare l'icona per la domanda per la quale si desidera impostare la priorità, quindi selezionare **Alta**, **Media** o **Bassa**.

<span id="page-141-1"></span>**Passaggio 3** Per rimuovere una priorità da una domanda, selezionare l'icona rettangolare relativa alla domanda e selezionare **Cancella**.

## **Come rispondere a una domanda**

La risposta alla domanda posta viene visualizzata per tutti i partecipanti nel pannello Q&A, tranne se si sceglie di inviare la risposta in via privata.

### **Procedura**

**Passaggio 1** Nel pannello **Q&A**, selezionare la risposta da una qualsiasi delle schede su cui si è ricevuta la domanda.

- Per selezionare una domanda, fare clic una sola volta.
- Per copiare la domanda nella casella di testo, fare clic con il tasto destro (Windows) o premere **ctrl** e fare clic (Mac) con il mouse, scegliere **Copia**, quindi incollarla nella casella di testo.
- Per annullare la selezione, fare clic con il tasto destro (Windows) o premere ctrl e selezionare (Mac) sulla domanda, quindi scegliere **Deseleziona**.
- **Passaggio 2** Digitare la risposta nella casella di testo. Per modificare la risposta prima di inviarla, evidenziare il testo da modificare, quindi fare clic con il tasto destro (Windows) o premere **ctrl**, quindi selezionare (Mac) il testo evidenziato.

Il menu visualizzato propone opzioni di modifica.

**Passaggio 3** Ultimata la risposta, selezionare **Invia**. La risposta sarà visibile per tutti i coordinatori e invitati nel pannello Q&A. La D davanti alla domanda cambia da arancione in blu in modo che sia possibile identificare facilmente le domande risposte. Se si risponde verbalmente a una domanda, è possibile inviare una risposta standard: *La domanda ha già ottenuto una risposta verbale*. Fare clic con il tasto destro (Windows) o selezionare **ctrl**, quindi selezionare (Mac) la domanda, quindi scegliere **Risposta verbale**. **Suggerimento**

## <span id="page-142-0"></span>**Come rispondere a una domanda in privato**

I seguenti partecipanti possono visualizzare la risposta privata dell'utente.

- Il partecipante che ha inviato la domanda
- Tutti i coordinatori

- **Passaggio 1** Nel pannello **Q&A**, selezionare la domanda da una qualsiasi delle schede su cui è stata ricevuta la domanda, quindi selezionare **Invia in privato**.
	- Per selezionare una domanda, fare clic una sola volta.
	- Per copiare la domanda nella casella di testo, fare clic con il pulsante destro (Windows) o premere ctrl e fare clic (Mac) con il mouse, scegliere **Copia**, quindi incollarla nella casella di testo.
	- Per annullare la selezione, fare clic con il tasto destro (Windows) o premere ctrl e selezionare (Mac) sulla domanda, quindi scegliere **Deseleziona**.
- **Passaggio 2** Digitare la risposta nella casella di testo della finestra di dialogo che verrà visualizzata.
- **Passaggio 3** Per salvare la risposta come risposta standard privata per tutti i coordinatori, selezionare **Salva** o **Salva come predefinito**.
- **Passaggio 4** Selezionare **Invia**.

## <span id="page-143-0"></span>**Eliminazione di una domanda**

In una sessione di Q&A è possibile eliminare una domanda utilizzando una risposta standard o personalizzata. La risposta standard consiste in: *Grazie per la domanda. Le informazioni richieste non possono essere fornite da alcun coordinatore.*

I seguenti partecipanti possono vedere quando si elimina una domanda:

- Il partecipante che ha inviato la domanda
- Tutti i coordinatori

#### **Procedura**

**Passaggio 1** Da una qualsiasi delle schede in cui è stata ricevuta la domanda, fare clic con il pulsante destro del mouse sulla domanda e scegliere **Elimina**. (Utenti Windows) Per eliminare più domande in una volta, tenere premuto il tasto **Ctrl** mentre si selezionano le domande, fare clic con il pulsante destro del mouse, quindi scegliere **Elimina**. **Suggerimento** Viene visualizzata la finestra di dialogo Rispondi in privato che contiene la risposta standard Elimina. **Passaggio 2** (Opzionale) Per personalizzare la risposta standard, selezionare **Personalizza** e modificare il testo nella casella di testo. **Passaggio 3** (Opzionale) Per salvare la risposta personalizzata come risposta di eliminazione standard utilizzabile da tutti i coordinatori, selezionare **Salva** (Windows) o **Salva come predefinito** (Mac). **Passaggio 4** Selezionare **Invia**. **Passaggio 5** Selezionare **Sì** nel messaggio di conferma.

# <span id="page-143-1"></span>**Rinvio di una domanda**

In una sessione di Q&A, è possibile rinviare una domanda, utilizzando una risposta standard o personalizzata. La risposta standard consiste in: *Grazie per la domanda. La domanda è stata rinviata, ma rimarrà nella coda. Un coordinatore risponderà alla domanda in un secondo tempo.*

I seguenti partecipanti possono vedere quando si rinvia una domanda:

- Il partecipante che ha inviato la domanda
- Tutti i coordinatori

### **Procedura**

**Passaggio 1** Da una qualsiasi delle schede in cui è stata ricevuta la domanda, fare clic con il tasto destro sulla domanda e poi scegliere **Rinvia**.

> (Utenti Windows) Per rinviare più domande in una volta, tenere premuto il tasto **Ctrl** mentre si selezionano le domande, fare clic con il pulsante destro del mouse, quindi scegliere **Rinvia**.
Viene visualizzata la finestra di dialogo Rispondi in privato che contiene la risposta standard Rinvia.

- **Passaggio 2** (Opzionale) Per personalizzare la risposta standard, selezionare **Personalizza** e modificare il testo nella casella di testo.
- **Passaggio 3** (Opzionale) Per salvare la risposta personalizzata come risposta di rinvio standard utilizzabile da tutti i coordinatori, selezionare **Salva** (Windows) o **Salva come predefinito** (Mac).
- **Passaggio 4** Selezionare **Invia**.

## **Salvataggio di una sessione domande e risposte**

In qualsiasi momento durante una sessione di formazione, è possibile salvare le domande e le risposte nella scheda **Tutte** del pannello Q&A in un file .txt o .csv.

Training Manager salva automaticamente le sessioni di Q&A ogni due minuti nella cartella WebEx della cartella Documenti personali del computer dell'organizzatore e del relatore.

#### **Procedura**

**Passaggio 1** Nella finestra Sessione, selezionare **File > Salva > Domande e risposte**.

**Passaggio 2** Scegliere una posizione in cui salvare il file.

**Passaggio 3** Digitare un nome per il file.

**Passaggio 4** Nella casella Tipo file, selezionare **File di testo** (\*.txt) o **CSV**.

**Passaggio 5** Selezionare **Salva**.

Per esaminare il contenuto di una sessione di Q&A archiviata, aprire il file .txt in un editor di testo o il file.csv in un programma per fogli di calcolo, come Microsoft Excel.

Training Manager salva il file nel percorso e formato prescelti.

I

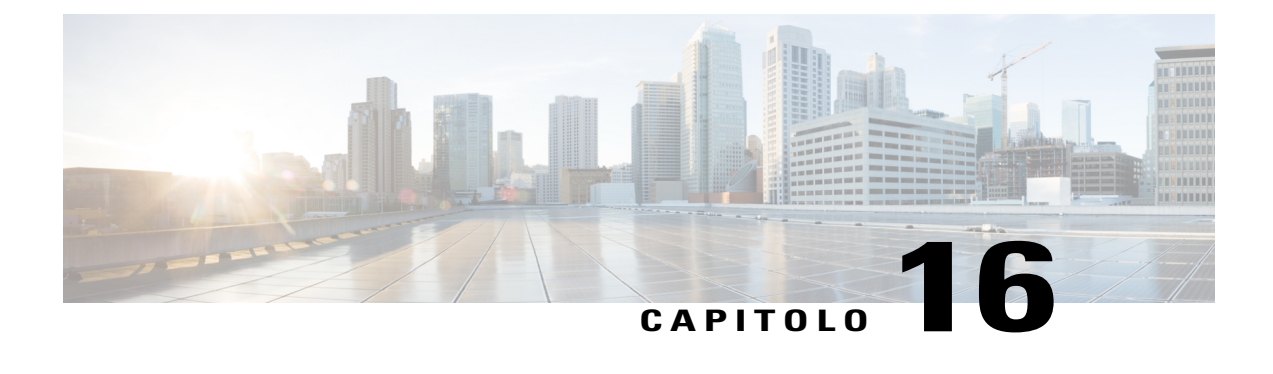

# **Partecipazione a una sessione di Q&A**

- [Panoramica sulla partecipazione a una sessione di Q&A, pagina 133](#page-146-0)
- [Utilizzo delle schede sul pannello Q&A, pagina 133](#page-146-1)
- [Come rispondere a una domanda nella sessione di Q&A, pagina 134](#page-147-0)
- [Verifica dello stato delle domande, pagina 134](#page-147-1)
- [Scheda Q&A personali, pagina 134](#page-147-2)
- [Indicatore di risposta, pagina 135](#page-148-0)

# <span id="page-146-0"></span>**Panoramica sulla partecipazione a una sessione di Q&A**

Le sessioni di domande e risposte (Q&A) nel corso di una sessione di formazione consentono di porre domande e ricevere risposte utilizzando il pannello di **Q&A** in maniera più formale di una Chat.

Il pannello **Q&A** raggruppa automaticamente tutte le domande e le risposte nelle seguenti due schede, per verificare più facilmente quali siano state risposte:

**Tutte**: tutte le domande e le risposte in una sessione Q&A durante la sessione di formazione

**Q&A personali**: domande inviate e risposte ricevute

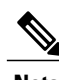

**Nota** Prima di poter utilizzare il pannello Q&A, l'organizzatore deve attivare la funzione Q&A.

# <span id="page-146-1"></span>**Utilizzo delle schede sul pannello Q&A**

Il pannello Q&A fornisce due visualizzazioni della coda di domande e risposte: le schede **Tutte** e **Q&A personali**. La scheda **Tutte** resta costantemente aperta nel pannello Q&A.

La scheda **Q&A personali** viene visualizzata quando si invia la prima domanda utilizzando la funzione Q&A. È possibile chiudere la scheda **Q&A personali** in qualsiasi momento.

Fare clic con il pulsante destro (Windows) o selezionare **ctrl**, quindi selezionare (Mac) la scheda **Tutte**, quindi scegliere **Apri scheda > Q&A personali**.

Per chiudere, fare clic con il pulsante destro del mouse (Windows) o selezionare **ctrl**, quindi selezionare (Mac) la scheda **Q&A personali**, quindi scegliere **Chiudi scheda**.

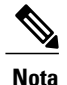

Chiudendo la scheda Q&A personali non si perdono le domande e le risposte presenti sulla scheda. È possibile riaprire tale scheda in qualsiasi momento.

## <span id="page-147-0"></span>**Come rispondere a una domanda nella sessione di Q&A**

Durante una sessione di formazione, è possibile inviare le domande a tutti o uno specifico coordinatore in una sessione di Q&A.

#### **Procedura**

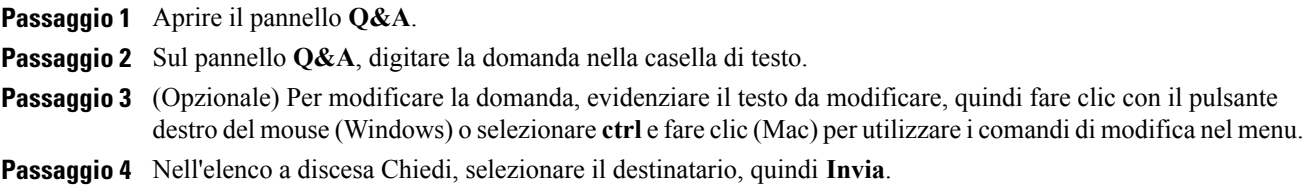

# <span id="page-147-1"></span>**Verifica dello stato delle domande**

Il raggruppamento automatico di domande, risposte e riferimenti visivi sui pannelli **Q&A** dei partecipanti rendono semplice verificare se un coordinatore ha risposto alla propria domanda.

Verificare sempre la scheda **Q&A personali** per determinare rapidamente se è stata data una risposta alla propria domanda.

Quando un coordinatore risponde alla propria domanda, viene visualizzato un indicatore sotto la domanda.

## <span id="page-147-2"></span>**Scheda Q&A personali**

Il pannello **Q&A** fornisce due visualizzazioni della coda di domande e risposte: le schede **Tutte** e **Q&A personali**. Verificare sempre la scheda **Q&A personali** per determinare rapidamente se è stata data una risposta alla propria domanda. Questa scheda visualizza un elenco delle domande inviate e delle risposte, pubbliche o private, a tali domande.

La scheda Q&A personali visualizza le domande inviate e le risposte a tali domande.

Se un coordinatore risponde privatamente a una domanda, viene visualizzata la scritta *privata* accanto alla risposta. Nessun partecipante può visualizzare la risposta privata, eccetto l'interessato.

# <span id="page-148-0"></span>**Indicatore di risposta**

 $\mathbf I$ 

Quando un coordinatore digita la risposta a una domanda, viene visualizzato un indicatore di avanzamento sotto la domanda. Una volta inserita la risposta, la D cambia da arancione in blu.

I

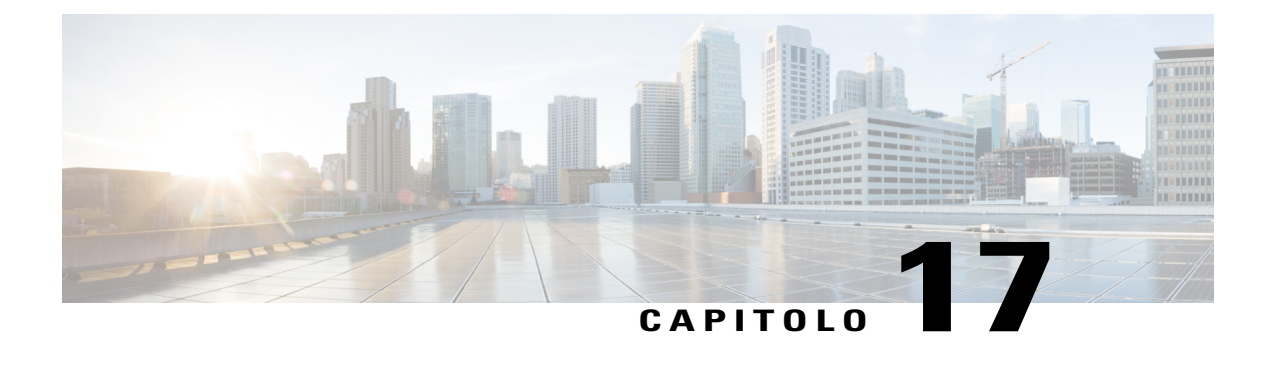

# **Uso del feedback**

- [Panoramica sul feedback, pagina 137](#page-150-0)
- [Come consentire ai partecipanti di fornire un feedback, pagina 138](#page-151-0)
- [Visualizzazione di una tabella riepilogativa delle risposte, pagina 138](#page-151-1)
- [Invio di feedback, pagina 138](#page-151-2)

# <span id="page-150-0"></span>**Panoramica sul feedback**

Il feedback è una funzione che consente al relatore di formulare una domanda in qualsiasi momento, sia verbalmente durante una conferenza audio WebEx che in un messaggio di chat, e ricevere subito il feedback dagli altri partecipanti.

In qualità di organizzatore è possibile:

- Consentire ai partecipanti di fornire un feedback
- Rispondere alle richieste verbali del relatore per il feedback
- Fornire un feedback non richiesto
- Visualizzare i risultati sul pannello di feedback

In qualità di relatore è possibile:

- Formulare una domanda e richiedere feedback
- Condividere i risultati del feedback con tutti i partecipanti
- Cancellare i risultati del feedback
- Visualizzare i risultati sul pannello di feedback

In qualità di partecipante è possibile:

- Selezionare il pulsante **Alza la mano** se il relatore richiede un'alzata di mano in risposta a una domanda o se si desidera porre una domanda
- Selezionare **Sì** o **No** in risposta a una domanda
- Selezionare **Accelera** o **Rallenta** per chiedere al relatore di accelerare o rallentare il ritmo
- Esprimersi attraverso le emoticon

**Nota**

Quando i partecipanti usano l'icona raffigurante una mano alzata, i coordinatori visualizzano l'ordine in cui i partecipanti hanno alzato la mano, indicato da un numero accanto all'icona del partecipante. Il pannello mostra le mani in ordine di alzata fino a 10 partecipanti alla volta.

## <span id="page-151-0"></span>**Come consentire ai partecipanti di fornire un feedback**

#### **Procedura**

**Passaggio 1** Nel menu **Sessione**, selezionare **Opzioni sessione**. **Passaggio 2** Selezionare **Feedback > Applica >OK**. Viene visualizzata una colonna Feedback sul pannello Partecipanti. Per rimuovere l'opzione di feedback e cancellare qualsiasi feedback presente, deselezionare **Feedback**.

## <span id="page-151-1"></span>**Visualizzazione di una tabella riepilogativa delle risposte**

Nel pannello **Partecipanti**, selezionare l'icona **Feedback**.

Il pannello di feedback mostra una tabella riepilogativa delle risposte.

Viene visualizzato un indicatore di risposta a destra del nome di ciascun partecipante che ha risposto alla domanda del relatore.

## <span id="page-151-2"></span>**Invio di feedback**

Si può inviare un feedback selezionando una delle icone nel pannello **Partecipanti**.

L'icona di risposta appare a destra del nome dell'utente. Per rimuoverla, selezionarla di nuovo.

È possibile fornire il feedback seguente durante una sessione di formazione:

- alzare la mano per rispondere o per porre una domanda
- rispondere Sì o No in risposta a una domanda
- chiedere al relatore di andare più veloce o più lento
- usare gli emoticon
- visualizzare i risultati del feedback
- cancellare tutto il feedback

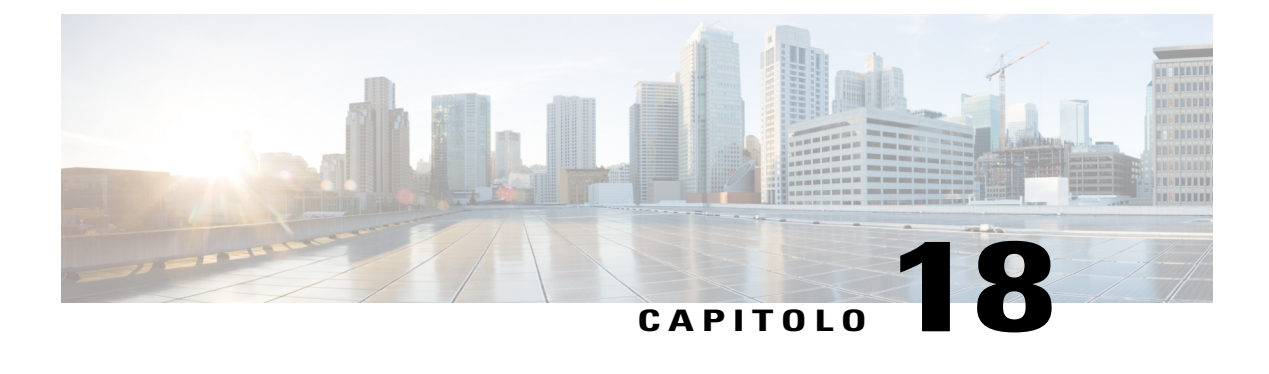

# **Gestione del laboratorio pratico**

- [Panoramica sul laboratorio pratico, pagina 139](#page-152-0)
- [Impostazione della pagina Laboratorio pratico, pagina 140](#page-153-0)
- [Avvio di una sessione di laboratorio pratico, pagina 144](#page-157-0)
- [Registrazione delle sessioni di laboratorio pratico, pagina 144](#page-157-1)
- [Assegnazione di computer durante le sessioni di laboratorio pratico, pagina 145](#page-158-0)
- [Trasmissione di un messaggio ai partecipanti, pagina 146](#page-159-0)
- [Come rispondere a una richiesta di supporto, pagina 146](#page-159-1)
- [Come assumere il controllo del computer del laboratorio pratico, pagina 146](#page-159-2)
- [Richiesta a tutti i partecipanti di tornare dai laboratori, pagina 147](#page-160-0)
- [Conclusione di una sessione di laboratorio pratico, pagina 147](#page-160-1)

# <span id="page-152-0"></span>**Panoramica sul laboratorio pratico**

Le sessioni di laboratorio pratico consentono agli istruttori di preparare lezioni o esercizi che gli studenti possono completare su computer remoti in cui è installato il software di formazione. Gli studenti possono utilizzare questi computer remoti durante una sessione di formazione per esercitazioni e apprendimento pratico. Poiché gli istruttori possono controllare le sessioni di laboratorio pratico, possono mantenere un ambiente laboratorio ottimizzato in modo che sia efficace, familiare e coerente.

È possibile pianificare i due tipi seguenti di sessioni di laboratorio pratico:

- Laboratorio pratico nella sessione.
- Laboratorio pratico su richiesta.

Per impostare una sessione di laboratorio pratico, l'organizzatore pianifica il laboratorio e riserva i computer per il relatore. Quindi l'organizzatore avvia il laboratorio pratico all'interno della sessione di formazione. Il relatore assegna i computer ai partecipanti e collega i computer con un clic del mouse consentendo a tutti i partecipanti di usare il computer virtuale nelle rispettive ubicazioni remote.

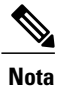

Se si sceglie l'opzione di pianificazione per supportare oltre 500 partecipanti per la presente sessione, il numero dei partecipanti che possono accedere a computer di laboratorio pratico è limitato a 50.

## <span id="page-153-0"></span>**Impostazione della pagina Laboratorio pratico**

Per accedere alla pagina Laboratorio pratico, accedere al sito Web di Training Center. Nella barra di navigazione, selezionare **Organizza una sessione > Laboratorio pratico**.

Da questa pagina è possibile:

#### **Scheda Laboratori pratici**

- Visualizzare un elenco dei computer del laboratorio pratico installati dall'amministratore del laboratorio.
- Visualizzare la pianificazione per ogni laboratorio.
- Prenotare i computer per le sessioni su richiesta.

#### **Scheda Prenotazioni personali**

- Visualizzare le sessioni pianificate per il laboratorio pratico in sessione o su richiesta.
- Modificare le prenotazioni, ad esempio, invitare i partecipanti e annullare le prenotazioni.

### **Impostazione di un laboratorio pratico nella sessione**

Il laboratorio pratico nella sessione consente ai partecipanti di mettere in pratica quanto appreso mentre partecipano a una sessione di formazione. I partecipanti possono fare esperienza connettendosi a computer remoti sui quali è stato installato il software di formazione.

Per impostare un laboratorio pratico nella sessione, prenotare innanzitutto i computer in uno dei laboratori durante la pianificazione di una sessione di formazione, quindi avviare il laboratorio pratico durante la sessione.

Vedere anche: Impostazione di un laboratorio pratico su richiesta

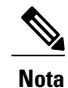

Gli organizzatori prenotano i computer per il laboratorio pratico nella sessione dallo stesso gruppo di computer remoti prenotati dagli organizzatori per il laboratorio pratico su richiesta. I laboratori e i computer remoti vengono predisposti dall'amministratore dei laboratori pratici dell'organizzazione.

## **Prenotazione di computer per il laboratorio pratico durante la sessione**

### **Procedura**

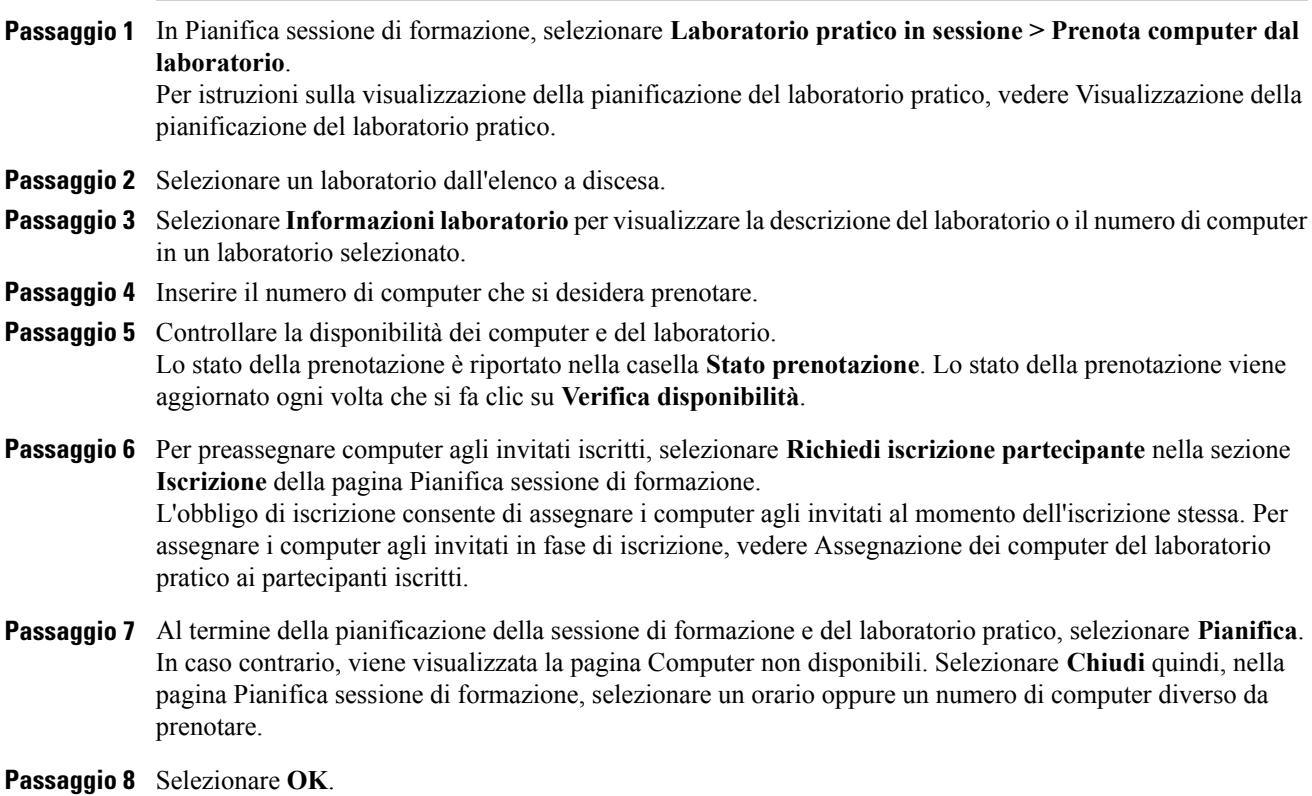

## **Visualizzazione della pianificazione del laboratorio pratico**

### **Procedura**

Г

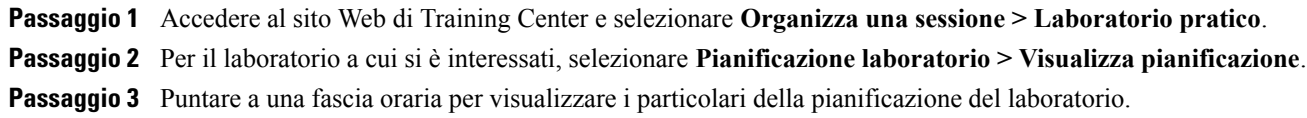

## **Assegnazione dei computer di laboratorio pratico ai partecipanti iscritti**

#### **Procedura**

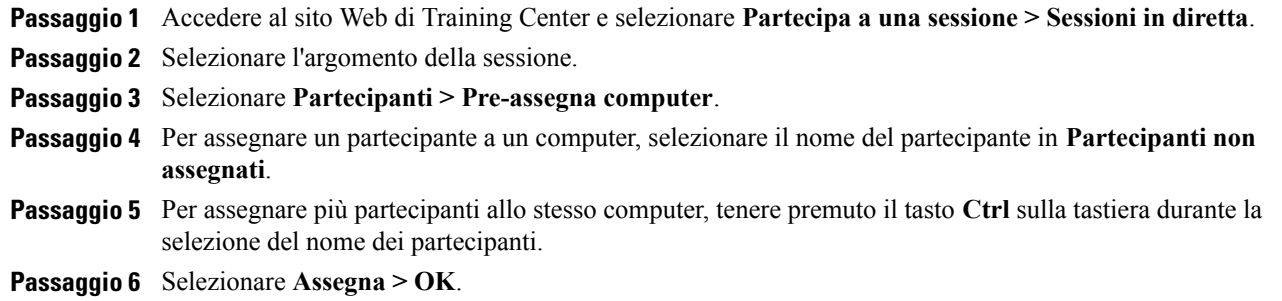

### **Impostazione di un laboratorio pratico su richiesta**

Per fornire ai partecipanti maggiore formazione pratica, Training Center supporta le sessioni di laboratorio pratico su richiesta. I partecipanti si collegano a computer remoti al di fuori di una sessione di formazione per esercitarsi su ciò che hanno appreso.

Per pianificare una sessione di laboratorio pratico su richiesta, prenotare i computer del laboratorio pratico. Ciascun partecipante invitato potrà quindi accedere al sessione di laboratorio in qualsiasi momento all'interno dell'intervallo previsto per la finestra temporale prenotata.

Per impostare una sessione di laboratorio pratico su richiesta, prenotare innanzitutto i computer in uno dei laboratori, quindi invitare i partecipanti per utilizzare i computer prenotati durante il periodo riservato. Per maggiori dettagli, vedere Pianificazione di un laboratorio pratico su richiesta.

Vedere anche: Impostazione di un laboratorio pratico nella sessione

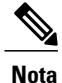

Gli organizzatori prenotano i computer per il laboratorio pratico nella sessione dallo stesso gruppo di computer remoti prenotati dagli organizzatori per il laboratorio pratico su richiesta. I laboratori e i computer remoti vengono predisposti dall'amministratore dei laboratori pratici dell'organizzazione.

### **Pianificazione di un laboratorio pratico su richiesta**

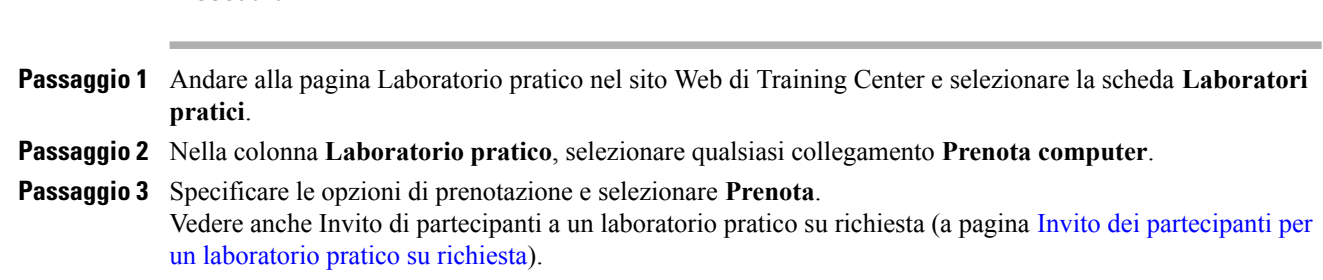

**Procedura**

## <span id="page-156-0"></span>**Invito dei partecipanti per un laboratorio pratico su richiesta**

#### **Procedura**

**Passaggio 1** Nella pagina Laboratorio pratico, selezionare **Prenotazioni personali > Uso su richiesta**.

- **Passaggio 2** Selezionare il collegamento relativo all'argomento della sessione di laboratorio pratico.
- **Passaggio 3** Selezionare **Invita partecipanti**.
- **Passaggio 4** Effettuare una delle seguenti operazioni:
	- Selezionare **Seleziona sezioni in diretta** per invitare tutti i partecipanti di una sessione di formazione esistente.
	- Immettere gli indirizzi e-mail dei singoli da invitare nella casella di testo **Partecipanti invitati**.
	- Selezionare **Seleziona partecipanti** per selezionare i contatti da una rubrica memorizzata sul sito Web di Training Center.
	- (Opzionale) Selezionare **Modifica opzioni e-mail** per personalizzare il contenuto del messaggio e-mail di invito.

**Passaggio 5** Selezionare **OK**.

### **Modifica delle prenotazioni**

### **Procedura**

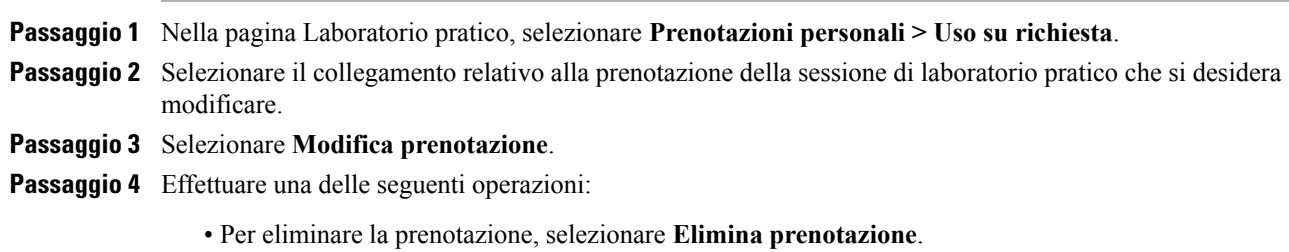

• Per modificare la prenotazione, aggiornare le informazioni e selezionare **Modifica prenotazione**.

ι

# <span id="page-157-0"></span>**Avvio di una sessione di laboratorio pratico**

In qualità di organizzatore della formazione, se è stato pianificato un laboratorio pratico, è possibile avviarlo entro 15 minuti dall'ora prenotata. Il relatore è responsabile della gestione della sessione di laboratorio pratico.

#### **Procedura**

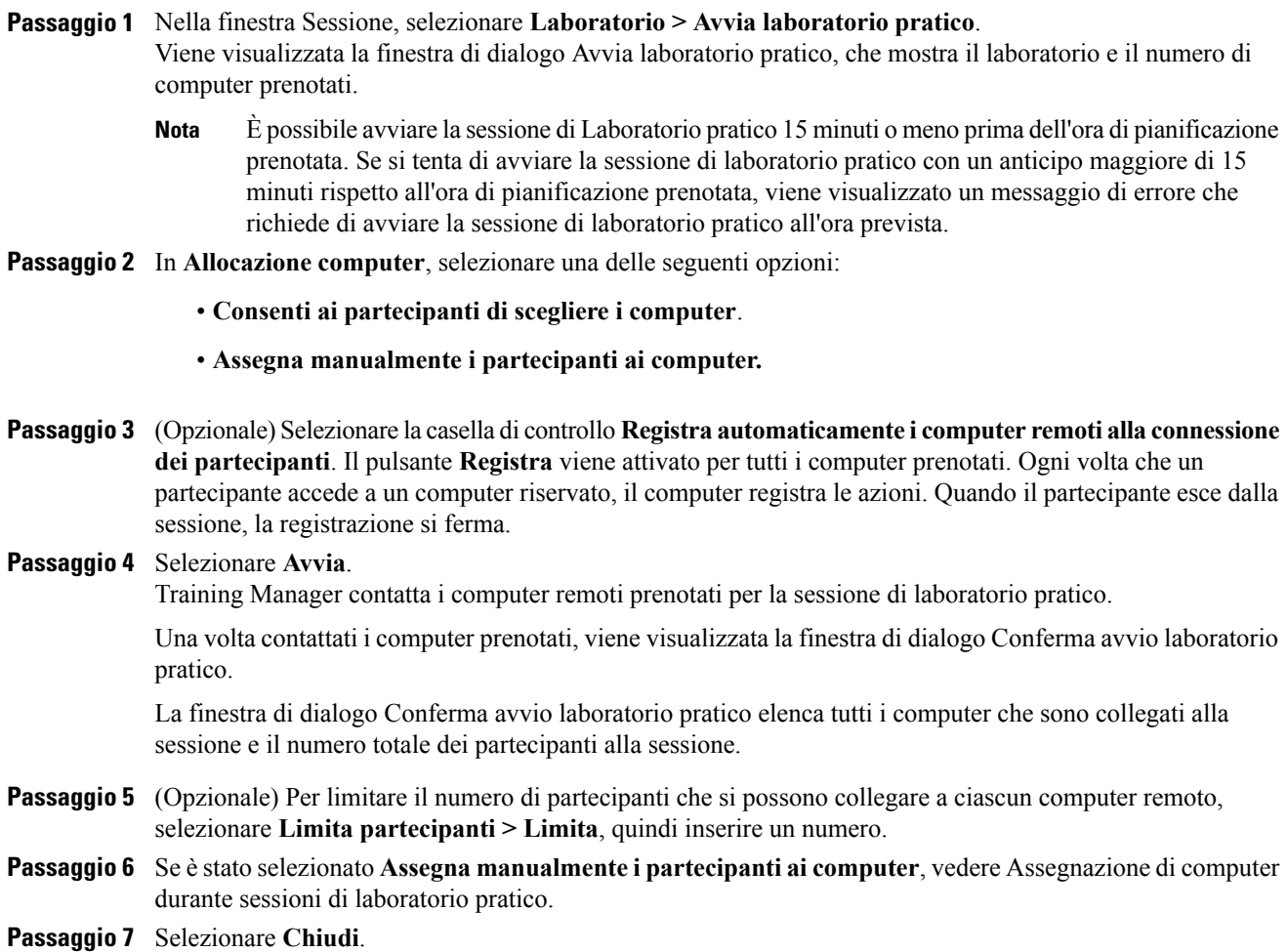

# <span id="page-157-1"></span>**Registrazione delle sessioni di laboratorio pratico**

Il relatore può registrare le azioni di ciascun computer remoto in una sessione di laboratorio pratico. Ciò può risultare utile durante una sessione di formazione, per osservare come i partecipanti utilizzano il computer remoto. Si può scegliere di avviare la registrazione automaticamente non appena i partecipanti accedono al computer remoto oppure la si può avviare in qualsiasi momento dal pannello Laboratorio pratico.

Quando si imposta la registrazione di un computer remoto, Training Manager scarica e installa il Lettore WebEx sul computer dell'utente. È necessario utilizzare il Lettore WebEx per riprodurre una registrazione.

#### **Procedura**

- **Passaggio 1** Nella finestra Sessione, selezionare **Laboratorio > Opzioni laboratorio pratico**.
- **Passaggio 2** Selezionare **Registra automaticamente i computer remoti alla connessione dei partecipanti**.
- **Passaggio 3** Sotto **Registra nella cartella sul computer remoto**, digitare il percorso della cartella di memorizzazione della registrazione.

La cartella viene memorizzata sul computer remoto. I nomi dei file in formato WebEx Recording Format hanno estensione **.wrf**.

### **Passaggio 4** Selezionare **OK**.

- Per avviare la registrazione dal pannello Laboratorio pratico, selezionare il computer dall'elenco **Computer** e selezionare il pulsante **Registra**.
- Per sospendere e riprendere la registrazione, selezionare il computer dall'elenco **Computer** e selezionare il pulsante **Pausa**.
- Per interrompere la registrazione, selezionare il computer dall'elenco **Computer** e selezionare il pulsante **Interrompi**.

# <span id="page-158-0"></span>**Assegnazione di computer durante le sessioni di laboratorio pratico**

Se è stato selezionato **Assegna manualmente i partecipanti ai computer**, è possibile assegnare i computer dalla finestra di dialogo di conferma dell'avvio del laboratorio pratico, dal pannello Laboratorio pratico o dal menu **Laboratorio**.

Se si sceglie l'opzione di pianificazione per supportare oltre 500 partecipanti per la presente sessione, il numero dei partecipanti che possono accedere a computer di laboratorio pratico è limitato a 50.

#### **Procedura**

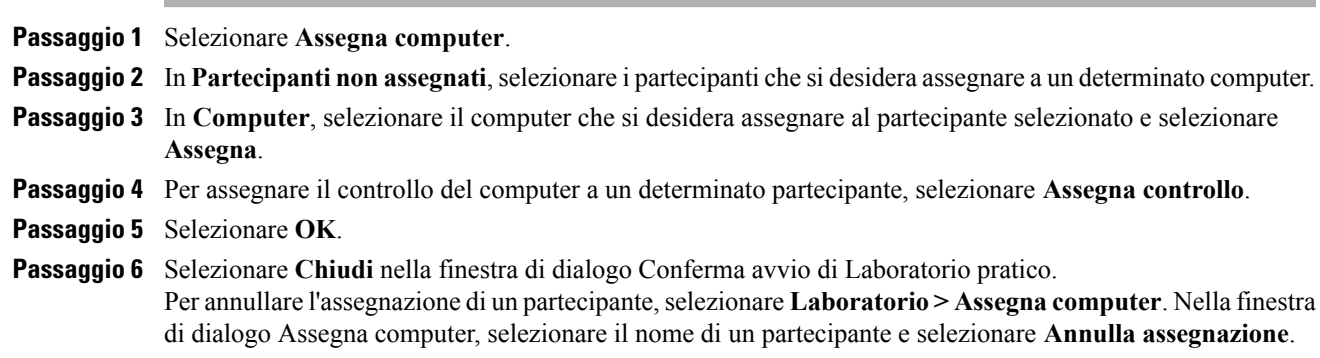

## <span id="page-159-0"></span>**Trasmissione di un messaggio ai partecipanti**

#### **Procedura**

**Passaggio 1** Nel pannello Laboratorio pratico, selezionare il pulsante **Trasmetti messaggio**. **Passaggio 2** Selezionare **Tutti** o scegliere un computer remoto a cui si desidera trasmettere il messaggio. **Passaggio 3** Digitare il messaggio e selezionare **OK**. Il messaggio viene visualizzato sui desktop dei partecipanti selezionati.

# <span id="page-159-1"></span>**Come rispondere a una richiesta di supporto**

Se un partecipante chiede assistenza, nel pannello Laboratorio interattivo, accanto al suo nome apparirà l'indicatore **Richiedi supporto**.

#### **Procedura**

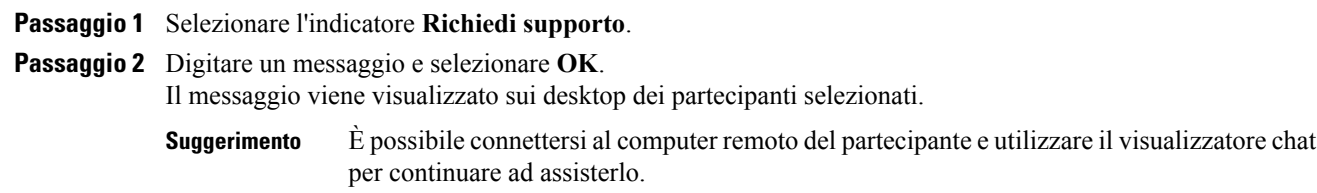

## <span id="page-159-2"></span>**Come assumere il controllo del computer del laboratorio pratico**

#### **Procedura**

**Passaggio 1** Eseguire la connessione al computer remoto. **Passaggio 2** Nella finestra Gestione laboratorio pratico, selezionare il pulsante **Trasferisci controllo**. Ora si dispone del controllo del computer remoto.

# <span id="page-160-0"></span>**Richiesta a tutti i partecipanti di tornare dai laboratori**

Durante una sessione di laboratorio pratico, è possibile chiedere a tutti i partecipanti di tornare dalla sessione di laboratorio pratico alla sessione di formazione principale. È possibile scegliere di far tornare i partecipanti immediatamente, oppure dare loro un tempo limite per il ritorno.

#### **Procedura**

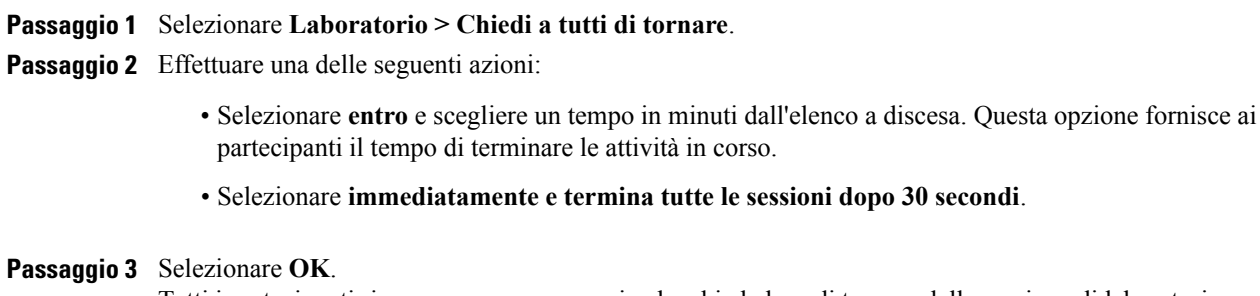

Tutti i partecipanti riceveranno un messaggio che chiede loro di tornare dalla sessione di laboratorio pratico. Le sessioni di laboratorio pratico terminano all'ora prevista.

## <span id="page-160-1"></span>**Conclusione di una sessione di laboratorio pratico**

Per terminare la sessione di laboratorio pratico, selezionare **Laboratorio > Termina laboratorio pratico**.

La sessione di laboratorio pratico termina per tutti i partecipanti.

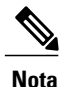

Se le sessioni di laboratorio pratico non vengono terminate manualmente, terminano automaticamente quando scade la prenotazione per i computer di laboratorio pratico. Quindici minuti prima della scadenza della prenotazione, viene visualizzato un messaggio. Se non sono stati prenotati per un'altra sessione di formazione, è possibile continuare a collegarsi ai computer di laboratorio pratico. Se l'organizzatore della nuova sessione tenta di collegarsi ai computer prenotati, il collegamento ai computer prenotati viene interrotto.

I

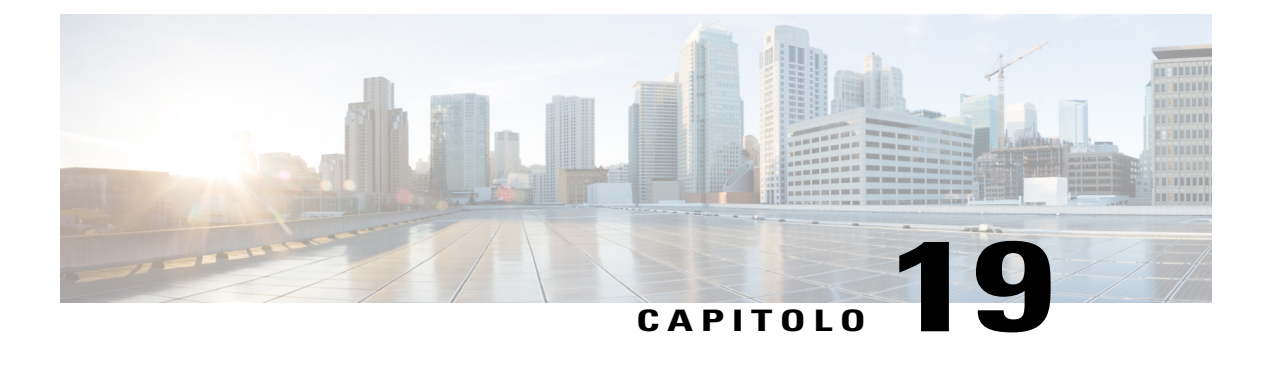

# **Uso del laboratorio pratico**

- [Panoramica sull'uso del laboratorio pratico, pagina 149](#page-162-0)
- [Connessione a un computer prenotato, pagina 149](#page-162-1)
- [Uso di Gestione laboratorio pratico, pagina 152](#page-165-0)
- [Trasferimento di file in una sessione di laboratorio pratico, pagina 152](#page-165-1)
- [Trasferimento del controllo del computer del laboratorio pratico, pagina 152](#page-165-2)
- [Uscita da una sessione di laboratorio pratico e disconnessione dal computer, pagina 153](#page-166-0)

# <span id="page-162-0"></span>**Panoramica sull'uso del laboratorio pratico**

Le sessioni di laboratorio pratico consentono agli istruttori di preparare lezioni o esercizi che gli studenti possono completare su computer remoti in cui è installato il software di formazione. Gli studenti possono utilizzare questi computer remoti durante una sessione di formazione per esercitazioni e apprendimento pratico. Poiché gli istruttori possono controllare le sessioni di laboratorio pratico, possono mantenere un ambiente laboratorio ottimizzato in modo che sia efficace, familiare e coerente.

Per impostare una sessione di laboratorio pratico, l'organizzatore pianifica il laboratorio e riserva i computer per il relatore. Quindi l'organizzatore avvia il laboratorio pratico all'interno della sessione di formazione. Il relatore assegna i computer ai partecipanti, collega i computer con un clic del mouse in modo che i partecipanti possano usare il computer virtuale per le attività di apprendimento e di esercizio.

# <span id="page-162-1"></span>**Connessione a un computer prenotato**

I partecipanti a una sessione di laboratorio pratico possono connettersi a un computer non assegnato o assegnato in precedenza, in base all'opzione scelta dal relatore all'inizio della sessione.

### **Connessione a computer non assegnati**

Se il relatore ha autorizzato i partecipanti a scegliere il proprio computer remoto, essi possono connettersi a qualsiasi computer prenotato nella sessione.

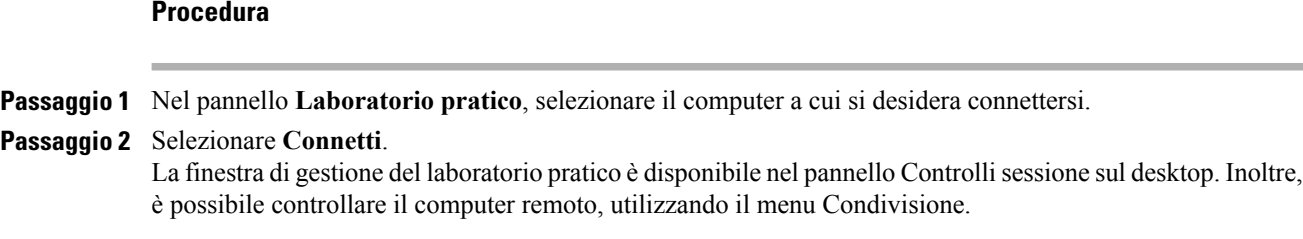

### **Connessione a computer assegnati in precedenza**

Nel caso in cui il relatore abbia assegnato manualmente i computer ai partecipanti del laboratorio pratico, viene visualizzato un messaggio di connessione alla sessione di laboratorio pratico sul desktop del partecipante.

Per connettersi al computer remoto, selezionare **Sì**.

La finestra di gestione del laboratorio pratico è disponibile nel pannello Controlli sessione sul desktop. Inoltre, è possibile controllare il computer remoto, utilizzando il menu Condivisione.

### **Uso di una conferenza audio in una sessione di laboratorio pratico**

È possibile comunicare con i partecipanti in una sessione di laboratorio pratico mediante computer o telefono. Tutte le opzioni di conferenza audio configurate dall'organizzatore nella sessione principale sono valide anche nelle sessioni di laboratorio pratico.

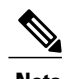

- **Nota** I partecipanti a una sessione di laboratorio pratico non possono unirsi alla conferenza audio della sessione laboratorio pratico finché il relatore della sessione non si è a sua volta unito alla conferenza audio.
	- Quando un partecipante che si è già unito alla sessione principale della conferenza audio si unisce a una sessione di laboratorio pratico viene deviato automaticamente dalla sessione principale della conferenza audio alla sessione di laboratorio pratico della conferenza audio. I partecipanti non possono unirsi a una conferenza audio nella sessione principale mentre sono connessi alla sessione di laboratorio pratico della conferenza audio.
	- Se la conferenza audio non è disponibile o non è stata avviata per la sessione principale prima dell'inizio della sessione laboratorio, anche la conferenza audio per le sessioni di laboratorio pratico non risulta abilitata.
	- Quando un partecipante alla sessione laboratorio pratico della conferenza audio abbandona una sessione interattiva, egli viene disconnesso automaticamente dalla sessione laboratorio della conferenza audio. Il partecipante torna alla sessione principale e può unirsi alla conferenza audio principale, selezionando Partecipa a conferenza audio dal menu Audio.

### **Avvio di una conferenza audio durante una sessione di laboratorio pratico**

Quando si avvia una sessione di laboratorio pratico, tutte le opzioni di conferenza audio impostate dall'organizzatore nella sessione principale sono disponibili nella sessione di laboratorio pratico.

La casella di messaggio Accedi a conferenza audio viene visualizzata automaticamente nella finestra della sessione per ciascun partecipante alla sessione di laboratorio pratico.

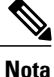

Per utilizzare una conferenza audio VoIP, il computer deve soddisfare i requisiti di sistema per VoIP integrato. Per ulteriori dettagli, vedere le note di rilascio audio disponibili sulla pagina Guide utente del sito Web di Training Center.

Nella finestra di dialogo Conferenza audio, decidere se utilizzare il computer o il telefono per accedere alla conferenza audio. Se la finestra di dialogo Conferenza audio non è già visualizzata all'avvio della sessione di laboratorio pratico, sarà disponibile dal menu **Audio**.

### **Procedura**

- **Passaggio 1** Se è stato eseguito l'accesso tramite telefono, effettuare le proprie selezioni nella finestra di dialogo, selezionare **Richiamare** e attenersi alle istruzioni sul telefono. L'icona telefono appare accanto al nome dell'utente nel pannello Partecipanti per segnalare che l'accesso alla conferenza audio è stato eseguito mediante telefono.
- **Passaggio 2** Se è stato eseguito l'accesso tramite computer, selezionare **Accedi**. Viene visualizzato il simbolo di una cuffia a sinistra del nome dell'utente nell'elenco dei partecipanti sul pannello **Gestione sessione di laboratorio pratico**.
	- L'icona della cuffia o del telefono lampeggia ad indicare il partecipante che sta parlando durante la sessione di laboratorio pratico. **Nota**

## **Uscita e conclusione di una conferenza audio in una sessione di laboratorio pratico**

#### **Procedura**

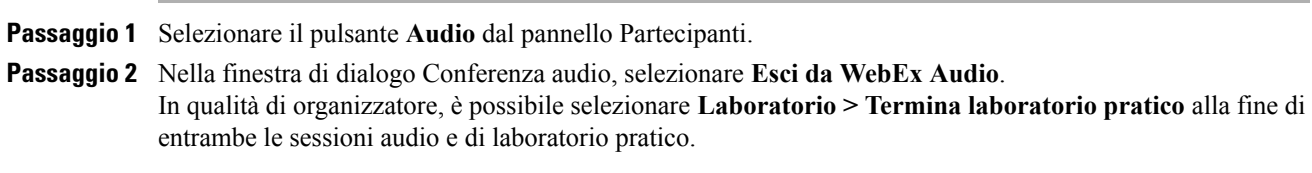

## <span id="page-165-0"></span>**Uso di Gestione laboratorio pratico**

Una volta che il relatore avvia una sessione laboratorio pratico e i partecipanti sono connessi ai rispettivi computer, Gestione sessione laboratorio pratico diventa disponibile sul desktop. Nel pannello Controlli sessione, selezionare il pannello **Laboratorio pratico**.

Gestione laboratorio pratico elenca i partecipanti alla sessione cui sono connessi. Da Gestione laboratorio pratico, i partecipanti possono trasferire file vicendevolmente dai rispettivi computer e richiedere assistenza. In una sessione laboratorio pratico, è possibile utilizzare il computer della sessione di laboratorio direttamente dal proprio computer come se fosse un computer locale.

Un'icona computer verde accanto al nome del partecipante conferma che questi è connesso al computer del laboratorio pratico.

# <span id="page-165-1"></span>**Trasferimento di file in una sessione di laboratorio pratico**

Durante una sessione di laboratorio pratico, è possibile trasferire file sul computer del laboratorio pratico e viceversa. È possibile trasferire file che risiedono in un qualsiasi percorso sul computer del laboratorio pratico o il computer locale.

Il processo di trasferimento file è uguale a quello utilizzato nella sessione di trasferimento.

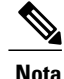

**Nota** Questa funzione non è sopportata su Mac.

### **Procedura**

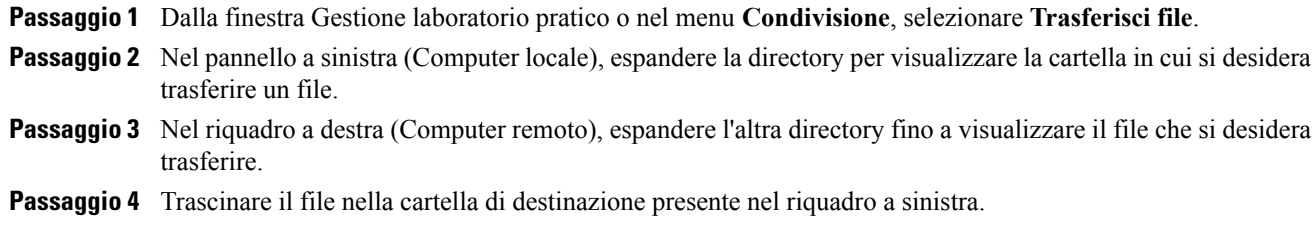

## <span id="page-165-2"></span>**Trasferimento del controllo del computer del laboratorio pratico**

### **Procedura**

**Passaggio 1** Nella finestra Gestione laboratorio pratico selezionare il nome del partecipante cui trasferire il controllo. Il partecipante dovrà essere connesso al computer al momento del trasferimento del controllo. Un'icona verde accanto al nome del partecipante conferma che questi è connesso al computer. Un'icona grigia indica che il partecipante è disconnesso dal computer.

I

**Passaggio 2** Nella finestra Gestione laboratorio pratico, selezionare l'icona **Trasferisci controllo**.

# <span id="page-166-0"></span>**Uscita da una sessione di laboratorio pratico e disconnessione dal computer**

Dal menu **Condivisione**, selezionare **Esci da laboratorio pratico**. Per collegarsi nuovamente al computer del laboratorio pratico in qualsiasi momento durante la sessione, vedere Connessione a un computer prenotato.

Per disconnettersi dal computer remoto, nel pannello Controlli sessione, selezionare **Torna a finestra principale > Disconnetti da computer**.

I

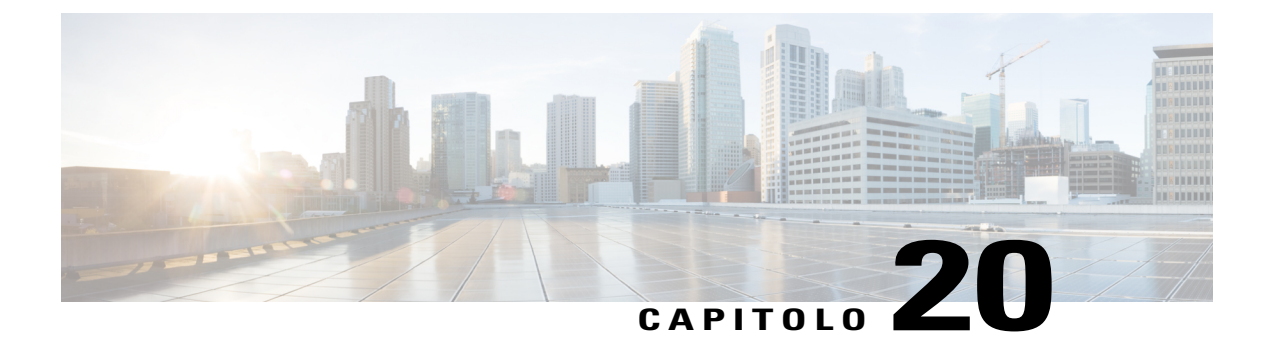

# **Uso delle sessioni interattive**

- [Panoramica sulle sessioni interattive, pagina 155](#page-168-0)
- [Panoramica sulla finestra Sessione interattiva, pagina 156](#page-169-0)
- [Controllo delle sessioni interattive, pagina 157](#page-170-0)
- [Presentazione di sessioni interattive, pagina 162](#page-175-0)

# <span id="page-168-0"></span>**Panoramica sulle sessioni interattive**

Una sessione interattiva è una sessione di condivisione di contenuti privati che include due o più partecipanti. Le sessioni interattive consentono ai partecipanti di fare brainstorm e collaborare in piccoli gruppi privati che possono includere i relatori o altri studenti, lontani dalla sessione di formazione principale. In una sessione interattiva piccoli gruppo interagiscono all'interno di una finestra principale di sessione interattiva, usando gran parte delle funzioni, ad esempio condivisione di lavagne e applicazioni, come nella sessione di formazione principale. Si possono svolgere sessioni interattive multiple. Per maggiori informazioni sulla finestra Sessione interattiva, vedere Uso della finestra Sessione interattiva.

Solo i partecipanti alla sessione interattiva possono visualizzare i contenuti condivisi. È possibile visualizzare un elenco delle sessioni interattive in corso nella finestra della sessione principale sul pannello Sessione interattiva.

In una sessione interattiva, il partecipante che avvia e conduce la sessione interattiva è designato come relatore della sessione interattiva. Se è stata abilitata l'opzione Assegnazione automatica, un relatore potrebbe essere assegnato a caso a una sessione interattiva. L'icona del relatore verrà visualizzata vicino al nome del relatore sul pannello del partecipante della sessione interattiva.

Per i partecipanti che avviano e si uniscono alla sessione interattiva, il relatore deve innanzitutto consentire la sessione interattiva per la sessione di formazione. Quindi l'organizzatore, il relatore o un partecipante in possesso dei privilegi per la sessione interattiva, possono creare una sessione interattiva.

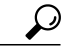

**Suggerimento**

Sebbene sia possibile assegnare manualmente o automaticamente i partecipanti durante la sessione di formazione, è possibile risparmiare tempo attraverso la pre-assegnazione dei partecipanti durante la fase di pianificazione della sessione di formazione.

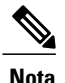

Se si sceglie l'opzione di pianificazione per supportare oltre 500 partecipanti per la presente sessione, il numero dei partecipanti che possono unirsi a una sessione interattiva è limitato a 100.

## <span id="page-169-0"></span>**Panoramica sulla finestra Sessione interattiva**

La finestra Sessione interattiva viene visualizzata nella finestra della sessione principale una volta iniziata una sessione interattiva. Consente di condividere documenti, presentazioni, applicazioni, lavagne o il proprio desktop nel corso di una sessione interattiva.

Quando si visualizza la finestra Sessione interattiva, vengono visualizzate le parole **Sessione interattiva** sulle schede Quick Start e Info della sessione interattiva nella barra del titolo della finestra. La finestra Sessione interattiva è dotata dei propri menu e della propria barra degli strumenti. Essa è inoltre dotata di un pannello Sessione interattiva che consente di visualizzare il relatore e i partecipanti alla sessione interattiva. È inoltre possibile utilizzare una chat con gli altri partecipanti alla sessione interattiva, utilizzando la casella **Chat** nel pannello Sessione interattiva.

La pagina Quick Start della sessione interattiva viene visualizzata solo al relatore della sessione interattiva. In qualità di relatore, è possibile collegarsi velocemente alla conferenza audio della sessione interattiva, aprire una nuova lavagna oppure scegliere un'opzione di condivisione. La pagina Info sulla sessione viene visualizzata sia ai relatori che ai partecipanti e contiene i dettagli della sessione.

### **Panoramica sul pannello Sessione interattiva**

Il pannello Sessione interattiva viene visualizzato a destra della finestra Gestione sessione interattiva nel corso di una sessione interattiva. Consente di visualizzare il relatore e i partecipanti alla sessione interattiva. È inoltre possibile utilizzare una chat con gli altri partecipanti alla sessione interattiva, utilizzando la casella Chat nel pannello Sessione interattiva.

Il pannello Partecipanti alla sessione interattiva del partecipante comprende anche le icone di feedback come nella sessione principale.

Quando in una sessione interattiva si condivide un'applicazione, un desktop, un browser Web o un documento, il pannello Sessione interattiva viene visualizzato sul desktop di ciascun partecipante come pannello mobile. È quindi possibile accedere al dashboard Comandi di condivisione che viene visualizzato nella finestra della sessione interattiva.

### **Menu Sessione interattiva**

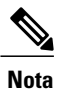

Per gli utenti Mac, le finestre relative alla sessione interattiva descritte in questa sezione sono leggermente diverse. Rimangono tutte le funzionalità, anche se le selezioni possono trovarsi in un altro menu. Ad esempio, il comando Fine della sessione interattiva è disponibile dal menu Training Center.

#### **Menu File della sessione interattiva**

Il menu **File** nella finestra Sessione interattiva è simile al menu **File** nella finestra della Sessione principale. Non è possibile terminare una sessione di formazione né trasferire o caricare file utilizzando il menu **File** in una sessione interattiva.

#### **Menu Modifica della sessione interattiva**

Il menu **Modifica** nella finestra Sessione interattiva è simile al menu **Modifica** nella finestra della Sessione principale. I comandi **Trova** e **Preferenze** non sono disponibili nel menu **File** di una sessione interattiva.

#### **Menu Condividi della sessione interattiva**

Il menu **Condividi** nella finestra Sessione interattiva è simile al menu **Condividi** nella finestra della Sessione principale.

#### **Menu Visualizza della sessione interattiva**

Il menu **Visualizza** nella finestra Sessione interattiva è simile al menu **Visualizza** nella finestra della Sessione principale. L'unica differenza è che il comando **Pannelli** si riferisce solo alla visualizzazione del pannello **Sessione interattiva**.

#### **Menu Audio della sessione interattiva**

Il menu **Audio** nella finestra Sessione interattiva è simile al menu **Audio** nella finestra della Sessione principale. Le uniche differenze sono costituite dal fatto che non è possibile aprire una chat o un feedback dal menu **Audio** in una sessione interattiva. In base al ruolo e ai privilegi di cui si dispone nel corso di una sessione interattiva, il menu **Audio** fornisce i comandi per:

- Accedere, abbandonare o passare a un'altra modalità di conferenza audio (accedere tramite telefono o computer)
- Regolare il volume se si accede tramite computer

#### **Menu Partecipante della sessione interattiva**

Il menu **Partecipante** nella finestra Sessione interattiva è simile al menu **Partecipante** nella finestra della Sessione principale. I partecipanti alla sessione interattiva non possono disattivare a vicenda i propri microfoni.

## <span id="page-170-0"></span>**Controllo delle sessioni interattive**

Durante una sessione di formazione, in funzione del ruolo e dei privilegi di cui si dispone, è possibile controllare le sessioni interattive attraverso le seguenti azioni:

- Specificare i privilegi dei partecipanti alla sessione interattiva.
- Consentire ai partecipanti di avviare la propria sessione interattiva.
- Creare una sessione interattiva per un altro partecipante.
- Inviare un messaggio di trasmissione a tutte le sessioni interattive.
- Chiedere ai coordinatori e ai partecipanti di tornare dalla sessione interattiva.
- Terminare tutte le sessioni interattive contemporaneamente.
- Richiedere al relatore di una sessione interattiva la condivisione del contenuto.
- Rimuovere un partecipante da una sessione interattiva.

### **Concessione dei privilegi per la sessione interattiva**

Durante una sessione di formazione, in qualsiasi momento, è possibile specificare che i partecipanti possano avviare sessioni interattive con:

- Tutti i partecipanti
- Solo l'organizzatore della sessione di formazione
- Solo il relatore
- Solo un altro partecipante, in privato

È inoltre possibile revocare i privilegi della sessione interattiva in qualsiasi momento.

### **Procedura**

**Passaggio 1** Nella finestra **Sessione**, selezionare il menu **Partecipante > Assegna privilegi**.

**Passaggio 2** In **Comunicazioni**, selezionare la casella di controllo accanto a **Sessioni interattive con**: Selezionare quindi i privilegi delle sessioni interattive che si desidera concedere a tutti i partecipanti:

- **Organizzatore**
- **Relatore**
- **Coordinatori**
- **Tutti i partecipanti**

#### **Passaggio 3** Selezionare **OK**.

L'organizzatore della sessione di formazione e il relatore posseggono sempre privilegi di sessione interattiva, a prescindere dai privilegi di sessione interattiva degli altri partecipanti. **Nota**

## **Come consentire le sessioni interattive**

### **Procedura**

**Passaggio 1** Nella finestra **Sessione**, selezionare il menu **Interattiva > Apri pannello sessione interattiva**. **Passaggio 2** Selezionare **Assegnazioni interattive**. **Passaggio 3** Selezionare **Consenti ai partecipanti di creare sessioni interattive**. **Passaggio 4** Selezionare **OK**.

Il menu Interattiva mostrerà le opzioni valide per la sessione interattiva per tutti i partecipanti.

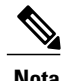

- **Nota** Quando un partecipante che si è già unito alla sessione principale della conferenza audio, accede a una sessione interattiva, viene deviato automaticamente dalla sessione principale della conferenza audio alla sessione interattiva della conferenza audio. I partecipanti non possono unirsi a una conferenza audio nella sessione principale mentre sono connessi a una sessione interattiva della conferenza audio.
	- Se la conferenza audio non è disponibile o non è stata avviata per la sessione principale prima dell'inizio della sessione interattiva, anche la conferenza audio per le sessioni interattive non risulta abilitata.

### **Creazione di una sessione interattiva con assegnazione automatica**

Questa procedura è riservata solo all'organizzatore, ai coordinatori o ai relatori della sessione di formazione.

### **Procedura**

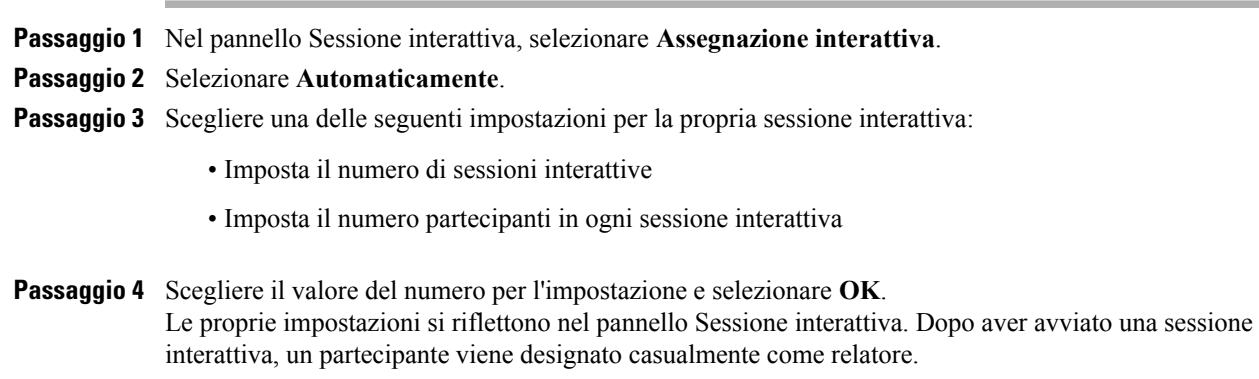

### **Creazione di una sessione interattiva con assegnazione manuale**

Questa procedura è riservata solo all'organizzatore, ai coordinatori o ai relatori della sessione di formazione.

ı

#### **Procedura**

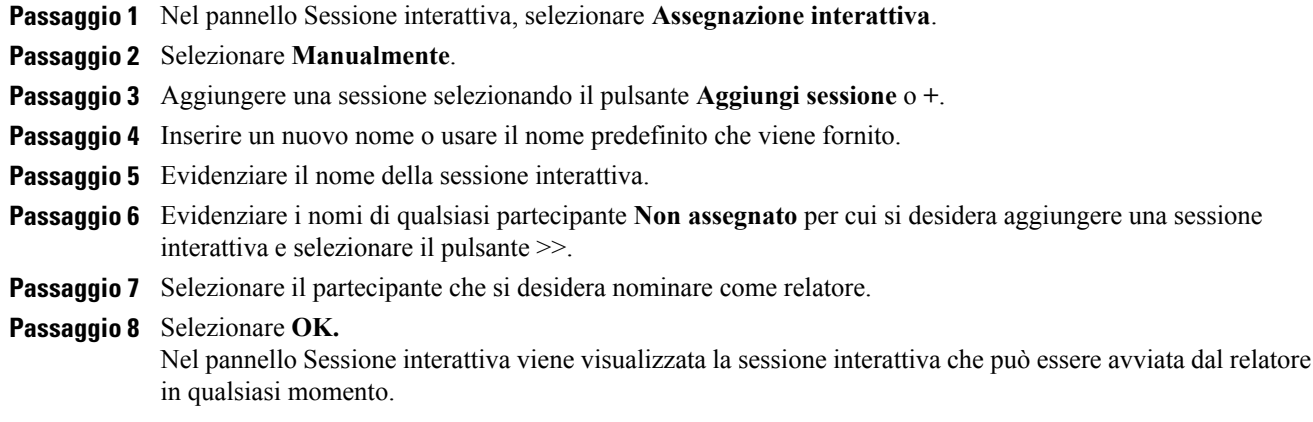

### **Creazione manuale di una sessione interattiva per un altro partecipante**

Questa procedura è riservata solo all'organizzatore, ai coordinatori o ai relatori della sessione di formazione.

#### **Procedura**

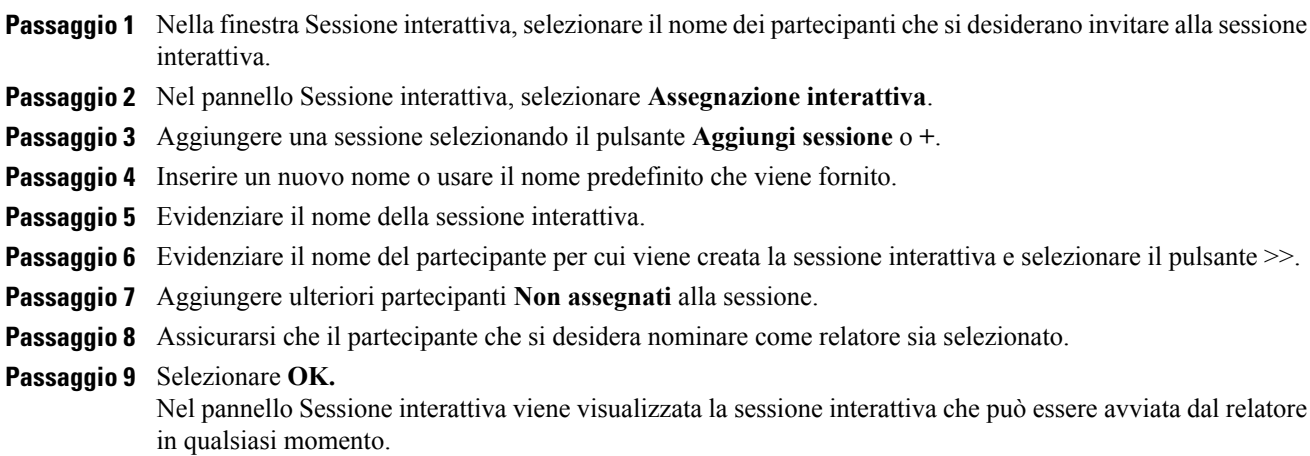

### **Richiesta ai partecipanti di tornare da una sessione interattiva**

Nella finestra **Sessione**, selezionare il menu **Interattiva > Chiedi a tutti di tornare**.

Tutti i partecipanti della sessione interattiva ricevono un messaggio che chiede loro di tornare alla sessione di formazione principale. Possono scegliere di abbandonare la sessione o di continuare.

### **Invio di un messaggio di trasmissione a tutte le sessioni interattive**

#### **Procedura**

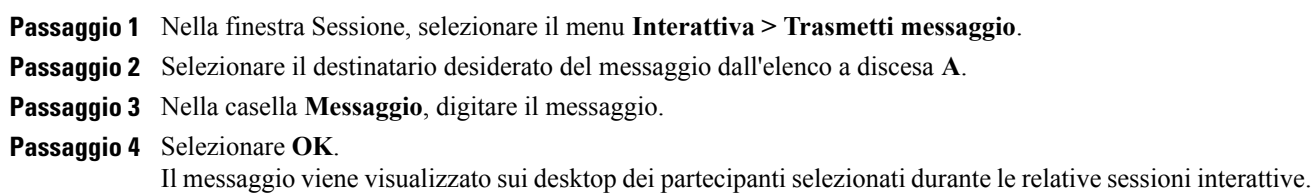

### **Come terminare tutte le sessioni interattive**

Nel pannello Sessione interattiva, selezionare **Termina tutto**.

Tutti i partecipanti ricevono un messaggio indicante che la sessione interattiva terminerà entro 30 secondi.

### **Richiesta al relatore di una sessione interattiva di condivisione del contenuto**

Il relatore di una sessione di formazione può richiedere al relatore di una sessione interattiva di condividere il contenuto durante la sessione di formazione principale. Prima che un relatore di una sessione interattiva possa condividere contenuto nella sessione principale, è necessario che tutte le sessioni interattive siano concluse.

### **Procedura**

**Passaggio 1** Nella finestra Sessione, selezionare **Interattiva > Condividi pannello sessione interattiva**. **Passaggio 2** Selezionare il nome del relatore dall'elenco a cui si desidera richiedere di condividere il contenuto della sessione interattiva. **Passaggio 3** Selezionare **OK**.

L'ultimo relatore riceve le istruzioni per la condivisione del contenuto della sessione interattiva durante la sessione di formazione principale.

### **Rimozione di un partecipante da una sessione interattiva**

La rimozione di un partecipante dalla sessione interattiva non ne implica la rimozione dalla sessione di formazione principale.

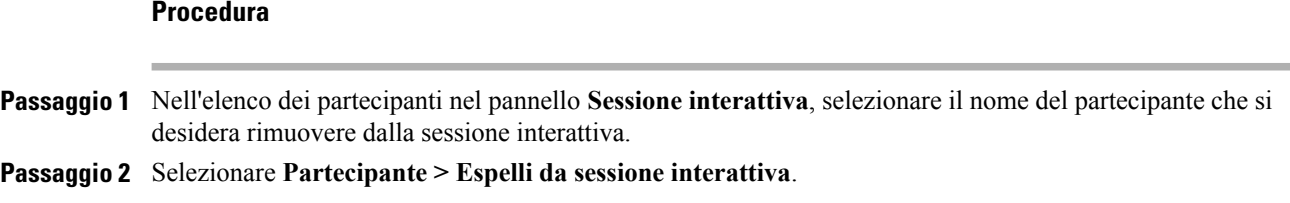

# <span id="page-175-0"></span>**Presentazione di sessioni interattive**

Dopo aver iniziato una sessione interattiva, è possibile iniziare a condividere il contenuto. La finestra Sessione interattiva sostituisce la finestra della sessione principale sul desktop. È possibile condurre la sessione interattiva usando le opzioni disponibili nei menu della finestra Sessione interattiva e nel dashboard **Controlli per la condivisione** visualizzato sullo schermo.

In qualità di relatore della sessione interattiva, è possibile:

- Utilizzare una conferenza audio.
- Consentire o impedire che altri partecipanti raggiungano una sessione interattiva e limitare il numero dei partecipanti.
- Trasferire il ruolo di relatore a un altro partecipante
- Presentare informazioni dal proprio computer.
- Consentire a un altro partecipante di controllare a distanza la applicazioni o il desktop.
- Concludere una sessione interattiva.
- Condividere il contenuto della sessione interattiva nella sessione principale (solo ultimi relatori).

## **Creazione di una sessione interattiva - Partecipanti**

#### **Procedura**

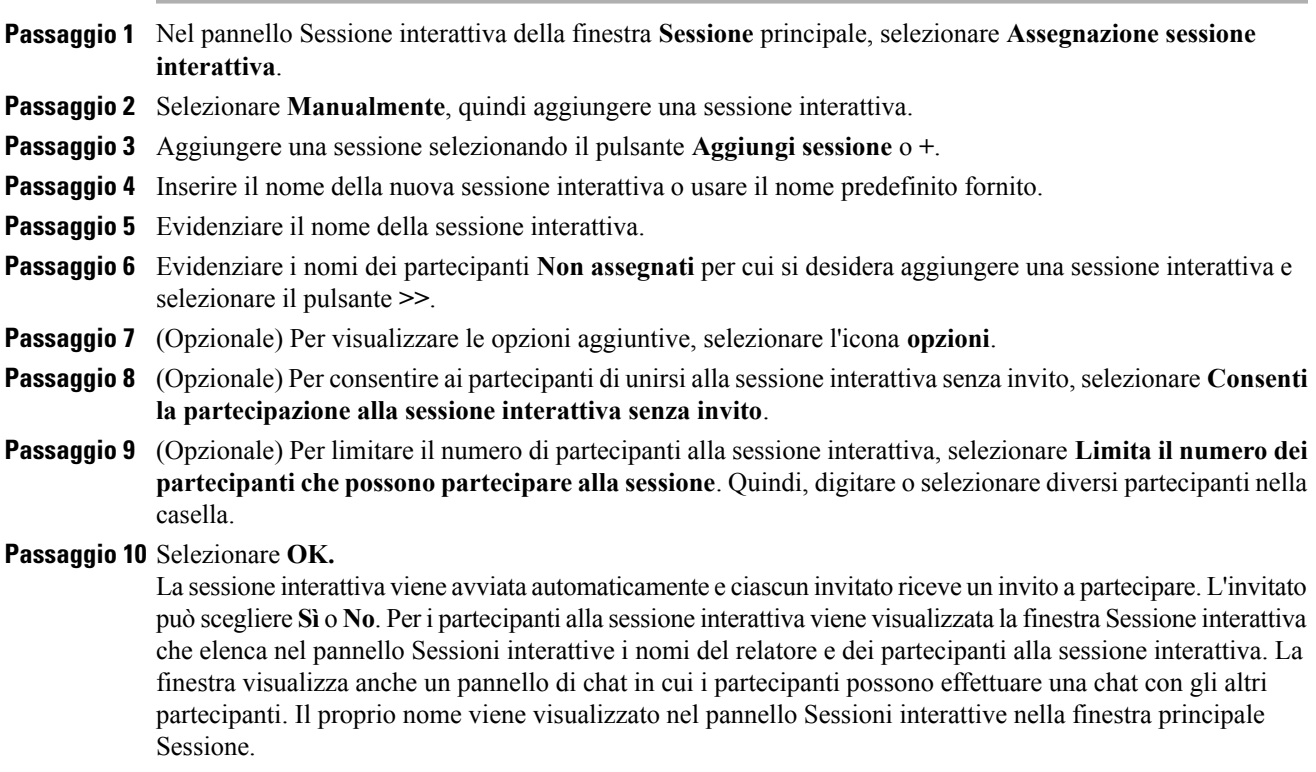

## **Avvio di una sessione interattiva creata dall'utente**

### **Procedura**

 $\blacksquare$ 

**Passaggio 1** Nella casella messaggio che si riceve quando qualcun altro crea una sessione interattiva per l'utente, selezionare **Sì**.

**Passaggio 2** (Opzionale) Per avviare la sessione interattiva successivamente, selezionare **No**. È possibile avviare la sessione interattiva in qualsiasi momento selezionando il nome della sessione o il proprio nome nel pannello Sessione interattiva, quindi selezionando **Avvia**.

### **Accesso a una sessione interattiva**

Il relatore determina se un partecipante può unirsi a una sessione interattiva invitando partecipanti o consentendo loro di unirsi senza invito.

Nel pannello Sessione interattiva, evidenziare il nome della sessione interattiva a cui si desidera partecipare, quindi selezionare **Partecipa**.

### **Uscita e nuovo accesso a una sessione interattiva**

Se si ricopre il ruolo di partecipante, e non quello di relatore, in una sessione interattiva, è possibile uscire dalla sessione e riprenderla in seguito.

- Nel pannello Sessione interattiva, selezionare **Abbandona sessione interattiva**.
- Nel menu **Sessione interattiva**, selezionare **Partecipa a sessione interattiva**.

### **Uso di una conferenza audio nelle sessioni interattive**

È possibile comunicare con i partecipanti a una sessione interattiva mediante computer o telefono. Tutte le opzioni di conferenza audio configurate dall'organizzatore nella sessione principale sono valide anche nelle sessioni interattive. I controlli della conferenza audio funzionano come nella sessione principale.

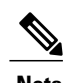

- **Nota** Quando un partecipante che si è già unito alla sessione principale della conferenza audio, accede a una sessione interattiva, viene deviato automaticamente dalla sessione principale della conferenza audio alla sessione interattiva della conferenza audio. I partecipanti non possono unirsi a una conferenza audio nella sessione principale mentre sono connessi a una sessione interattiva della conferenza audio.
	- Se la conferenza audio non è disponibile o non è stata avviata per la sessione principale prima dell'inizio della sessione interattiva, anche la conferenza audio per le sessioni interattive non risulta abilitata.
	- Quando un partecipante alla sessione interattiva della conferenza audio abbandona una sessione interattiva, viene disconnesso automaticamente dalla sessione interattiva della conferenza audio. Il partecipante torna alla sessione principale e può unirsi alla conferenza audio principale, selezionando Partecipa a conferenza audio dal menu Audio.

### **Gestione delle autorizzazioni a partecipare alla sessione interattiva**

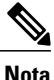

Se si sceglie l'opzione di pianificazione per supportare oltre 500 partecipanti per la presente sessione, il numero dei partecipanti che possono unirsi a una sessione interattiva è limitato a 100.

### **Procedura**

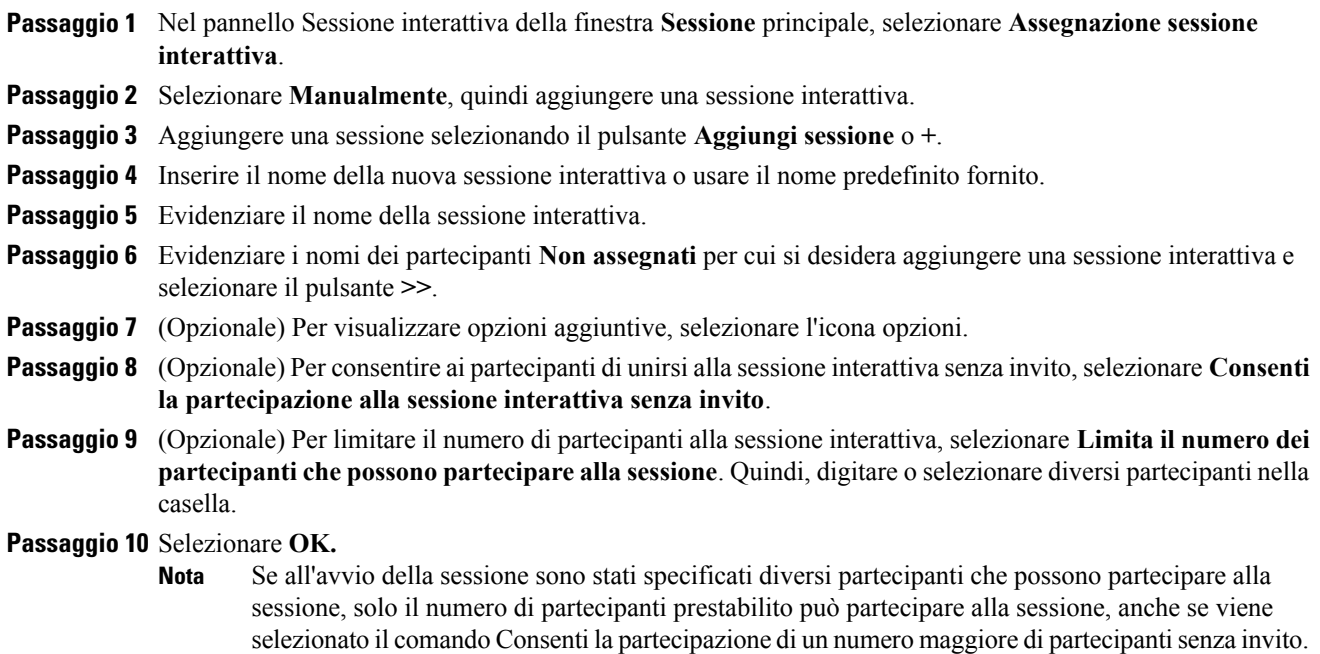

## **Trasferimento del ruolo di relatore a un altro partecipante**

#### **Procedura**

Г

browser Web.

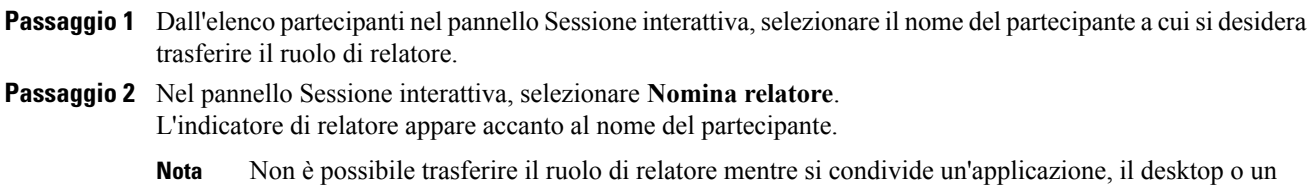

### **Presentazione delle informazioni in una sessione interattiva**

La presentazione e condivisione di informazioni in una sessione interattiva funziona in modo simile alla presentazione di informazioni nella sessione principale. La sola differenza è che l'utente seleziona il contenuto o il software da condividere dal menu **Condividi** della finestra Sessione interattiva.

In una sessione interattiva, si può scegliere di condividere

- documenti o presentazioni
- una lavagna nella finestra Sessione interattiva
- un browser Web
- il desktop
- un'applicazione
- contenuto multimediale UCF

### **Concessione del controllo remoto a un partecipante in una sessione interattiva**

 $\bigwedge$ **Attenzione** Un partecipante che ha il controllo remoto del desktop può eseguire qualsiasi programma e accedere a tutti i file presenti sul computer non protetti da password. **Procedura Passaggio 1** Durante la condivisione, selezionare **Assegna controllo** sul dashboard Controlli sessione. **Passaggio 2** Nel menu visualizzato, puntare su **Passa il controllo della tastiera e del mouse** per ciò che si sta condividendo, quindi scegliere il partecipante a cui concedere il controllo remoto. Quando il partecipante assume il controllo, il proprio puntatore del mouse non è più attivo. **Nota** • È possibile riassumere il controllo di un'applicazione condivisa in qualsiasi momento facendo clic con il mouse. • Se un partecipante richiede il controllo remoto, viene visualizzato un messaggio di richiesta accanto al puntatore del mouse.

## **Termina sessione interattiva**

Effettuare una delle seguenti operazioni:

- Nella pagina Quick Start, selezionare **Termina sessione interattiva**.
- Chiudere la finestra Gestione sessione interattiva selezionando il pulsante **Chiudi** nell'angolo superiore destro della finestra.
- Nel menu **File** della finestra **Sessione interattiva**, scegliere **Termina sessione interattiva**.
- Nel pannello Sessioni interattive della finestra principale **Sessione**, selezionare **Termina sessione interattiva**.
### **Riavvio di una sessione interattiva**

La sessione interattiva conclusa resta nel pannello Sessione interattiva e può sempre essere riavviata dal relatore.

#### **Procedura**

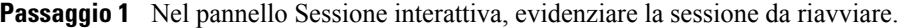

- **Passaggio 2** Selezionare la freccia verso il basso sul pulsante **Avvia**.
- **Passaggio 3** Selezionare se riavviare la sessione interattiva con le stesse assegnazioni di partecipanti oppure crearne automaticamente delle nuove.

# **Condivisione del contenuto della sessione interattiva nella sessione principale**

Se il relatore della sessione di formazione o l'organizzatore invia una richiesta di condivisione del contenuto di una sessione interattiva, viene visualizzata la finestra di dialogo Condividi contenuti sessione interattiva. Il contenuto condiviso nella sessione interattiva viene visualizzato in un elenco.

#### **Procedura**

**Passaggio 1** Selezionare il contenuto che si desidera condividere nella sessione di formazione principale. Tenere premuto il tasto **Maiusc** per selezioni multiple.

### **Passaggio 2** Selezionare **OK**.

Training Manager apre innanzitutto il contenuto condiviso, quindi lo visualizza nel visualizzatore di contenuti. I partecipanti possono visualizzare il contenuto condiviso nei propri visualizzatori di contenuto.

È possibile condividere il contenuto nella sessione principale allo stesso modo della sessione interattiva.

I

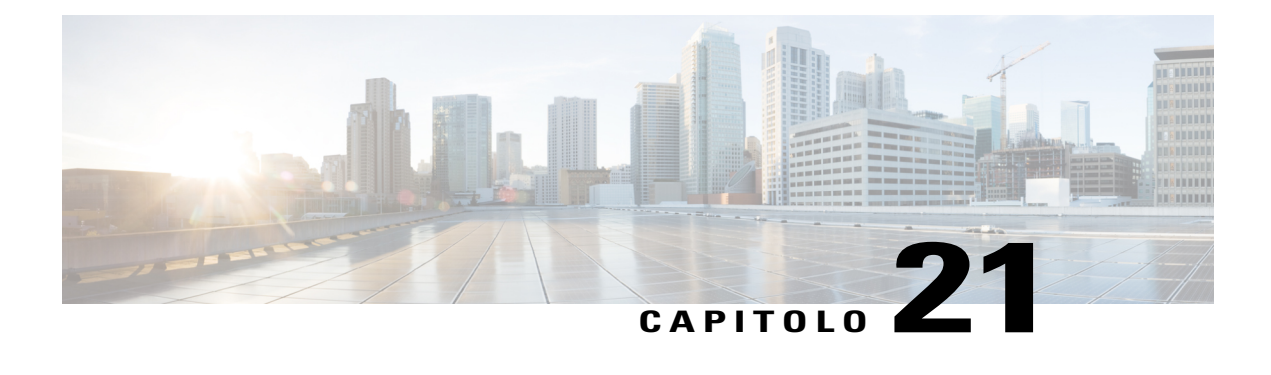

# **Test e valutazione**

- [Panoramica sul test e sulla valutazione, pagina 169](#page-182-0)
- [Aggiunta di test a una sessione di formazione pianificata, pagina 170](#page-183-0)
- [Accesso alla libreria di test, pagina 170](#page-183-1)
- [Creazione di un nuovo test, pagina 171](#page-184-0)
- [Conversione del test o dei questionari dei sondaggi in test, pagina 171](#page-184-1)
- [Specifica delle opzioni di consegna del test di una sessione di formazione pianificata, pagina 172](#page-185-0)
- [Avvio e gestione dei test di una sessione di formazione pianificata, pagina 173](#page-186-0)
- [Punteggio e valutazione delle domande per un test, pagina 175](#page-188-0)

# <span id="page-182-0"></span>**Panoramica sul test e sulla valutazione**

La funzione di test fornisce il controllo diretto su creazione, distribuzione, gestione, punteggio e valutazione del test nonché la possibilità di monitorare le prestazioni di ciascun partecipante. Inoltre, fornisce l'accesso alla libreria di test nel sito Web di Training Center in cui è possibile memorizzare e condividere i test con gli altri organizzatori nella propria azienda. I test sono basati sul Web e facili da gestire.

È possibile aggiungere i test a una sessione di formazione e gestirli in tutte le fasi del processo di apprendimento:

- **Pre-sessione**: verifica la conoscenza dei partecipanti al fine di pianificare il contenuto della formazione in modo più efficace e pertinente
- **In sessione**: verifica che i partecipanti seguano il contenuto formativo e riceve il feedback dai partecipanti
- **Post-sessione**: verifica la comprensione del contenuto formativo da parte dei partecipanti e contribuisce a pianificare la successiva sessione di formazione in base ai risultati del test post-sessione

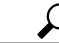

**Suggerimento** È anche possibile importare un questionario di sondaggio e convertirlo in un test basato su Web.

# <span id="page-183-0"></span>**Aggiunta di test a una sessione di formazione pianificata**

Prima di aggiungere i test, pianificare, ma non avviare, una sessione per abilitare la funzione Testing.

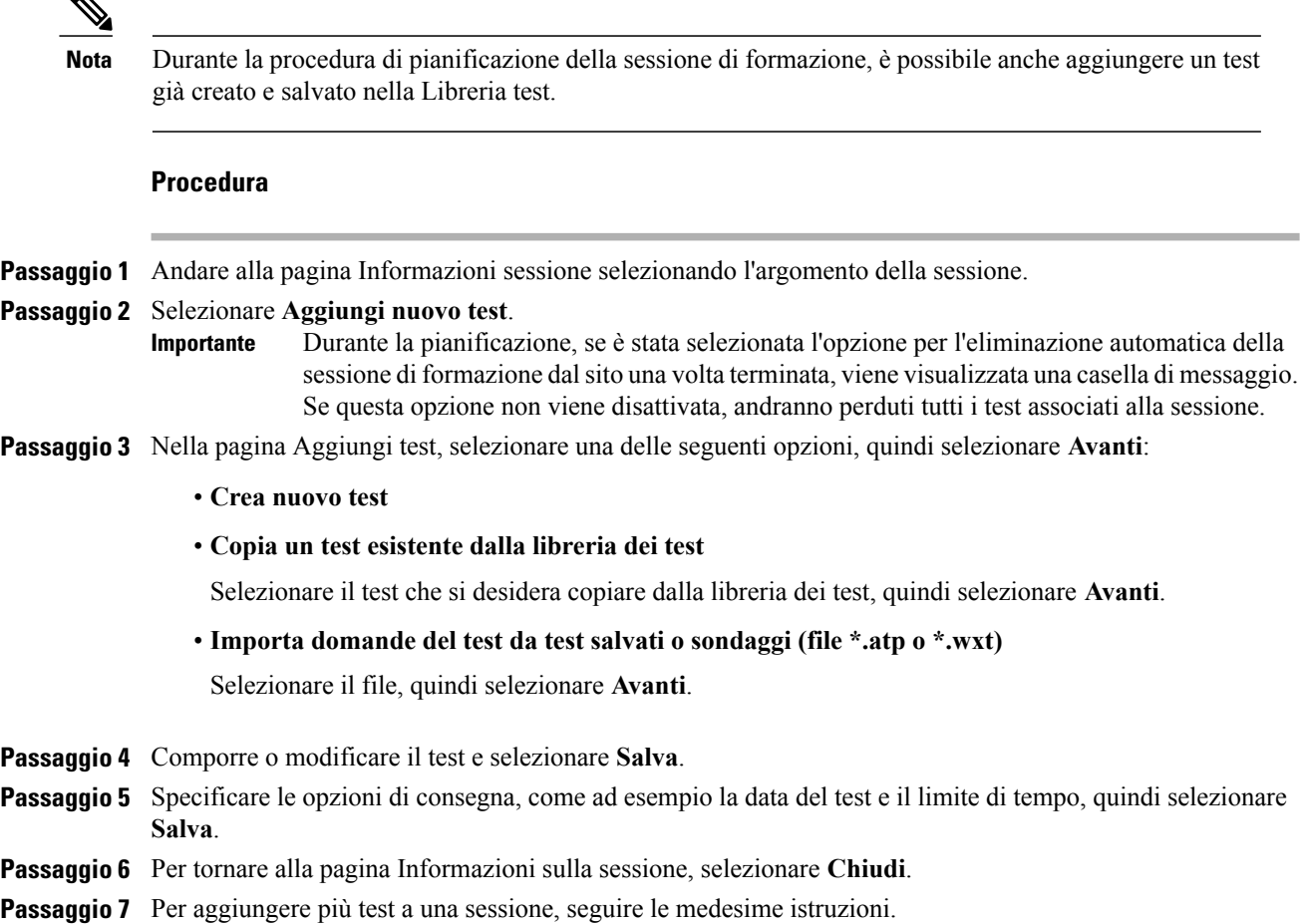

# <span id="page-183-1"></span>**Accesso alla libreria di test**

La libreria di test svolge la funzione di archivio dei test sul sito Web del Training Center aziendale. Nella libreria di test, è possibile:

- Creare, modificare, duplicare o eliminare un test
- Importare un questionario per sondaggio o test, con estensione file .atp o .wxt e convertirlo in un test
- Copiare i test nella sezione **Test condivisi** per renderli accessibili ad altri organizzatori di corsi di formazione
- Copiare i test condivisi nella sezione **Test privati**. I test creati o importati appaiono qui.

Nella barra di navigazione a sinistra, selezionare **Organizza una riunione > Libreria di test**.

## <span id="page-184-0"></span>**Creazione di un nuovo test**

È possibile creare un test nella Libreria test o creare un test e quindi aggiungerlo alla sessione di formazione pianificata.

```
Ú
```
**Importante**

Per risparmiare tempo nell'assegnazione dei punteggi, Training Center verifica automaticamente le risposte dei partecipanti rispetto alle risposte corrette specificate. È necessario specificare le risposte per tutti i tipi di domanda, tranne "Saggio". Dopo aver iniziato il test, non è possibile modificare le domande o le risposte. Assicurarsi che le risposte siano corrette prima di iniziare il test, altrimenti il punteggio non risulterà corretto. Per maggiori dettagli, vedere Punteggio e valutazione delle domande per un test.

#### **Procedura**

**Passaggio 1** Effettuare una delle seguenti operazioni:

- Dalla pagina Libreria test, selezionare **Crea nuovo test**.
- Nella pagina Informazioni sessione, selezionare **Aggiungi nuovo test > Crea nuovo test > Avanti**.
- **Passaggio 2** Specificare i campi di test.
- **Passaggio 3** Selezionare il collegamento **Inserisci domanda** per aggiungere una domanda o un'istruzione al test.
- **Passaggio 4** Selezionare **Tipo di domanda** dall'elenco a discesa.
- **Passaggio 5** Aggiungere la domanda o le istruzioni.
- Passaggio 6 Per aggiungere ulteriori domande al test, seguire le medesime istruzioni.
- **Passaggio 7** Nell'area **Pannello punteggio** per ciascuna domanda, specificare un punteggio per la risposta corretta e, a scelta, inserire le linee guida o i commenti al punteggio per la persona che assegnerà il punteggio al test.
- **Passaggio 8** Per riordinare le domande, selezionare i collegamenti **Sposta in alto** o **Sposta in basso**. Per modificare una domanda, selezionare **Modifica**.

<span id="page-184-1"></span>**Passaggio 9** Selezionare **Salva**.

# **Conversione del test o dei questionari dei sondaggi in test**

È possibile importare i test o i questionari sondaggio creati e salvati nelle precedenti versioni di Training Center e convertirli in test basati sul Web. I nomi dei file dei test o dei questionari del sondaggio hanno estensione .atp.

È anche possibile importare i file convertiti con lo Strumento di conversione WebEx per l'utilizzo in Training Center. Questi file hanno estensione .wrf.

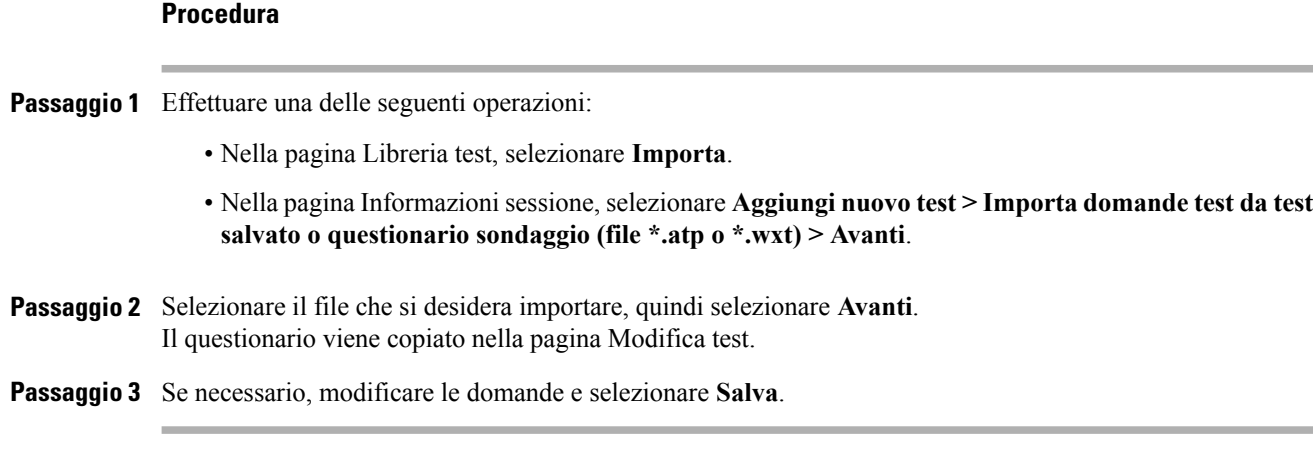

# <span id="page-185-0"></span>**Specifica delle opzioni di consegna del test di una sessione di formazione pianificata**

La pagina Opzioni di consegna test viene visualizzata durante la procedura di aggiunta di un test a una sessione di formazione pianificata. In questa pagina, si determina quanto segue:

- Quando e come eseguire il test
- Limite di tempo
- Opzioni di comunicazione e-mail, ad esempio, **Report dei punteggi e di valutazione**, consente l'invio di report di valutazione ai partecipanti una volta che l'organizzatore ha terminato di valutare i test o aggiornato i punteggi o i commenti
- Numero massimo di tentativi

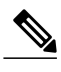

**Nota** • Dopo aver iniziato il test, non è possibile modificare le opzioni di consegna.

• Se il test deve essere consegnato al di fuori della sessione, i partecipanti possono affrontare il test in qualsiasi momento compreso tra le date iniziali e di scadenza, ma devono terminare il test entro il tempo previsto.

# <span id="page-186-0"></span>**Avvio e gestione dei test di una sessione di formazione pianificata**

#### **Procedura**

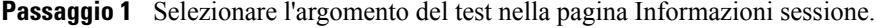

**Passaggio 2** Selezionare il pulsante **Gestisci** per aprire la pagina Gestisci test. Le opzioni nella pagina Gestisci test variano in funzione delle opzioni di consegna e lo stato del test. I test possono essere classificati nelle seguenti categorie:

- Test pre-sessione e post-sessione
- Test in sessione

### **Gestione dei test pre e post-sessione**

I test pre e post-sessione vengono avviati automaticamente all'orario specificato sulla pagina Opzioni consegna test.

Di seguito sono riportate le opzioni di gestione per un test pre o post-sessione.

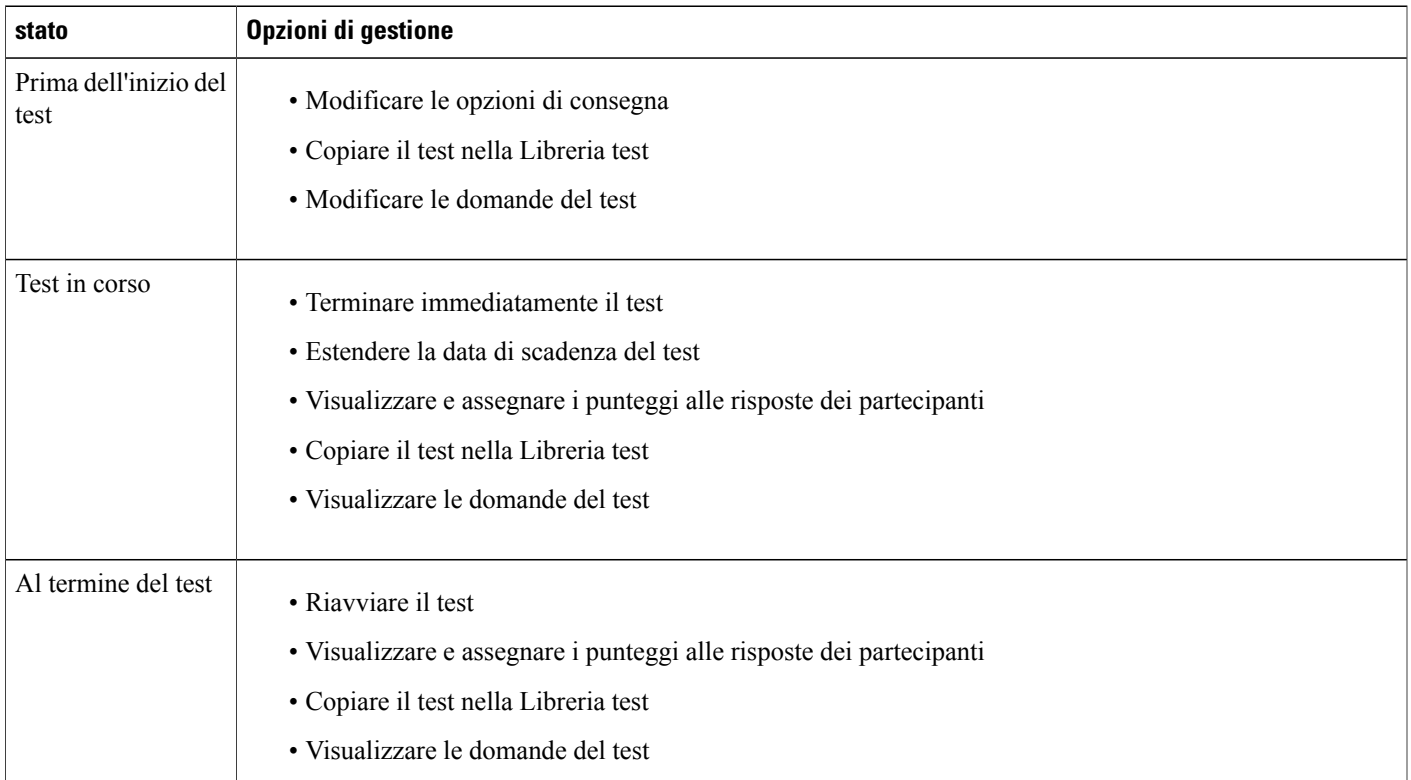

T

### **Gestione e avvio dei test durante la sessione**

### **Procedura**

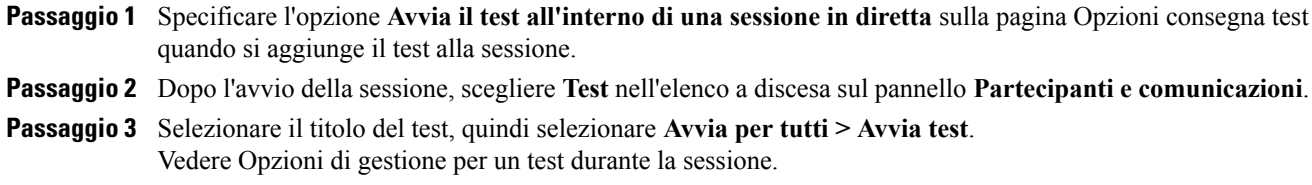

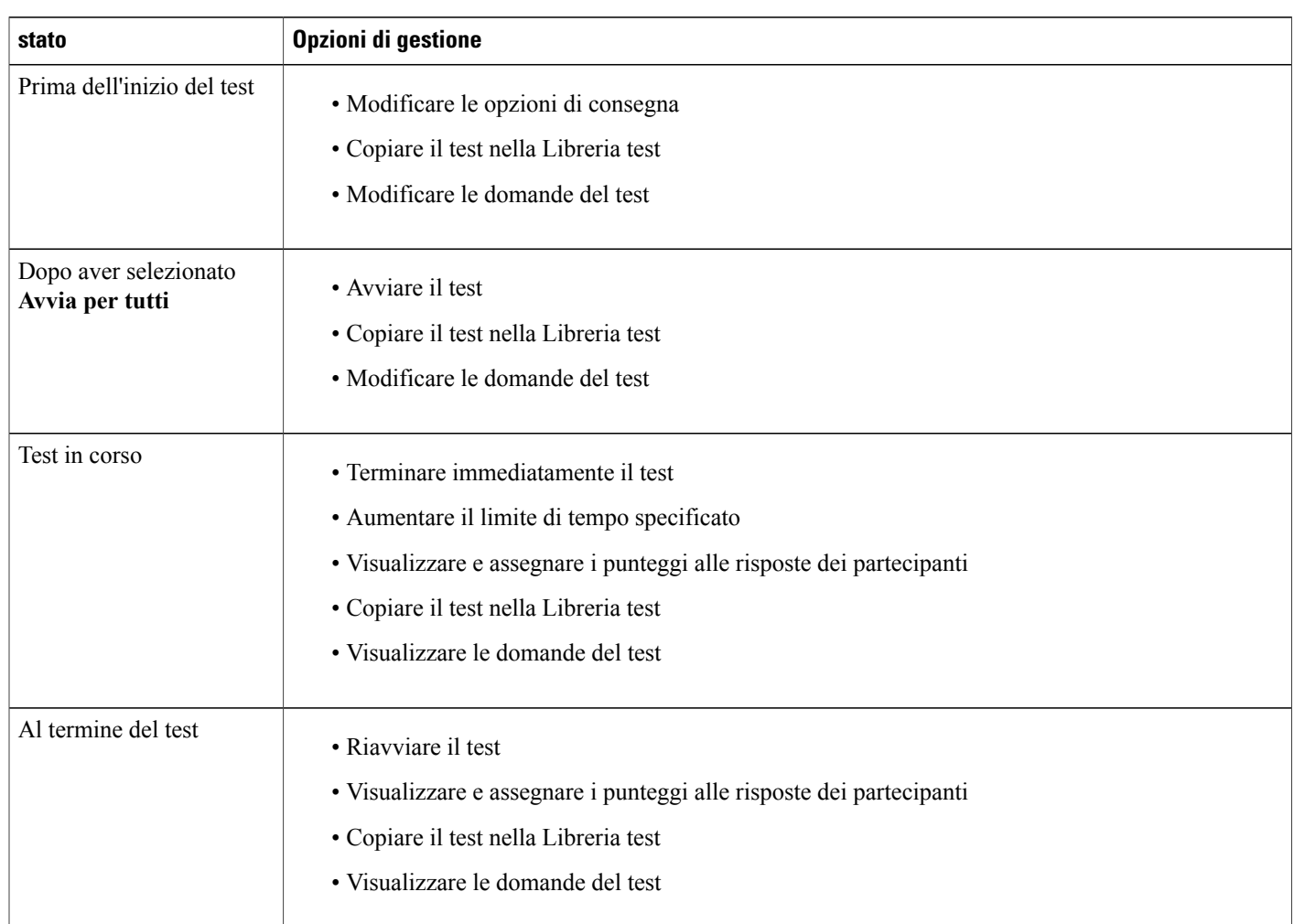

# **Opzioni di gestione per un test nella sessione**

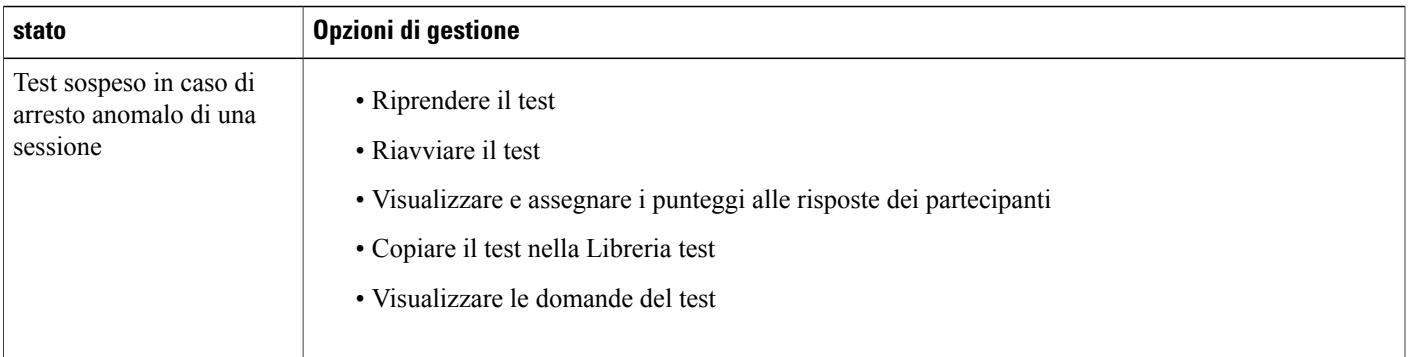

### <span id="page-188-0"></span>**Punteggio e valutazione delle domande per un test**

Training Center controlla automaticamente le risposte dei partecipanti a fronte delle risposte esatte specificate durante la creazione del test, quindi assegna i punteggi dei risultati.

Un testo completo viene automaticamente valutato se non contiene saggi o domande con spazi vuoti da compilare. In questo caso, i partecipanti possono visualizzare i risultati del test dopo aver inviato le risposte.

Se un test contiene saggi o domande con spazi vuoti da compilare, sarà necessario rivedere manualmente il test e assegnare il punteggio. Il punteggio completo è disponibile solo dopo terminato la valutazione del saggio o delle domande con spazi vuoti da compilare.

#### **Procedura**

**Passaggio 1** Effettuare una delle seguenti operazioni:

- Nella pagina Informazioni sulla sessione, selezionare **Punteggio e report**.
- Dalla pagina Gestione test, nella sezione Risposte studente, selezionare **Visualizza e assegna punteggi alle risposte**.

La pagina Test inviati elenca i partecipanti che hanno inviato i test e i partecipanti che hanno ricevuto i punteggi e le valutazioni, se assegnati. È inoltre possibile visualizzare le domande e la scala di valutazione, se specificata.

- **Passaggio 2** Per assegnare un punteggio al test di un partecipante, selezionare il collegamento **Assegna punteggio alle risposte** per il partecipante oppure selezionare il nome del partecipante. Viene visualizzata la pagina Assegna punteggio alle risposte inviate. A tutte le risposte, tranne quelle relative a saggi, viene assegnato un punteggio automaticamente. Un punteggio parziale viene visualizzato nell'area **Risultati**. Nonostante il punteggio alle domande con spazi vuoti da compilare venga assegnato automaticamente, si potrebbe volerle rivedere e cambiare punteggi, se necessario.
- **Passaggio 3** Rivedere i saggi o le risposte inserite negli spazi vuoti da compilare che richiedono un'assegnazione manuale del punteggio e specificare i punteggi per i saggi.
	- Per passare velocemente a una domanda che richiede l'assegnazione manuale del punteggio, andare alla sezione **Domande senza punteggio**, scegliere una domanda nell'elenco a discesa e selezionare **Vai**.

I

- Per modificare il punteggio per una risposta inserita negli spazi vuoti da compilare, selezionare **corretto** o **non corretto** per la domanda. Selezionare **Salva** per aggiornare il punteggio.
- **Passaggio 4** (Opzionale) Digitare i commenti per il partecipante.

**Passaggio 5** Selezionare **Salva** per aggiornare il punteggio o i commenti. I risultati del test vengono aggiornati nella pagina Visualizza risultati del test. Se si è specificato l'invio di report di valutazione ai partecipanti, questi riceveranno l'aggiornamento via e-mail.

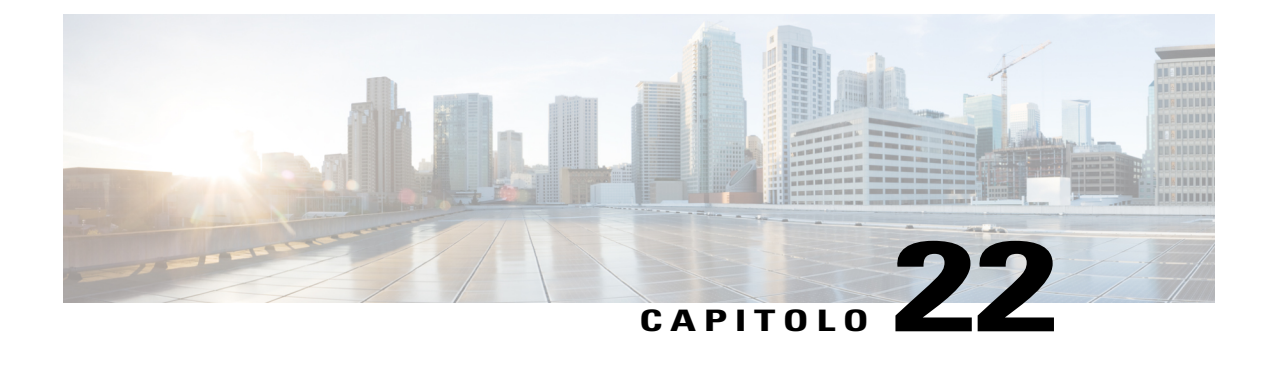

# **Esecuzione di un test**

- [Panoramica sull'esecuzione di un sondaggio, pagina 177](#page-190-0)
- [Come ottenere informazioni sul test, pagina 177](#page-190-1)
- [Esecuzione di un test pre o post-sessione, pagina 178](#page-191-0)
- [Esecuzione di un test in sessione, pagina 179](#page-192-0)
- [Visualizzazione dei risultati del test, pagina 180](#page-193-0)

# <span id="page-190-0"></span>**Panoramica sull'esecuzione di un sondaggio**

Un organizzatore o un relatore potrebbe richiedere di effettuare uno dei seguenti tipi di test:

- Test pre o post-sessione: un test inizia e termina agli orari e alle date specificate al di fuori di una sessione di formazione. I messaggi e-mail ricevuti dall'organizzatore contengono informazioni su come accedere ai test.
- Test in sessione: l'organizzatore avvia un test durante una sessione di formazione. Il servizio di formazione non invia messaggi e-mail per questi test per conto dell'organizzatore. È possibile ottenere informazioni sul test contattando l'organizzatore.

I test vengono effettuati e le risposte vengono inviate sul Web. Una volta completato il punteggio, è possibile visualizzare i risultati del test dalla pagina Informazioni sessione del sito Web di Training Center, nella pagina Test inviato per una sessione registrata oppure dal messaggio e-mail dell'organizzatore contenente il report di valutazione.

# <span id="page-190-1"></span>**Come ottenere informazioni sul test**

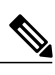

**Nota** Le informazioni sul test non sono disponibili in anticipo per i test di sessioni registrate.

È possibile ottenere informazioni su un test da eseguire prima o dopo la sessione qui:

- Un messaggio e-mail di conferma dell'iscrizione o un messaggio e-mail di invito al test. Dopo selezionato il collegamento appropriato, selezionare Visualizza info.
- Il nome della sessione nel calendario della formazione (**Partecipa a una sessione > Sessioni in diretta**). Selezionare la sessione di formazione, quindi selezionare **Visualizza dettagli sessione**. Individuare il test che si desidera visualizzare e selezionare **Visualizza info**.

Per ottenere informazioni su un test durante la sessione prima di unirsi alla sessione di formazione, contattare l'organizzatore della sessione di formazione.

# <span id="page-191-0"></span>**Esecuzione di un test pre o post-sessione**

Un test pre o post-sessione inizia e termina all'orario specificato dall'organizzatore della sessione di formazione. Se l'organizzatore specifica anche un limite di tempo, è necessario terminare il test entro il tempo limite nella finestra temporale pianificata.

### **Esecuzione di un test mediante e-mail di conferma iscrizione o di invito**

#### **Procedura**

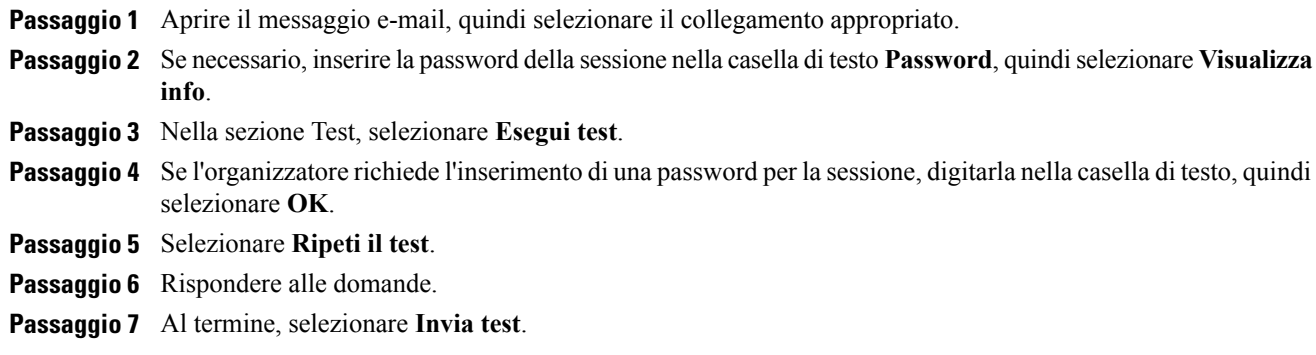

### **Esecuzione di un test mediante il calendario di formazione**

#### **Procedura**

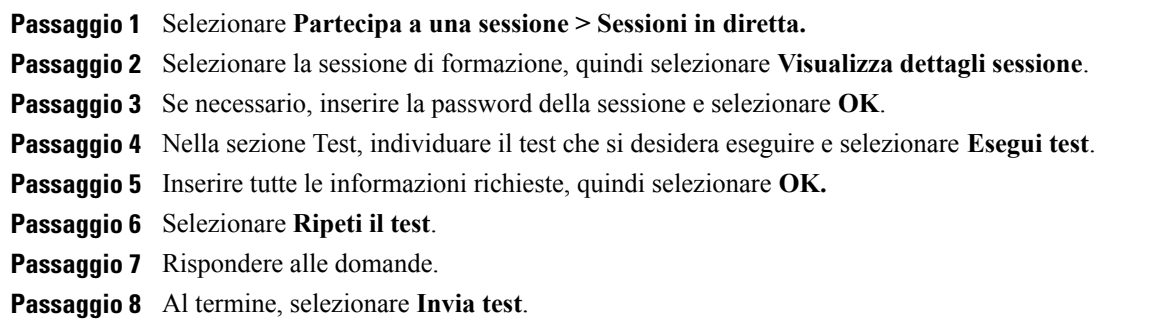

### **Uscita e ritorno a un test**

È possibile uscire da un test e riprenderlo in seguito solo se il test è pre o post-sessione.

Se l'organizzatore specifica un limite di tempo per il test che si deve effettuare, tenere presenti le seguenti istruzioni:

- È necessario tornare al test entro il limite di tempo.
- La durata dell'assenza viene calcolata nel limite di tempo.

Per uscire temporaneamente da un test, selezionare **Torna al test successivamente > Abbandona test**.

Per tornare al test, seguire la stessa procedura utilizzata per eseguire il test per la prima volta. Per maggiori dettagli, vedere Esecuzione di un test pre o post-sessione.

### <span id="page-192-0"></span>**Esecuzione di un test in sessione**

Prima che il relatore inizi il test, potrebbe esserci un intervallo di attesa che consente di visualizzare le informazioni sul test come titolo e descrizione, tempo limite, se inserito, numero di domande e punteggio massimo, se presente.

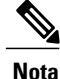

Quando si esegue un test in sessione, non è possibile abbandonare e ritornare al test in un momento successivo.

Una volta che il relatore avvia il test, viene visualizzata una pagina in cui inserire le risposte alle domande. Rispondere alle domande e selezionare **Invia test.**

### <span id="page-193-0"></span>**Visualizzazione dei risultati del test**

Selezionare **Visualizza risultati** nella pagina Informazioni sessione per visualizzare i risultati del test. È possibile anche selezionare un collegamento inviato con un messaggio e-mail per visualizzare i risultati del test, se si ricevono i report di valutazione dall'organizzatore.

Se il test non contiene domande sul tema o domande con riempimento di spazi vuoti che necessitano di una valutazione manuale, i risultati del test saranno disponibili appena verranno inviate le risposte. In questo caso, è possibile selezionare **Visualizza risultati**.

### **Visualizzazione dei risultati di un test che richiede il punteggio manuale**

Se il test contiene un saggio o domande con riempimento di spazi vuoti che richiedono la valutazione manuale, sarà necessario attendere che l'istruttore completi l'assegnazione del punteggio.

Per i test da eseguire durante, prima o dopo la sessione, selezionare la pagina Informazioni sessione per i risultati del test oppure il messaggio e-mail dell'organizzatore contenente i report di valutazione.

- **Nota** Prima della fine del test e il completamento del punteggio, è possibile visualizzare punteggio e valutazioni, se assegnati.
	- Dopo la fine del test e il completamento del punteggio, è possibile visualizzare risultati dettagliati, compresi punteggio e valutazione, se assegnati, risposte esatte e i commenti dell'istruttore. È inoltre possibile ripetere il test.

### **Nuova esecuzione del test**

L'organizzatore della sessione di formazione che crea il test determinerà se consentire la ripetizione del test, così come il numero di tentativi.

Se è consentito eseguire nuovamente il test, una volta valutato il test, appare un pulsante nella pagina Visualizza risultati test.

Selezionare **Ripeti il test**.

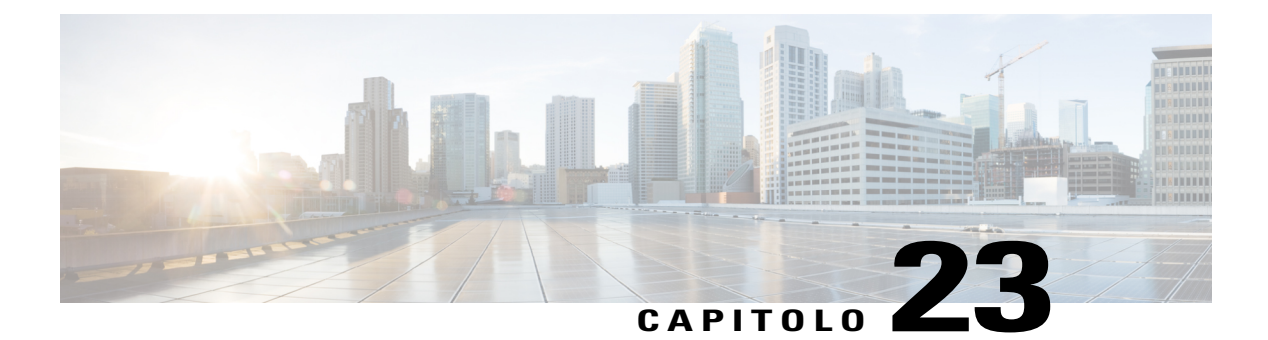

# **Invio e ricezione di video**

- [Panoramica sull'invio e ricezione di video, pagina 181](#page-194-0)
- [Requisiti minimi di sistema per la videoconferenza, pagina 182](#page-195-0)
- [Attività di riferimento rapido: Videoconferenza, pagina 182](#page-195-1)
- [Blocco della visualizzazione su un partecipante, pagina 183](#page-196-0)
- [Gestione della visualizzazione del video durante la condivisione, pagina 184](#page-197-0)
- [Come ottenere dati video e audio durante una sessione di formazione, pagina 184](#page-197-1)

## <span id="page-194-0"></span>**Panoramica sull'invio e ricezione di video**

Se sul computer in uso è installata una videocamera, è possibile inviare video. Gli altri partecipanti possono vedere l'utente o qualsiasi oggetto inquadrato dalla webcam. Per visualizzare il video, non occorre che sia installata una webcam sui computer dei partecipanti.

WebEx Meeting Center e Training Center supportano il video ad alta definizione (HD) con risoluzione fino a 720p. Altri servizi di WebEx, come Event Center e Support Center, supportano il video ad alta qualità con risoluzione fino a 360p. La tecnologia regola automaticamente il video in base alla qualità massima per ogni partecipante, a seconda delle capacità del computer e della larghezza di banda della rete.

L'amministratore può impostare le opzioni video a livello di sito. L'organizzatore di una riunione può impostare le opzioni video nello strumento di pianificazione e nella riunione. Se il sito o la riunione non è impostata per l'uso del video HD o di alta qualità, viene utilizzato il video standard.

Se si gestisce una riunione Meeting Center che include sistemi di TelePresence, le seguenti funzioni non sono disponibili:

- Registrazione
- Sondaggio
- Trasferimento file
- Chat con i partecipanti alla sala TelePresence

ι

# <span id="page-195-0"></span>**Requisiti minimi di sistema per la videoconferenza**

Per inviare o ricevere video a una risoluzione di 360p, verificare che il sistema soddisfi i seguenti requisiti minimi:

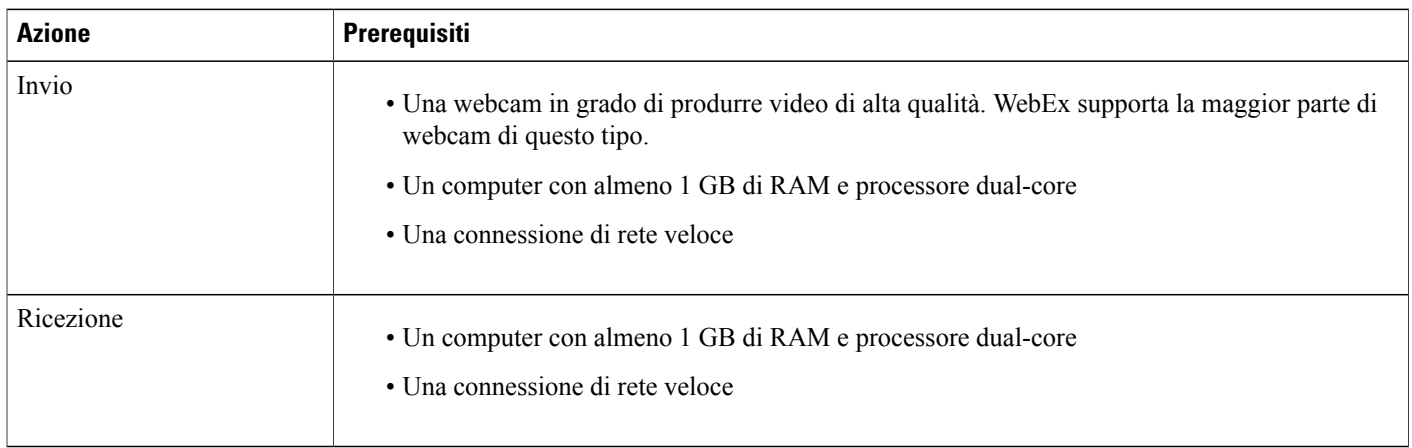

Per inviare o ricevere video a una risoluzione di 720p, verificare che il sistema soddisfi i seguenti requisiti minimi:

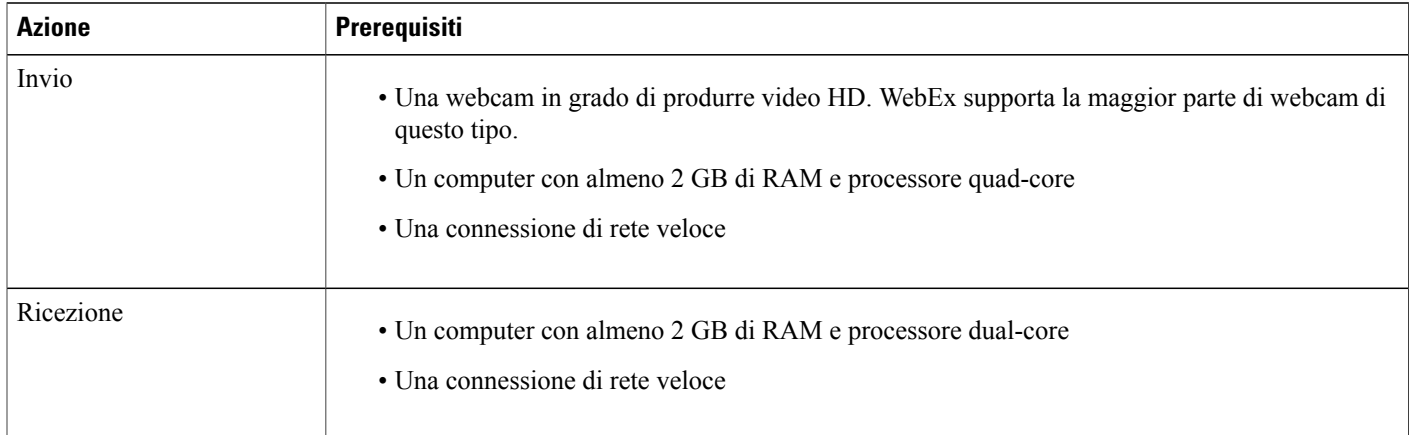

# <span id="page-195-1"></span>**Attività di riferimento rapido: Videoconferenza**

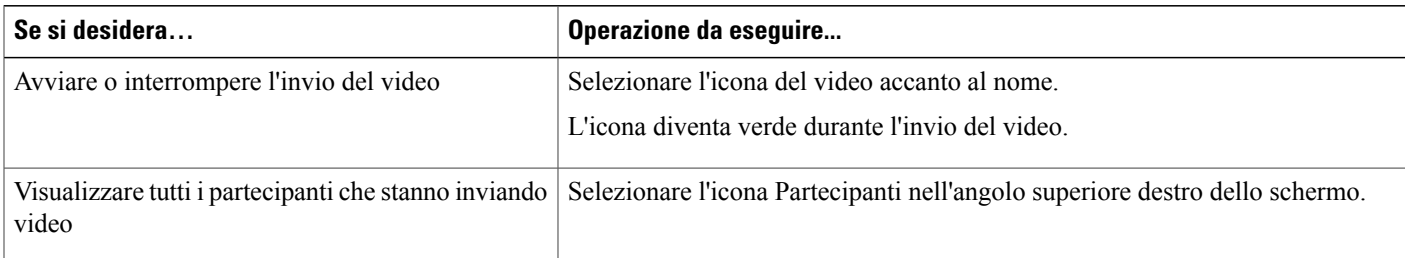

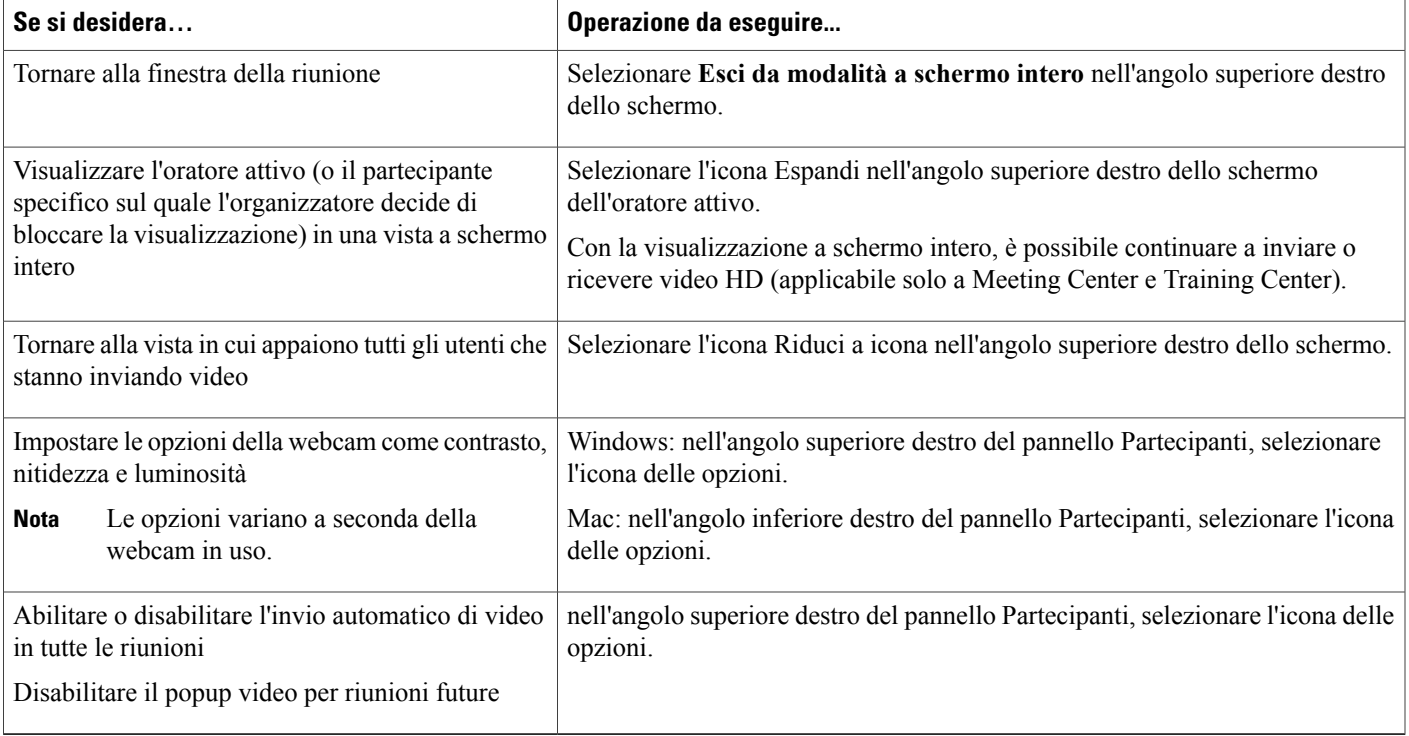

# <span id="page-196-0"></span>**Blocco della visualizzazione su un partecipante**

In qualità di organizzatore, è possibile selezionare il video di un partecipante che si desidera visualizzare a tutti gli altri.

### **Procedura**

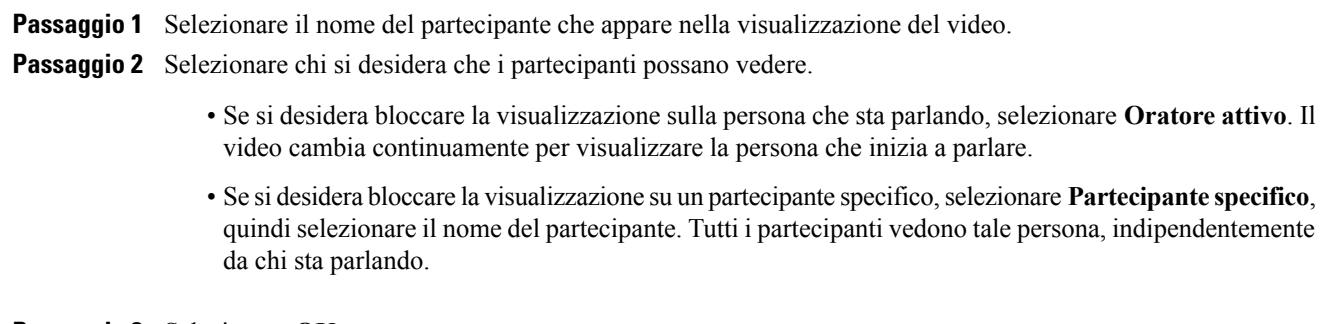

**Passaggio 3** Selezionare **OK**.

 $\mathbf I$ 

# <span id="page-197-0"></span>**Gestione della visualizzazione del video durante la condivisione**

Se si stanno condividendo le proprie informazioni o un altro utente sta condividendo le proprie, sul lato destro dello schermo appare un pannello mobile contenente il video del partecipante e la propria vista personale.

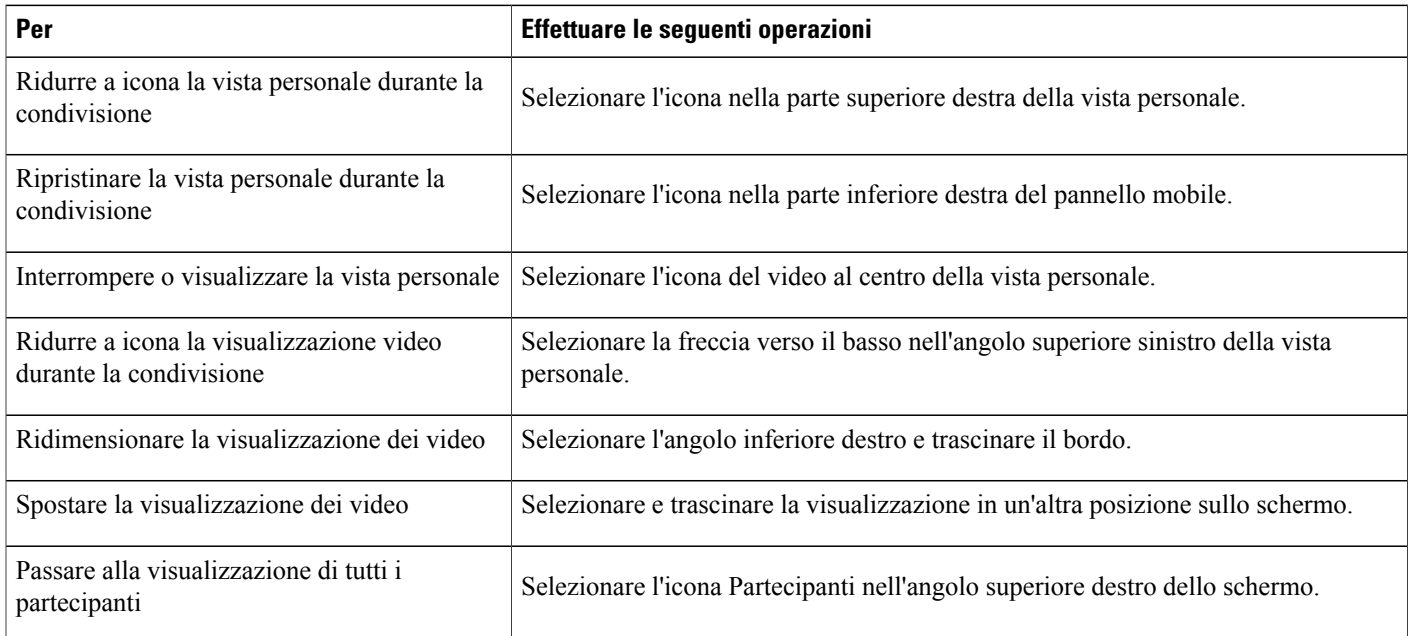

# <span id="page-197-1"></span>**Come ottenere dati video e audio durante una sessione di formazione**

Solo per Meeting Center e Training Center.

In caso di problemi video o audio in una sessione di formazione, contattare il supporto tecnico per ottenere i dati video e audio all'interno della sessione di formazione.

- Per ottenere dati video e audio nella finestra Sessione, selezionare **Sessione di formazione > Statistiche audio e video…**
- Per ottenere dati audio e video durante la visualizzazione di tutti i partecipanti che stanno inviando video, fare clic con il pulsante destro del mouse nella vista dell'oratore attivo e selezionare **Statistiche audio e video...**

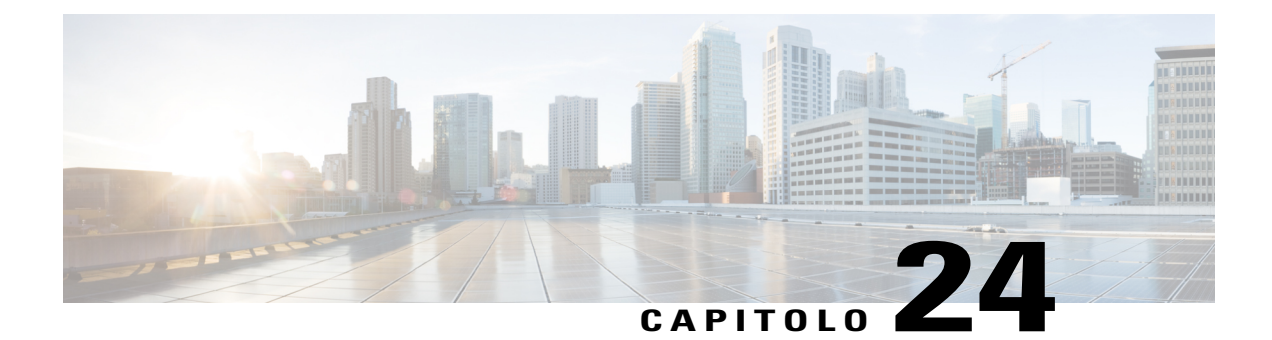

# **Gestione delle informazioni in WebEx personale**

- [Informazioni su WebEx personale, pagina 185](#page-198-0)
- [Iscrizione per un account utente, pagina 186](#page-199-0)
- [Accesso al sito WebEx, pagina 187](#page-200-0)
- [Visualizzazione dell'elenco di riunioni, pagina 187](#page-200-1)
- [Informazioni sulla pagina Riunioni WebEx personali, pagina 188](#page-201-0)
- [Uso di Access Anywhere \(computer personali\), pagina 189](#page-202-0)
- [Gestione di file nelle cartelle personali, pagina 189](#page-202-1)
- [Gestione delle registrazioni di sessioni di formazione, pagina 190](#page-203-0)
- [Gestione di registrazioni varie, pagina 191](#page-204-0)
- [Gestione delle informazioni dei contatti, pagina 192](#page-205-0)
- [Importazione delle informazioni di contatto in un file dalla rubrica personale, pagina 193](#page-206-0)
- [Esportazione di informazioni sui contatti in un file .csv, pagina 194](#page-207-0)
- [Informazioni sul modello Informazioni contatto CSV, pagina 194](#page-207-1)
- [Creazione di una lista di distribuzione nella rubrica personale, pagina 195](#page-208-0)
- [Modifica del profilo utente, pagina 196](#page-209-0)
- [Modifica delle preferenze WebEx, pagina 197](#page-210-0)
- [Informazioni sui report, pagina 198](#page-211-0)

# <span id="page-198-0"></span>**Informazioni su WebEx personale**

WebEx personale è un'area del sito Web del servizio WebEx in cui è possibile accedere al proprio account utente e alle funzioni di produttività personali. Sono disponibili le seguenti funzioni a seconda della configurazione del sito e dell'account utente:

- **Elenco personale delle riunioni**: fornisce un elenco di tutte le riunioni online organizzate o alle quali si partecipa. È possibile visualizzare le riunioni per giorno, settimana o mese oppure visualizzare tutte le riunioni.
- **Impostazione degli Strumenti di produttività**: funzione opzionale. Consente di impostare le opzioni per le riunioni immediate e pianificate che è possibile avviare dalle applicazioni sul desktop. Se si installano gli Strumenti di produttività WebEx, è possibile avviare o partecipare a riunioni, riunioni di vendita, riunioni di formazione e sessioni di supporto immediatamente dal pannello Strumenti di produttività o da altre applicazioni nel desktop, come Microsoft Office, browser Web, Microsoft Outlook, IBM Lotus Notes e sistemi di messaggistica immediata. È anche possibile pianificare riunioni, riunioni di vendita, eventi e sessioni di formazione utilizzando Microsoft Outlook o IBM Lotus Notes senza passare al sito del servizio WebEx.
- **Sala riunioni personale**: funzione opzionale. Una pagina del sito Web del servizio WebEx in cui i visitatori possono visualizzare un elenco delle riunioni organizzate o partecipare a una riunione in corso. I visitatori possono anche accedere e scaricare i file condivisi.
- **Access Anywhere**: funzione opzionale. Consente di accedere e controllare un computer remoto ovunque ci si trovi. Per ulteriori informazioni su Access Anywhere, fare riferimento alla Guida introduttiva ad Access Anywhere, disponibile sul sito Web del servizio WebEx.
- **Storage file**: consente di memorizzare i file nelle cartelle personali sul sito Web del servizio Webex rendendoli disponibili per l'accesso da qualsiasi computer con accesso a Internet. Inoltre, consente di specificare determinati file disponibili sulla pagina sala riunioni personale in modo che i visitatori della pagina possano accedervi.
- **Rubrica**: consente di conservare le informazioni relative ai contatti personali sul sito Web del servizio WebEx. Utilizzando la rubrica, è possibile accedere rapidamente ai contatti per invitarli a una riunione.
- **Profilo utente**: consente di gestire le informazioni sull'account, come nome utente, password e informazioni di contatto. Consente, inoltre, di specificare un altro utente che può pianificare le riunioni per proprio conto, impostare le opzioni per la pagina relativa alla sala riunioni personale e gestire i modelli di pianificazione.
- **Numeri conferenza personale**: funzione opzionale. Consente di creare account con numero di conferenza personale (PCN), che possono essere utilizzati per impostare la parte audio delle conferenze personali.
- **Preferenze del sito Web**: consente di specificare la home page per il sito Web del servizio WebEx, ossia la prima pagina che appare ogni volta che si accede al sito. Se il sito è disponibile in più lingue, è anche possibile scegliere la lingua e le impostazioni internazionali da utilizzare per il testo nel sito.
- **Report utilizzo**: funzione opzionale. Consente di ottenere informazioni sulle riunioni organizzate. Se si utilizza l'opzione Access Anywhere, è anche possibile ottenere informazioni sui computer a cui si accede in remoto.

### <span id="page-199-0"></span>**Iscrizione per un account utente**

Dopo aver ottenuto un account utente, è possibile utilizzare le funzioni WebEx personale sul Web. È possibile modificare il profilo utente per modificare la password e fornire informazioni personali aggiuntive, quindi specificare le preferenze del sito, come la home page e il fuso orario predefiniti.

Se l'amministratore del sito ha attivato la funzione di iscrizione autonoma, è possibile registrarsi in qualsiasi momento per un account sul sito Web del servizio WebEx.

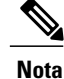

Se l'iscrizione autonoma non è disponibile per il sito di WebEx, contattare l'amministratore per ottenere un account.

### **Procedura**

**Passaggio 1** Andare al sito di WebEx.

**Passaggio 2** Nella barra di navigazione, selezionare **Imposta > Nuovo account**. Viene visualizzata la pagina di iscrizione.

**Passaggio 3** Fornire le informazioni richieste.

### **Passaggio 4** Selezionare **Registrati ora**.

Si riceve un messaggio e-mail che conferma la registrazione dell'account utente.

Dopo che l'amministratore del sito ha approvato il nuovo account utente, si riceve un altro messaggio e-mail con il nome utente e la password.

# <span id="page-200-0"></span>**Accesso al sito WebEx**

 $\mathcal{Q}$ 

**Suggerimento**

Se non si ricorda il nome utente o la password, selezionare **Password dimenticata**. Specificare il proprio indirizzo e-mail, digitare i caratteri di verifica e selezionare **Invia**. Si riceverà un messaggio e-mail contenente nome utente e password.

#### **Procedura**

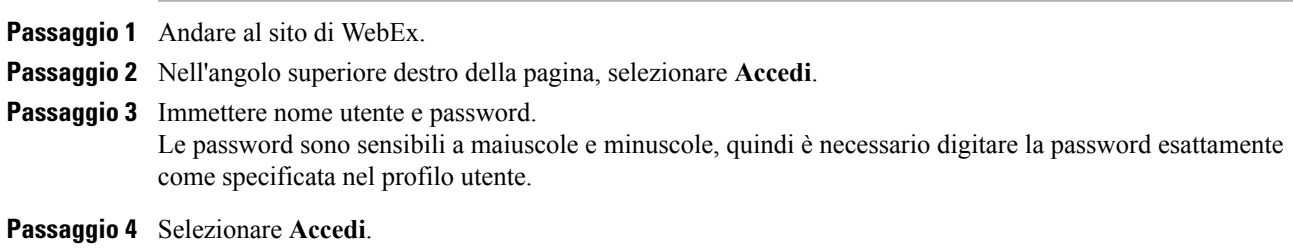

## <span id="page-200-1"></span>**Visualizzazione dell'elenco di riunioni**

È possibile aprire l'elenco delle riunioni personali organizzate per modificare o annullare una riunione. È anche possibile visualizzare l'elenco delle riunioni a cui si è stati invitati per partecipare a tali riunioni. **Nota**

È possibile specificare che la pagina Riunioni WebEx personali sia la pagina iniziale che appare quando si effettua l'accesso al sito Web del servizio WebEx.

### **Procedura**

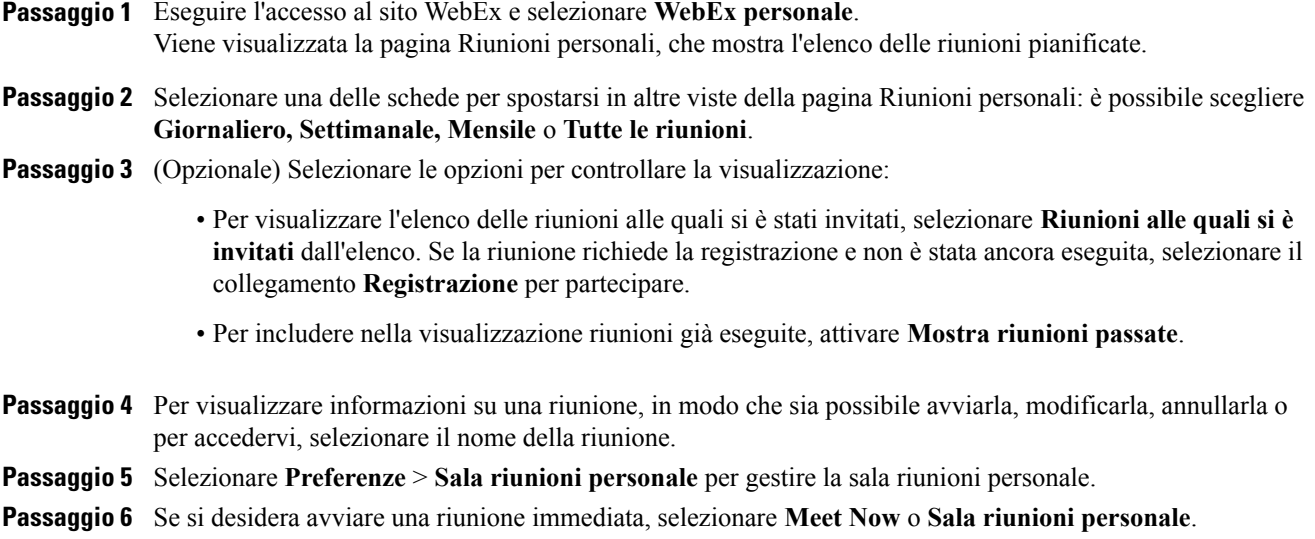

# <span id="page-201-0"></span>**Informazioni sulla pagina Riunioni WebEx personali**

Le seguenti viste sono disponibili per la pagina Riunioni WebEx personali:

- Giornaliero
- Settimanale
- Mensile
- Tutte le riunioni

La vista Tutte le riunioni consente di ricercare le riunioni per data, organizzatore, argomento o parola chiave.

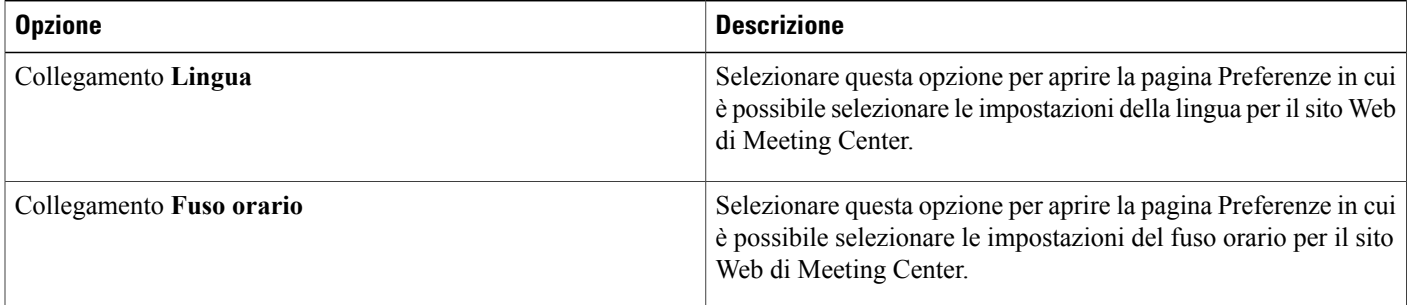

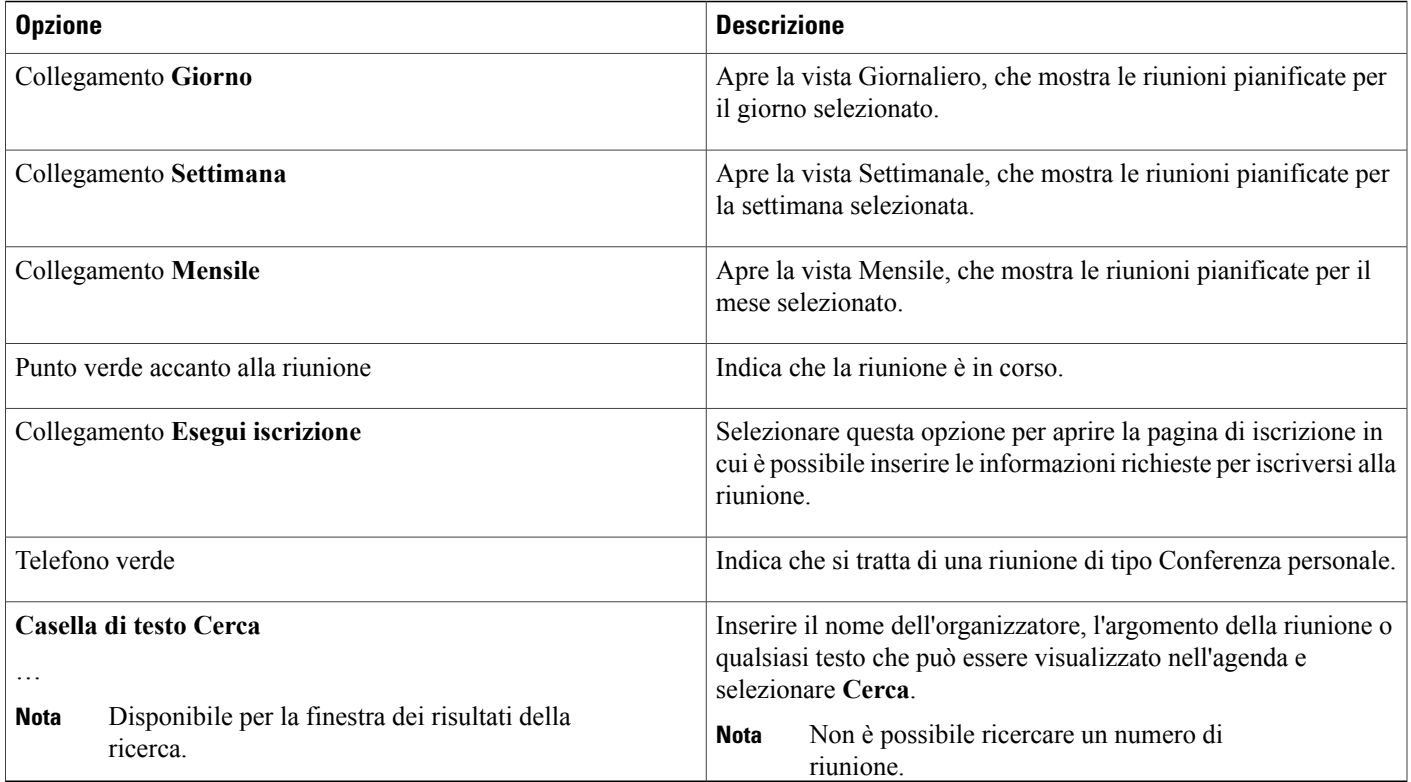

# <span id="page-202-0"></span>**Uso di Access Anywhere (computer personali)**

Per informazioni e istruzioni per l'uso di Access Anywhere per impostare e accedere a un computer remoto, fare riferimento alla guida *Introduzione a WebEx Access Anywhere*. Questa Guida è disponibile nella pagina del supporto sul sito Web del servizio WebEx.

Nella pagina **WebEx personale > Computer personali**, è possibile effettuare quanto segue:

- Selezionare **Imposta computer** per impostare il computer corrente per l'accesso remoto.
- Selezionare **Scarica programma di installazione manuale** per scaricare il programma di installazione manuale per il software Access Anywhere.
- Visualizzare l'elenco di computer remoti per controllare se sono disponibili oppure offline e per visualizzare le applicazioni a cui è possibile accedere per tale computer.
- Selezionare **Connetti** per connettersi a un computer remoto disponibile.
- Selezionare i computer che si desidera rimuovere dall'elenco e, quindi, selezionare **Rimuovi**.

# <span id="page-202-1"></span>**Gestione di file nelle cartelle personali**

Il proprio account utente contiene un'area di storage personale per i file del proprio sito WebEx. Questi file vengono memorizzati in **WebEx personale > File personali > Documenti personali**. L'amministratore del

I

sito determina la quantità di spazio disponibile per l'archiviazione dei file. Se si necessita di più spazio su disco, contattare l'amministratore del sito.

### **Procedura**

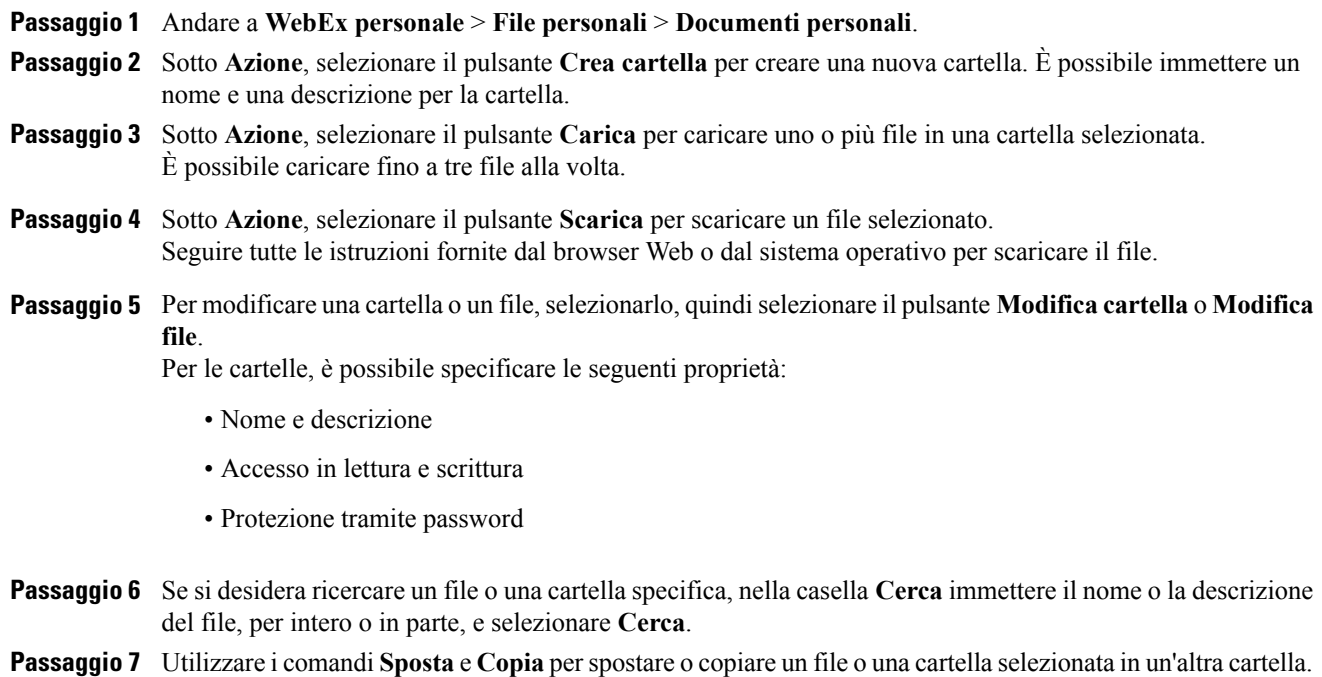

# <span id="page-203-0"></span>**Gestione delle registrazioni di sessioni di formazione**

Quando si organizzano sessioni di formazione e le si registra sul server, le registrazioni delle sessioni di formazione vengono elencate nella pagina **WebEx personale > File personali > Registrazioni personali > Sessioni di formazione**. Le impostazioni per il sito WebEx determinano lo spazio di storage delle registrazioni.

#### **Procedura**

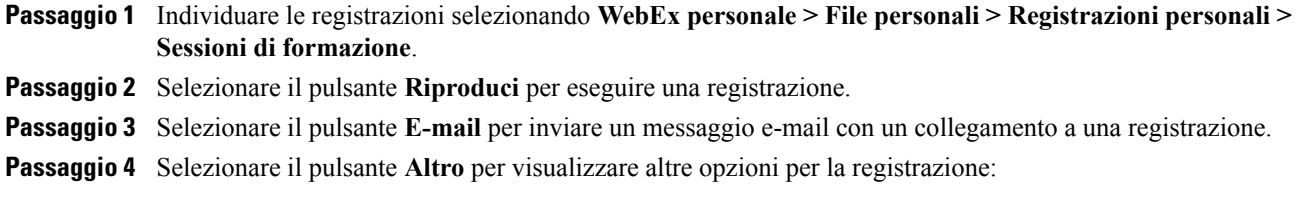

- **Scarica**
- **Modifica**
- **Disabilita**
- **Riassegna**
- **Elimina**
- **Passaggio 5** Selezionare il collegamento del nome della registrazione per visualizzare la pagina Informazioni sulla registrazione:
	- Selezionare **Riproduci ora** per eseguire la registrazione.
	- Selezionare **Invia e-mail** per condividere la registrazione con altre persone inviando un messaggio e-mail con un collegamento alla registrazione.
	- Selezionare o copiare il collegamento della registrazione in streaming che consente di riprodurre la registrazione.
	- Selezionare o copiare il collegamento per scaricare la registrazione che consente di scaricare il file.
	- Selezionare **Modifica** per modificare la registrazione.
	- Selezionare **Elimina** per eliminare la registrazione.
	- Selezionare **Disabilita** per rendere temporaneamente non disponibile la registrazione.
	- Selezionare **Riassegna** per assegnare la registrazione a un altro organizzatore.
	- Selezionare **Torna a elenco** per tornare all'elenco delle registrazioni.

**Passaggio 6** Selezionare **Aggiungi registrazione** per aggiungere un'altra registrazione, ad esempio una registrazione locale registrata con il Registratore WebEx o un'altra applicazione di registrazione, all'elenco delle registrazioni. Se si scarica una registrazione sul computer locale e la si apre con il Lettore di registrazioni di rete WebEx, è possibile convertirla in un altro formato, ad esempio Windows Media, Flash o MPEG-4. **Suggerimento**

## <span id="page-204-0"></span>**Gestione di registrazioni varie**

Quando si caricano altri tipi di registrazioni non registrate direttamente da Meeting Center, Event Center o Training Center, tali registrazioni non vengono elencate nella pagina **WebEx personale > File > Registrazioni personali > Varie**.

Ω

**Suggerimento**

Se si scarica una registrazione sul computer locale e la si apre con il Lettore di registrazioni di rete WebEx, è possibile convertirla in un altro formato, ad esempio Windows Media, Flash o MPEG-4.

#### **Procedura**

- **Passaggio 1** Individuare le registrazioni selezionando **WebEx personale > File personali > Registrazioni personali > Varie**.
- **Passaggio 2** Selezionare il pulsante **Riproduci** per eseguire una registrazione.
- **Passaggio 3** Selezionare il pulsante **E-mail** per inviare un messaggio e-mail con un collegamento a una registrazione.
- **Passaggio 4** Selezionare il pulsante **Altro** per visualizzare altre opzioni per la registrazione:
	- **Scarica**
	- **Modifica**
	- **Disabilita**
	- **Riassegna**
	- **Elimina**
- **Passaggio 5** Selezionare il collegamento del nome della registrazione per visualizzare la pagina Informazioni sulla registrazione:
	- Selezionare **Riproduci ora** per eseguire la registrazione.
	- Selezionare **Invia e-mail** per condividere la registrazione con altre persone inviando un messaggio e-mail con un collegamento alla registrazione.
	- Selezionare o copiare il collegamento della registrazione in streaming che consente di riprodurre la registrazione.
	- Selezionare o copiare il collegamento per scaricare la registrazione che consente di scaricare il file.
	- Selezionare **Modifica** per modificare la registrazione.
	- Selezionare **Elimina** per eliminare la registrazione.
	- Selezionare **Disabilita** per rendere temporaneamente non disponibile la registrazione.
	- Selezionare **Riassegna** per assegnare la registrazione a un altro organizzatore.
	- Selezionare **Torna a elenco** per tornare all'elenco delle registrazioni.

### **Gestione delle informazioni dei contatti**

È possibile gestire una rubrica personale online nella quale è possibile aggiungere informazioni sui contatti e creare liste di distribuzione. Quando si pianifica una riunione o si avvia una riunione immediata, è possibile inviare rapidamente gli inviti a qualsiasi contatto o lista di distribuzione della rubrica personale. È possibile anche invitare i contatti presenti nella rubrica aziendale del sito di WebEx, se disponibile.

<span id="page-205-0"></span>**Passaggio 6** Selezionare **Aggiungi registrazione** per aggiungere un'altra registrazione, ad esempio una registrazione locale registrata con il Registratore WebEx o un'altra applicazione di registrazione, all'elenco delle registrazioni.

#### **Procedura**

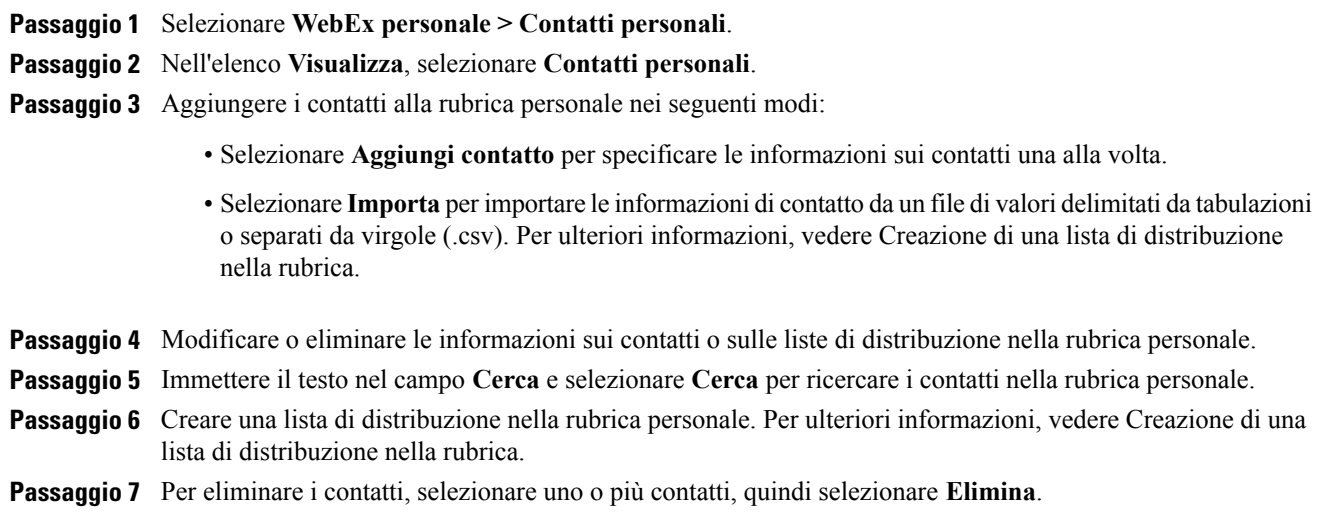

# <span id="page-206-0"></span>**Importazione delle informazioni di contatto in un file dalla rubrica personale**

È possibile aggiungere informazioni su più contatti contemporaneamente alla rubrica personale importando un file di valori separato da virgole o delimitato da tabulazioni (**.csv**). È possibile esportare informazioni da diversi programmi di fogli di calcolo ed e-mail in formato CSV.

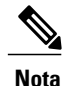

Se è presente un errore nelle informazioni di contatto aggiornate, viene visualizzato un messaggio che informa che non sono state importate informazioni sui contatti.

#### **Procedura**

**Passaggio 1** Generare un file **.csv** dall'applicazione da cui si desidera eseguire l'importazione oppure esportare un file **.csv** dalla pagina Contatti WebEx e modificarlo per aggiungere altri contatti in tale formato. Per ulteriori informazioni, vedere Esportazione delle informazioni di contatto in un file .csv.

- **Passaggio 2** Selezionare **WebEx personale > Contatti personali**.
- **Passaggio 3** Nell'elenco **Visualizza**, selezionare **Contatti personali.**
- **Passaggio 4** Nell'elenco **Importa da**, selezionare **File delimitati da virgole o tabulazioni**.
- **Passaggio 5** Selezionare **Importa**.
- **Passaggio 6** Selezionare il file **.csv** in cui sono state aggiunte nuove informazioni sui contatti.
- **Passaggio 7** Selezionare **Apri**.
- **Passaggio 8** Selezionare **Carica file**.

Viene visualizzata la pagina Visualizza contatti personali che consente di esaminare le informazioni sui contatti da importare.

### **Passaggio 9** Selezionare **Invia**.

Viene visualizzato un messaggio di conferma.

**Passaggio 10** Selezionare **Sì**.

# <span id="page-207-0"></span>**Esportazione di informazioni sui contatti in un file .csv**

È possibile salvare le informazioni sui contatti come file CSV per importarle in un'altra applicazione oppure generare un modello di file CSV che è possibile utilizzare per aggiungere informazioni sui contatti e poi importarle successivamente. Vedere Importazione delle informazioni di contatto in un file dalla rubrica personale.

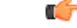

**Importante** Se si aggiunge un nuovo contatto, accertarsi che il campo UID sia vuoto.

#### **Procedura**

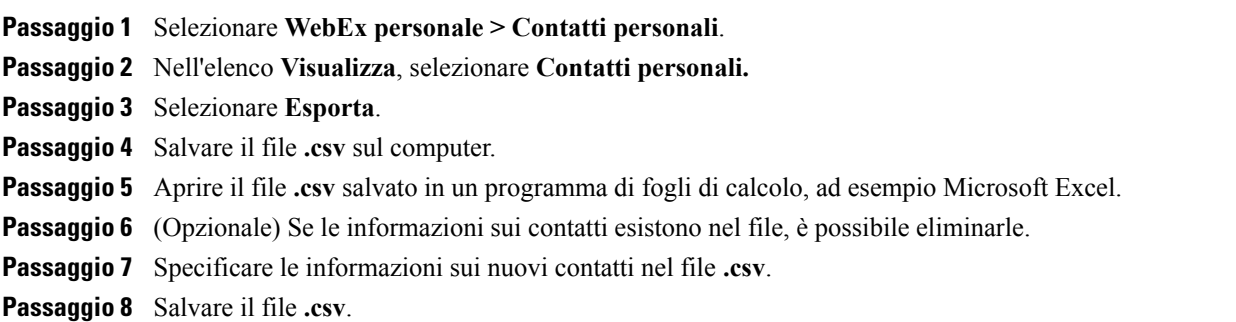

# <span id="page-207-1"></span>**Informazioni sul modello Informazioni contatto CSV**

Sul sito Web del servizio WebEx, selezionare **WebEx personale > Contatti personali > Visualizza > Rubrica personale > Esporta**.

Specificare le informazioni su più contatti, che è possibile quindi importare nella rubrica personale. L'elenco mostra i campi in questo modello:

- **UUID**: un numero creato dal sito Web del servizio WebEx per identificare il contatto. Se si aggiunge un nuovo contatto al file CSV, questo campo deve essere lasciato vuoto.
- **Name**: obbligatorio. Nome e cognome del contatto.
- **Email**: obbligatorio. Indirizzo e-mail del contatto. l'indirizzo e-mail deve essere nel formato seguente: nome@azienda.com
- **Company**: azienda od organizzazione per cui il contatto lavora.
- **JobTitle**: ruolo del contatto all'interno dell'azienda o dell'organizzazione.
- **URL**: URL, o indirizzo Web, dell'azienda o dell'organizzazione per cui il contatto lavora.
- **OffCntry**: prefisso telefonico internazionale dell'ufficio del contatto ovvero il numero da chiamare se il contatto risiede in un altro paese.
- **OffArea**: prefisso locale del numero di telefono dell'ufficio del contatto.
- **OffLoc**: numero di telefono dell'ufficio del contatto.
- **OffExt**: interno del numero di telefono dell'ufficio del contatto, se esistente.
- **CellCntry**: prefisso telefonico internazionale del cellulare del contatto ovvero il numero da chiamare se il contatto risiede in un altro paese.
- **CellArea**: prefisso telefonico locale del numero del cellulare del contatto.
- **CellLoc**: numero del cellulare del contatto.
- **CellExt**: interno del numero di cellulare del contatto, se esistente.
- **FaxCntry**: prefisso telefonico internazionale del numero di fax del contatto ovvero il numero da chiamare se il contatto risiede in un altro paese.
- **FaxArea**: prefisso locale del numero di fax del contatto.
- **FaxLoc**: numero di fax del contatto.
- **FaxExt**: numero di fax interno del contatto, se esiste.
- **Address 1**: indirizzo del contatto.
- **Address 2**: informazioni aggiuntive sull'indirizzo, se necessarie.
- **State/Province**: stato o provincia del contatto.
- **ZIP/Postal**: CAP o codice postale del contatto.
- **Country**: paese di residenza del contatto.
- **Username**: nome utente con cui l'utente accede al sito Web del servizio WebEx, se il contatto possiede un account utente.
- **Notes**: qualsiasi informazione aggiuntiva sul contatto.

### <span id="page-208-0"></span>**Creazione di una lista di distribuzione nella rubrica personale**

È possibile creare liste di distribuzione per la propria rubrica personale. Una lista di distribuzione comprende due o più contatti a cui fornire un nome comune e viene visualizzata nell'elenco Contatti personali. Ad esempio, è possibile creare una lista di distribuzione con il nome **Reparto vendite**, che comprende i contatti dei membri del proprio Reparto vendite. Se si desidera invitare i membri del reparto a una riunione, è possibile selezionare l'intero gruppo anziché ogni singolo membro.

 $\mathbf I$ 

### **Procedura**

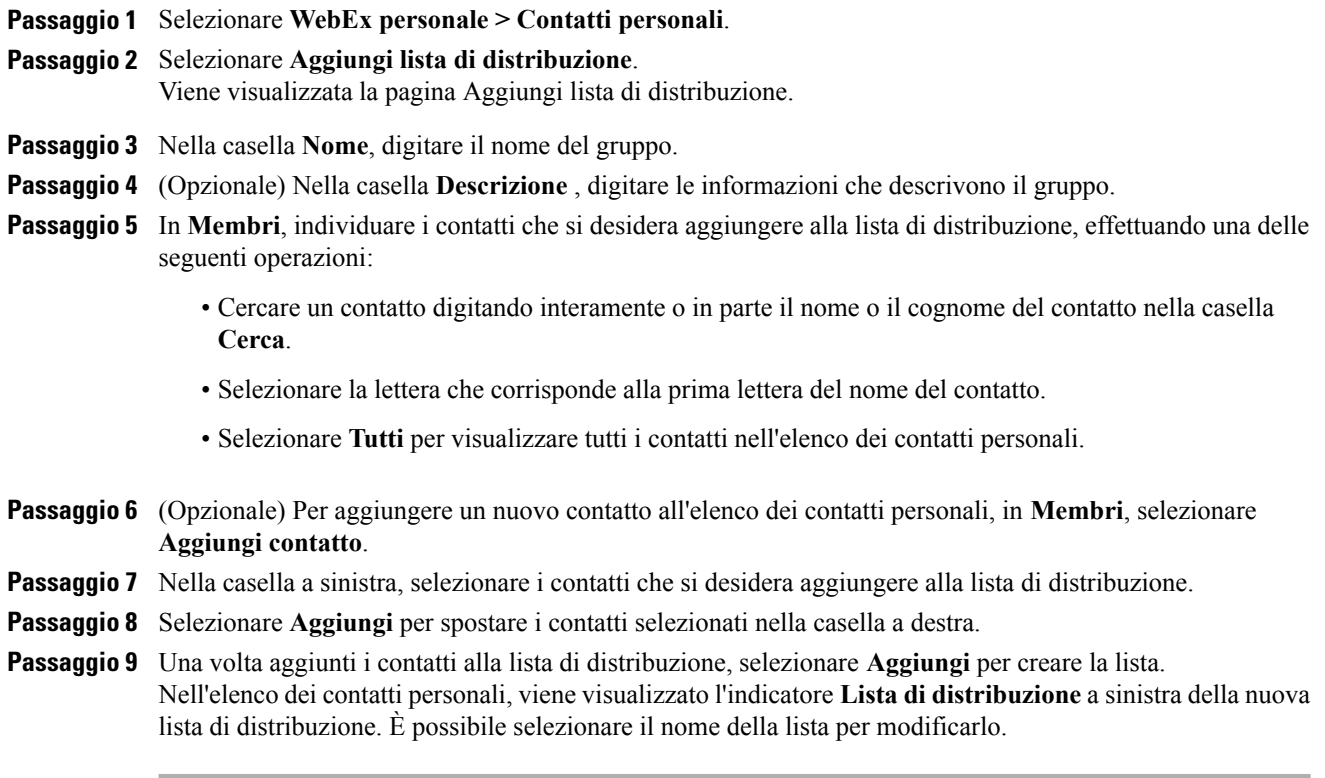

# <span id="page-209-0"></span>**Modifica del profilo utente**

### **Procedura**

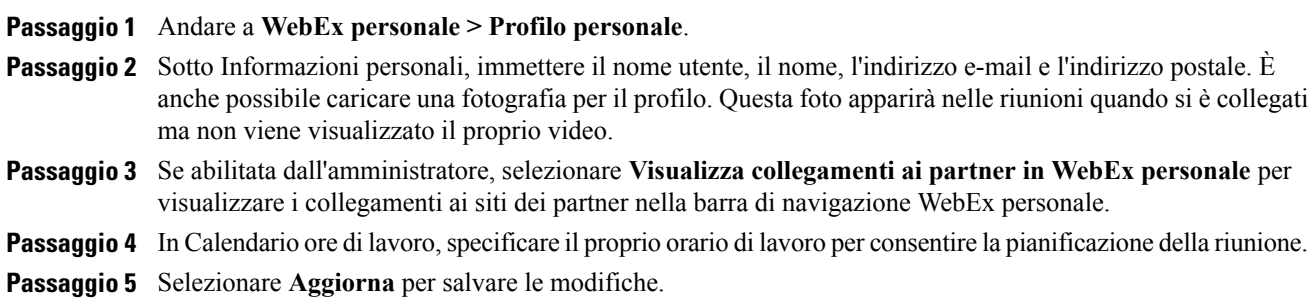

## <span id="page-210-0"></span>**Modifica delle preferenze WebEx**

È possibile impostare le seguenti preferenze per l'account WebEx.

### **Procedura**

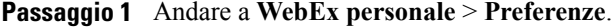

- **Passaggio 2** Selezionare **Espandi tutto** per espandere tutte le sezioni o selezionare una singola sezione da espandere.
- **Passaggio 3** Specificare le proprie preferenze in ciascuna sezione:
	- **Generale**: impostare il fuso orario, la lingua e le impostazioni internazionali da usare per le pagine Web sul sito di WebEx. È anche possibile impostare la pagina predefinita per ciascuna scheda.
	- **Impostazioni di "Meet Now"**: impostare le opzioni predefinite per le riunioni immediate avviate con **Meet Now**. È possibile selezionare il tipo di riunione predefinito, il modello di riunione, la password e le opzioni di connessione audio. A seconda delle impostazioni del sito, è possibile anche selezionare se le riunioni immediate vengono effettuate nella sala riunioni personale.
	- **Audio**: inserire il numero di telefono e le informazioni della conferenza personale.

In **Numeri di telefono personali**, inserire i numeri di telefono personali e selezionare altre opzioni:

**Autenticazione chiamata in ingresso**: se questa opzione è abilitata per il sito, è possibile chiamare per accedere a una riunione senza dover immettere il numero della riunione. Selezionando questa opzione per un numero di telefono nelle preferenze, l'account viene associato a tale numero di telefono. Questa funzione è disponibile solo per le riunioni con audio abilitato per CLI (Caller Line Identification) o ANI (Automatic Number Identification).

**Richiamare**: se il sito WebEx supporta il servizio di richiamata, questa opzione consente di ricevere una chiamata dalla riunione per la connessione audio. È possibile selezionare questa opzione per qualsiasi numero di telefono nelle preferenze.

**PIN audio**: il PIN audio impedisce ad altri di utilizzare il proprio numero di telefono per accedere a una riunione. È possibile che venga richiesto di inserire il PIN audio quando si chiama per accedere a una riunione. Le impostazioni del sito WebEx potrebbero richiedere di specificare un PIN audio, specialmente se si utilizza l'opzione **Autenticazione chiamata in ingresso**.

In **Conferenza personale**, selezionare **Genera account** per impostare fino a tre account di conferenza personale.

Gli account di conferenza personale includono un codice di accesso organizzatore che è possibile utilizzare per avviare la parte audio di una conferenza personale. Tali account possono anche includere un codice di accesso partecipante per l'accesso di altre persone.

È possibile selezionare uno degli account di conferenza personale quando si pianifica una conferenza personale. È anche possibile usare uno di questi account per avviare una conferenza personale immediata da qualsiasi telefono, senza doverla precedentemente pianificare.

È possibile eliminare un account di Conferenza personale in qualsiasi momento.

• **Sistemi video**: aggiungere gli indirizzi video dei sistemi di videoconferenza che si desidera utilizzare con WebEx. Se questa funzione è abilitata per il sito, è possibile ricevere una chiamata dalla riunione al proprio sistema video per la connessione di audio e video.

- **Sala riunioni personale**: specificare un nome univoco e un URL univoco e copiare l'URL da condividere con gli altri. A seconda delle impostazioni del sito, è possibile anche specificare un URL diverso per la sala riunioni personale. È possibile impostare le opzioni per bloccare automaticamente la sala 5, 10, 15 o 20 minuti dopo l'accesso e per ricevere una notifica quando qualcuno accede all'area di ingresso della sala riunioni personale quando non ci si trova nella sala.
- **Modelli di pianificazione**: gestire i modelli di pianificazione disponibili per pianificare le riunioni rapidamente.
- **Opzioni di pianificazione**: impostare le opzioni per l'eliminazione delle riunioni completate, il tipo di riunione predefinita, la pagina Quick Start e le autorizzazioni per la pianificazione.
- **Support Center**: impostare l'ordine delle schede visualizzate nel dashboard del supporto.

**Passaggio 4** Selezionare **Salva** per salvare le modifiche.

# <span id="page-211-0"></span>**Informazioni sui report**

Se l'account utente include l'opzione report, è possibile visualizzare i seguenti report:

Per alcuni report, se si fa clic sul collegamento del report entro i 15 minuti dopo la fine della riunione, è possibile visualizzare la versione preliminare di tale report. Il report preliminare fornisce un accesso rapido ai dati prima che i dati definitivi, più accurati, siano disponibili. Il report preliminare sulla partecipazione contiene solo una serie limitata di informazioni disponibili nel report definitivo.

Quando, di solito 24 ore dopo la fine della riunione, i dati definitivi più accurati diventano disponibili, il report preliminare viene sostituito con il report definitivo.

È possibile scaricare sia i report preliminari che i report definitivi come file con valori separati da virgola (CSV).

#### **Report sull'uso generale della riunione**

Questi report contengono informazioni su ciascuna sessione online organizzata. È possibile visualizzare i seguenti report:

• **Report di utilizzo di riepilogo**: contiene le informazioni di riepilogo su ciascuna riunione, inclusi argomento, data, ora di inizio e fine, durata, numero dei partecipanti invitati, numero di partecipanti invitati presenti e tipo di conferenza audio utilizzata.

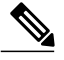

Inizialmente, questo report appare come report preliminare di riepilogo utilizzo ma, una volta che i dati definitivi più accurati diventano disponibili, viene sostituito con il report definitivo di utilizzo di riepilogo. **Nota**

- **File CSV report di utilizzo di riepilogo**: contiene dettagli aggiuntivi su ciascuna riunione, incluso il totale di minuti in cui tutti i partecipanti sono stati collegati alla riunione e i codici di verifica.
- **Report dettagli sessione**: contiene informazioni dettagliate su ciascun partecipante alla riunione, inclusi l'orario in cui il partecipante si è unito e ha lasciato la riunione, l'attenzione durante la riunione e tutte le informazioni fornite dal partecipante.

 $\mathsf I$ 

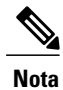

Inizialmente, questo report appare come report preliminare di dettagli sulla sessione ma, una volta che i dati definitivi più accurati diventano disponibili, viene sostituito con il report definitivo di dettagli sulla sessione.

### **Report di utilizzo di Access Anywhere**

Questo report fornisce informazioni sui computer a cui è stato effettuato l'accesso in remoto, incluse la data e l'ora di inizio e di fine per ogni sessione.

 $\mathbf{I}$ 

I

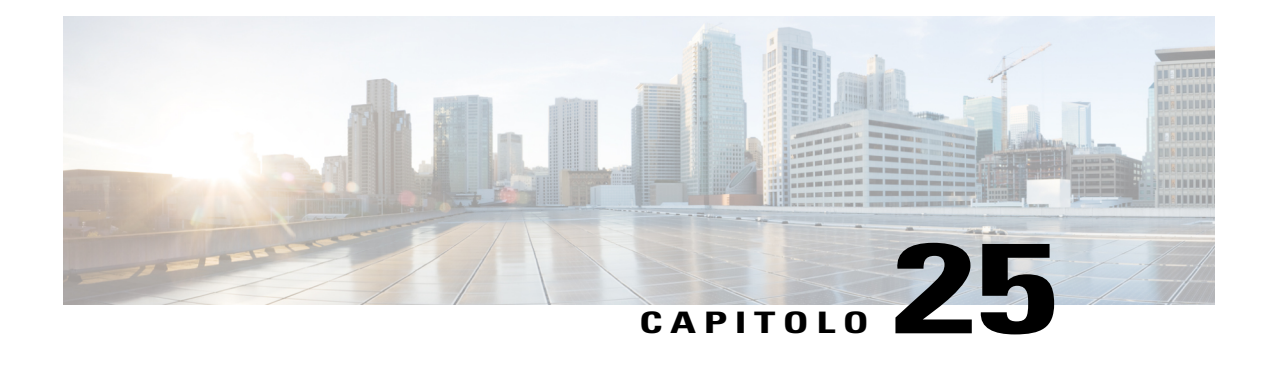

# **Pubblicazione di una sessione di formazione registrata**

- [Panoramica sulla pubblicazione di una sessione di formazione registrata, pagina 201](#page-214-0)
- [Pubblicazione di una sessione di formazione registrata, pagina 201](#page-214-1)
- [Come rendere disponibile una registrazione per gli utenti, pagina 203](#page-216-0)
- [Modifica delle informazioni su una sessione di formazione registrata, pagina 203](#page-216-1)
- [Rimozione dal sito di una sessione di formazione registrata, pagina 204](#page-217-0)
- [Visualizzazione del report Dettagli accesso a formazione registrata, pagina 204](#page-217-1)
- [Informazioni sulla pagina Registrazioni corsi di formazione personali, pagina 205](#page-218-0)
- [Informazioni sulla pagina Aggiungi una registrazione o Modifica le informazioni sulla registrazione,](#page-218-1) [pagina 205](#page-218-1)

# <span id="page-214-0"></span>**Panoramica sulla pubblicazione di una sessione di formazione registrata**

Se si registra una sessione di formazione utilizzando il Registratore WebEx, è possibile pubblicare la registrazione sul sito Web di Training Center. Gli utenti sul sito possono visualizzare o scaricare la registrazione dalla pagina Sessioni registrate o dalla pagina Informazioni sulla registrazione, se hanno ricevuto un URL della registrazione. Per informazioni sull'invio di un URL della registrazione a un utente, vedere Come rendere disponibile una registrazione per gli utenti.

# <span id="page-214-1"></span>**Pubblicazione di una sessione di formazione registrata**

È possibile pubblicare una sessione di formazione registrata creata con il Registratore WebEx. Una registrazione pubblicata deve essere nel formato WebEx Recording Format (WRF), con estensione **.wrf**.

Per pubblicare una registrazione, è possibile effettuare una delle seguenti azioni:

- Caricare la registrazione sul server del sito Web di Training Center. Il file che si carica deve risiedere sul computer o su un server locale.
- Specificare un indirizzo Web o URL per la registrazione che corrisponda a un server Web accessibile al pubblico. Lo spazio di storage messo a disposizione delle registrazioni è limitata sul sito, pertanto utilizzare questa opzione per pubblicare un numero illimitato di registrazioni oppure file di grandi dimensioni. Per utilizzare questa opzione, è possibile che sia necessario richiedere al Webmaster della propria azienda di archiviare la registrazione sul server e fornire l'URL della registrazione.

#### **Procedura**

**Passaggio 1** Dopo aver eseguito l'accesso al sito Web di Training Center, selezionare **Organizza una sessione > Registrazioni formazione personali**.

- **Passaggio 2** Selezionare **Aggiungi registrazione**.
- **Passaggio 3** Nella casella **Argomento registrazione**, specificare l'argomento della formazione registrata.
- **Passaggio 4** Sotto la voce **Tipo**, selezionare l'opzione per specificare se la registrazione sarà elencata nella pagina Sessioni registrate del sito e in questo caso, specificare i tipi di utenti che possono visualizzarla.
- **Passaggio 5** (Opzionale) Se eCommerce nel sito Web di Training Center è abilitato, inserire il costo della sessione e i dati di pagamento. È necessario attivare **Iscrizione** per poter utilizzare questa funzionalità.
- **Passaggio 6** Inserire le informazioni sul relatore e sulla sessione.
- **Passaggio 7** In **File registrazione**, pubblicare la registrazione utilizzando uno dei seguenti metodi:
	- Specificare l'URL per il file su un altro server:
	- **1** Selezionare **Fornirò un URL**.
	- **2** Digitare l'URL nella casella.
	- Caricare la registrazione dalla macchina locale sul sito Web di Training Center:
		- **1** Selezionare **Usa il file sul computer locale**.
	- **2** Selezionare **Sfoglia**, quindi selezionare il file che si desidera pubblicare.
	- **3** Selezionare **Carica file**.
	- Caricare la registrazione dal server di rete:
	- **1** Selezionare **Trova la registrazione sulla rete WebEx**.
	- **2** Selezionare **Cerca**, quindi selezionare il file che si desidera pubblicare.
- **Passaggio 8** Specificare durata, dimensione del file e data per la registrazione.
- **Passaggio 9** (Opzionale) Specificare un URL di destinazione, ossia la pagina Web visualizzata automaticamente quando il visitatore finisce di visualizzare una registrazione.
- **Passaggio 10** (Opzionale) Specificare le opzioni di accesso al file. Tali impostazioni proteggono la registrazione, richiedendo l'autenticazione dell'utente per visualizzarla o scaricarla e sono necessarie se l'opzione di commercio elettronico è stata attivata.

#### **Passaggio 11** Selezionare **Aggiungi**.
Per informazioni dettagliate sulle opzioni della pagina Aggiungi una registrazione, vedere la pagina Aggiungi una registrazione o Modifica informazioni della registrazione. **Nota**

### **Come rendere disponibile una registrazione per gli utenti**

Training Center genera automaticamente un URL per ciascuna sessione di formazione registrata creata. Questo URL viene visualizzato nella pagina Informazioni sulla registrazione.

È possibile rendere disponibile la registrazione per gli utenti nei modi seguenti:

- Inviare l'URL tramite e-mail: nella sezione **URL**, selezionare il collegamento **e-mail**.
- Copiare e incollare l'URL in un'altra posizione, ad esempio un messaggio immediato o un sito Web: nella sezione **URL**, evidenziare e copiare l'URL con il cursore.

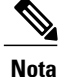

Se sono state impostate password, iscrizione o eCommerce per la registrazione, queste funzionalità verranno attivate quando l'utente accede alla registrazione dall'URL.

## **Modifica delle informazioni su una sessione di formazione registrata**

Una volta pubblicata una sessione di formazione registrata, è possibile modificare le informazioni sulla registrazione in qualsiasi momento. Queste informazioni vengono visualizzate nella pagina Informazioni sulla registrazione, che può essere visualizzata selezionando una registrazione da visualizzare o scaricare nella pagina Sessioni registrate.

#### **Procedura**

- **Passaggio 1** Dopo aver eseguito l'accesso al sito Web di Training Center, selezionare **Organizza una sessione > Registrazioni formazione personali**.
- **Passaggio 2** Nell'elenco di registrazioni, selezionare **Modifica** per la registrazione di cui si desidera modificare le informazioni.
- **Passaggio 3** Specificare le nuove informazioni sulla registrazione, quindi selezionare **Salva**. Per informazioni dettagliate sulle opzioni della pagina Aggiungi una registrazione, vedere la pagina Aggiungi una registrazione o Modifica informazioni della registrazione.

### **Rimozione dal sito di una sessione di formazione registrata**

È possibile:

- Rimuovere temporaneamente la registrazione dalla pagina Sessioni registrate sul sito, pur mantenendola nell'elenco registrazioni della pagina Registrazioni formazione personali
- Rimuovere definitivamente la registrazione dalla pagina Sessioni registrate sul sito e dalla pagina Registrazioni formazione personali

### **Procedura**

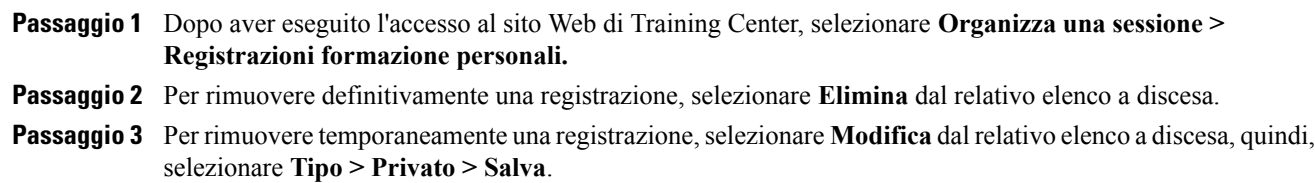

## **Visualizzazione del report Dettagli accesso a formazione registrata**

Il report Dettagli accesso a formazione registrata contiene informazioni sull'accesso alle sessioni di formazione registrate sul sito Web di Training Center. Questo report include le seguenti informazioni per ogni visualizzazione della sessione di formazione registrata:

- nome e indirizzo e-mail del visualizzatore
- informazioni sull'iscrizione
- informazioni di download
- data e ora di accesso

### **Procedura**

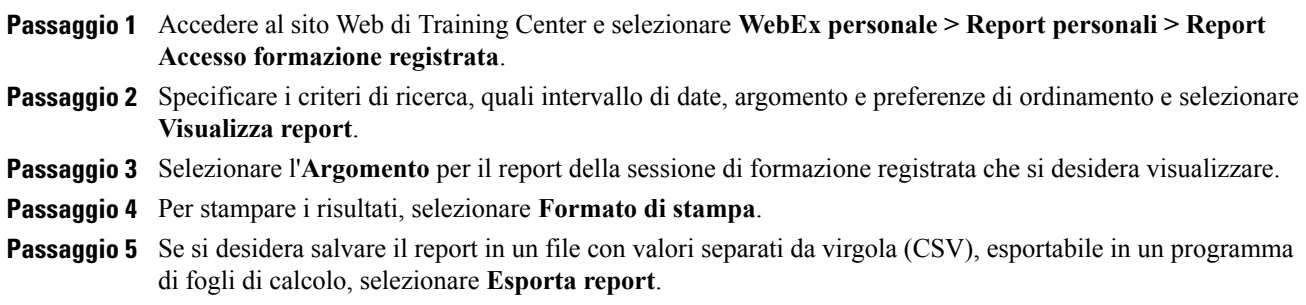

## **Informazioni sulla pagina Registrazioni corsi di formazione personali**

È possibile usare la pagina Registrazioni corsi di formazione personali per archiviare e pubblicare le registrazioni delle sessioni di formazione organizzate. È possibile registrare le sessioni di formazione usando il Registratore WebEx, disponibile nella finestra Sessione durante una sessione di formazione.

#### È possibile:

- Visualizzare i dettagli e lo stato di pubblicazione per ogni registrazione
- Riprodurre una registrazione
- Scaricare, modificare o rimuovere una registrazione
- Inviare una registrazione via e-mail
- Aggiungere una registrazione

Per informazioni dettagliate sulle opzioni per la pubblicazione della registrazione, vedere Informazioni sulla pagina Aggiungi una registrazione o Modifica le informazioni sulla registrazione.

### **Informazioni sulla pagina Aggiungi una registrazione o Modifica le informazioni sulla registrazione**

È possibile:

- Specificare la disponibilità della registrazione.
	- **Privato**: la registrazione non è pubblicata nella pagina Sessioni registrate del sito Web di Training Center. Viene visualizzata solo nella pagina Registrazioni formazione personali.
	- **In elenco per tutto (pubblico)**: pubblica la registrazione nella pagina Sessioni registrate sul sito Web di Training Center. I visitatori del sito non devono eseguire l'accesso per visualizzare la registrazione nell'elenco.
- **Elenco disponibile solo per gli utenti autorizzati (interno):** pubblica la registrazione nella pagina Sessioni registrate sul sito Web di Training Center. Gli utenti devono eseguire l'accesso per visualizzare la registrazione nell'elenco.
- Impostare eCommerce se si desidera addebitare ai partecipanti un costo per la visualizzazione della registrazione. L'iscrizione deve essere abilitata per utilizzare la funzione eCommerce.
- Selezionare un file della registrazione da pubblicare.
	- **Fornirò un URL**: specifica che il file di registrazione risiede su un server su Internet. Specificare l'URL per un file di registrazione nella casella. Il server su cui risiede il file deve essere accessibile a tutti, ossia il server non può essere dietro un firewall o sulla rete privata. Se si utilizza questa opzione, il sito Web di Training Center crea un collegamento al file nella pagina Sessioni registrate.
	- **Utilizza il file sul computer locale**: specifica che il file di registrazione risiede sul proprio computer o su un altro computer della rete locale.
	- **Trova la registrazione sulla rete WebEx**: specifica che il file di registrazione risiede sul server di rete WebEx. Vedere Opzioni di controllo riproduzione per informazioni sulle opzioni di riproduzione della registrazione.
- Impostare la password per visualizzare o scaricare la registrazione.
- Richiede l'iscrizione.
- Consentire il download della registrazione.
- Specificare una pagina Web visualizzata automaticamente al termine della registrazione.
- Aggiungere una nuova registrazione.

#### **Opzioni di controllo della riproduzione**

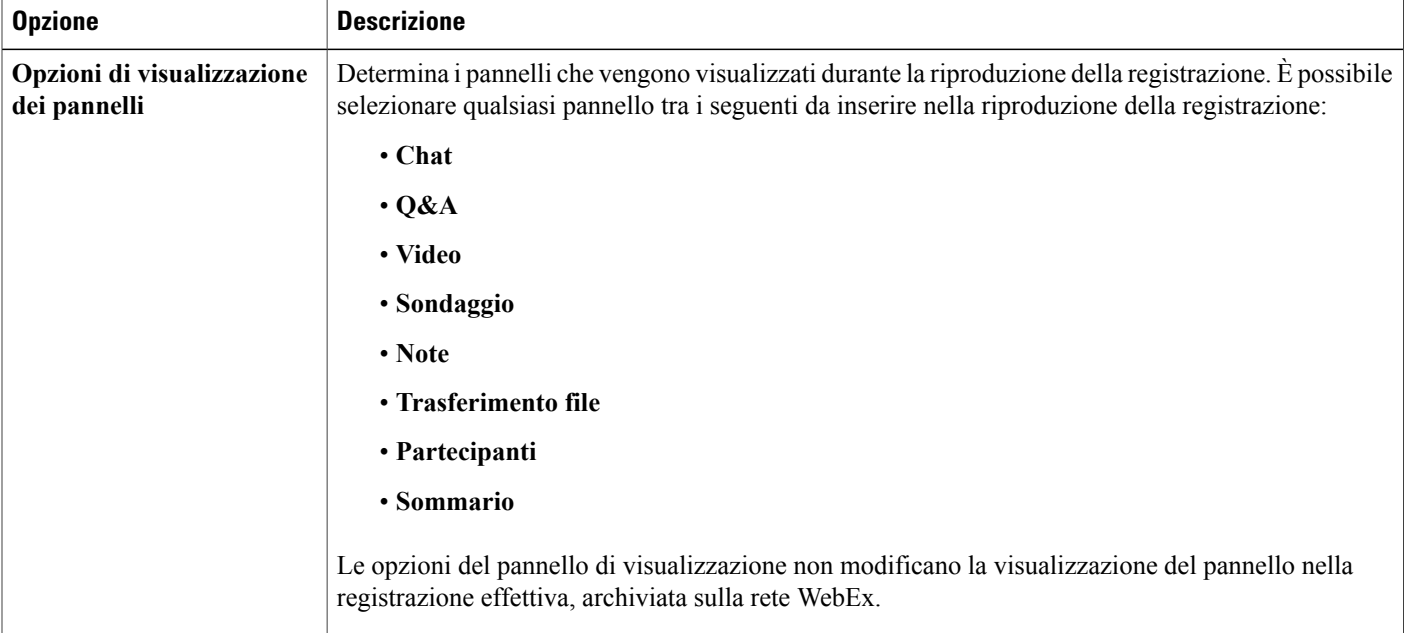

 $\mathbf I$ 

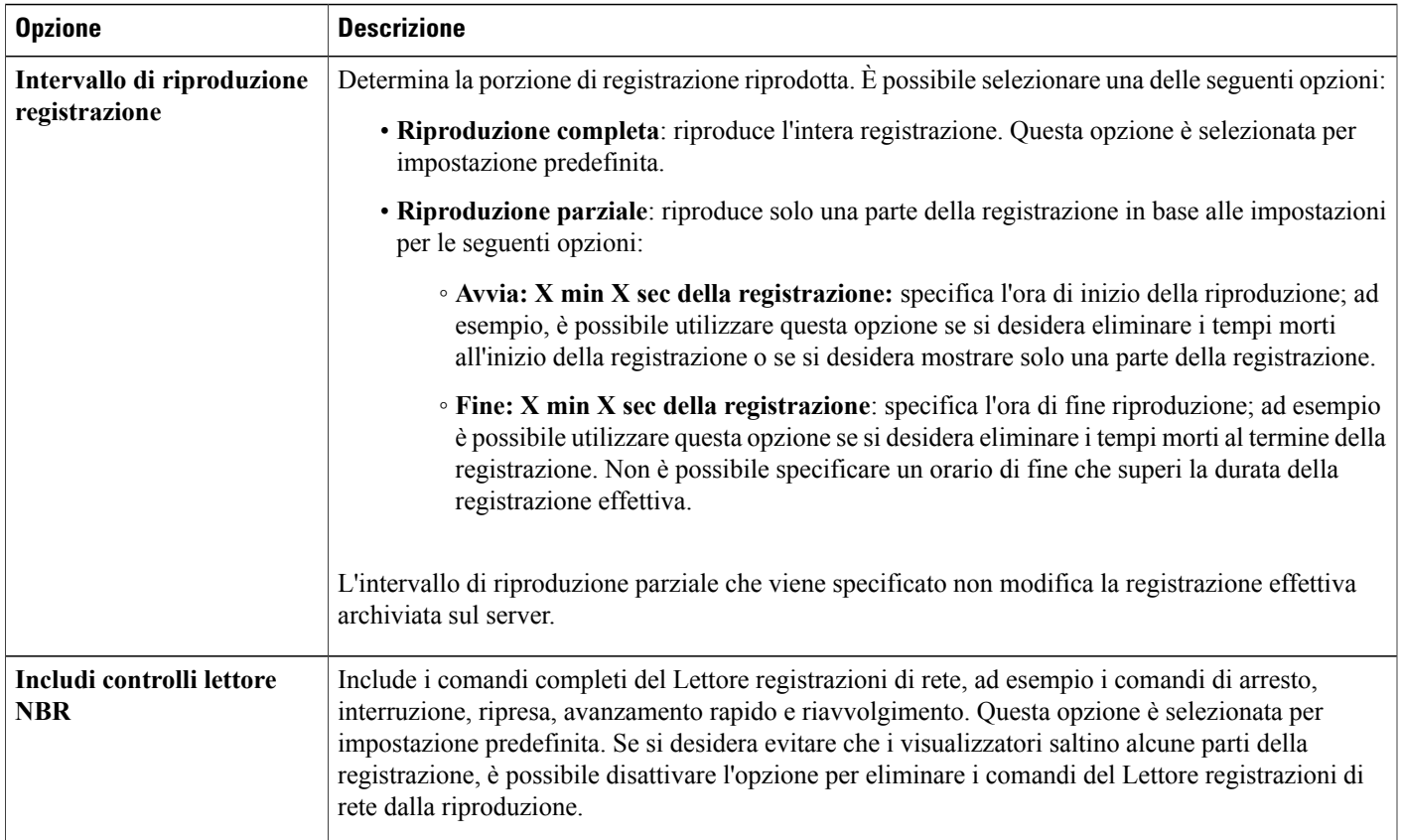

 $\mathbf{I}$ 

I

**Informazioni sulla pagina Aggiungi una registrazione o Modifica le informazioni sulla registrazione**

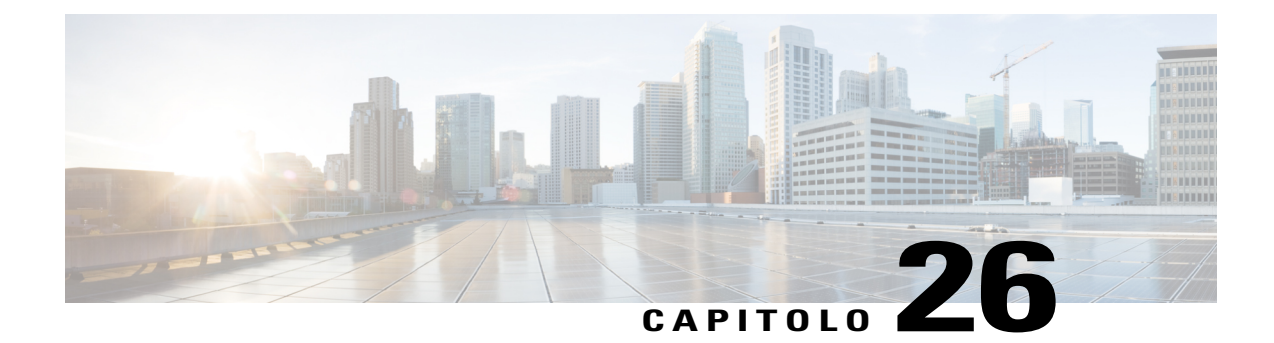

# **Visualizzazione di una sessione di formazione registrata**

- [Panoramica sulla visualizzazione di una sessione di formazione registrata, pagina 209](#page-222-0)
- [Visualizzazione di una sessione di formazione registrata, pagina 210](#page-223-0)
- [Accesso all'URL della registrazione da un'e-mail, un messaggio immediato o altro sito Web, pagina](#page-223-1) [210](#page-223-1)

## <span id="page-222-0"></span>**Panoramica sulla visualizzazione di una sessione di formazione registrata**

Se l'organizzatore di una sessione di formazione pubblica una sessione di formazione registrata sul sito Web di Training Center, sarà possibile visualizzare la registrazione. Un organizzatore può richiedere che venga eseguita una o entrambe le operazioni seguenti per visualizzare una sessione di formazione registrata:

- Iscriversi per visualizzare una sessione di formazione registrata. In questo caso, occorre fornire il proprio nome, l'indirizzo e-mail e altre informazioni richieste dall'organizzatore.
- Specificare una password. In questo caso, è necessario ottenere la password dall'organizzatore.

Per visualizzare una sessione di formazione registrata, è necessario utilizzare il lettore WebEx o Windows Media Player 9 (o superiore), in funzione di come è stata registrata la sessione di formazione.

Il sito Web di Training Center scarica automaticamente il lettore WebEx sul computer la prima volta che si visualizza una sessione di formazione registrata. Un lettore WebEx è disponibile per il sistema operativo Windows. Se si è in possesso di un account utente, è possibile scaricare il lettore WebEx per Windows dalla pagina Supporto, sul sito Web di Training Center.

### <span id="page-223-0"></span>**Visualizzazione di una sessione di formazione registrata**

#### **Procedura**

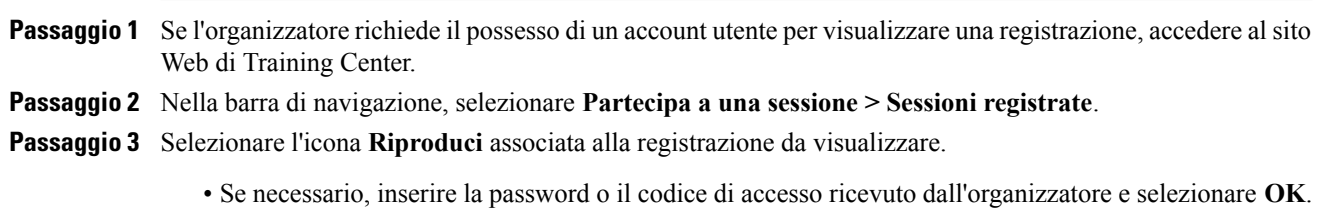

- Se necessario, specificare le informazioni di iscrizione richieste nel modulo di iscrizione visualizzato e selezionare **Esegui iscrizione**.
- Se necessario, specificare le informazioni di pagamento richieste e qualsiasi codice promozionale nel modulo di iscrizione visualizzato e selezionare **Esegui iscrizione**.

Il Lettore WebEx si apre e inizia la riproduzione della registrazione.

### <span id="page-223-1"></span>**Accesso all'URL della registrazione da un'e-mail, un messaggio immediato o altro sito Web**

#### **Procedura**

**Passaggio 1** Selezionare il collegamento dell'URL di registrazione fornito dall'organizzatore.

- **Passaggio 2** Selezionare **Visualizza**.
	- Se necessario, inserire la password o il codice di accesso ricevuto dall'organizzatore e selezionare **OK**.
	- Se necessario, specificare le informazioni di iscrizione richieste nel modulo di iscrizione visualizzato e selezionare **Esegui iscrizione**.
	- Se necessario, specificare le informazioni di pagamento richieste e qualsiasi codice promozionale nel modulo di iscrizione visualizzato e selezionare **Esegui iscrizione**.

Il Lettore WebEx si apre e inizia la riproduzione della registrazione.

**Passaggio 3** (Opzionale) Per scaricare la registrazione, selezionare l'icona **Scarica** e salvare il file sul computer.